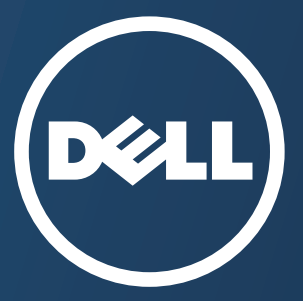

# **Bruksanvisning Bruksanvisning**

**Dell B1265dfw**

# <span id="page-0-0"></span>**GRUNDLÄGGANDE [GRUNDLÄGGANDE](#page-1-0)**

I den här bruksanvisningen får du information om hur du installerar, använder och felsöker skrivaren i Windows.

# **[AVANCERAD](#page-126-0)**

I den här bruksanvisningen finns information om installation, avancerade inställningar, användning och felsökning i olika operativsystem. Alla funktioner är inte tillgängliga på alla modeller och i alla länder.

# <span id="page-1-0"></span>**[GRUNDLÄGGANDE](#page-0-0)**

# **[1.](#page-3-0) Introduktion**

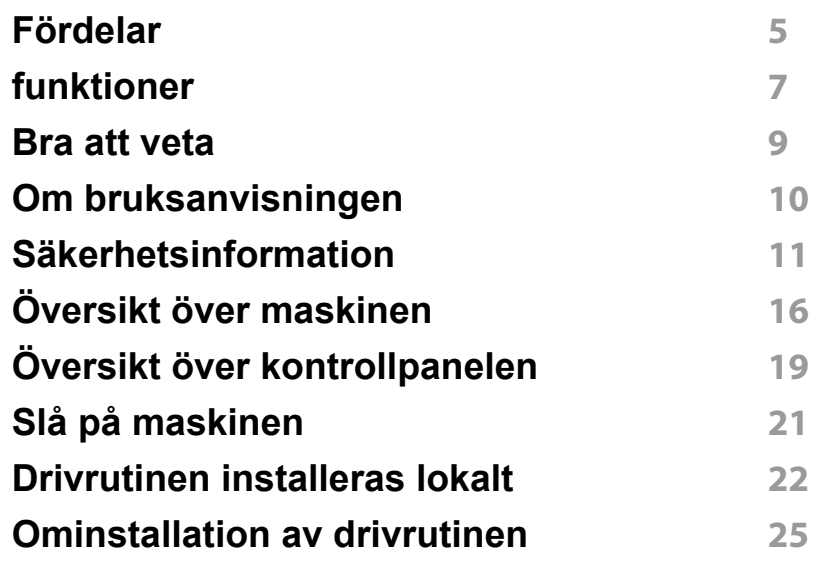

## **[2.](#page-25-0) Översikt över menyn och grundläggande installation**

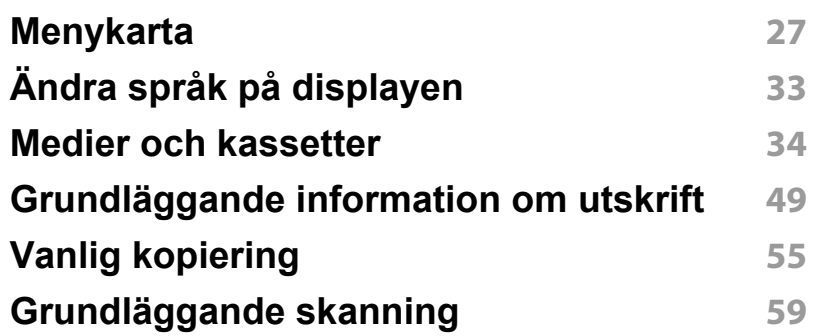

#### **[Grundläggande faxfunktioner](#page-59-0) 60**

# **[3.](#page-63-0) Underhall**

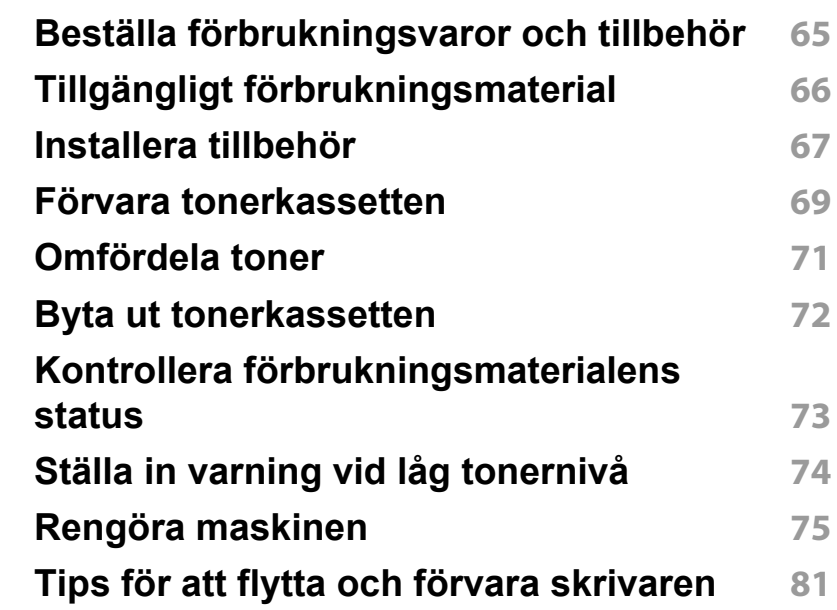

# **[4.](#page-81-0) Felsökning**

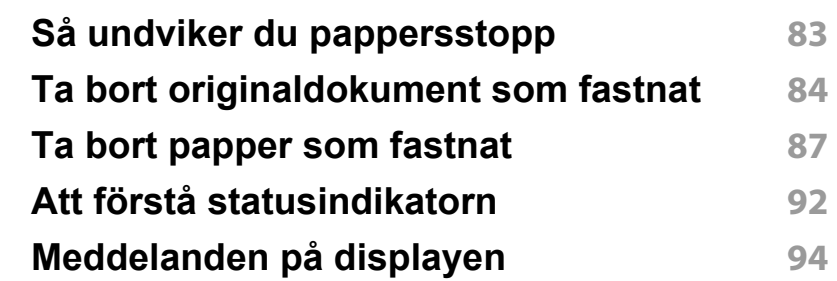

# **GRUNDLÄGGANDE**

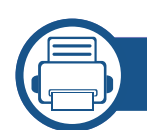

# **[5.](#page-98-0) Bilaga**

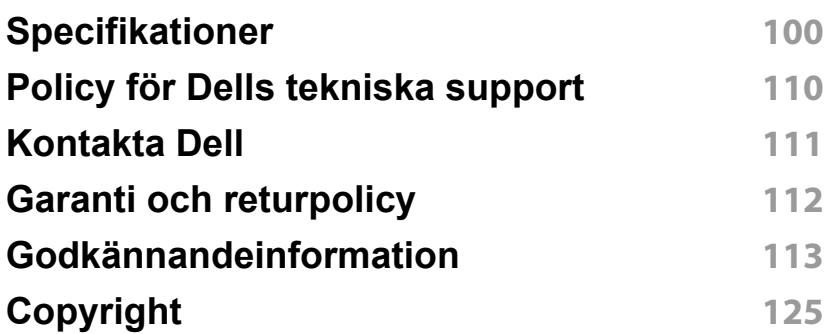

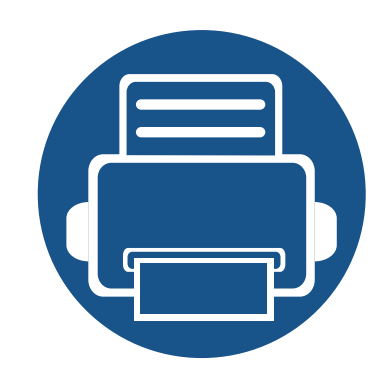

# <span id="page-3-0"></span>**1. Introduktion**

I den här kapitlet finns det du behöver veta innan du börjar använda skrivaren.

**• [Fördelar](#page-4-1) 5 • [funktioner](#page-6-1) 7 • [Bra att veta](#page-8-1) 9 • [Om bruksanvisningen](#page-9-1) 10 • [Säkerhetsinformation](#page-10-1) 11 • [Översikt över maskinen](#page-15-1) 16 • [Översikt över kontrollpanelen](#page-18-1) 19 • [Slå på maskinen](#page-20-1) 21 • [Drivrutinen installeras lokalt](#page-21-1) 22 • [Ominstallation av drivrutinen](#page-24-1) 25**

# <span id="page-4-1"></span><span id="page-4-0"></span>**Fördelar**

#### **Miljövänlig**

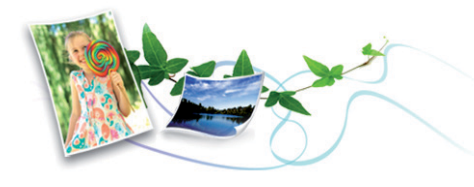

- Med Eko-funktionen kan du skriva ut med mindre toner- och pappersåtgång.
- För att spara papper kan du skriva ut flera sidor på ett ark papper (se ["Använda specialfunktioner för utskrift" på sidan 206](#page-203-0)).
- Du kan spara papper genom att skriva ut på båda sidorna (dubbelsidig utskrift) (se ["Använda specialfunktioner för utskrift" på sidan 206\)](#page-203-0).
- Skrivaren sparar ström automatiskt i och med att energiförbrukningen minskas drastiskt när den inte används.

#### **Snabba utskrifter med hög upplösning**

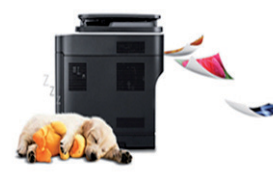

- Du kan skriva ut med en upplösning på 1 200 × 1 200 dpi.
- Snabba utskrifter.
	- Enkelsidiga utskrifter skrivs ut med 28 (A4) eller 29 (Letter) sidor per minut.

- Dubbelsidiga utskrifter skrivs ut med 14 (A4) eller 15 (Letter) sidor per minut.

#### **Smidigt**

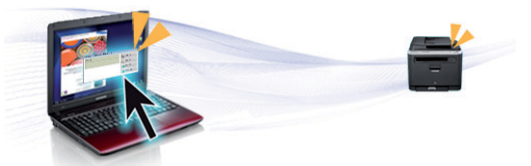

- Genom att använda Google Cloud Print™-aktiverade appar i telefonen kan du skriva ut oberoende av var du är (se ["Google Cloud Print™" på](#page-150-0)  [sidan 151\)](#page-150-0).
- Dell Printer Manager och Printer Status Monitor är program som övervakar och informerar dig om skrivarens status och gör att du kan anpassa skrivarens inställningar.
- Du når Dell Support på **[www.dell.com](http://www.dell.com)** eller **[www.dell.com/support](http://www.dell.com/support)**. Välj din region på sidan WELCOME TO DELL SUPPORT och ange de uppgifter som krävs för att få tillgång till hjälpverktyg och information.

# **Fördelar**

#### **Många funktioner och stöd för många olika program**

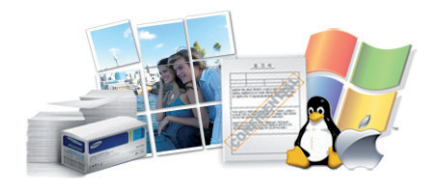

- Stöd för flera olika pappersstorlekar (se ["Specifikationer för](#page-101-0)  [utskriftsmedier" på sidan 102\)](#page-101-0).
- Skriv ut vattenstämplar: Du kan anpassa dokument med ord, t.ex. "Konfidentiellt" (se ["Använda specialfunktioner för utskrift" på sidan](#page-203-0)  [206](#page-203-0)).
- Skriv ut affischer: Texten och bilderna på varje sida i dokumentet förstoras och skrivs ut över flera sidor som sedan kan tejpas ihop till en affisch (se ["Använda specialfunktioner för utskrift" på sidan 206\)](#page-203-0).
- Du kan använda olika operativsystem när du skriver ut (se ["Systemkrav" på sidan 105\)](#page-104-0).
- Skrivaren har ett ett USB-gränssnitt och/eller ett nätverksgränssnitt.

#### **Stöder flera konfigureringsmetoder för trådlösa nätverk**

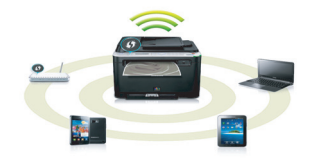

- Använda WPS-knappen (Wi-Fi Protected Setup™)
	- Det är lätt att ansluta till ett trådlöst nätverk med WPS-knappen på maskinen och åtkomstpunkten (en trådlös router).
- Använd USB-kabel
	- Du kan ansluta och konfigurera olika trådlösa nätverksinställningar med en USB-kabel.
- Använda Wi-Fi Direct
	- Du kan enkelt skriva ut från din mobila enhet med Wi-Fi eller Wi-Fi Direct-funktionen.

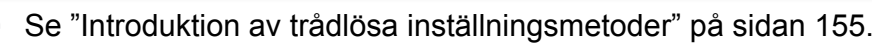

# <span id="page-6-1"></span><span id="page-6-0"></span>**funktioner**

**Funktioner fördelade på modell:**

#### **Operativsystem**

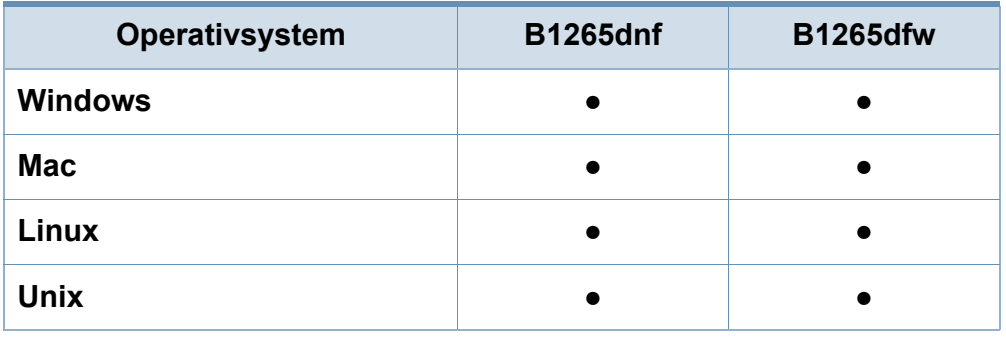

(●: stöds)

#### **Programvara**

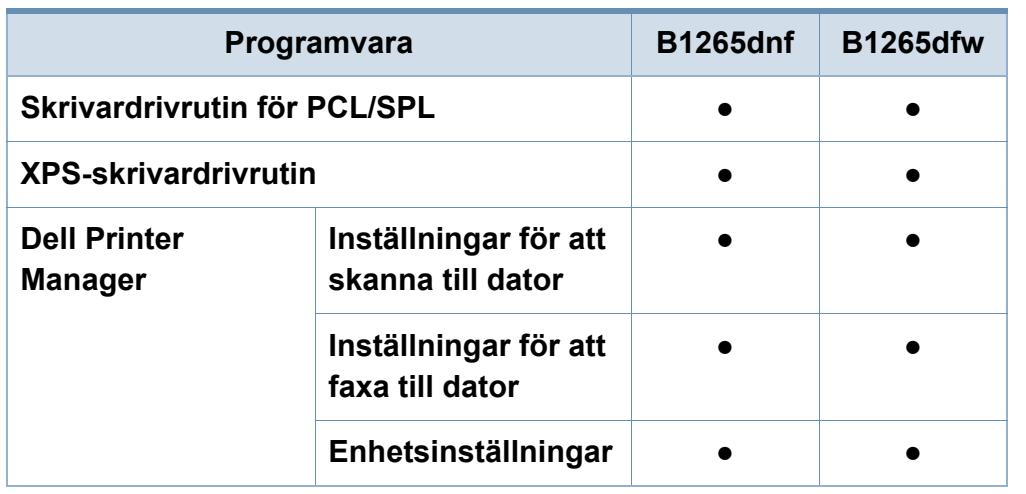

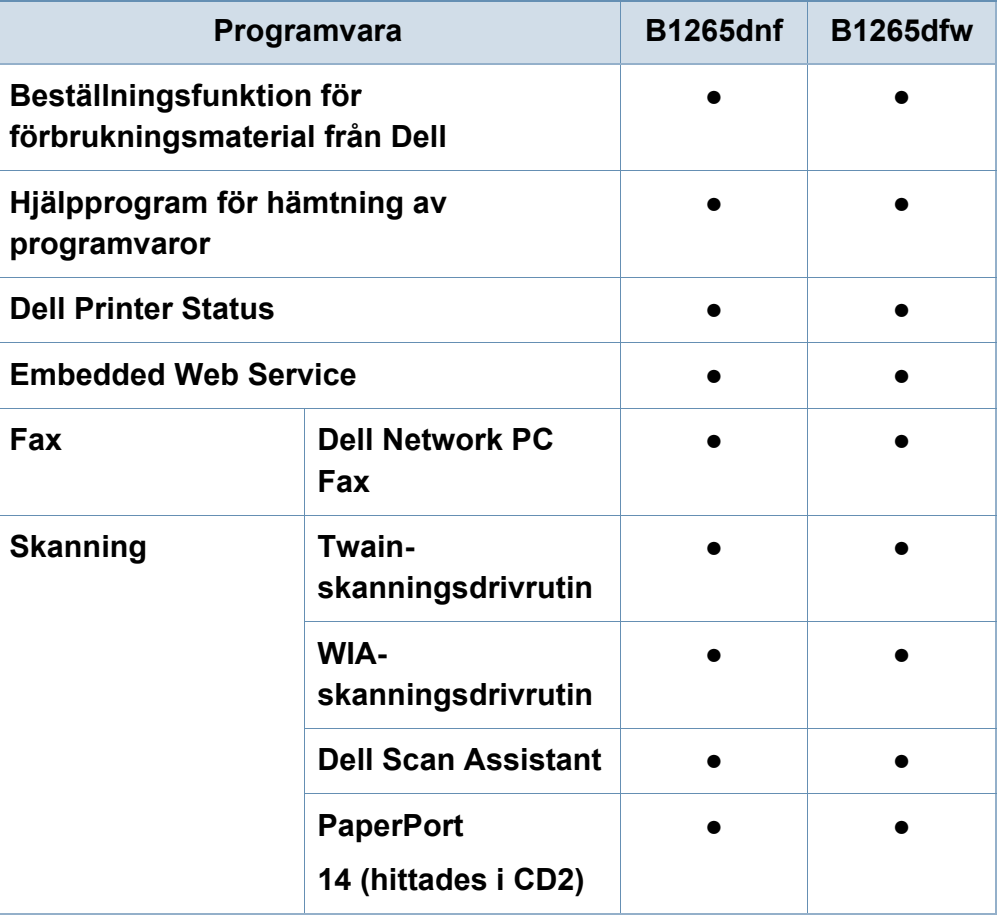

(●: stöds)

# **funktioner**

#### **Olika funktioner**

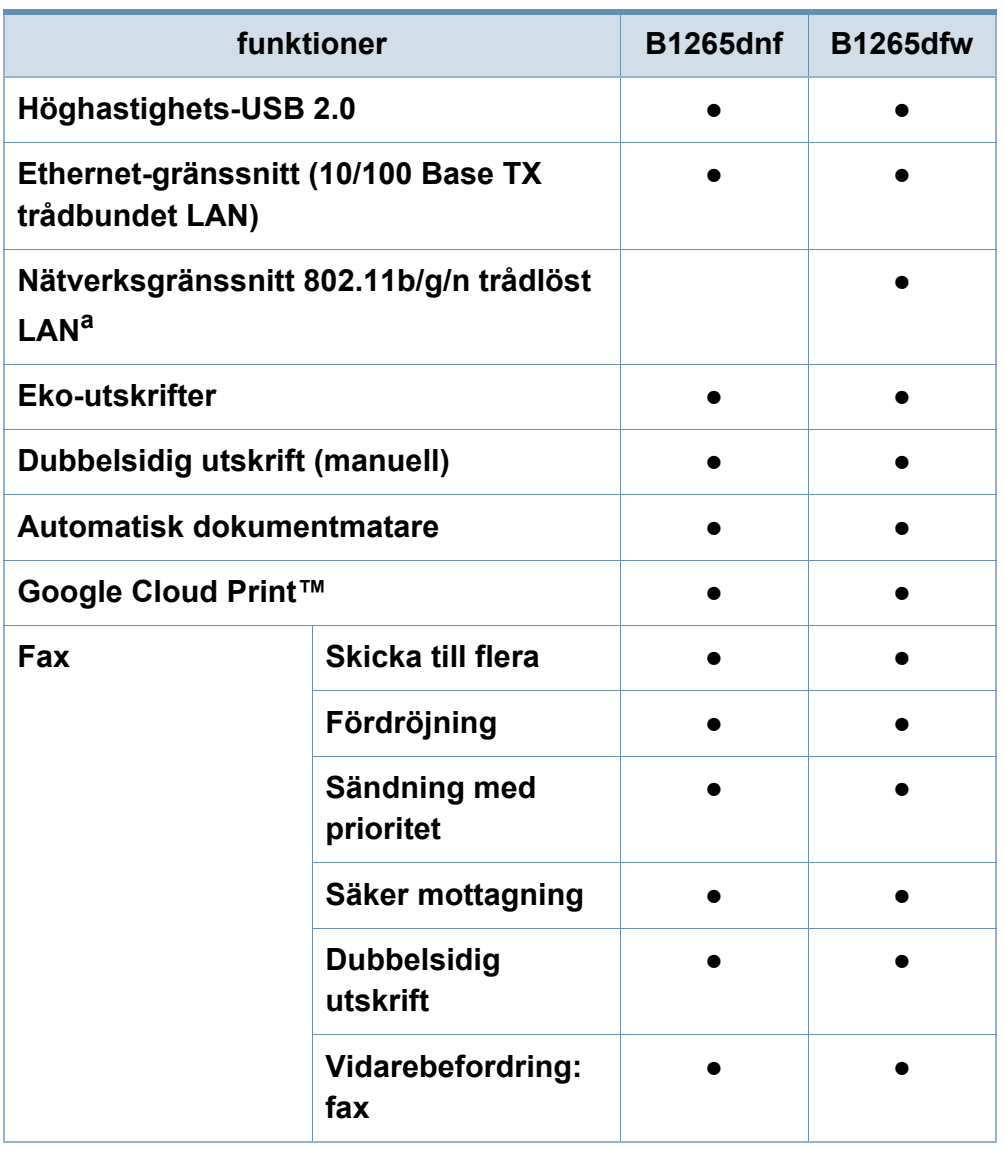

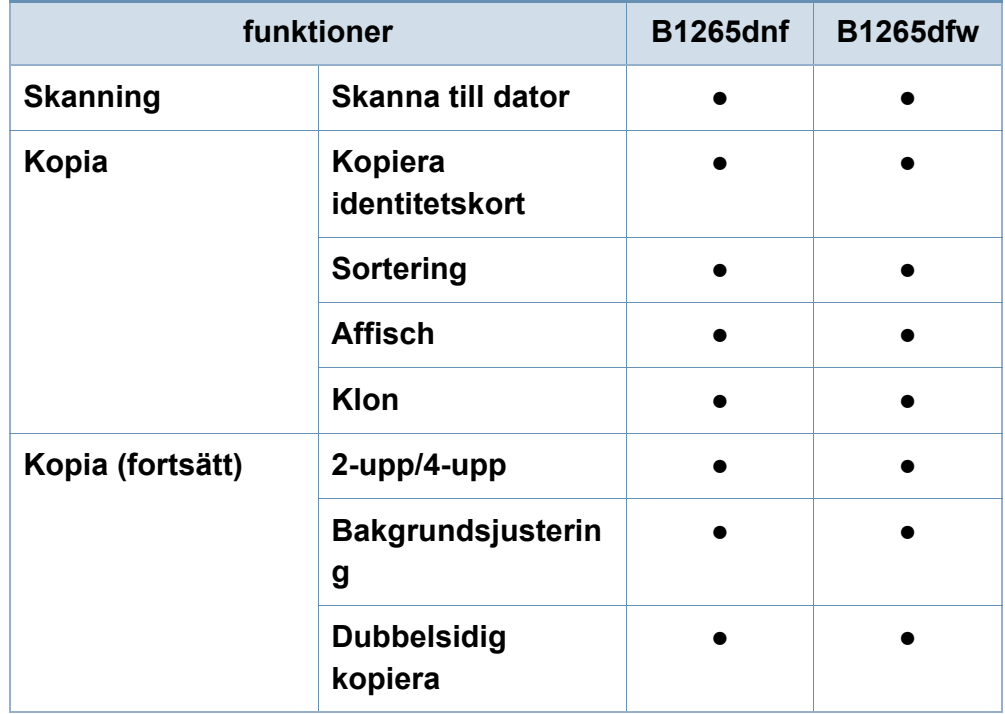

a. Beroende på land kanske inte trådlösa LAN-kort finns tillgängliga. I vissa länder kan endast 802.11 b/g användas. Kontakta din lokala Dell-återförsäljare där du köpte maskinen.

(●: stöds)

# <span id="page-8-1"></span><span id="page-8-0"></span>**Bra att veta**

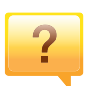

 $\overline{?}$ 

#### **Skrivaren skriver inte ut.**

- Öppna skrivarkön och ta bort dokumentet från listan (se ["Avbryta en utskrift" på sidan 50](#page-49-0)).
- Ta bort drivrutinen och installera den på nytt (se ["Drivrutinen installeras lokalt" på sidan 22](#page-21-1)).
- Välj skrivaren som standardskrivare i Windows.

#### **Var kan jag köpa tillbehör och förbrukningsartiklar?**

- Fråga din återförsäljare eller en Dell-distributör.
- Besök **[www.dell.com/support](http://www.dell.com/support)**. När du har valt land eller region visas serviceinformationen.

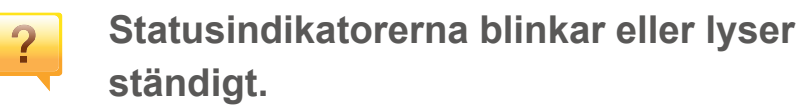

- Stäng av skrivaren och slå på den igen.
- Läs igenom avsnittet om vilka funktioner indikatorerna står för i bruksanvisningen och felsök funktionen i fråga (se ["Att](#page-91-0)  [förstå statusindikatorn" på sidan 92](#page-91-0)).

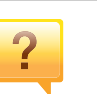

#### **Ett papper har fastnat.**

- Öppna och stäng den främre luckan.
- Läs igenom avsnittet om hur du tar bort papper som har fastnat och felsök (se ["Ta bort papper som fastnat" på sidan](#page-86-0)  [87](#page-86-0)).

#### **Utskrifterna är otydliga.**

- Tonern kan vara på väg att ta slut eller vara ojämnt fördelad. Skaka tonerkassetten.
- Prova med en annan upplösning.
- Byt ut tonerkassetten.

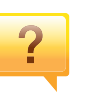

#### **Var kan jag ladda ned drivrutinen till skrivaren?**

• [Besökt](http://www.dell.com/support) **www.dell.com/support** för att ladda ned den senaste drivrutinen till skrivaren och installera den i systemet.

# <span id="page-9-1"></span><span id="page-9-0"></span>**Om bruksanvisningen**

Bruksanvisningen innehåller grundläggande information om skrivaren och detaljerade användningsinstruktioner.

- Läs säkerhetsinformationen innan du använder skrivaren.
- Mer information om eventuella fel som kan uppstå finns i kapitlet om felsökning.
- I kapitlet Ordlista förklaras termerna som används i den här bruksanvisningen.
- Bilderna som visas här kan skilja sig från den skrivare du har (beroende på tillval och modell).
- Skärmbilderna som visas i den här bruksanvisningen för administratörer kan skilja sig från vad som faktiskt visas på skrivaren (beroende på inbyggd programvara och drivrutin).
- Anvisningarna i den här bruksanvisningen gäller huvudsakligen Windows 7

#### **Ordförklaringar**

Vissa termer kan ha samma betydelse:

- Dokument är synonymt med original.
- Papper är synonymt med medium eller utskriftsmedium.
- Maskinen syftar på skrivaren eller multifunktionsskrivaren.

#### **Allmänna ikoner**

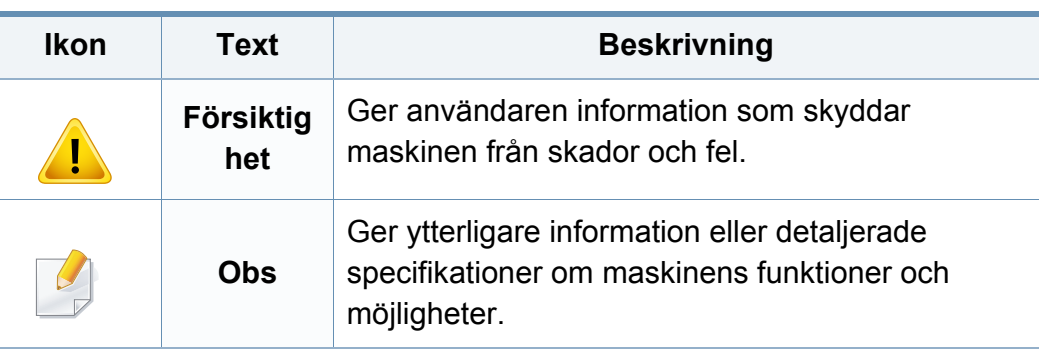

<span id="page-10-1"></span><span id="page-10-0"></span>Dessa varningar och säkerhetsföreskrifter finns med i bruksanvisningen så att du ska kunna undvika person- eller maskinskador. Läs alla dessa anvisningar innan du använder skrivaren. När du har läst det här avsnittet bör du förvara det på en säker plats för framtida bruk.

#### **Viktiga säkerhetssymboler**

## **Förklaringar av alla ikoner och symboler som används i det här kapitlet**

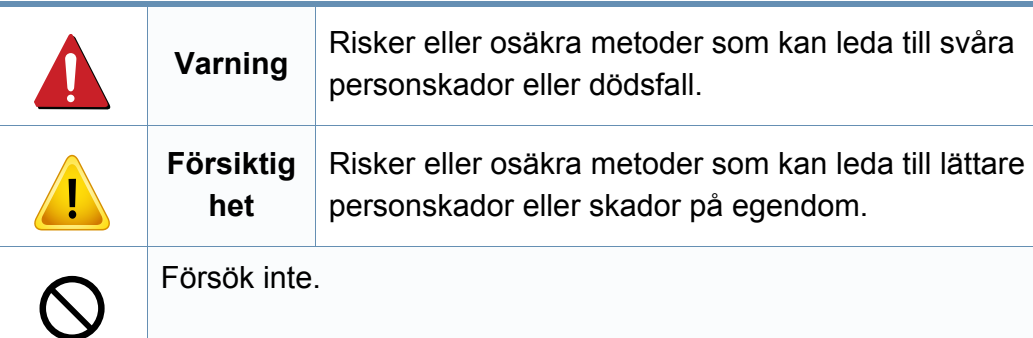

### **Driftsmiljö**

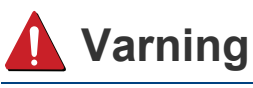

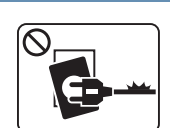

Använd inte skrivaren om nätsladden är skadad eller om vägguttaget inte är jordat.

Det kan leda till elektriska stötar eller eldsvåda.

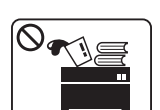

Ställ ingenting på skrivaren (exempelvis vatten, små metallföremål, tunga föremål, ljus eller tända cigaretter).

Det kan leda till elektriska stötar eller eldsvåda.

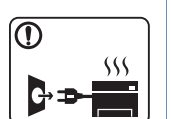

- Om skrivaren blir överhettad, börjar ryka, låter konstigt eller börjar lukta konstigt ska du omedelbart stänga av den och dra ur sladden.
- Du bör se till att du alltid kan komma åt vägguttaget eftersom du kan behöva dra ut kontakten vid nödsituationer.

Det kan leda till elektriska stötar eller eldsvåda.

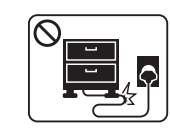

Böj inte nätsladden och ställ inga tunga föremål på den.

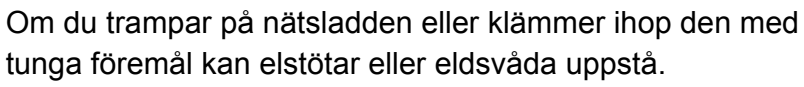

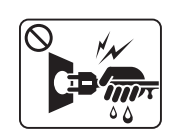

Ta inte bort stickkontakten genom att dra i sladden, och hantera den inte med blöta händer.

Det kan leda till elektriska stötar eller eldsvåda.

# **Iakttag försiktighet**

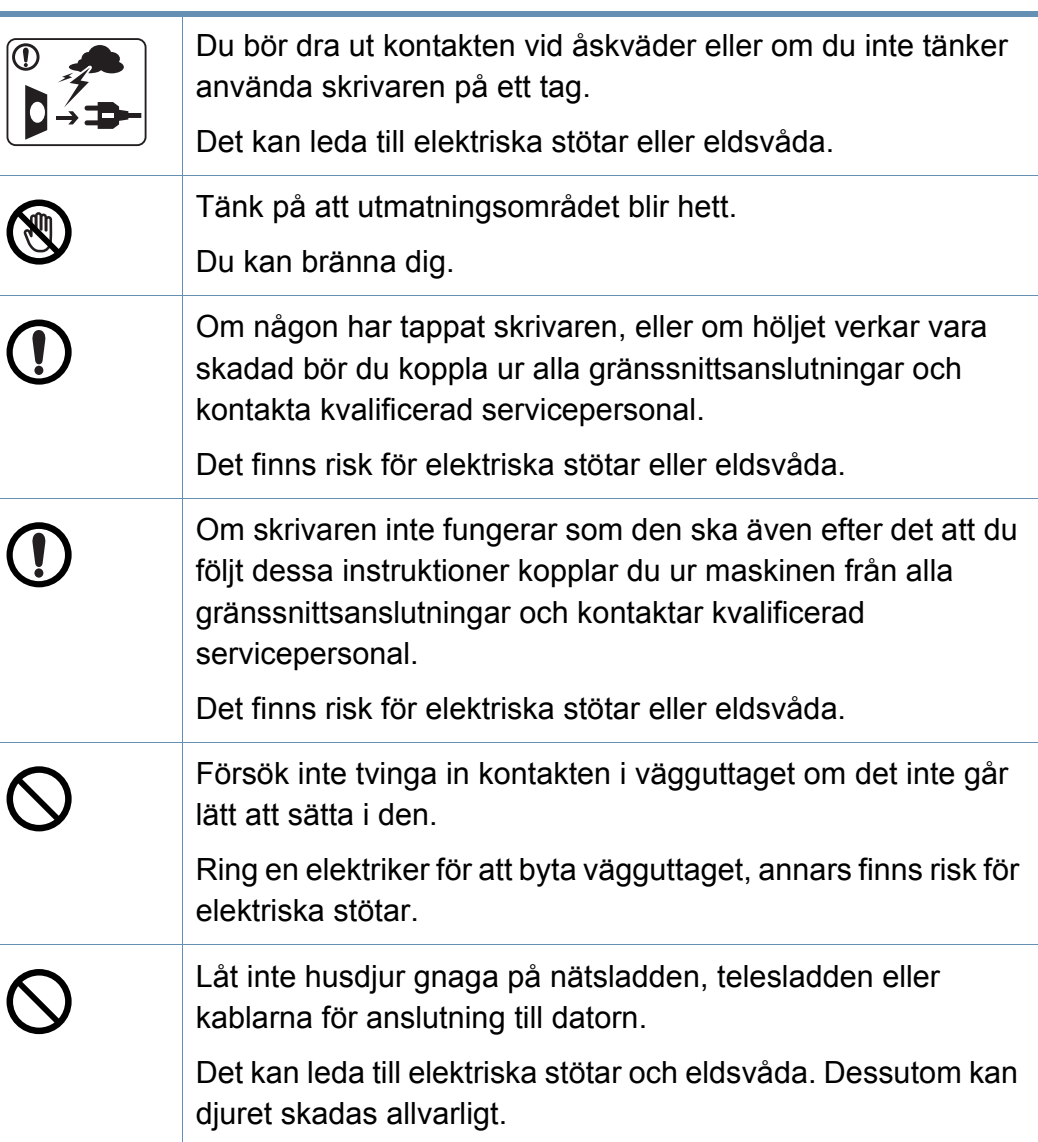

#### **Driftsmetod**

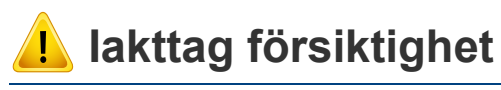

Dra inte ut papperet med våld under utskrift. Skrivaren kan ta skada.

Skrivaren strömförsörjs via nätsladden.

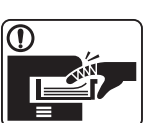

Placera inte handen mellan skrivaren och pappersmagasinet. Du kan skada dig.

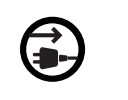

Om du vill stänga av strömförsörjningen drar du ur nätsladden från vägguttaget.

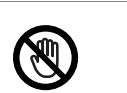

Var försiktig när du byter papper eller tar bort papper som fastnat inuti skrivaren.

Nya papper har vassa kanter och du kan skära dig.

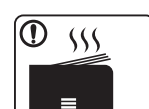

När du skriver ut stora kvantiteter kan den undre delen av utmatningsområdet bli het. Låt inte barn röra den.

Du kan bränna dig.

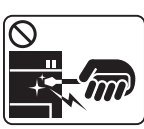

Du bör inte ta bort papper som har fastnat med pincett eller vassa metallföremål.

Den kan skadas.

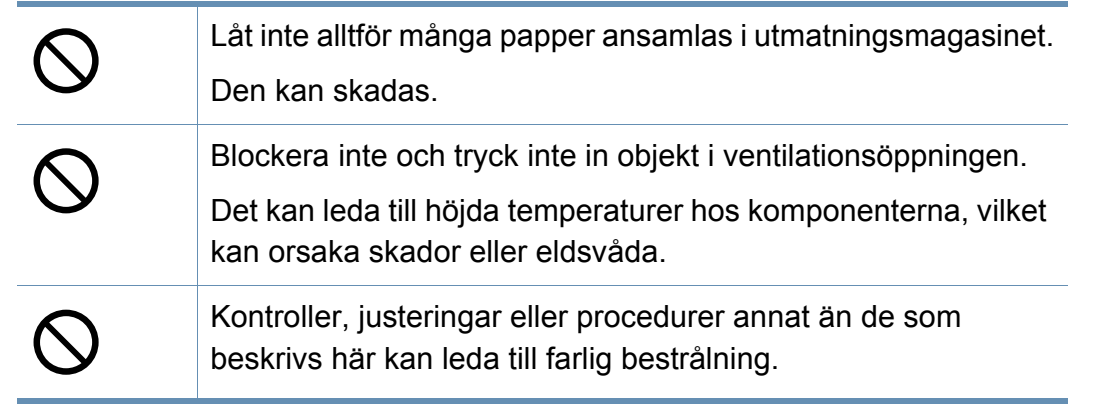

### **Installera/flytta**

# **Varning**

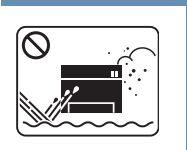

Placera inte skrivaren i ett område med damm, fukt eller vattenläckor.

Det kan leda till elektriska stötar eller eldsvåda.

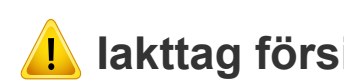

### **1** lakttag försiktighet

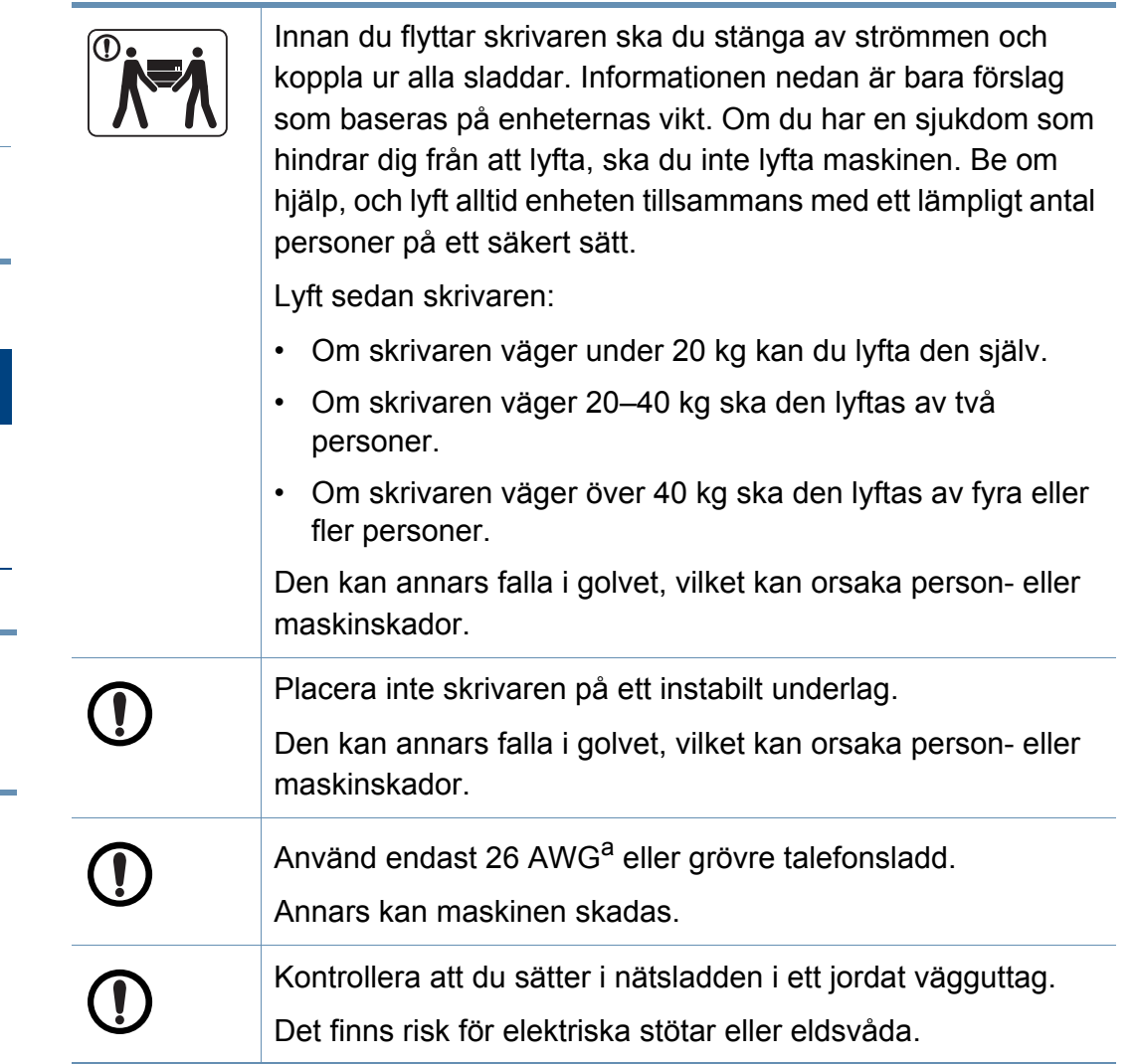

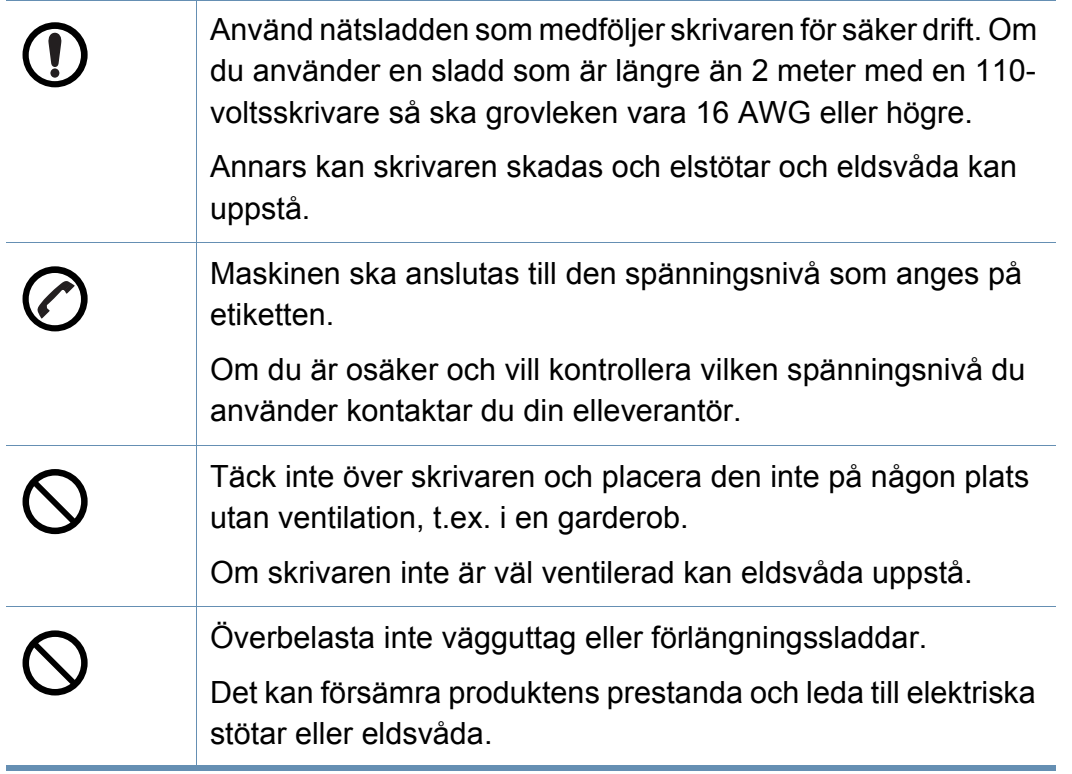

a. AWG: Amerikanskt kabelmått

#### **Underhåll/kontroll**

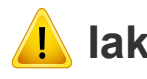

# **Iakttag försiktighet**

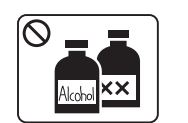

Dra ut sladden från vägguttaget innan du rengör insidan av skrivaren. Rengör inte skrivaren med bensin, thinner eller alkohol och spreja inte vatten direkt i skrivaren.

Det kan leda till elektriska stötar eller eldsvåda.

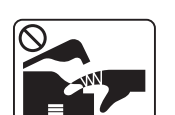

Skrivaren ska inte användas samtidigt som du byter delar eller rengör insidan.

Du kan skada dig.

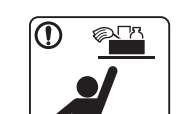

Förvara städprodukter utom räckhåll för barn.

De kan skada sig.

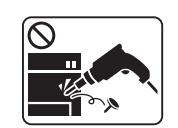

Plocka inte isär, reparera inte och bygg inte om skrivaren själv.

Den kan skadas. Ring en certifierad fackman när skrivaren behöver repareras.

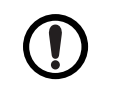

Se till att nätsladden och kontaktytan inte utsätts för damm eller väta.

Det finns risk för elektriska stötar eller eldsvåda.

Toner kan vara farligt för människor vid förtäring eller

Det kan orsaka en explosion eller en okontrollerbar eldsvåda.

Bränn inte upp förbrukningsmaterial (exempelvis

tonerkassetten eller fixeringsenheten).

inandning.

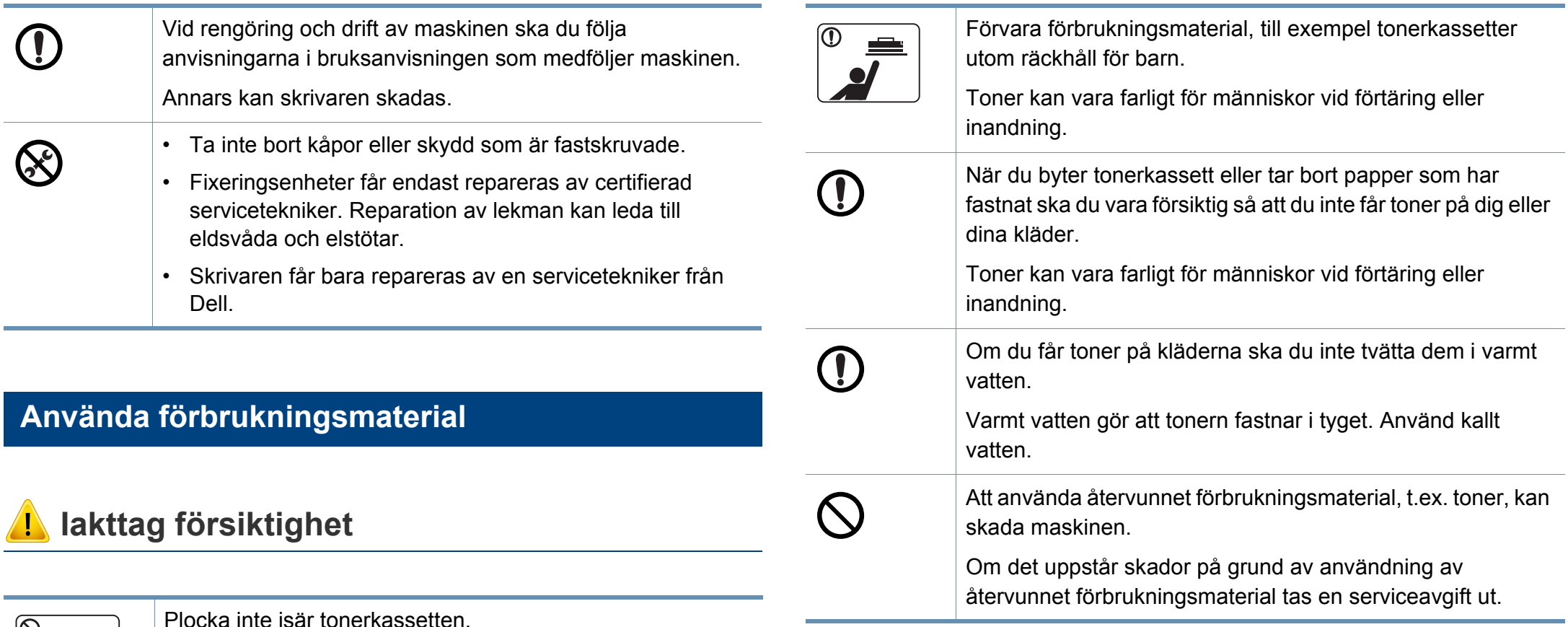

# <span id="page-15-1"></span><span id="page-15-0"></span>**Översikt över maskinen**

### **Tillbehör**

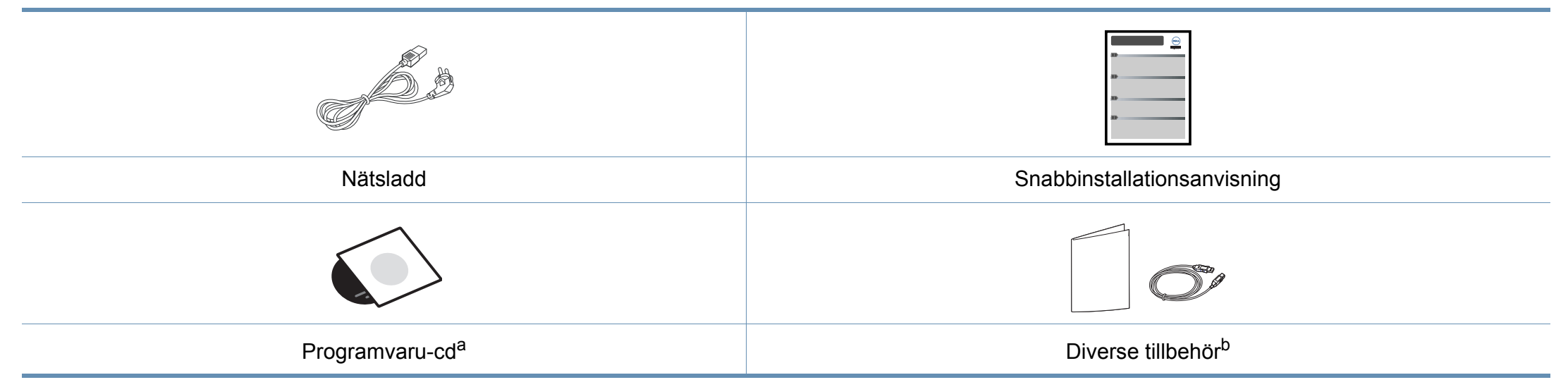

a. Programvaru-cd:n innehåller drivrutinen och program.

b. Vilka tillbehör som medföljer skrivaren beror på i vilket land du har köpt den och vilken modell det rör sig om.

# **Översikt över maskinen**

# **Framsida**

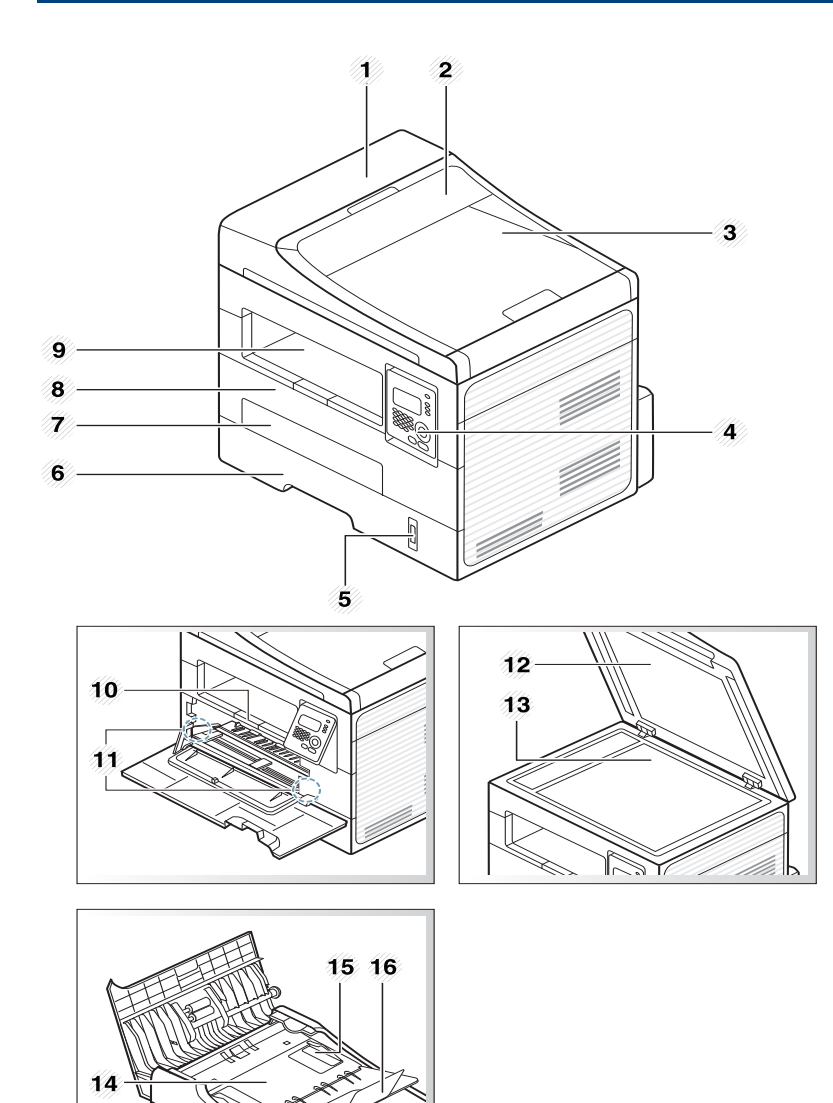

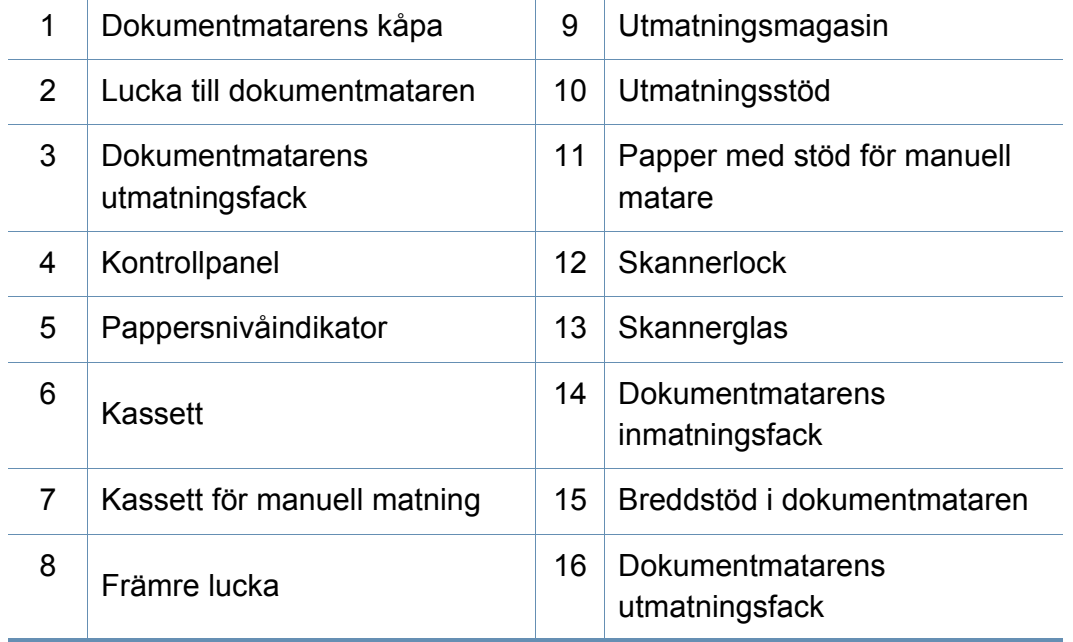

# **Översikt över maskinen**

## **Baksida**

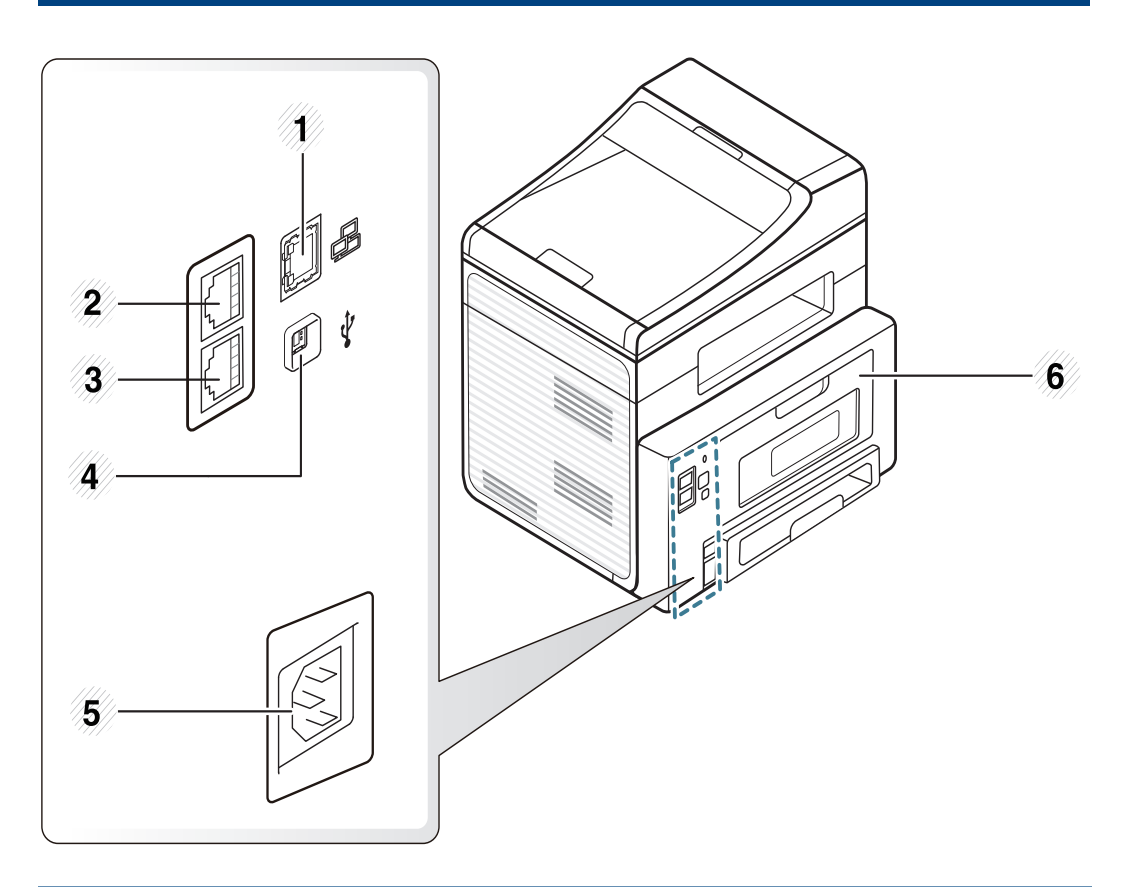

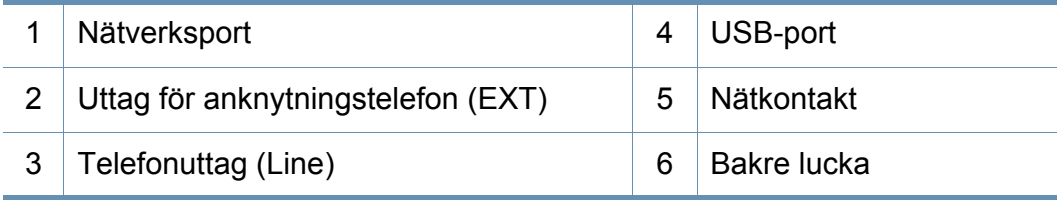

# <span id="page-18-1"></span><span id="page-18-0"></span>**Översikt över kontrollpanelen**

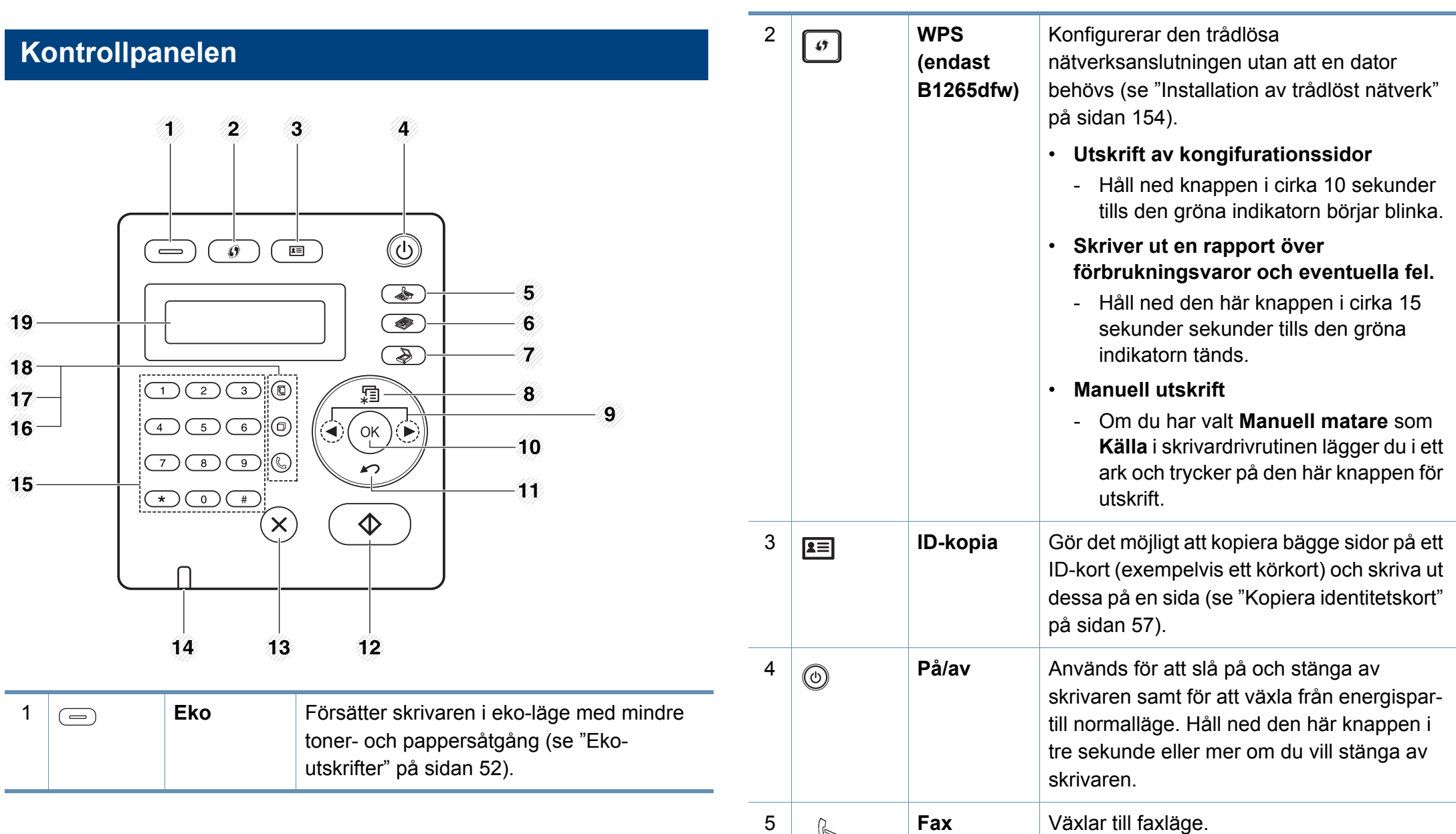

# **Översikt över kontrollpanelen**

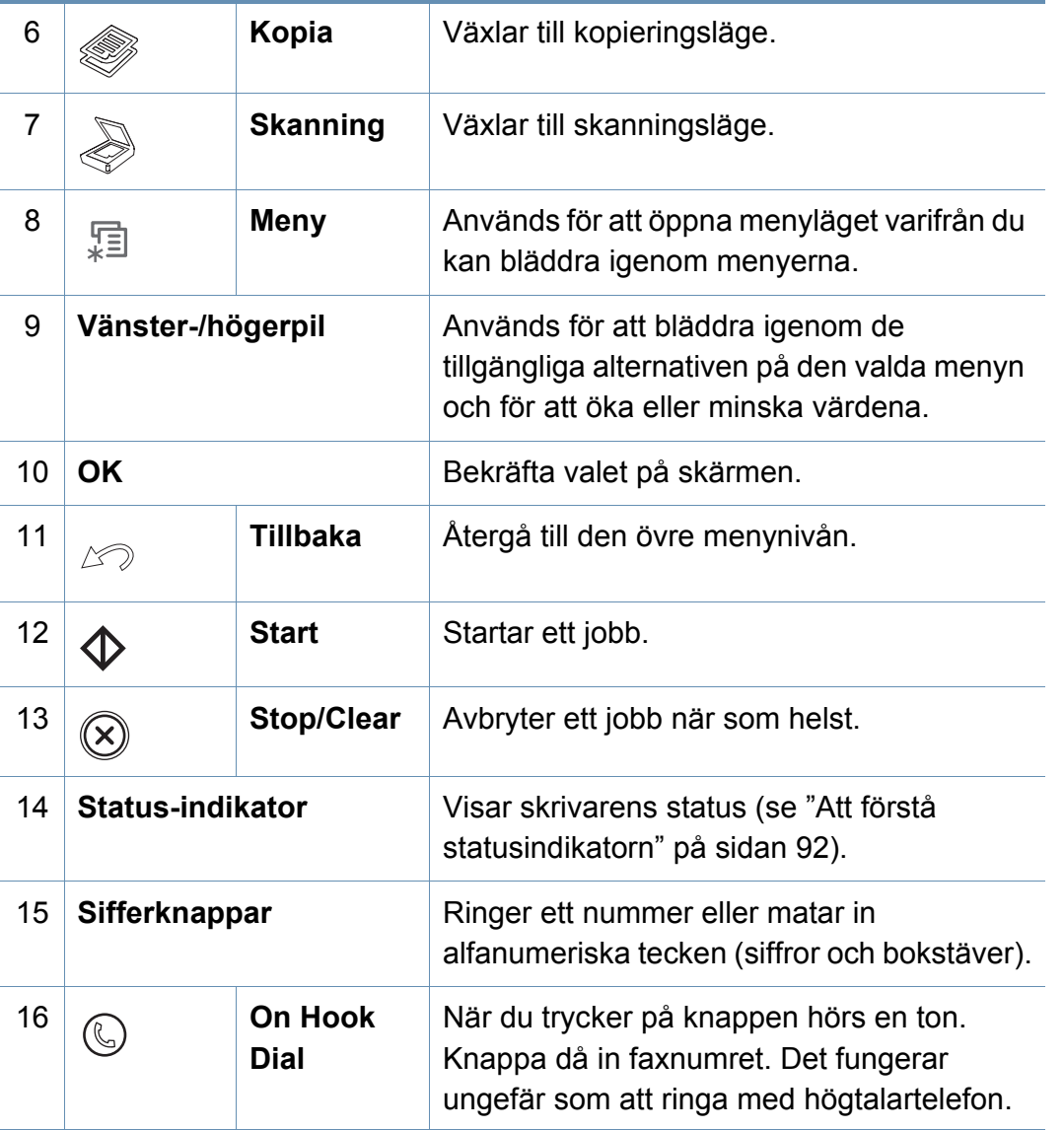

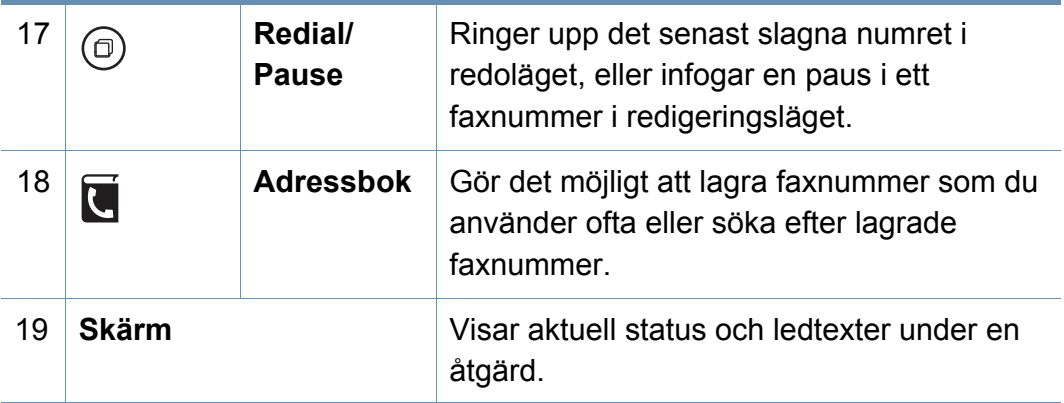

## **Anpassar kontrollpanelen**

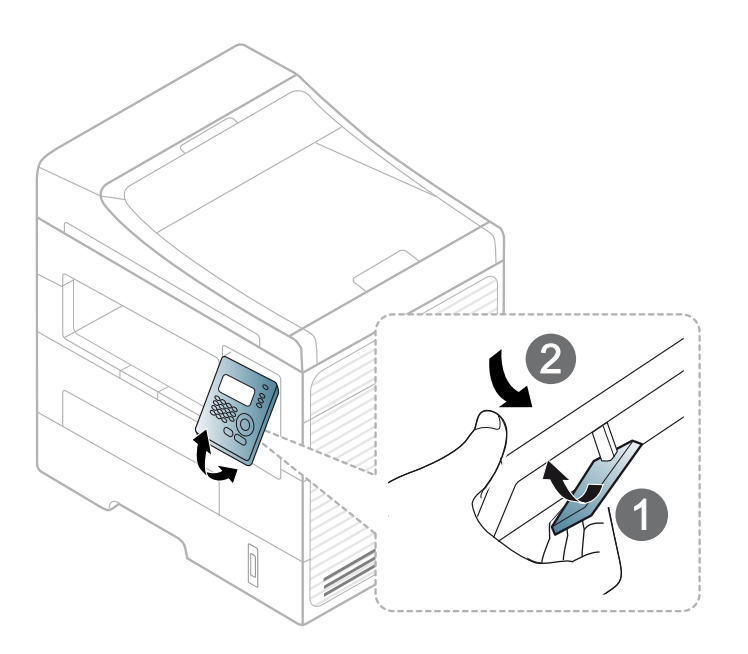

# <span id="page-20-1"></span><span id="page-20-0"></span>**Slå på maskinen**

Anslut först skrivaren till elnätet.

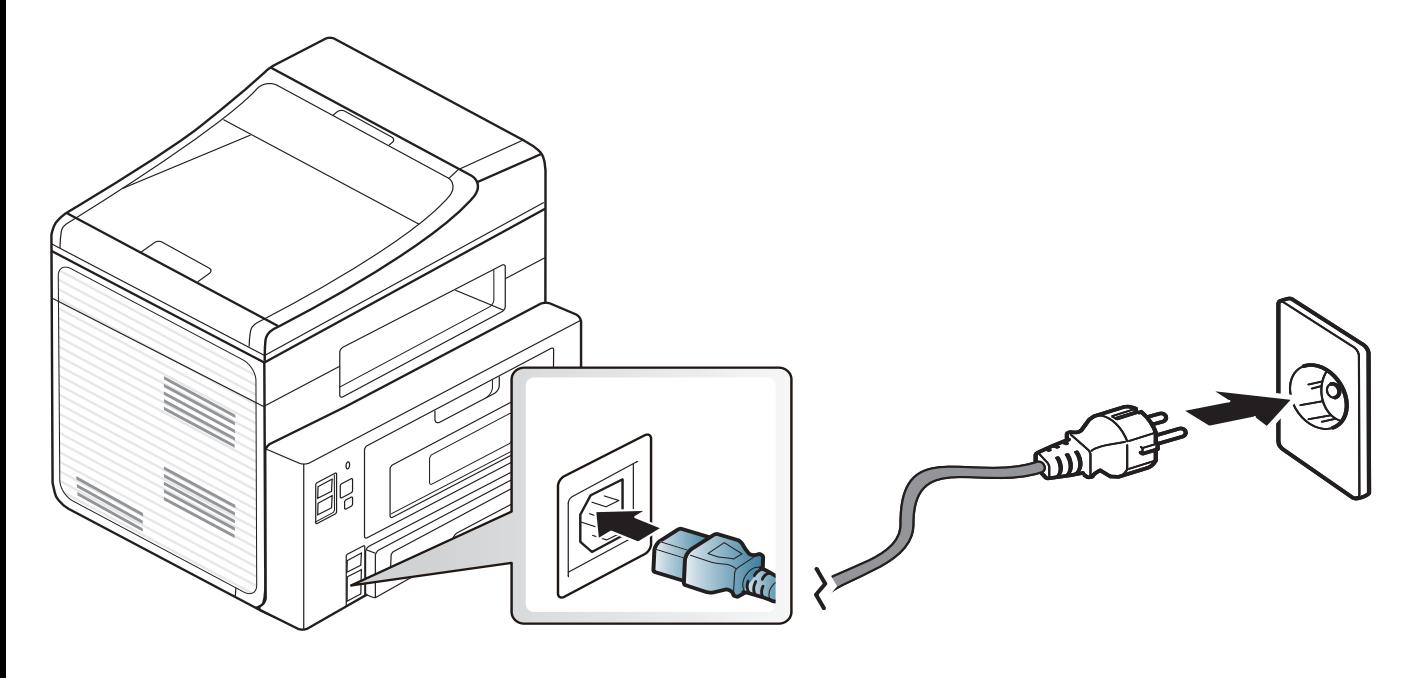

# <span id="page-21-1"></span><span id="page-21-0"></span>**Drivrutinen installeras lokalt**

Med en lokalt ansluten skrivare menas en skrivare som är kopplad till datorn via en kabel. Om skrivaren är ansluten till ett nätverk hoppar du över stegen nedan och fortsätter till avsnittet om installation av drivrutin för en nätverksansluten skrivare (se ["Installera drivrutinen via nätverk" på sidan](#page-138-0)  [139\)](#page-138-0).

- 
- Se ["Programvaruinstallation" på sidan 129](#page-128-0) om du använder Mac OS, Linux eller Unix.
- Installationsfönstret i den här Användarhandbok kan variera beroende på vilken maskin och vilket gränssnitt som används.
- Använd en USB-kabel som är kortare än 3 meter (118").

#### **Windows**

- **1** Kontrollera att skrivaren är ansluten till datorn och påslagen.
	- Om **Ny maskinvara har hittats** visas under installationen klickar du på **Avbryt** för att stänga fönstret.

**2** Sätt i den medföljande cd/dvd-skivan med programvara i cd-romenheten.

Cd-skivan med programvara startar automatiskt och ett installationsfönster visas.

Om installationsfönstret inte visas klickar du på **Starta** > **Alla program** > **Tillbehör** > **Kör**.

X:\**Setup.exe** och byt ut X mot den enhetsbokstav som motsvarar CD/DVD-enheten. Klicka därefter på **OK**.

Windows 8

Om installationsfönstret inte visas från **Charms(Snabbknappar)**, välj **Sök** > **Apps(Appar)**och sök efter **Kör**. Skriv in X:\Setup.exe, och ersätt "X" med bokstaven som representerar din CD/DVDM-enhet och klicka på **OK**.

Om fönstret "**Peka för att välja vad som händer med skivan**." visas, klicka på fönstret och välj **Run Setup.exe**.

# **Drivrutinen installeras lokalt**

#### **3** Klicka på **Ny skrivare**.

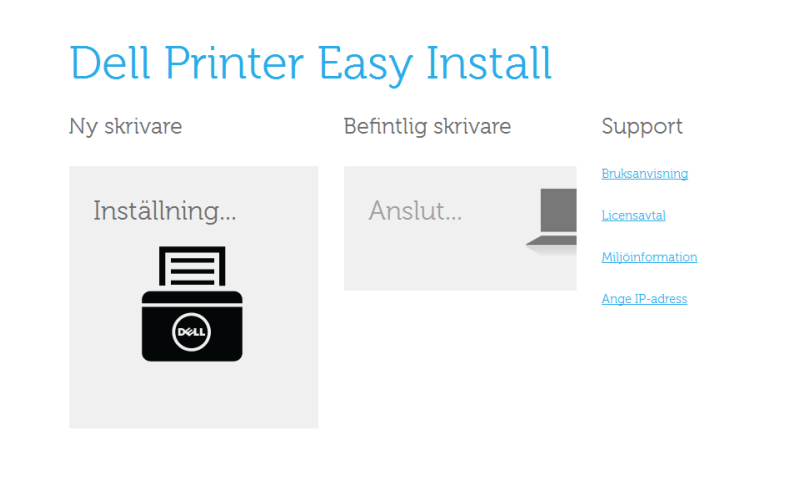

#### **4** Välj **USB**.

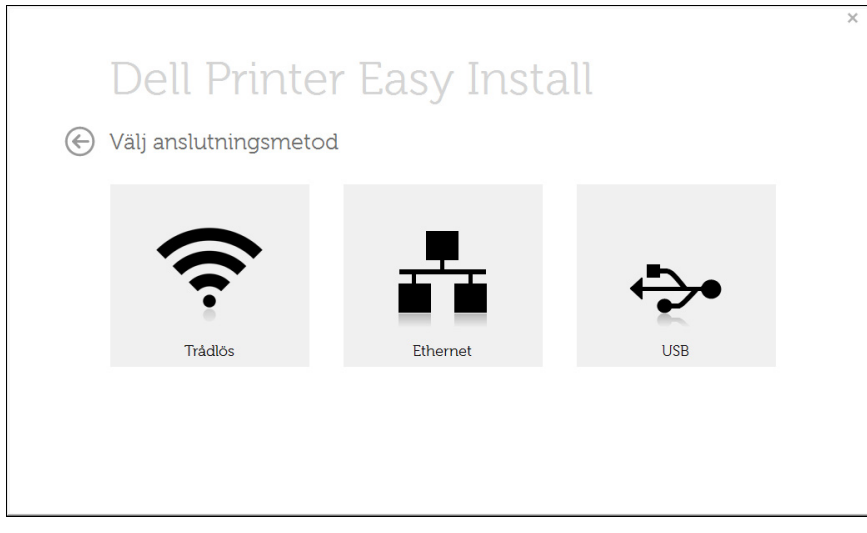

# **Från Starta i Windows 8**

- **Dell Printer Experience**-appen kan endast användas på **Starta**skärmen när V4-drivrutinen är installerad. V4-drivrutinen laddas ned automatiskt från Windows Update om din dator är ansluten till internet. Om inte, kan du ladda ner V4-drivrutinen manuellt från Dells internetsida, www.Dell.com >hitta din produkt > Support eller nedladdningar.
	- Du kan ladda ner Dell Printer Experience-appen från **WindowsLagra**. Du måste ha ett Microsoft-konto för att använda Windows**Store(Lagra)**.
		- **1** Från **Charms(Snabbknappar)**, väljer du **Sök**.
		- **2** Klicka på **Store(Lagra)**.
		- **3** Sök och klicka på **Dell Printer Experience**.
		- **4** Klicka på **Installera**.
	- Om du installerar drivrutinen med hjälp av den tillhörande CD:n med mjukvaran på, installeras inte V4-drivrutinen. Om du vill använda V4 drivrutinen på den **Skrivbord** skärmen, kan du ladda ner den från Dells internetsida, www.Dell.com >hitta din produkt > Support eller nedladdningar.
	- Dells verktyg för skrivarhantering installeras separat från den medföljande programvaru-cd:n.
- **1** Kontrollera att din skrivare är ansluten till nätverket och påslagen.
- **2** Kontrollera att maskinkabeln är påslagen.

# **Drivrutinen installeras lokalt**

**3** Anslut datorn till och maskinen med en USB-kabel.

Drivrutinen installeras automatiskt från **Windows Update**.

- Dells verktyg för skrivarhantering installeras separat från den medföljande programvaru-cd:n.
- Du kan ladda ner Dell Printer Experience-appen från **WindowsLagra**. Du måste ha ett Microsoft-konto för att använda Windows**Store(Lagra)**.
	- **1** Från **Charms(Snabbknappar)**, väljer du **Sök**.
	- **2** Klicka på **Store(Lagra)**.
	- **3** Sök och klicka på **Dell Printer Experience**.
	- **4** Klicka på **Installera**.

# <span id="page-24-1"></span><span id="page-24-0"></span>**Ominstallation av drivrutinen**

Om skrivardrivrutinen inte fungerar ordentligt följer du anvisningarna för att installera om drivrutinen.

#### **Windows**

- **1** På menyn **Starta** väljer du **Alla Program** eller **Alla program** > **Dell Printers** > **namnet på skrivardrivrutinen** > **Avinstallera**.
- **2** Följ anvisningarna i avinstallationsfönstret.
- **3** Sätt i programvaru-cd:n i cd/dvd-enheten och installera drivrutinen på nytt (se ["Drivrutinen installeras lokalt" på sidan 22\)](#page-21-1).

#### **Från Starta i Windows 8**

- **1** Kontrollera att skrivaren är ansluten till datorn och påslagen.
- **2** Klicka på **Avinstallera** på **Starta**skärmen.
- **3** Följ anvisningarna i fönstret.
- Om du inte kan hitta knappen för att avinstallera Dell Printer Software kan du avinstallera från skirvbordet.
	- Om du vill avinstallera Dells utskriftshanteringsverktyg, från **Starta**skärmen, högerklicka på app:en > **Avinstallera** > högerklicka på programmet du vill radera > **Avinstallera** och följ instruktionerna i fönstret.

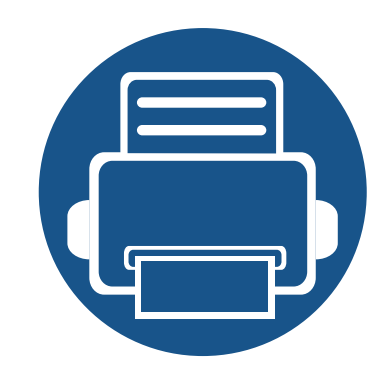

# <span id="page-25-0"></span>**2. Översikt över menyn och grundläggande installation**

I det här kapitlet finns information om den övergripande menystrukturen och om de grundläggande installationsalternativen.

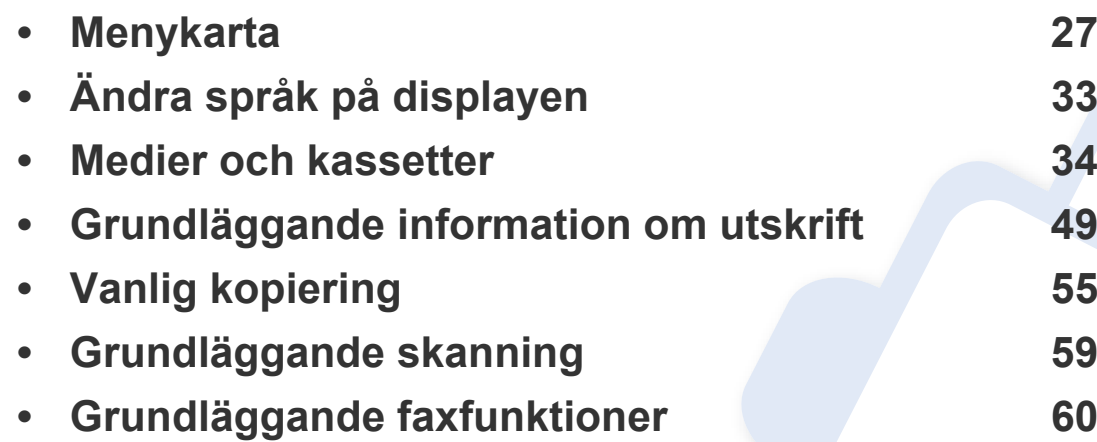

<span id="page-26-1"></span><span id="page-26-0"></span>Kontrollpanelen ger tillgång till olika menyer för att ställa in maskinen eller använda maskinens funktioner.

- Den menyn som är vald markeras med en asterisk (\*).
- Vissa menyer visas kanske inte på displayen, beroende på tillval. Menyer som inte visas kan inte användas på din skrivare.
- Namnen i menyerna kan skilja sig åt beroende på tillval.

#### **Visa menyn**

- **1** Välj Fax-, Kopierings- eller Skanningsknappen (beroende på vilken funktion du vill använda).
- **2** Tryck på  $\sqrt{2}$  **Menu**) tills den meny du vill öppna visas längst ned på skärmen. Tryck sedan på **OK**.
- **3** Tryck på vänster-/högerpilen tills önskat menyalternativ visas och tryck därefter på **OK**.
- **4** Om inställningen har undermenyer upprepar du steg 3.
- **5** Tryck på vänster-/högerpilen tills det önskade värdet visas.
- **6** Tryck på **OK** för att spara valet.
- **7** Tryck på (**Stop/Clear**) för att återvända till redoläget.

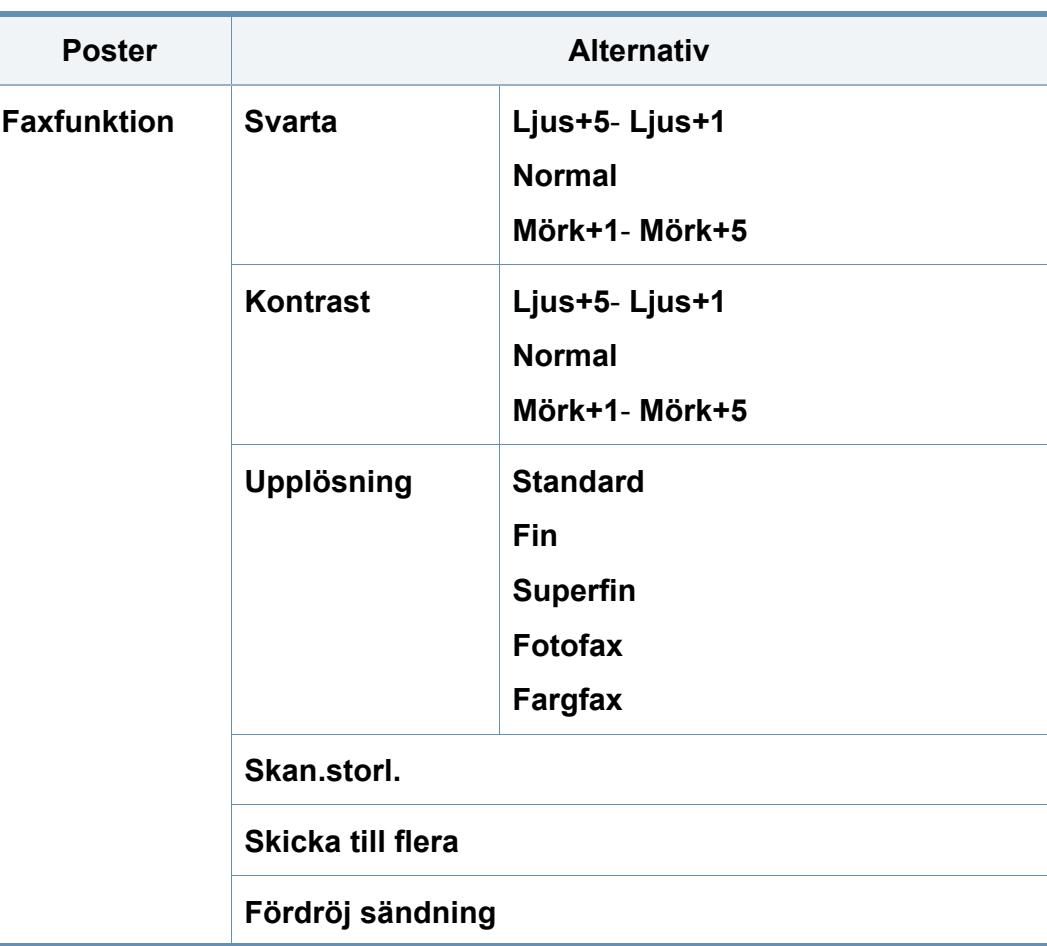

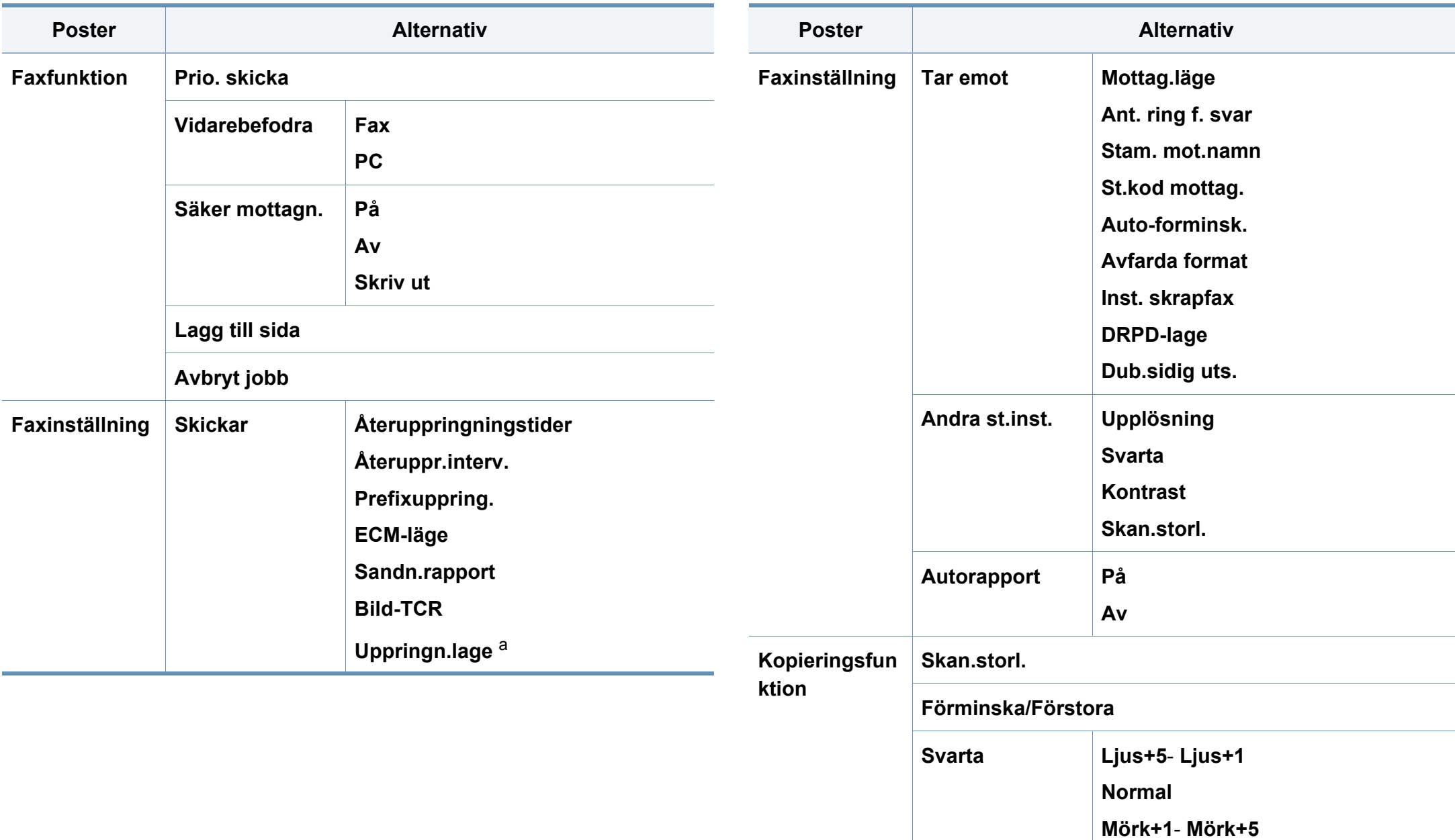

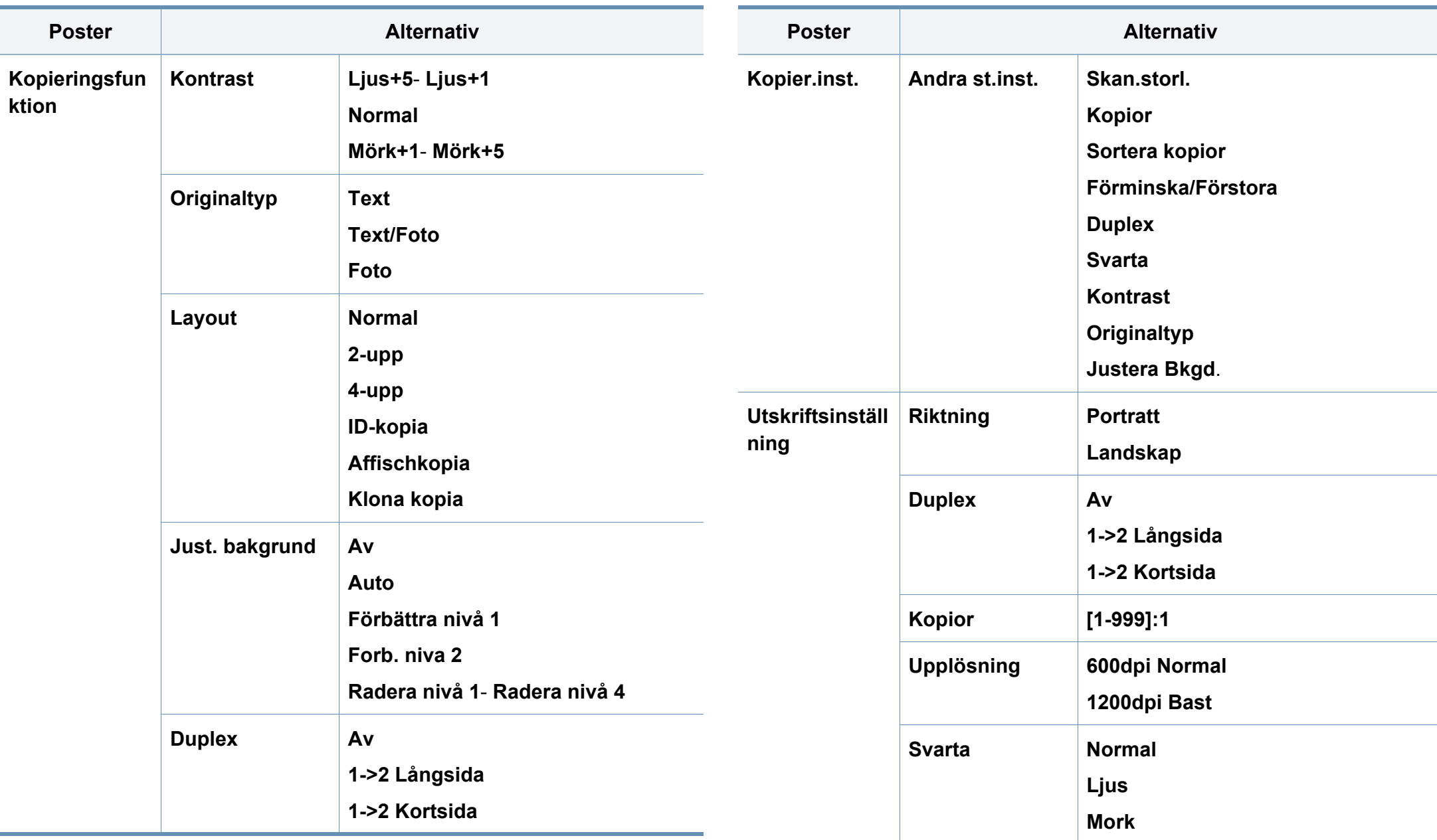

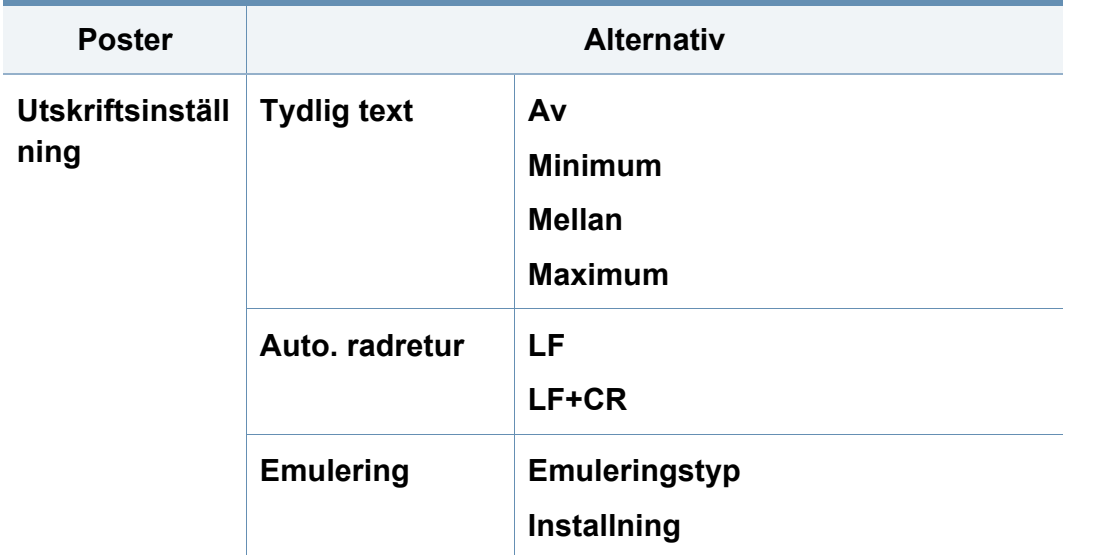

<span id="page-29-0"></span>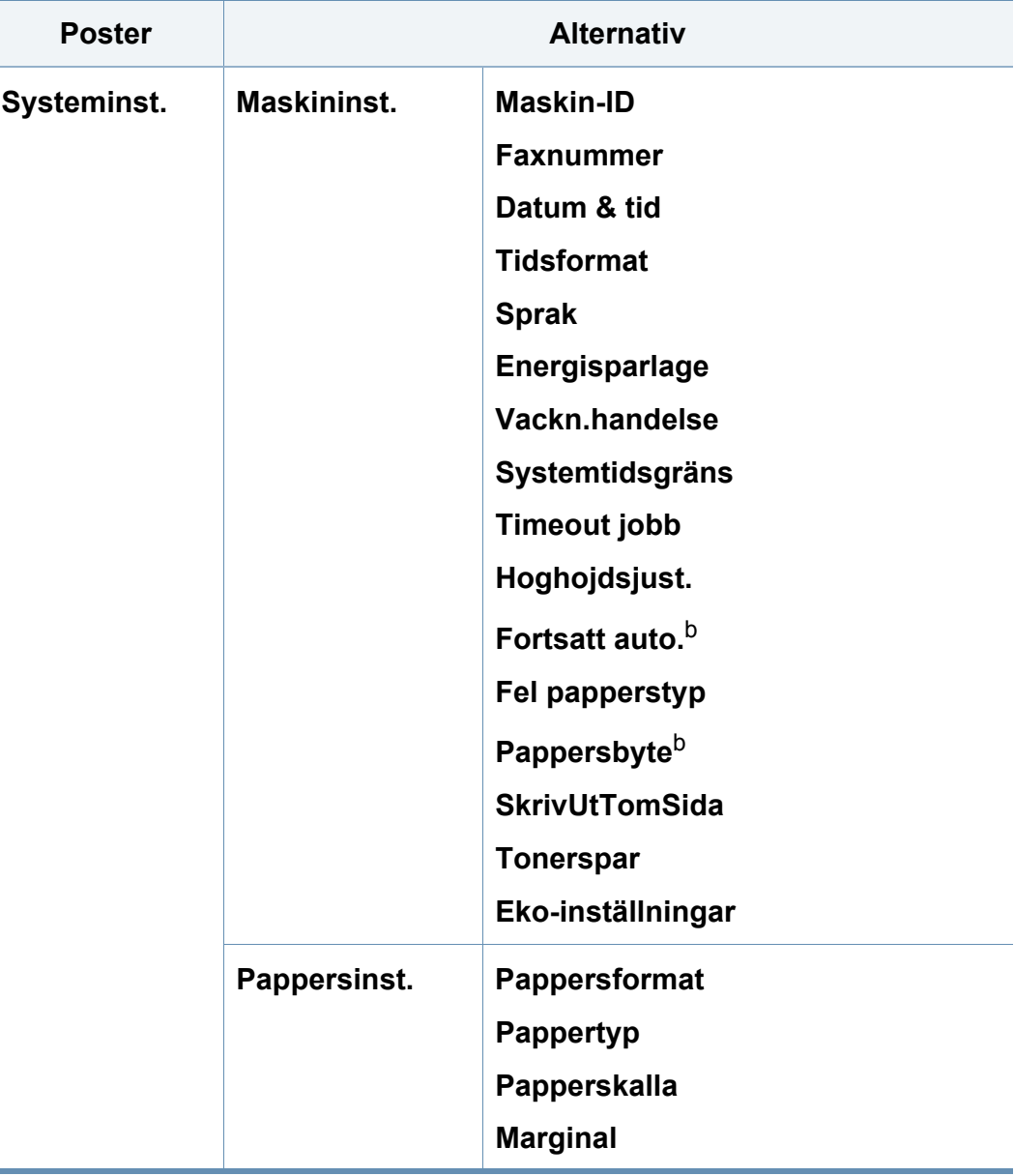

**COL** 

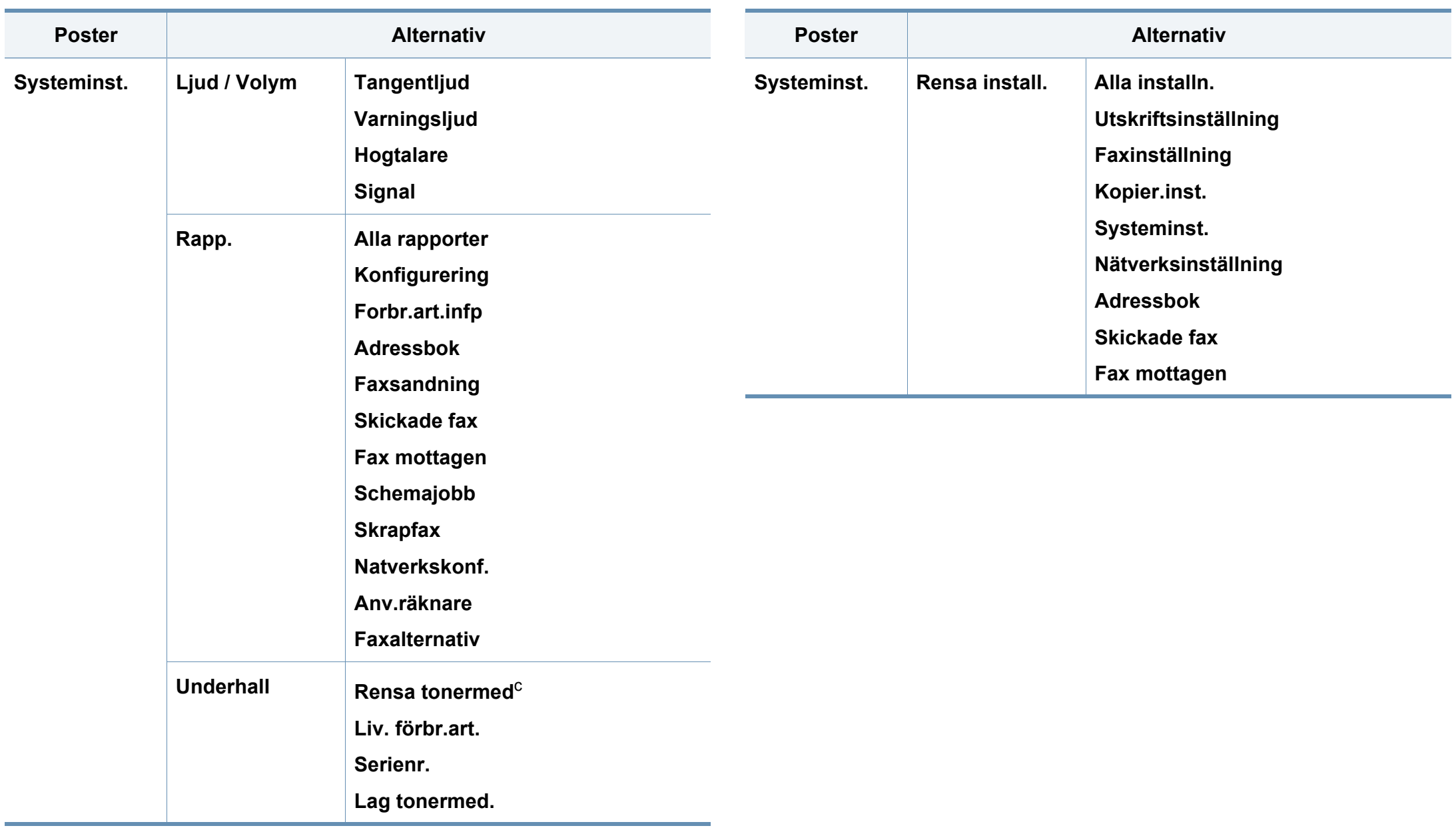

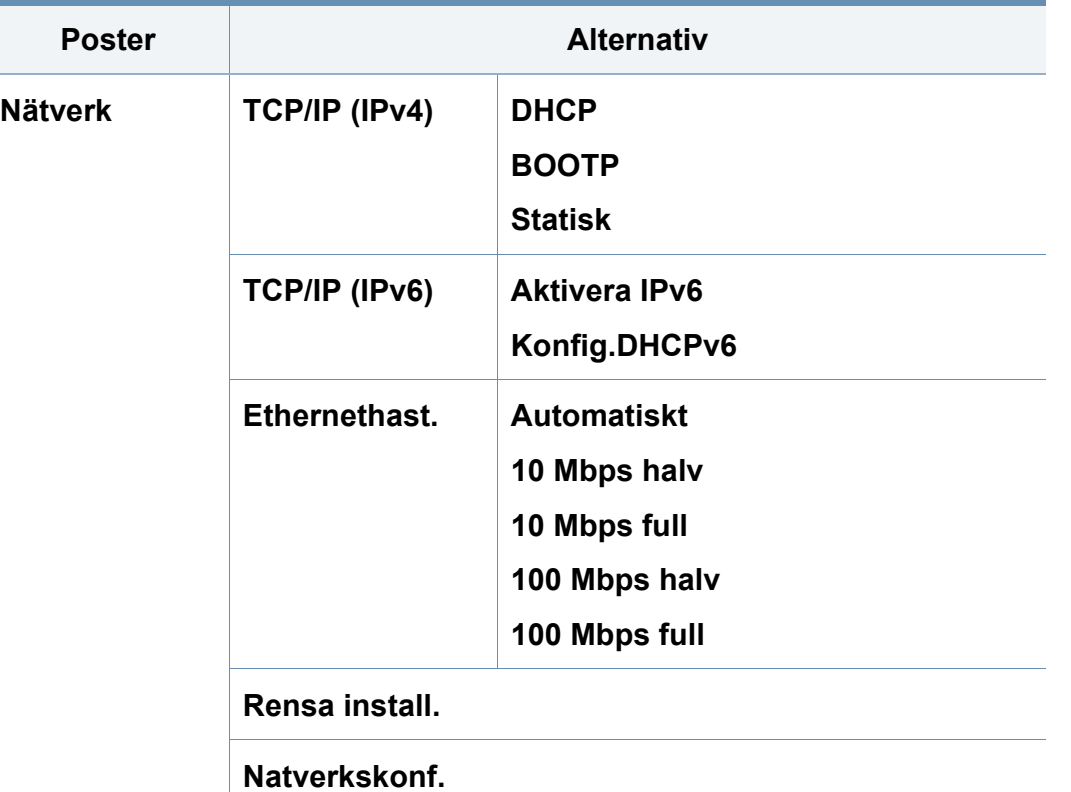

a. Den här inställningen finns kanske inte i alla länder.

b. Det här alternativet visas endast när "fel papperstyp" har markerats.

c. Det här alternativet visas endast när det finns små mångder bläck kvar i tonern.

# <span id="page-32-1"></span><span id="page-32-0"></span>**Ändra språk på displayen**

Om du vill ändra språket som visas på kontrollpanelen gör du så här:

**1** Välj (**Meny**) > **Systeminst.** > **Maskininst.** > **Sprak** på kontrollpanelen.

Det kan hända att du måste trycka på **OK** för att komma till undermenyer.

- **2** Välj vilket språk som ska visas på kontrollpanelen.
- **3** Tryck på **OK** för att spara valet.

# <span id="page-33-1"></span><span id="page-33-0"></span>**Medier och kassetter**

I det här kapitlet beskrivs hur du lägger utskriftsmedier i skrivaren.

- Tänk på att skrivaren kan ta skada om du använder andra typer av utskriftsmedier. Sådana reparationer täcks inte av Dell garanti eller serviceavtal.
- Använd inte fotopappaer av inkjet-typ. eftersom skrivaren kan skadas.
- Om utskriftsmediet är lättantändligt kan eldsvåda uppstå.
- Använd enbart rekommenderade utskriftsmedier (se ["Specifikationer för utskriftsmedier" på sidan 102](#page-101-0)).

#### **Översikt över kassetter**

snett.

Du måste justera pappersstöden om du ändrar pappersformat.

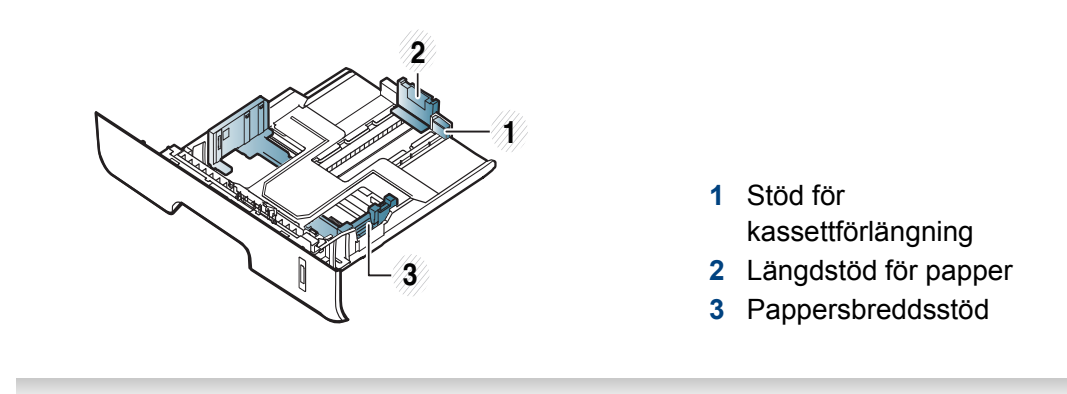

Om du inte justerar breddstödet kan papperet fastna eller skrivas ut

Om lättantändliga utskriftsmedier används eller om andra föremål fastnar i skrivaren kan skrivaren bli överhettad. Detta kan i sällsynta fall leda till eldsvåda.

# **Medier och kassetter**

Papperskvantitetsindikatorn visar hur mycket papper som finns i kassetten.

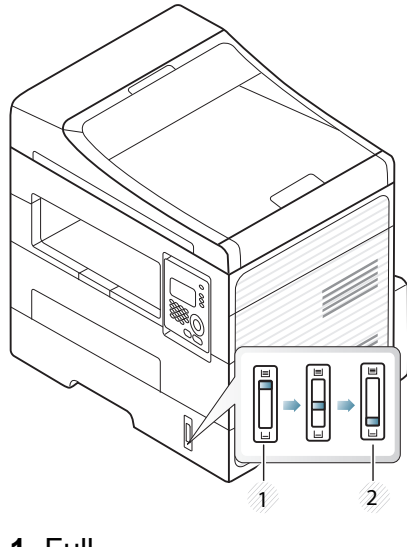

**1** Full **2** Tom

#### **Papperstyp som kan användas för dubbelsidig utskrift**

Vilka papperstyper som kan användas för dubbelsidig utskrift beror på skrivarspänningen. Se tabellen nedan.

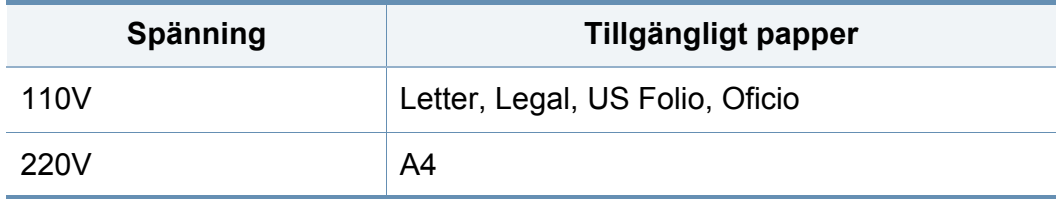

# **Medier och kassetter**

## **Fylla på papper i magasinet**

N'r du skriver ut via kassetten bör du inte använda den manuella mataren eftersom papperet då kan fastna.

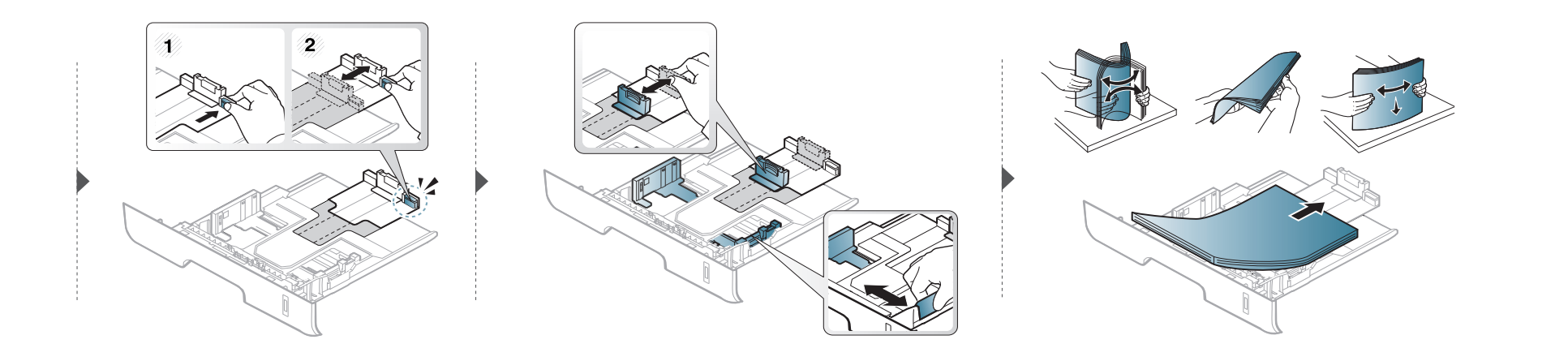

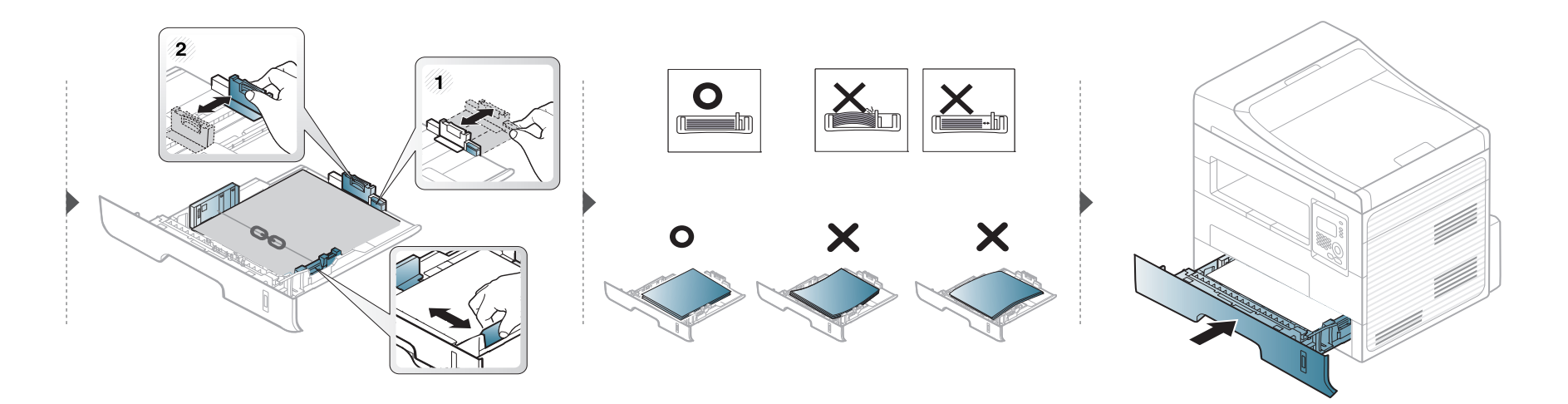
#### **Föra in manuell matare**

Den manuella mataren kan användas med speciella typer av utskriftsmedier i olika storlekar, t.ex. vykort, anteckningskort och kuvert (se ["Specifikationer](#page-101-0)  [för utskriftsmedier" på sidan 102\)](#page-101-0).

#### **Tips för användning av den manuella mataren**

- Fyll bara på utskriftsmedier av samma typ, storlek och vikt i den manuella mataren.
- Undvik pappersstopp genom att inte fylla på papper när det fortfarande finns papper kvar i den manuella mataren.
- Utskriftsmedia ska läggas i med framsidan upp och med den övre kanten i den manuella mataren först och placeras i mitten.
- u bör endast använda rekommenderat papper eftersom det annars finns en risk att papperet fastnar (se ["Specifikationer för utskriftsmedier" på sidan](#page-101-0)  [102\)](#page-101-0).
- Platta till eventuella ojämnheter på vykort, kuvert och etiketter innan du laddar dem i den manuella mataren.
- När du skriver ut på specialmedier måste du följa riktlinjerna för att fylla på papper (se ["Skriva ut på specialmedier" på sidan 39\)](#page-38-0).
- Om papper överlappar vid utskrift med den manuella mataren öppnar du kassetten och tar bort de papper som överlappar. Prova sedan att skriva ut igen.
- När papper inte matas på rätt sätt vid utskrift för du in papperet manuellt tills det börjar matas automatiskt.
- När skrivaren är försatt i energisparläge används inte den manuella mataren. Försätt skrivaren i normalläge genom att trycka på strömbrytaren innan du använder den manuella mataren.

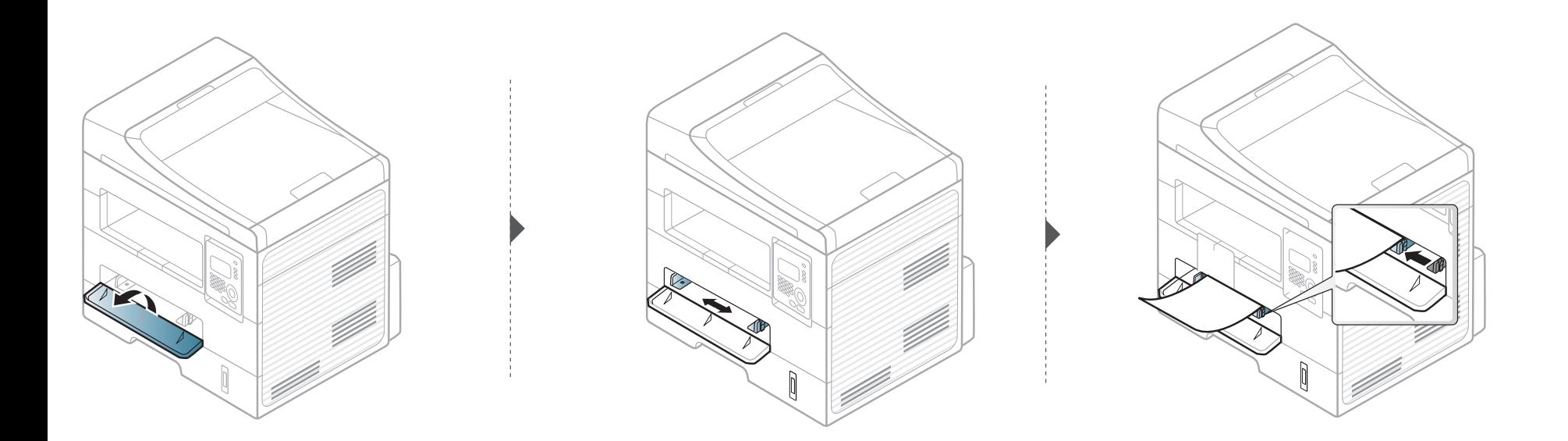

### <span id="page-38-0"></span>**Skriva ut på specialmedier**

Tabellen nedan visar tillgängliga specialmedier för varje kassett/magasin.

Mediet visas även i **Utskriftsinställningar**. För högsta utskriftskvalitet bör du välja rätt utskriftsmedium i fönstret **Utskriftsinställningar** > fliken **Papper** > **Papperstyp** (se ["Öppna utskriftsinställningarna" på sidan 51\)](#page-50-0).

Om du tänker skriva ut på etiketter väljer du således **Etiketter** som **Papperstyp**.

- När du använder specialmedier rekommenderar vi att du matar ett papper åt gången.(se ["Specifikationer för utskriftsmedier" på sidan](#page-101-0)  [102](#page-101-0)).
	- **Skriva ut specialmedium (framsidan uppåt)** Om specialmediet skrivs ut böjt, krusat eller hopskrynklat, eller om svarta linjer visas på utskriften, bör du öppna det bakre skyddet och försöka igen. Låt den bakre luckan vara öppen vid utskrift.

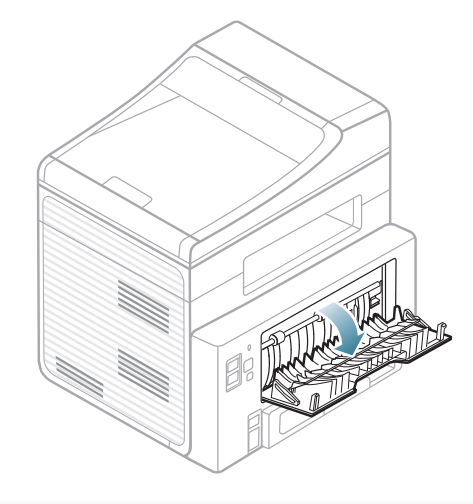

Information om hur mycket de olika arken väger finns i ["Specifikationer för](#page-101-0)  [utskriftsmedier" på sidan 102.](#page-101-0)

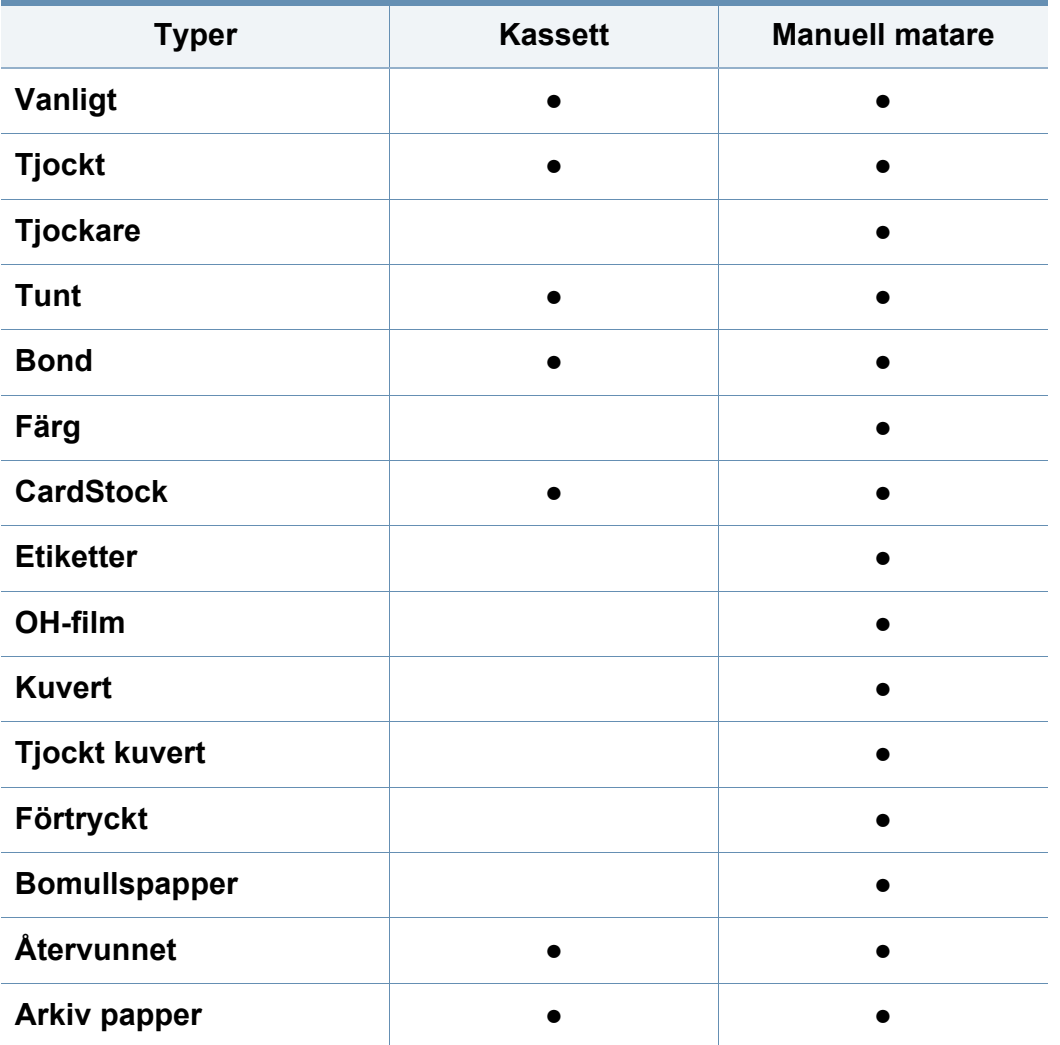

(●: stöds, Tom: ej tillgänglig)

#### **Kuvert**

Utskriftskvaliteten är avhängig av kuvertets papperskvalitet.

Vid utskrift av kuvert placerar du det enligt bilden.

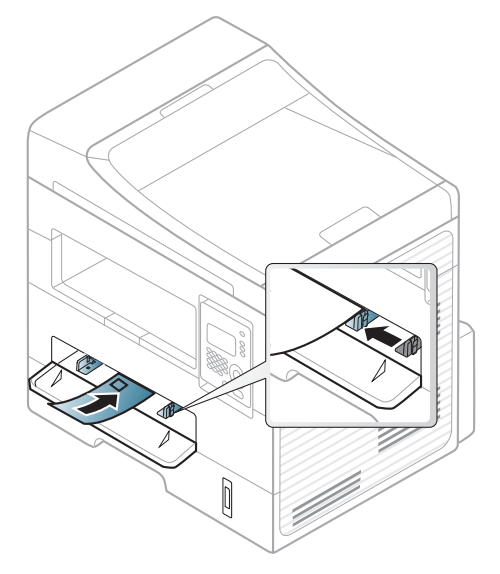

Om kuverten skrivs ut böjda, krusade eller hopskrynklade, eller om svarta linjer visas på utskriften, bör du öppna det bakre skyddet och försöka igen. Låt den bakre luckan vara öppen vid utskrift.

- Tänk på följande saker när du väljer kuvert:
	- **Vikt:** bör inte överstiga 90 g/m<sup>2</sup>; annars finns en risk för pappersstopp.
	- **Konstruktion:** bör ligga plant (mindre än 6 mm böjning (och inte innehålla luftfickor.

- **Status:** får inte vara skrynklade, vikta eller skadade.
- **Temperatur:** ska vara beständiga mot den hetta och det tryck som skapas vid utskrift.
- Använd endast vältillverkade kuvert med skarpa och väl slutna flikar.
- Använd inte frankerade kuvert.
- Använd inte kuvert med klämmor, snäpplås, fönster, bestruket foder, självhäftande förseglingar eller andra syntetiska material.
- Använd inte skadade eller dåligt tillverkade kuvert.
- Kontrollera att fogen i kuvertets båda ändar fortsätter hela vägen till hörnet.

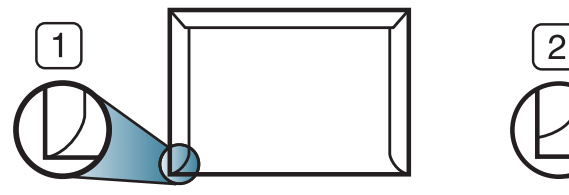

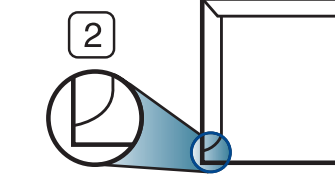

**1** Godtagbar **2** Inte godtagbar

- Kuvert med en klisterremsa som dras av eller med mer än en flik som viks för att försegla kuvertet måste vara belagda med en gummering som klarar maskinens fixeringstemperatur (ungefär 170 °C) under 0,1 sekunder. De extra flikarna och remsorna kan orsaka veck, skrynklor eller pappersstopp och kan också skada värmeenheten.
- För bästa utskriftskvalitet ska marginalerna inte placeras närmare än 15 mm från kuvertets kanter.
- Undvik att skriva på området där kuvertets skarvar möts.

### **OH-film**

Använd endast OH-film som är avsedd för laserskrivare. Annars kan skrivaren skadas.

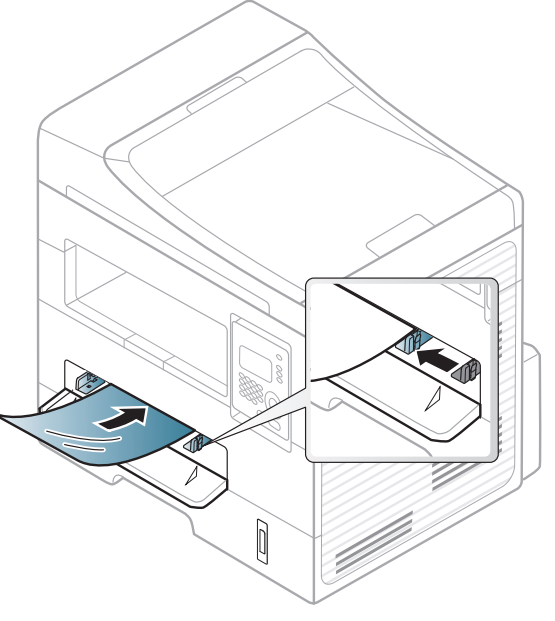

- Filmen måste vara beständig mot den hetta som skapas vid utskrift.
- Placera filmerna på en plan yta när du tagit ur dem ur skrivaren.
- Lämna inte oanvända filmer i pappersmagasinet för länge. Damm och smuts kan samlas på dem vilket ger fläckiga utskrifter.
- För att undvika suddiga märken från fingeravtryck bör du hantera dem försiktigt.
- Undvik blekning genom att inte utsätta de utskrivna OH-filmerna för solljus under en längre tid.

- Kontrollera att OH-filmen inte är skrynklig, buktig eller har skadade kanter.
- Använd inte OH-film som håller på att lossna från skyddspapperet.
- Låt inte de färdiga OH-filmerna ansamlas när de skrivs ut, för då kan de klibba fast i varandra.
- Rekommenderade media: OH-film för en färglaserskrivare från Xerox, t.ex. 3R 91331(A4), 3R 2780 (Letter).

#### **Etiketter**

Använd enbart etiketter som är avsedda för laserskrivare. Annars kan skrivaren skadas.

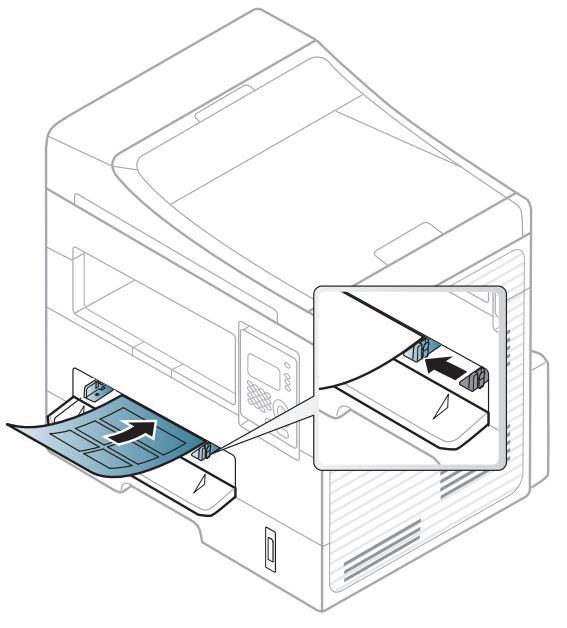

- Tänk på följande saker när du väljer etiketter:
	- **Lim:** limmet måste tåla skrivarens fixeringstemperatur. Fixeringstemperaturen anges i specifikationen för skrivaren (omkring 170 °C).
	- **Arrangemang:** använd endast etiketter där du inte kan se bakgrundspapperet mellan dem. Etiketter som inte ligger kant i kant kan lossna och orsaka problem.
	- **Buktigt papper:** måste ligga plant med mindre än 13 mm böjning i någon riktning.

- Status: använd inte etiketter med skrynklor, bubblor eller andra tecken på att de har lossnat från bakstycket.
- Kontrollera att det inte finns något synligt lim mellan etiketterna. Synliga limområden kan orsaka att etiketterna skalas av under utskriften, vilket kan ge upphov till pappersstopp. Synligt lim kan även skada skrivarens delar.
- Kör inte ett ark med etiketter genom skrivaren mer än en gång. Skyddspapperet har endast utformats för att passera genom skrivaren en gång.
- Använd inte etiketter som har lossnat från skyddsarket, eller är skrynkliga, bubbliga eller skadade på något annat sätt.

### **Kortpapper/papper i anpassad storlek**

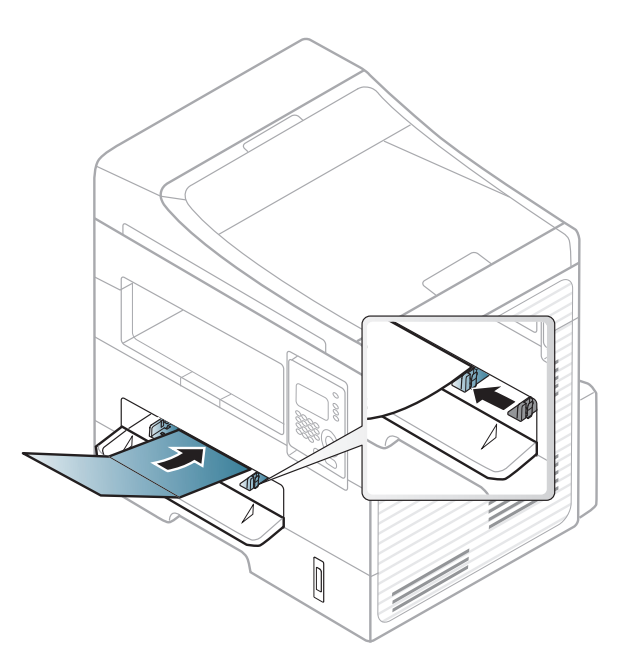

• I programvaran anger du att marginalerna ska vara minst 6,4 mm från kanterna på materialet.

### **Förtryckt papper**

När du fyller på förtryckt papper ska utskriftssidan vara vänd uppåt med en jämn kant längst fram. Får du problem med pappersmatningen vänder du pappersbunten. Observera att utskriftskvaliteten kan försämras.

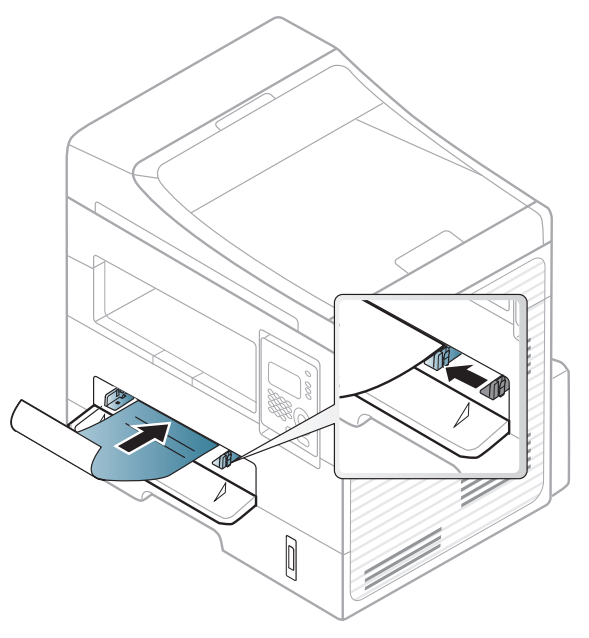

- Måste tryckas med värmebeständigt bläck som inte smälter, förångas eller frigör farliga gaser när det utsätts för skrivarens fixeringstemperatur (ungefär 170 °C) under 0,1 sekunder.
- Bläck på brevhuvuden/förtryckt papper måste vara brandsäkert och får inte skada maskinens rullar.
- Innan du lägger i förtryckt papper måste du vara säker på att bläcket på papperet är torrt. Under fixeringen kan fuktig färg lossna från förtryckt papper och försämra utskriftskvaliteten.

#### **Ange pappersformat och papperstyp**

När du har fyllt på papper i papperskassetten anger du papperets storlek och typ med knapparna på kontrollpanelen.

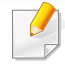

Det kan hända att du måste trycka på **OK** för att komma till undermenyer.

- **1** Välj (**Menu**) > **Systeminst.** > **Pappersinst.** > **Pappersformat** eller **Pappertyp** på kontrollpanelen.
- **2** Välj kassett och lämpligt alternativ.
- **3** Tryck på **OK** för att spara valet.

- Inställningar som görs från skrivarens drivrutin åsidosätter inställningarna på kontrollpanelen.
	- **a** Om du vill skriva ut från ett program öppnar du programmet och öppnar utskriftsmenyn.
	- **b** Öppna **Utskriftsinställningar** (se ["Öppna](#page-50-0)  [utskriftsinställningarna" på sidan 51\)](#page-50-0).
	- **c** Välj fliken **Papper** och välj sedan lämplig papperstyp.
- Om du vill använda papper av specialstorlek (exempelvis för kvitton) väljer du fliken **Papper** tab > **Storlek** > **Redigera...** och anger sedan **Inställningar för anpassat format** under **Utskriftsinställningar** (se ["Öppna utskriftsinställningarna" på sidan 51](#page-50-0)).

#### **Förbereda original**

- Fyll inte på papper som är mindre än 142 x 148 mm eller större än 216 x 356 mm.
- Fyll inte på med följande typer av papper, då de kan orsaka pappersstopp, låg utskriftskvalitet och ändringar i maskinen.
	- Karbonpapper eller papper med karbonbelagd baksida
	- Bestruket papper
	- Onionskin-papper eller tunt papper
	- Veckat eller skrynkligt papper
	- Krökt eller rullat papper
	- Rivet papper
- Ta bort alla klamrar och gem innan du lägger i papperen.
- Kontrollera att eventuellt klister, bläck eller korrigeringsvätska på papperet är helt torrt innan du lägger i originalet.
- Lägg inte i original i olika storlekar eller med olika ytvikter.
- Lägg inte i häften, broschyrer, OH-film eller dokument med andra ovanliga egenskaper.

### <span id="page-45-0"></span>**Lägga i original**

Du kan antingen använda skannerglaset eller dokumentmataren för att läsa in ett original som ska kopieras, skannas eller faxas.

### **På skannerglaset**

Med hjälp av skannerglaset kan du kopiera eller skanna original. Du kan få den bästa skanningskvaliteten, särskilt för bilder i färg eller gråskala. Kontrollera att det inte finns några original i dokumentmataren. Om det redan finns ett original där kommer det att ha högra prioritet och användas istället för originalet på skannerglaset.

**1** Lyft och öppna skannerlocket.

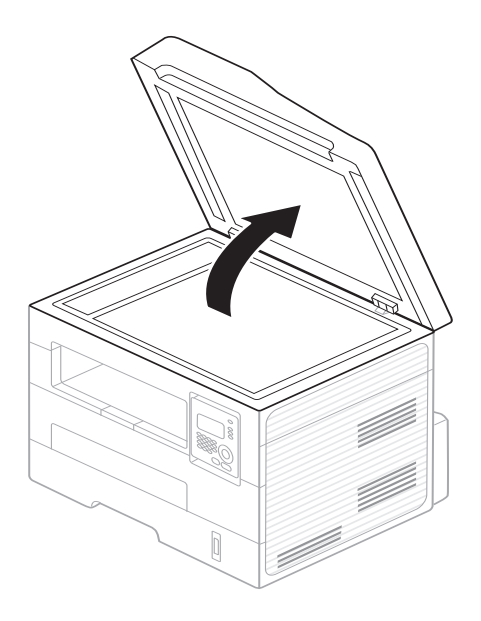

**2** Lägg originalet med framsidan nedåt på skannerglaset. Justera det efter registreringsmarkeringarna i glasets övre, vänstra hörn.

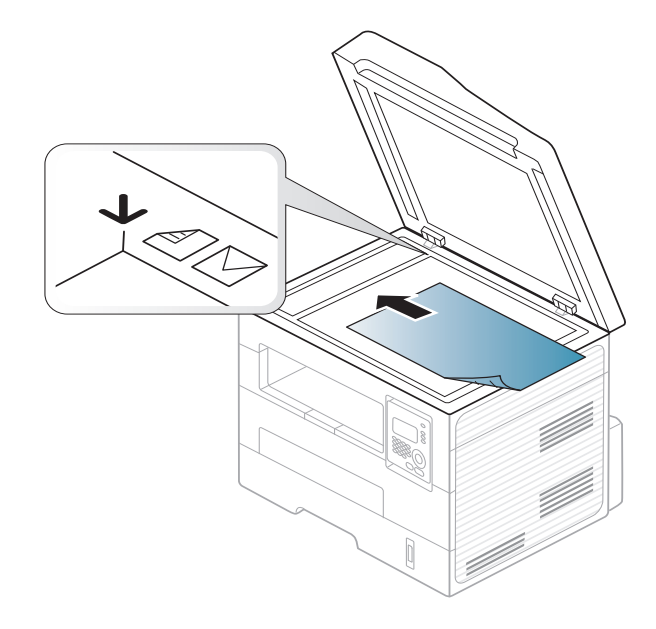

- **3** Stäng skannerlocket.
	- Om du lämnar skannerlocket öppet när du skannar kan det påverka kopians kvalitet och tonerförbrukningen.
		- Damm på skannerglaset kan orsaka svarta linjer på utskriften. Se till att det är rent (se ["Rengöra maskinen" på sidan 75\)](#page-74-0).
		- Om du kopierar en sida från en bok eller en tidskrift lyfter du skannerlocket så långt det går och stänger sedan locket. Om boken eller tidskriften är tjockare än 30 mm börjar du att kopiera med skannerlocket öppet.
- 
- Var försiktig så att skannerglaset inte går sönder. Du kan skada dig.
- Ha inga händer i vägen när du stänger skannerlocket. Skannerlocket kan stängas över dina händer och skada dig.
- Titta inte på ljuset inuti skannern medan du kopierar eller skannar. Det är skadligt för ögonen.

### **I dokumentinmataren**

Dokumentinmataren rymmer 40 ark papper (75 g/m2) för ett jobb.

**1** Böj eller bläddra pappersbunten så att sidorna separeras innan du lägger i dem.

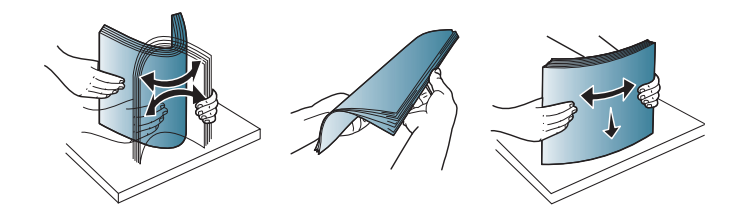

**2** Lägg i originalet med framsidan uppåt i dokumentinmataren. Kontrollera att botten på originalbunten överensstämmer med den angivna pappersstorleken i inmatningskassetten.

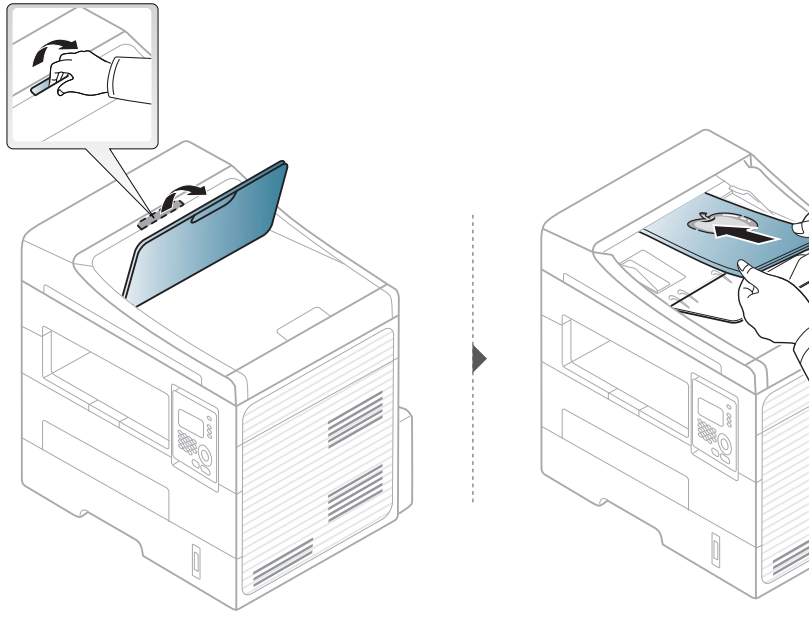

**3** Justera dokumentmatarens breddstöd efter pappersstorleken.

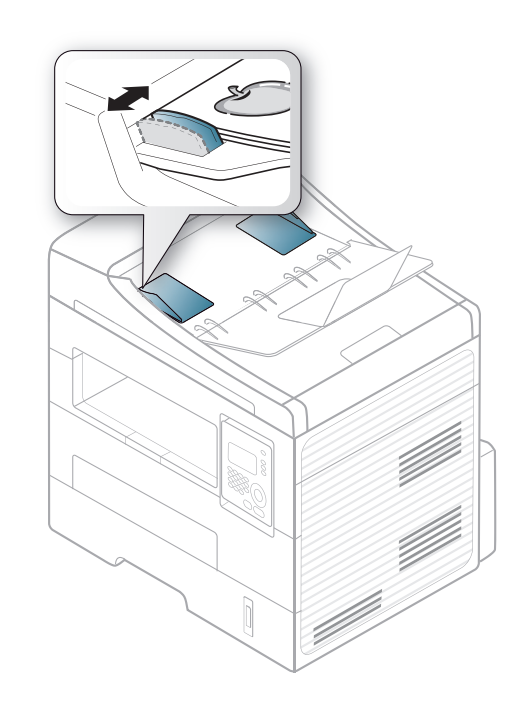

- 
- Damm på dokumentmatarens glas kan orsaka svarta ränder på utskriften. Håll alltid glasplattan ren (se ["Rengöra maskinen" på](#page-74-0)  [sidan 75\)](#page-74-0).
- Du kan skriva ut dubbelsidigt via den automatiska dokumentmataren genom att trycka på (**Copy**) > (**Menu**) > **Kopia – funk.** >

**Duplex** > **1->2 Långsida** eller **1 -> 2 Kortsida**. Skriv sedan ut på en sida av arket och mata sedan in det igen.

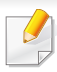

För speciella utskriftsfunktioner läs Avancerad guide (se ["Använda](#page-203-0)  [specialfunktioner för utskrift" på sidan 206](#page-203-0)).

#### **Skriver ut**

- Om du använder Mac eller Linux se ["Mac-utskrift" på sidan 213](#page-210-0) eller ["Linux-utskrift" på sidan 214](#page-211-0).
- Information för Windows 8 finns, i ["Grundläggande information om](#page-244-0)  [utskrift" på sidan 247](#page-244-0).

Fönstret **Utskriftsinställningar** som följer avser Anteckningar i Windows 7.

- **1** Öppna dokumentet du vill skriva ut.
- **2** Välj **Skriv ut** på menyn **Fil**.

**3** Markera din skrivare i listan **Välj skrivare**.

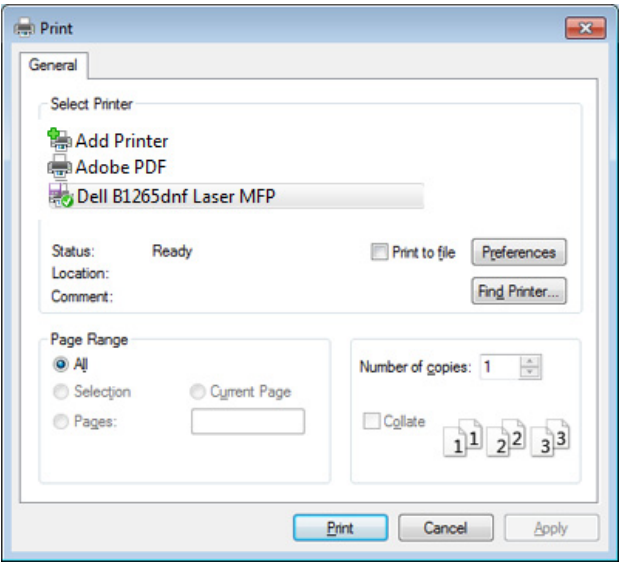

- **4** De grundläggande utskriftsinställningarna, som antalet kopior och utskriftsområde, väljs i fönstret **Skriv ut**.
- Om du vill dra nytta av de avancerade utskriftsfunktionerna klickar du på **Egenskaper** eller **Inställningar** i Utskriftsfönstret (se ["Öppna](#page-50-0)  [utskriftsinställningarna" på sidan 51](#page-50-0)).
- **5** Starta utskriften genom att klicka på **OK** eller **Skriv ut** i fönstret **Skriv ut**.

### **Avbryta en utskrift**

Om utskriftsjobbet väntar i en utskriftskö eller utskriftsbuffert avbryter du jobbet så här:

- Du kan också öppna fönstret genom att dubbelklicka på skrivarikonen ( ) i Aktivitetsfältet i Windows.
- Du kan också avbryta det aktuella jobbet genom att trycka på (**Stop/ Clear**) på kontrollpanelen.

### <span id="page-50-0"></span>**Öppna utskriftsinställningarna**

- Fönstret **Utskriftsinställningar** som visas i den här bruksanvisningen kan se annorlunda ut beroende på vilken skrivare som används.
- När du väljer ett alternativ i **Utskriftsinställningar** kan en varningsmarkering visas  $\bullet$  eller . Ett utropstecken ( ) anger att du kan markera det aktuella alternativet men att det inte rekommenderas, och tecknet anger att det inte går att markera det alternativet på grund av skrivarens inställningar eller miljö.
- Information för Windows 8 finns, i ["Öppna fler inställningar" på sidan](#page-245-0)  [248.](#page-245-0)
- **1** Öppna dokumentet du vill skriva ut.
- **2** Välj **Skriv ut** på Arkiv-menyn. Fönstret **Skriv ut** öppnas.
- **3** Markera din skrivare i listan **Välj skrivare**.

 $\sqrt{2}$ 

Du kontrollerar **skrivarstatus** via knappen med samma namn (se ["Använda Dell Printer Status" på sidan 244\)](#page-241-0).

**O** Portrait

C Landscape Rotate 180 Degrees

Single Page Per Side

Reverse Double-Sided Printing

None

**O** Printer Default

**O** None C Long Edge Short Edge

Printing Preferences

Orientation

Lavout Options

Page Border

-Double-Sided Printing

**Printer Status** 

Type

Basic Paper Graphics Advanced Eco Dell

 $\overline{\mathbf{x}}$ 

Paper

**Presets** 

Default Preset

 $\Delta\Delta$ 

 $210 \times 297$  mm

 $@$  mm

 $\odot$  inch

e | <mark>פ</mark> | פ

Cancel

 $OK$ 

### **Använda en favoritinställning**

Med alternativet **Favoriter**, som visas på alla egenskapsflikar utom fliken **Dell**, kan du spara aktuella inställningar för framtida bruk.

Följ dessa steg för att spara **Favoriter**:

- **1** Ändra önskade inställningar på varje flik.
- **2** Ange ett namn på objektet i inmatningsrutan för **Favoriter**.

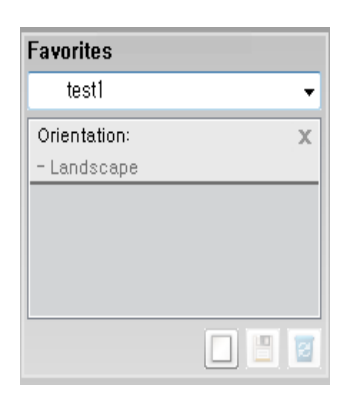

**3** Klicka på (**Lägg till**). När du sparar **Favoriter** sparas alla inställningar.

Välj fler alternativ och klicka på (**Uppdatera**). Inställningarna läggs då till bland de Favoriter som du har skapat. Om du vill använda en sparad inställning väljer du den i listrutan **Favoriter**. Skrivaren är nu klar för utskrift med de inställningar som du har valt. Om du vill ta bort sparade inställningar väljer du dem från listrutan **Favoriter** och klickar på (**Ta bort**).

Du kan återställa skrivardrivrutinen till standardinställningarna genom att välja **Standardfavorit** i listrutan **Favoriter**.

#### **Använda hjälpen**

Välj det alternativ som du vill veta mer om i fönstret **Utskriftsinställningar** och tryck därefter på **F1** på tangentbordet.

#### **Eko-utskrifter**

**Eco**-funktionen minskar tonerförbrukning och pappersanvändning. Med**Eko** blir utskrifterna både billigare och mer miljövänliga.

Läget aktiveras när du trycker på (**Eko**)-knappen på kontrollpanelen. Standardinställningen för Eko-läget är **dubbelsidig utskrift** (**Långsida**), **Flera sidor per ark** (2), **Hoppa över tomma sidor** samt **tonerbesparing**.

### **Ställ in eko-läge på kontrollpanelen**

- Inställningar som utförs från skrivarens drivrutin har högre prioritet än inställningarna på kontrollpanelen.
	- Menysystemet kan skilja sig från modell till modell (se ["Visa menyn"](#page-26-0)  [på sidan 27](#page-26-0) ).
	- Det kan hända att du måste trycka på **OK** för att komma till undermenyer.
- **1** Välj (**Menu**) > **Systeminst.** > **Maskininst.** > **Eko-installn.** på kontrollpanelen.
- **2** Ange önskat alternativ och tryck på **OK**.
	- **Standardinst.:** Välj för att aktivera eller inaktivera eko-läget (duplex (dubbelsidigt), 2-upp, ingen utskrift av tomma sidor).
		- **Av**: Inaktiverar eko-läget.
		- **På**: Aktiverar eko-läget.

Om du aktiverar eko-läget genom att ange ett lösenord från Embedded Web Service (fliken **Settings** > **Machine Settings** > **System** > **Eco** > **Settings**) visas **Vid tryck**-meddelandet. Du ombeds att ange lösenordet för att aktivera eller inaktivera eko-läget.

- **Byt mall:** Inställningarna som angetts via Embedded Web Service används. Du måste först ange eko-läget via Embedded Web Service> fliken **Settings** > **Machine Settings** > **System** > **Eco** > **Settings**.
- **3** Tryck på **OK** för att spara valet.

#### **Aktiverar eko-läge för drivrutinen**

Öppna fliken Eko för att aktivera eko-läget. Om eko-bilden visas ( $\langle \cdot \rangle$ ar läget redan aktiverat.

#### **Eko-alternativ**

- **Skrivarens standard:** Inställningarna som angetts via skrivarens kontrollpanel används.
- **Ingen:** Eko-läget inaktiveras.
- **Eko-utskrift:** Eko-läget aktiveras. De olika eko-alternativen som du har angett aktiveras.
- **Lösenord:** Om administratören har aktiverat Ekoläget måste du ange lösenordet för att byta status.

#### **Resultatsimulator**

**Resultatsimulator** visar hur mycket mindre koldioxid, energi och papper som går åt med de eko-inställningar som du har valt jämfört med en vanlig utskrift.

- Vid beräkningen antas att du skriver ut 100 sidor och att ingen av dessa är tom när eko-läget är inaktiverat.
- Mer information om beräkningskoefficienten som används för koldioxidutsläpp finns hos **IEA**, Japans departement för inrikes affärer och kommunikation, samt på webbplatsen www.remanufacturing.org.uk. Olika beräkningsmetoder används för de olika modellerna.
- Med energiförbrukningen avses skrivarens genomsnittliga energiförbrukning.
- De faktiska besparingarna beror på ytterligare faktorer, exempelvis vilket operativsystem, vilka program och vilken dator du använder samt på anslutningen, utskriftsmediet och dess storlek och komplexitet.

För speciella utskriftsfunktioner läs Avancerad guide (se ["Kopieringsmenyn" på sidan 184\)](#page-181-0).

#### **Vanlig kopiering**

- **1** Tryck på (kopiera) på kontrollpanelen.
- **2** Lägg en dokumentsida med framsidan nedåt på dokumentglaset eller lägg sidorna med framsidan uppåt i den automatiska dokumentmataren (se ["Lägga i original" på sidan 46\)](#page-45-0).
- **3** Du kan anpassa kopieringsinställningar som **Formin./Forst.**, **Svarta**, **Kontrast**, **Originaltyp** med hjälp av knapparna på kontrollpanelen (se ["Ändra inställningar för varje kopia" på sidan 55\)](#page-54-0).
- **4** Ange eventuellt antalet kopior med pil- eller sifferknapparna.
- **5** Tryck på **(Start)**.

Om du vill avbryta kopieringsjobbet trycker du på (**Stop/Clear**), varefter kopieringen avbryts.

### <span id="page-54-0"></span>**Ändra inställningar för varje kopia**

Maskinen har standardinställningar för kopiering så att du snabbt och enkelt kan göra en kopia. men om du vill ändra alternativ för varje kopia kan du använda funktionsknapparna för kopiering på kontrollpanelen.

- Om du trycker på (**Stop/Clear**) medan du väljer kopieringsalternativ tas alla tidigare inställningar bort och standardvärdena används. Annars återställs de automatiskt till standardinställningarna när maskinen har kopierat klart.
	- Menysystemet kan skilja sig från modell till modell (se ["Visa menyn"](#page-26-0)  [på sidan 27](#page-26-0) ).
	- Det kan hända att du måste trycka på **OK** för att komma till undermenyer.

### **Svarta**

Om du har ett original med svaga markeringar och mörka bilder kan du justera ljusstyrkan och göra en kopia som är lättare att läsa.

**1** Välj (kopiera) > (**Menu**) > **Copy Feature** > (**Darkness**) på kontrollpanelen.

Du kan även välja knappen (**Darkness**) på kontrollpanelen.

**2** Ange önskat alternativ och tryck på **OK**.

**Ljus+5** ger ljusast resultat medan **Mörk+5** ger mörkast.

**3** Tryck på (**Stop/Clear**) för att återgå till redoläget.

### **Kontrast**

Kontrastmenyn gör att du kan öka eller minska skillnaden mellan mörka och ljusa delar av en bild.

- **1** Välja (kopiera) > (**Meny**) > **Kopia funk.** > **Kontrast** på kontrollpanelen.
- **2** Välj önskat alternativ och tryck på **OK**. Välj **Mork** för att öka kontrasten och **Ljus**för att minska den.
- **3** Tryck på (**Stop/Clear**) för att återgå till redoläget.

### **Originalet**

Originalinställningen används för att förbättra kopieringskvaliteten. Du väljer vad det är för förlaga som ska kopieras.

- **1** Välj (kopiera) > (**Meny**) > **Kopia funk.** > **Originaltyp** på kontrollpanelen.
- **2** Ange önskat alternativ och tryck på **OK**.
	- **Text**: Används för förlagor som i huvudsak innehåller text.
	- **Text/foto**: Används för förlagor med både text och fotografier.
- Om texten på utskrifterna är suddig väljer du alternativet **Text**.
	- **Foto**: Används när förlagan består är fotografier.
- **3** Tryck på (**Stop/Clear**) för att återgå till redoläget.

### **Förminskad eller förstorad kopia**

Du kan förminska eller förstora en kopia från 25 till 400 % när du kopierar originaldokument från skannerglaset.

• Den här funktionen kanske inte är tillgänglig beroende på modell eller tillbehör (se ["Olika funktioner" på sidan 8\)](#page-7-0).

• Om skrivaren är inställd på Ekoläget är inte förminsknings- och förstoringsfunktionerna tillgängliga.

#### **Så här väljer du mellan fördefinierade kopieringsstorlekar**

- **1** Välj (kopiera) > (**Menu**) > **Kopia funk.** > **Formin./Forst.** på kontrollpanelen.
- **2** Ange önskat alternativ och tryck på **OK**.
- **3** Tryck på (**Stop/Clear**) för att återgå till redoläget.

#### **Så här förminskar eller förstorar du kopian genom att ange skalan direkt**

- **1** Välj (kopiera) > (**Menu**) > **Kopia funk.** > **Formin./Forst.** > **Anpassad** på kontrollpanelen.
- **2** Ange värdet med den numeriska knappsatsen.
- **3** Tryck på **OK** för att spara valet.
- **4** Tryck på (**Stop/Clear**) för att återgå till redoläget.

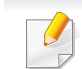

När du förminskar en kopia kan svarta linjer uppstå på kopians nederdel.

#### **Kopiera identitetskort**

Maskinen kan skriva ut dubbelsidiga original på ett ark.

Maskinen skriver ut en sida av originalet på den övre halvan av papperet och baksidan på den nedre delen, utan att storleken reduceras. Den här funktionen är praktisk när du ska kopiera små objekt, t.ex. visitkort.

- Originalet måste placeras på skannerglaset för att den här funktionen ska kunna användas.
	- Om skrivaren står i Ekoläge är inte den här funktionen tillgänglig.
	- För bästa bildkvalitet bör du välja *(kopiera)* >  $\boxed{\exists}$  (Meny) > **Kopia – funk.** > **Originaltyp** > **Foto**.

- **1** Tryck på (**ID Copy**) på kontrollpanelen.
- **2** Placera originalet med framsidan ned på skannerglaset enligt pilarna. Stäng sedan skannerlocket.

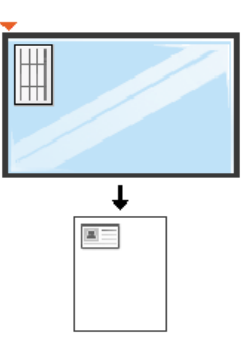

- **3** Place Front Side and Press [Start] visas på displayen.
- **4** Tryck på **Start**.

Maskinen börjar skanna framsidan och visar **Placera baks. tryck [Start]**.

**5** Vänd på originalet och placera det på skannerglaset enligt pilarna (se bild). Stäng sedan skannerlocket.

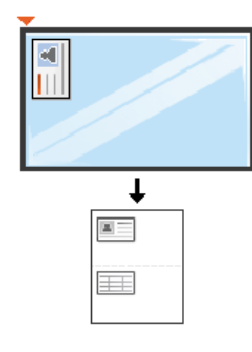

**6** Tryck på **Start**.

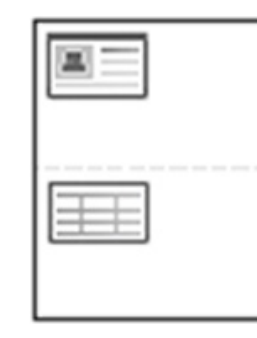

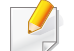

• Om du inte trycker på (**Start**) kopieras endast framsidan.

• Om originalet är större än det utskrivbara området kanske vissa delar inte skrivs ut.

## **Grundläggande skanning**

För särskilda skanningsfunktioner se Avancerad guide (se ["Skanningsfunktioner" på sidan 218](#page-215-0)).

### **Grundläggande skanning**

Det här är den vanliga metoden för att kopiera original.

Det här är en grundläggande skanningsmetod för USB-anslutna maskiner.

- Det kan hända att du måste trycka på **OK** för att komma till undermenyer.
	- Om du vill skanna via nätverket se Avancerad guide (se ["Skanna](#page-219-0)  [från en nätverksansluten maskin" på sidan 222\)](#page-219-0).
- **1** Lägg en dokumentsida med framsidan nedåt på dokumentglaset eller lägg sidorna med framsidan uppåt i den automatiska dokumentmataren (se ["Lägga i original" på sidan 46\)](#page-45-0).
- **2** Välj (skanna) > **Skanna till PC** > **Lokal dator** på kontrollpanelen.

Om meddelandet **Ej tillgangligt** visas bör du kontrollera anslutningen och välja **Aktivera skanning från enhetspanel** i **Dell Printer Manager**

> **Växla till avancerat läge** > **Inställningar för att skanna till dator**.

- **3** Ange önskat alternativ och tryck på **OK**. Standardinställningen är **Mina dokument**.
	- I **Dell Printer Manager** > **Växla till avancerat läge** kan du lägga till eller ta bort mappen som den skannade filen har sparats i. > **Inställningar för att skanna till dator**.
- **4** Ange önskat alternativ och tryck på **OK**.
- **5** Skanningen påbörjas.
- Den skannade bilden sparas i datorns mapp **C:\Users\users name\MyDocuments**. Den sparade mappen kan vara olika beroende på operativsystem eller det program du använder.

För särskilda faxfunktioner se Avancerad bruksanvisning (Se ["Faxfunktioner" på sidan 225\)](#page-222-0).

- Maskinen kan inte användas som fax via Internettelefon. Kontakta Internetleverantören om du vill ha mer information.
- Vi rekommenderar att du använder det allmänna, analoga telefonnätet när du ansluter telefonlinjer för att använda en fax. Om du använder andra Internettjänster (DSL, ISDN, VolP) kan du förbättra anslutningskvaliteten genom att använda mikrofilter. Mikrofilter eliminerar onödigt brus och förbättrar anslutnings- eller Internetkvaliteten. Mikrofilter för DSL ingår inte när du köper maskinen. Kontakta Internetleverantören om du vill få tillgång till det.

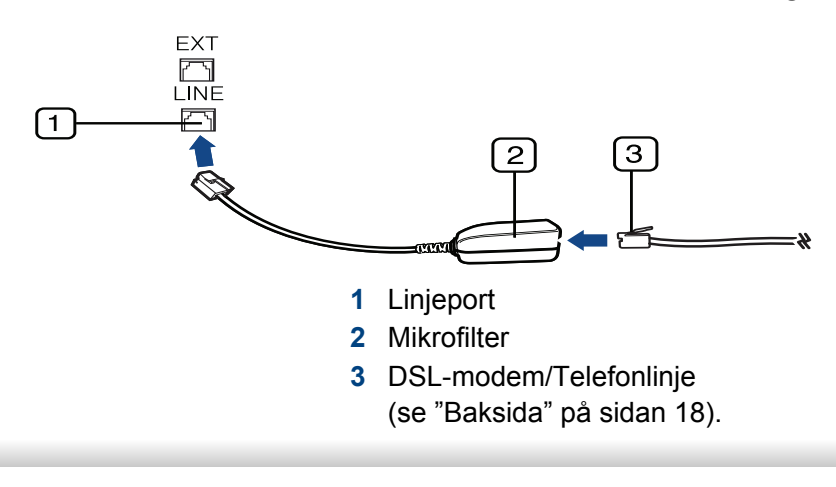

#### **Förbereda fax**

Innan du skickar eller tar emot ett fax måste faxen anslutas till telefonuttaget (se ["Baksida" på sidan 18](#page-17-0)). I Snabbinstallationsanvisning kan du läsa hur du ska göra. Det kan variera mellan olika länder hur en anslutning görs.

#### **Skicka ett fax**

- Originalen kan läggas antingen i dokumentinmataren eller på skannerglaset. Om du lägger original både i dokumentmataren och på skannerglaset går dokumentmataren före.
- **1** Lägg en dokumentsida med framsidan nedåt på dokumentglaset eller lägg sidorna med framsidan uppåt i den automatiska dokumentmataren (se ["Lägga i original" på sidan 46\)](#page-45-0).
- **2** Tryck på (fax) på kontrollpanelen.
- **3** Justera upplösning och svärta efter behov (se ["Justera](#page-61-0)  [dokumentinställningarna" på sidan 62](#page-61-0)).
- **4** Ange faxnumret.
- **5** Tryck på **(Start)** på kontrollpanelen. Maskinen skannar faxet och skickar det till mottagaren.

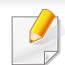

• Om du vill skicka ett fax direkt från datorn så använd Dell Network PC Fax (se ["Skicka fax från datorn" på sidan 226\)](#page-223-0).

- Om du vill avbryta sändningen av ett fax trycker du på (**Stop/ Clear**) innan överföringen startar.
- Om du använder skannerglaset visas en uppmaning att lägga nästa sida på glaset.

### **Skicka ett fax manuellt**

Så här gör du för att skicka ett fax via (**On Hook Dial**) på kontrollpanelen. Om skrivaren är försedd med lur kan du använda den för att skicka fax (se ["funktioner" på sidan 7\)](#page-6-0).

- **1** Lägg en dokumentsida med framsidan nedåt på dokumentglaset eller lägg sidorna med framsidan uppåt i den automatiska dokumentmataren (se ["Lägga i original" på sidan 46\)](#page-45-0).
- **2** Tryck på (fax) på kontrollpanelen.
- **3** Justera upplösning och svärta efter behov (se ["Justera](#page-61-0)  [dokumentinställningarna" på sidan 62\)](#page-61-0).
- **4** Tryck på **Uppringning med ton** på kontrollpanelen.
- **5** Ange mottagarens faxnummer med sifferknapparna på kontrollpanelen.

**6** När du hör en faxsignal från mottagarens fax trycker du på knappen **(Start)**.

### **Skicka ett fax till flera mottagare**

Du kan använda knappen om du vill skicka ett fax till flera platser. Originalsidorna lagras automatiskt i minnet och skickas till en fjärrstation. Efter överföringen tas originalen automatiskt bort från minnet (se ["funktioner" på sidan 7\)](#page-6-0).

- Du kan inte skicka fax med den här funktionen om du väljer superfint som alternativ eller om faxet är i färg.
- **1** Lägg en dokumentsida med framsidan nedåt på dokumentglaset eller lägg sidorna med framsidan uppåt i den automatiska dokumentmataren (se ["Lägga i original" på sidan 46\)](#page-45-0).
- **2** Tryck på (fax) på kontrollpanelen.
- **3** Justera upplösning och svärta efter behov (se ["Justera](#page-61-0)  [dokumentinställningarna" på sidan 62](#page-61-0)).
- **4** Välj (**Menu**) > **Faxfunktion** > **Skicka t. fler** på kontrollpanelen.

**5** Ange numret till den första mottagande faxmaskinen och tryck på **OK**.

Du kan trycka på snabbvalsnummer eller välja en gruppuppringning med knappen (**Adressbok**) (se Avancerad guide).

**6** Ange det andra faxnumret och tryck på **OK**.

På displayen uppmanas du att ange ytterligare ett faxnummer dit du vill skicka dokumentet.

**7** Om du vill ange flera faxnummer trycker du på **OK** när **Ja** visas och upprepar steg 5 och 6. Du kan lägga till upp till 10 mottagare.

När du har angett ett gruppnummer kan du inte ange några fler.

**8** När du inte vill ange fler faxnummer trycker du på vänster-/ högerpilen för att välja **Nej** vid ledtexten **Annat nummer?** och sedan på **OK**.

Faxet börjar skickas till de angivna numren i den ordning som du angivit dem.

#### **Ta emot ett fax**

Maskinen är förinställd på faxläget som standard. När det kommer in ett fax svarar maskinen efter ett angivet antal ringtoner och tar sedan automatiskt emot faxet.

#### <span id="page-61-0"></span>**Justera dokumentinställningarna**

Innan du faxar ska du ändra inställningar efter hur originalet ser ut så att du får bästa möjliga kvalitet.

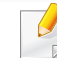

Det kan hända att du måste trycka på **OK** för att komma till undermenyer.

### **Upplösning**

Standarddokumentinställningarna ger goda resultat när du använder vanliga textoriginal. Men om du ska faxa dokument med dålig kvalitet eller med fotografier kan du justera upplösningen och få fina fax.

- **1** Välj (fax) > (**Menu**) > **Faxfunktion** > **Upplosning** på kontrollpanelen.
- **2** Ange önskat alternativ och tryck på **OK**.
	- **Standard: original med tecken i normal storlek.**
	- **Fin**: Original som innehåller små tecken eller tunna linjer, eller som har skrivits ut på en matrisskrivare.
	- **Superfin**: Original som innehåller extremt små detaljer. Läget **Superfin** aktiveras endast om maskinen som du kommunicerar med stödjer upplösningen.
	- Vid minnessändning är läget **Superfin** inte tillgängligt. Upplösningen ändras automatiskt till **Fin**.
		- När maskinen är inställd på **Superfin** upplösning och den fax du kommunicerar med inte stöder **Superfin** upplösning, överför maskinen med den högsta upplösningen som stöds av den andra faxmaskinen.
		- **Fotofax**: original med gråskuggor eller fotografier.
		- **Fargfax**: Original i färg.
		- Det går inte att överföra från minnet i det här läget.
		- Det går bara att skicka ett fax i färg om faxen som du ringer till kan ta emot färgfax. Faxet måste dessutom skickas manuellt.

**3** Tryck på (**Stop/Clear**) för att återgå till redoläget.

#### **Svarta**

Du kan välja ljusstyrka för originaldokumentet.

- Inställningen används bara för det aktuella faxet. För att ändra standardinställningen (se ["Menyn Fax" på sidan 188\)](#page-185-0).
- **1** Välj (fax) > (**Menu**) > **Fax Feature** > (**Darkness**) på kontrollpanelen.
- **2** Välj den svärta du vill använda.
- **3** Tryck på (**Stop/Clear**) för att återgå till redoläget.

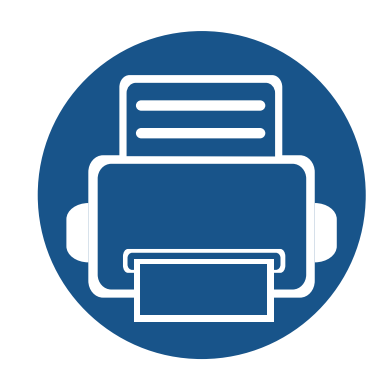

# **3. Underhall**

Det här kapitlet innehåller information om hur du anskaffar förbrukningsartiklar, tillbehör och reservdelar till maskinen.

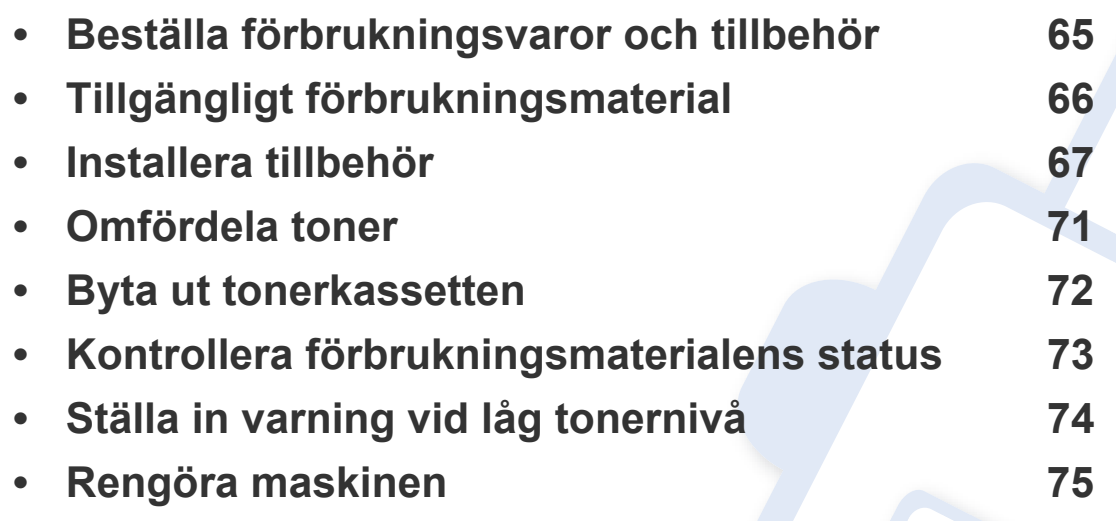

## <span id="page-64-0"></span>**Beställa förbrukningsvaror och tillbehör**

Vilka tillbehör som finns tillgängliga kan variera mellan olika länder. Kontakta din återförsäljare om du vill få en lista över tillgängliga tillbehör och underhållsdelar.

Om du vill beställa Dell-auktoriserade förbrukningsmaterial och tillbehör går du till **[www.dell.com/supplies](http://www.dell.com)** eller kontaktar din lokala Dell-återförsäljare eller butiken där du köpte maskinen. Du kan också besöka **[www.dell.com](http://www.dell.com)** eller **[www.dell.com/support](http://www.dell.com/support)**, välj land/område och få information om hur du kontaktar service.

## <span id="page-65-0"></span>**Tillgängligt förbrukningsmaterial**

Du kan beställa följande förbrukningsmaterial som har tjänat ut:

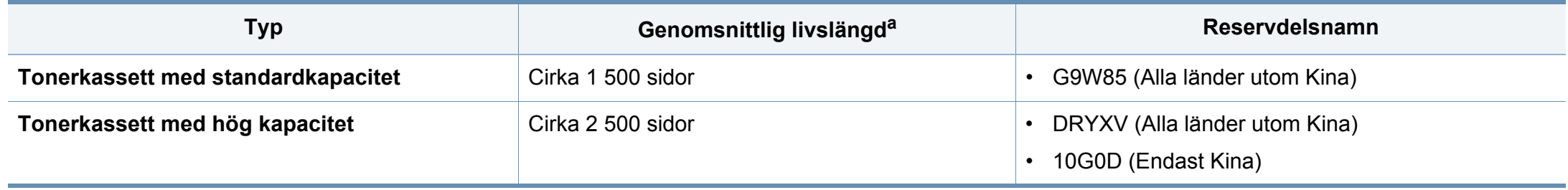

a. Angiven kapacitet i enlighet med ISO/IEC 19752.

Tonerkassettens livslängd kan variera, beroende på vilka alternativ och jobblägen som används och på hur stor del av sidan som täcks av utskriften.

Du måste köpa nya tonerkassetter och andra tillbehör i samma land där du köpte maskinen. Annars passar de inte med maskinen. Tonerkassetter och andra tillbehör tillverkas på olika sätt beroende på skilda förhållanden i olika länder.

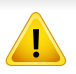

Dell rekommenderar inte att man använder andra tonerkassetter än Dell egna, till exempel påfyllda eller återanvända kassetter. Dell kan inte garantera kvaliteten hos tonerkassetter från andra tillverkare än Dell. Service eller reparation som krävs på grund av användning av tonerkassetter som inte är Delloriginal täcks inte av maskingarantin.

### <span id="page-66-0"></span>**Installera tillbehör**

Vid installation av tillvalsenheter som kassett, minne osv., kommer maskinen automatiskt ange inställningar för dem. Om du inte kan använda de tillvalsenheter du installerade kan du ändra inställningar för dem i **Enhetsinställningar**.

- **1** Klicka på Windows **Starta**-meny.
	- För Windows 8 från **Charms(Snabbknappar)**, välj **Sök** > **Inställningar**.
- **2** I Windows XP/2003 väljer du **Skrivare och fax**.
	- I Windows 2008/Vista väljer du **Kontrollpanelen** > **Maskinvara och ljud** > **Skrivare**.
	- I Windows 7 väljer du **Kontrollpanelen** > **Maskinvara och ljud** > **Enheter och skrivare**.
	- I Windows Server 2008 R2 väljer du **Kontrollpanelen** > **Maskinvara** > **Enheter och skrivare**.
	- I Windows 8 söker du efter **Enheter och Skrivare**.
- **3** Högerklicka på din maskin.
- **4** I Windows XP/2003/2008/Vista trycker du på **Egenskaper**.
	- I kontextmenyerna i Windows 7, Windows Server 2008 R2 och Windows 8 väljer du **Skrivaregenskaper**.
- Om **Skrivaregenskaper** föremål är markerat kan du välja andra skrivardrivrutiner för den valda skrivaren.
- **5** Välj **Device Options** eller **Device Settings**.
- **skrivaregenskaper**-fönstret set olika ut för olika operativsystem.
- **6** Välj önskat alternativ.
	- Vissa menyer visas kanske inte i displayen, beroende på tillval eller modell. Menyer som inte visas kan inte användas på din skrivare.
		- **Kassettalternativ**: Välj tillbehörskassetten du installerade. Du kan välja kassett.
		- **Lagringsalternativ**: Välj tillbehörsminnet du installerade. Är denna funktion ibockad kan du välja **Utskriftsläge**.
		- **Skrivarkonfiguration**: Välj önskat språk för utskrift.

### **Installera tillbehör**

- **Administratörsinställningar**: Du kan välja **Skrivarstatus** och **EMF-spoolning**.
- **Inställningar för anpasssat pappersformat**: Du kan specificera valfri pappersstorlek.
- **7** Välj **OK** så att du lämnar **Skrivaregenskaper**-fönstret.

### **Förvara tonerkassetten**

Tonerkassetter innehåller komponenter som är känsliga för ljus, temperatur och fukt. Dell råder användare att följa rekommendationerna för att säkerställa högsta prestanda, kvalitet och livslängd för nya tonerkassetter från Dell.

Förvara kassetten i samma miljö som skrivaren ska användas i, det vill säga i kontorsmiljö med reglerad temperatur och luftfuktighet. Tonerkassetten bör förvaras i den oöppnade originalförpackningen innan den installeras. Om originalförpackningen inte finns till hands ska öppningen på kassettens ovandel täckas över med ett papper och kassetten förvaras i ett mörkt skåp.

Om kassettens förpackning öppnas innan kassetten ska användas förkortas dess livslängd och funktion drastiskt. Förvara den inte på golvet. Om du tar ut en tonerkassett ur skrivaren ska den förvaras enligt följande.

- Förvara kassetten inuti skyddspåsen från originalförpackningen.
- Den ska förvaras liggande med samma sida uppåt (som om den redan satt i skrivaren).
- Förvara inte förbrukningsartiklar under något av följande förhållanden:
	- Temperaturer över 40 °C.
	- luftfuktighet på under 20 % eller över 80 %,
	- Miljöer där luftfuktigheten eller temperaturen varierar kraftigt.
	- Direkt solljus eller rumsbelysning.
	- Dammiga miljöer.
	- En bil under längre tid.
	- Miljöer med frätande gaser.
	- Salthaltig luft.

#### **Hanteringsanvisningar**

- Rör inte vid ytan på tonerkassettens ljuskänsliga trumma.
- Utsätt inte tonerkassetten för onödiga vibrationer eller stötar.
- Vrid aldrig trumman manuellt, speciellt inte åt fel håll. Det kan skada delar inuti tonerkassetten och orsaka tonerspill.

#### **Tonerkassetten**

Dell Inc. rekommenderar och godkänner inte användning av tonerkassetter som inte är Dell-original i skrivaren, vilket inkluderar generiska, återfyllda eller återtillverkade tonerkassetter samt tonerkassetter med olika butikers varumärke.

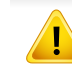

Dells skrivargaranti täcker inte skador på skrivaren som orsakats genom användning av påfyllda eller återanvända tonerkassetter eller kassetter från andra tillverkare än Dell.

### **Förvara tonerkassetten**

### **Kassettens uppskattade livslängd**

Kassettens uppskattade livslängd (toner- eller skannerkapaciteten) beror på den mängd toner som utskrifterna kräver. Det faktiska antalet utskrivna sidor beror på mängden trycksvärta på utskrivna sidor, driftsmiljön, bildernas storlek, utskriftsintervall, medietyp och mediestorlek. Om du till exempel skriver ut mycket grafik ökar toneråtgången och du kan behöva byta kassett oftare.

## <span id="page-70-0"></span>**Omfördela toner**

När tonerkassetten nästan är tom:

- Kan vita strimmor uppstå på utskriften och trycket bli starkare på en sida.
- **Status**-indikatorn blinkar rött.

Om det händer kan du tillfälligt förbättra utskriftskvaliteten genom att omfördela resterande toner i tonerkassetten. I vissa fall blir det fortfarande vita streck eller ljus utskrift även om du omfördelar tonern.

Om du får toner på kläderna bör du torka bort den med en torr trasa och tvätta kläderna i kallt vatten; varmt vatten gör att tonern fastnar i tyget.

Rör inte vid den gröna undersidan av tonerkassetten. Använd handtaget på kassetten i stället så att du kan undvika detta område.

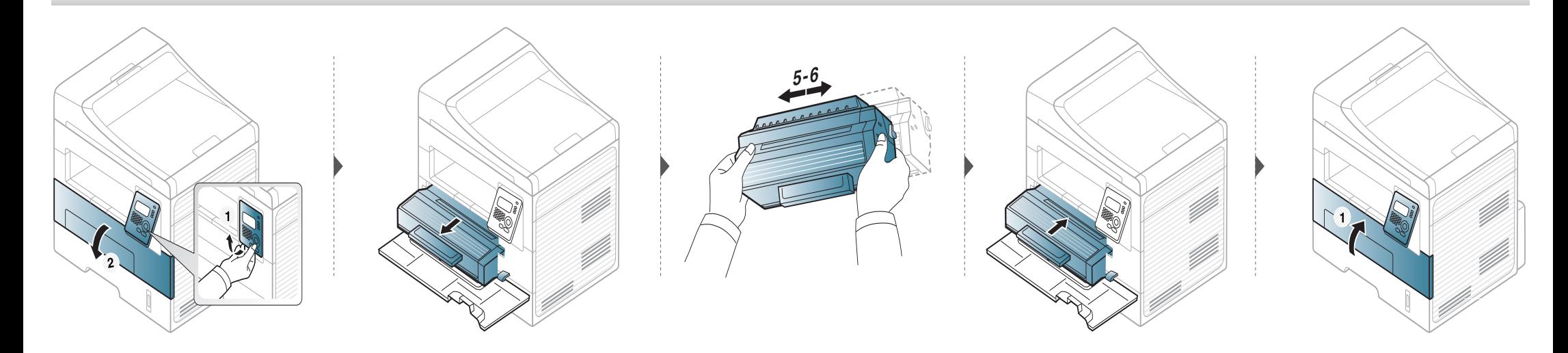

### <span id="page-71-0"></span>**Byta ut tonerkassetten**

- Använd inte vassa föremål (såsom kniv eller sax) när du öppnar förpackningen till tonerkassetten. Trumman i kassetten kan ta skada.
- Om du får toner på kläderna bör du torka bort den med en torr trasa och tvätta kläderna i kallt vatten. Varmt vatten gör att tonern fastnar i tyget.
- Om du skakar tonerkassetten ordentligt kommer de första utskrifterna att bli betydligt bättre.
- Rör inte vid den gröna undersidan av tonerkassetten. Använd handtaget på kassetten i stället så att du kan undvika detta område.

När en tonerkassett har tjänat ut går det inte längre att skriva ut med skrivaren.

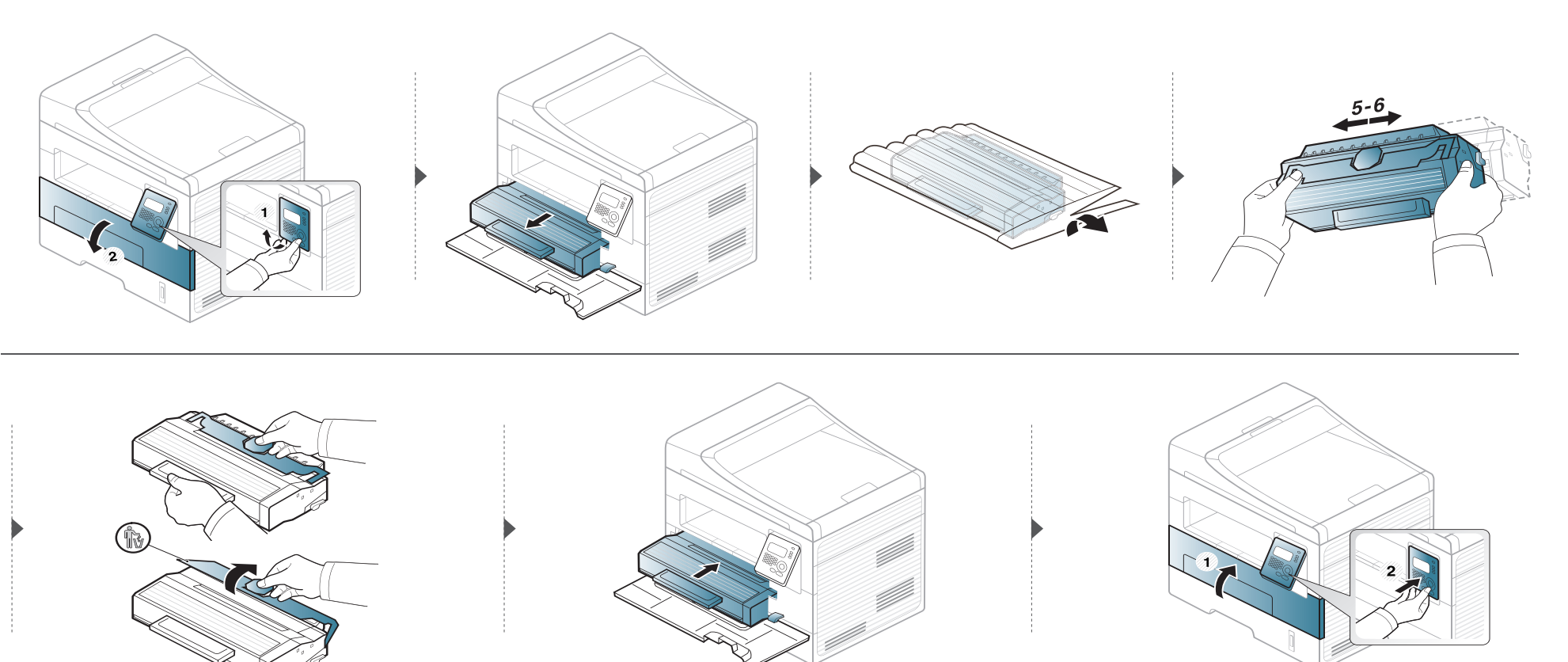
### **Kontrollera förbrukningsmaterialens status**

Om du ofta får pappersstopp eller utskriftsproblem kontrollerar du antalet sidor som maskinen har skrivit ut eller skannat. Byt ut motsvarande delar vid behov.

Det kan hända att du måste trycka på **OK** för att komma till undermenyer.

**1** Välj (**Meny**) > **Systeminst.** > **Underhall** > **Liv forb.art.** på kontrollpanelen.

- **2** Ange önskat alternativ och tryck på **OK**.
	- **Forbr.art.infp**: en sida med information om förbrukningsdelar skrivs ut.
	- **Totalt**: det totala antalet utskrivna sidor visas.
	- **ADF-skanning**: Antalet sidor som har skrivits ut med dokumentinmataren.
	- **Platenskanning**: Visar hur många sidor som har skannats med skannerglaset.
- **3** Tryck på (**Stop/Clear**) för att återgå till redoläget.

# **Ställa in varning vid låg tonernivå**

Om mängden toner i kassetten är låg visas ett meddelande om att den måste bytas ut. Du kan ange om det här meddelandet ska visas och om indikatorn ska tändas.

- **1** Välj (**Meny**) > **Systeminst.** > **Underhall** > **Låg toner-medd.** på kontrollpanelen.
- **2** Välj det alternativ du vill använda.
- **3** Tryck på **OK** för att spara valet.

Om det uppstår problem med utskriftskvaliteten, eller om du använder skrivaren i en dammig miljö, behöver du regelbundet rengöra den för att få bästa möjliga utskriftsförhållanden och öka skrivarens livslängd.

- Om du rengör skrivarens hölje med rengöringsmedel med hög alkoholhalt, lösningsmedel eller andra starka ämnen, kan höljet missfärgas eller skadas.
- Om det läcker ut toner i eller kring maskinen torkar du upp den med en trasa eller papper fuktat med vatten. Om du använder en dammsugare virvlar tonern upp i luften och kan vara skadlig för din hälsa.
- Vid utskrift kan papperspartiklar, toner och damm samlas inuti maskinen. Detta kan orsaka problem med utskriftskvaliteten, till exempel tonerfläckar eller utsmetad toner. Rengöring av skrivarens insida löser och minimerar dessa problem.

#### **Rengöra utsidan**

Rengör maskinens utsida med en mjuk och luddfri trasa. Fukta trasan försiktigt i vatten, men var noga med att inte droppa vatten på eller i maskinen.

#### **Rengöra insidan**

Vid utskrift kan papperspartiklar, toner och damm samlas inuti maskinen. Detta kan orsaka problem med utskriftskvaliteten, till exempel tonerfläckar eller utsmetad toner. Rengöring av skrivarens insida löser och minimerar dessa problem.

 $\epsilon$ 

- Rengör skrivaren med en torr trasa som inte luddar.
- Om skrivaren har en strömbrytare ska du stänga av strömmen innan du rengör skrivaren.
- Innan du öppnar den främre luckan bör du stänga utmatningsstödet.

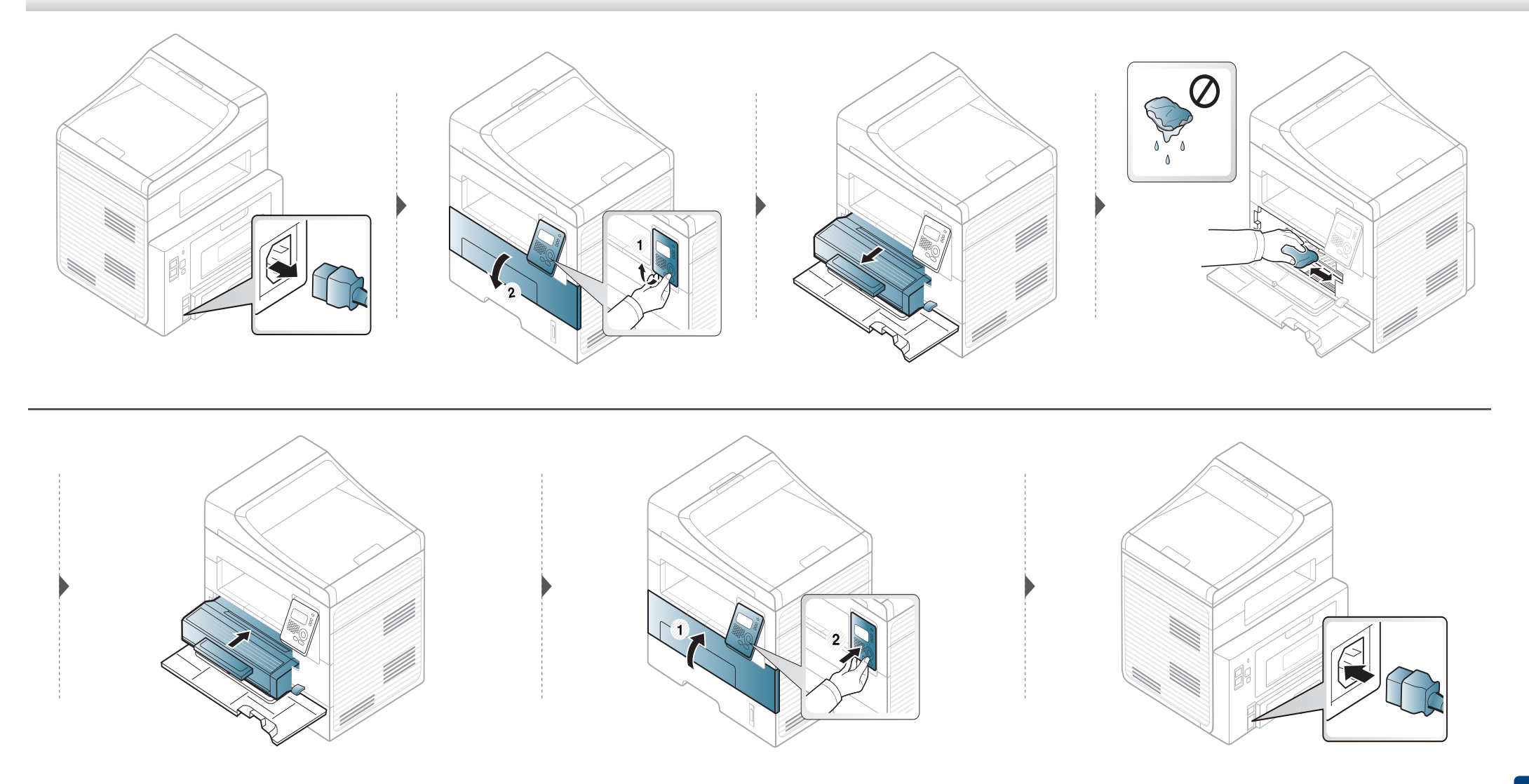

#### **Göra rent matningsvalsen**

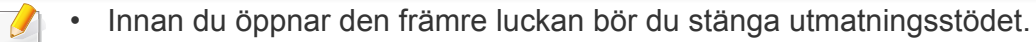

• Om skrivaren har en strömbrytare ska du stänga av strömmen innan du rengör skrivaren.

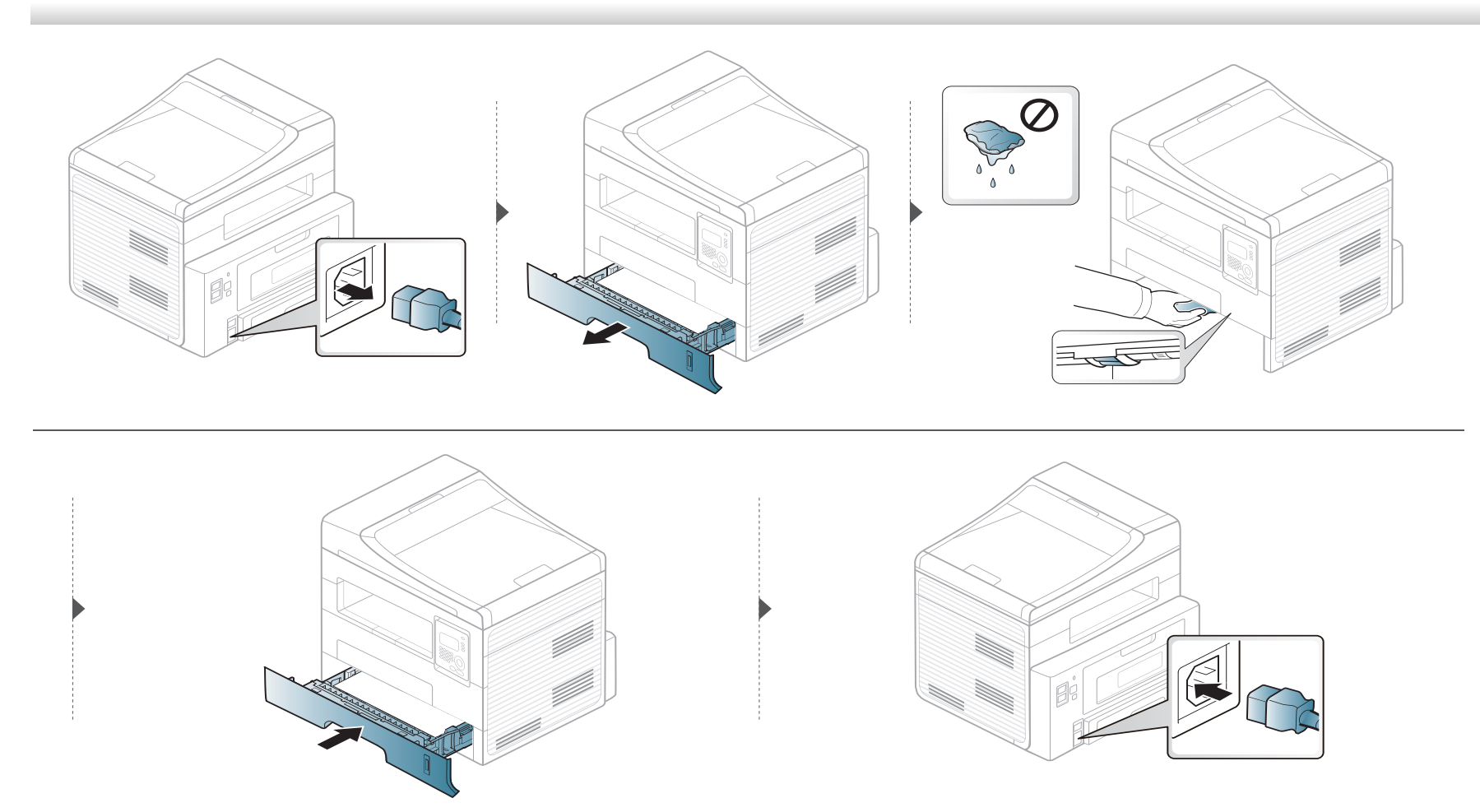

#### **Rengöra skannerenheten**

Att hålla skannerenheten ren hjälper dig att få bästa möjliga resultat när du skannar bilder. Vi föreslår att du rengör skannerenheten det första du gör varje dag och vid behov även under dagen.

- **1** Fukta lätt en mjuk luddfri trasa eller pappershandduk med vatten.
- **2** Lyft och öppna skannerlocket.
- **3** Torka av skannerglasets yta tills den är ren och torr.

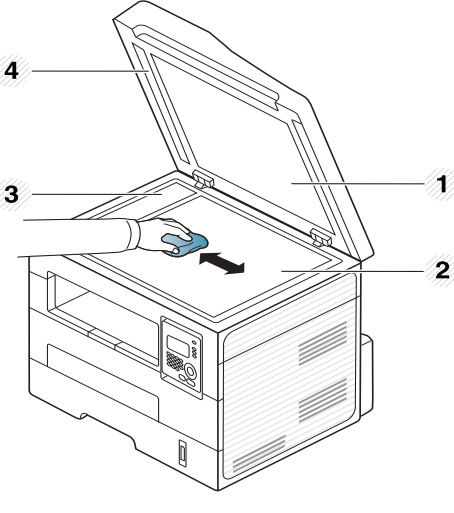

- **1** Skannerlock
- **2** Skannerglas
- **3** Dokumentinmatarglas
- **4** Vit list

- **4** Torka av skannerlockets undersida och den vita plattan tills den är ren och torr.
- **5** Stäng skannerlocket.

# **Tips för att flytta och förvara skrivaren**

- Luta inte maskinen och vänd den inte upp och ned när du flyttar den. Toner kan läcka ut och smutsa ned skrivarens insida, vilket kan försämra utskriftskvaliteten eller skada skrivaren.
- Var minst två personer när skrivaren flyttas och håll i den ordentligt.

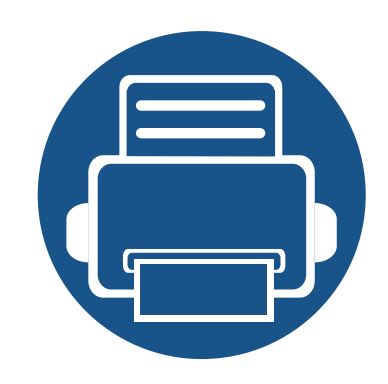

# **4. Felsökning**

I det här kapitlet finns information om vad du ska göra om ett fel uppstår.

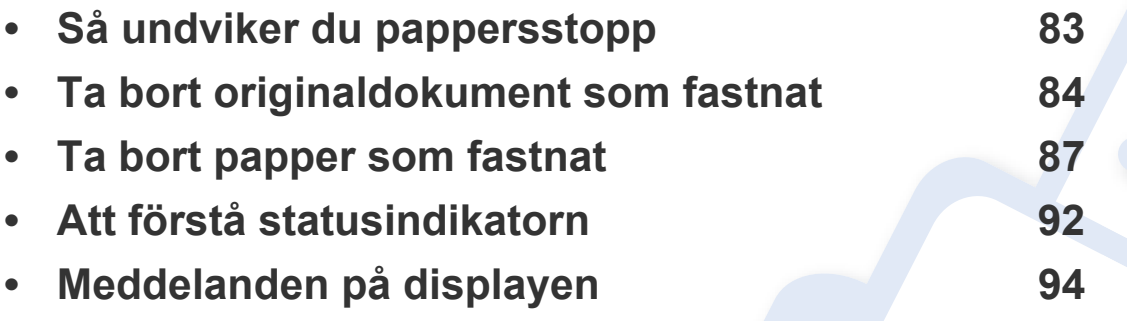

I det här kapitlet finns information om vad du ska göra om ett fel uppstår. I det här kapitlet finns information om vad du ska göra om fel uppstår. Om skrivaren har en display läser du först felmeddelandet som visas där. Om du inte hittar någon lösning på problemet hänvisar vi till kapitlet **Felsökning** i den Avancerad Användarhandbok. Om du inte hittar svaret i Användarhandbok eller om problemet kvarstår bör du ta kontakt med en reparatör.

# <span id="page-82-0"></span>**Så undviker du pappersstopp**

Genom att välja rätt medietyper går de flesta pappersstopp att undvika. Följ anvisningarna nedan för att undvika pappersstopp:

- Kontrollera att de justerbara stöden är rätt placerade (se ["Översikt över kassetter" på sidan 34\)](#page-33-0).
- Fyll inte på för mycket papper i magasinet. Kontrollera att pappersnivån är under kapacitetsmärket på insidan av magasinet.
- Ta inte bort papper ur magasinet under utskrift.
- Böj, bläddra och jämna till pappersbunten innan du lägger i den.
- Använd inte veckade, fuktiga eller kraftigt skrynklade papper.
- Blanda inte olika papperstyper i kassetten.
- Använd enbart rekommenderade utskriftsmedier (se ["Specifikationer för utskriftsmedier" på sidan 102\)](#page-101-0).

### <span id="page-83-0"></span>**Ta bort originaldokument som fastnat**

Om ett original fastnar i dokumentmataren visas en varning på displayen.

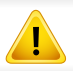

Dra ut papperet sakta och försiktigt så att det inte går sönder.

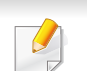

Du kan förebygga pappersstopp genom att använda skannerglaset för original med tjocka, tunna eller blandade papperstyper.

#### **Originalet har fastnat framtill i skannern**

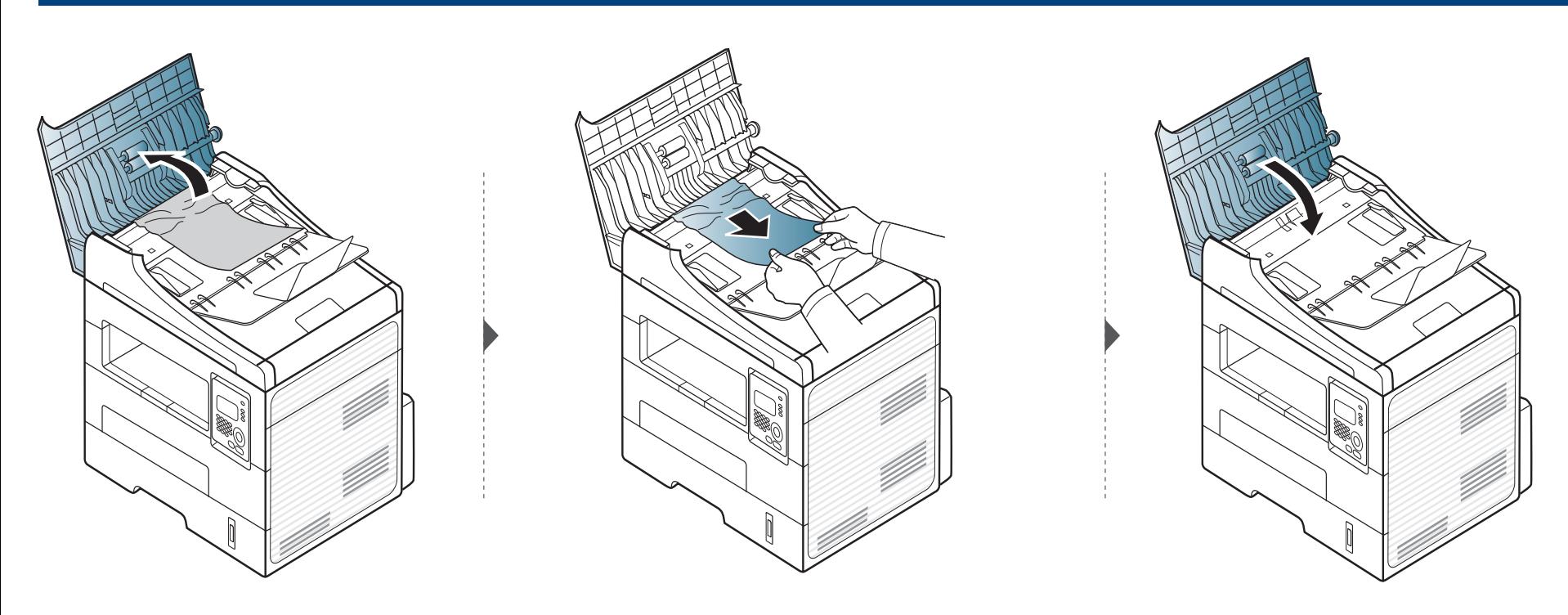

### **Ta bort originaldokument som fastnat**

#### **Originalet har fastnat inuti skannern**

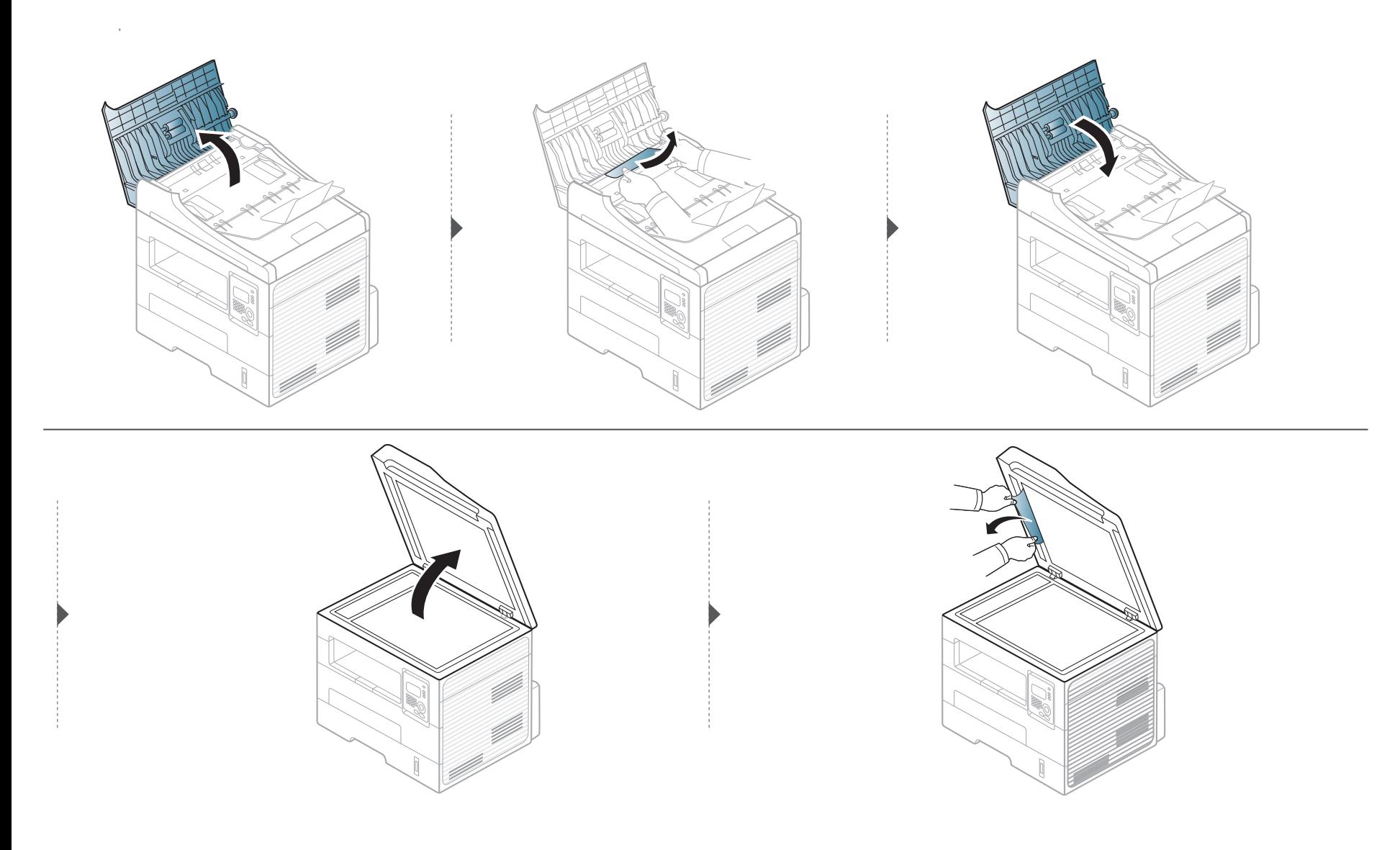

### **Ta bort originaldokument som fastnat**

#### **Originalet har fastnat i skannerns utmatningsområde**

- **1** Ta bort de dokument som finns kvar i dokumentmataren.
- **2** Ta bort papperet som har fastnat genom att försiktigt dra det rakt ut.

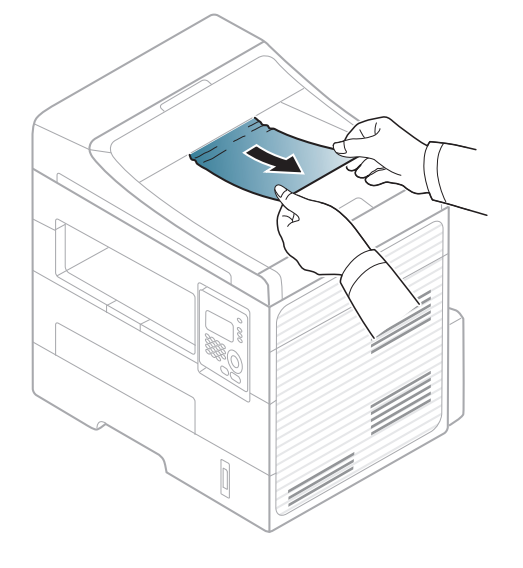

<span id="page-86-0"></span>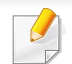

Undvik att papper som har fastnat går sönder genom att dra ut det sakta och försiktigt.

#### <span id="page-86-1"></span>**I kassetten**

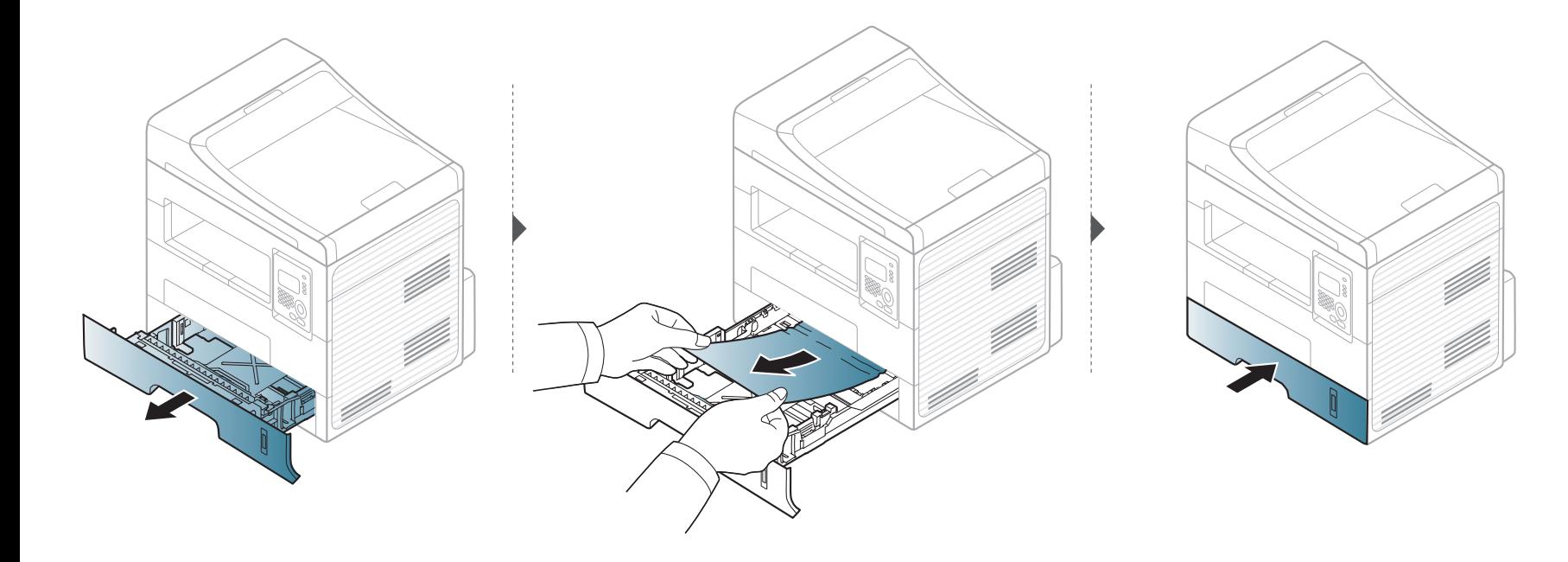

#### <span id="page-87-0"></span>**I den manuella mataren**

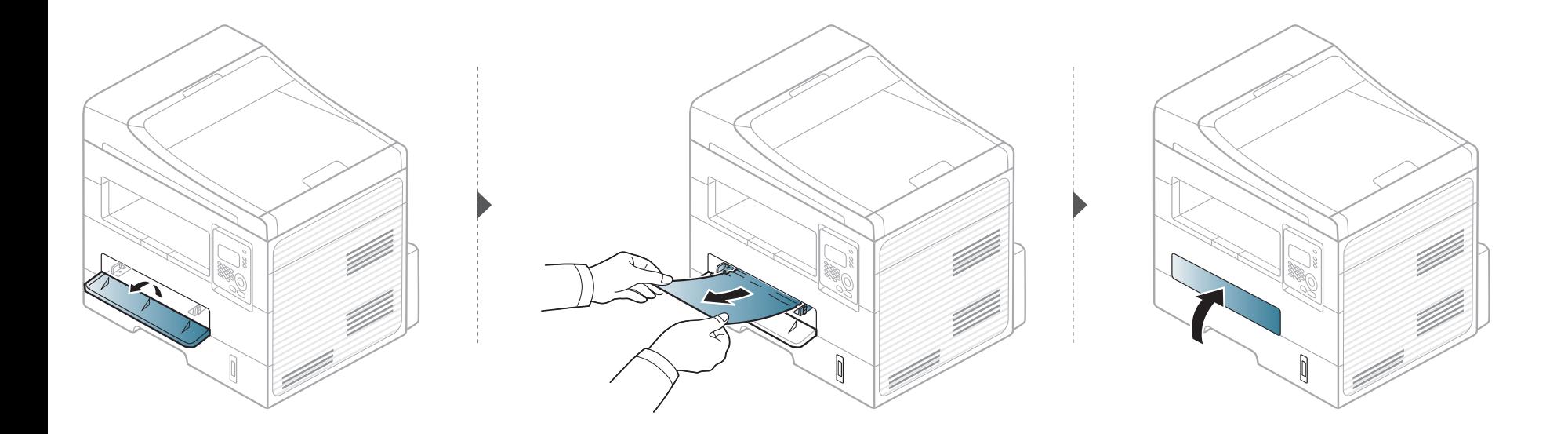

#### <span id="page-88-0"></span>**Inuti skrivaren**

Fixeringsområdet är hett. Var försiktig när du tar ut papper ur skrivaren.

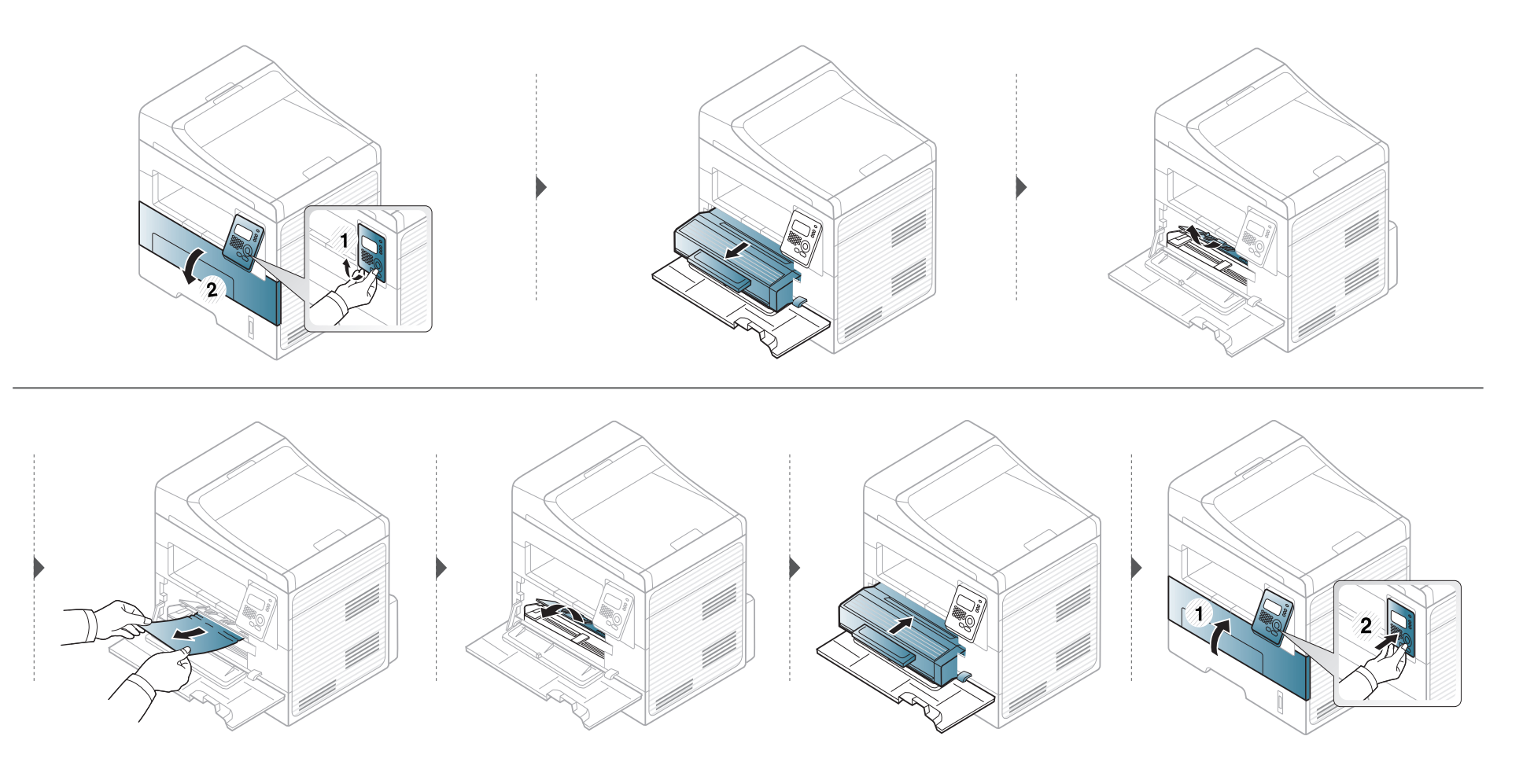

#### <span id="page-89-0"></span>**I utmatningsområdet**

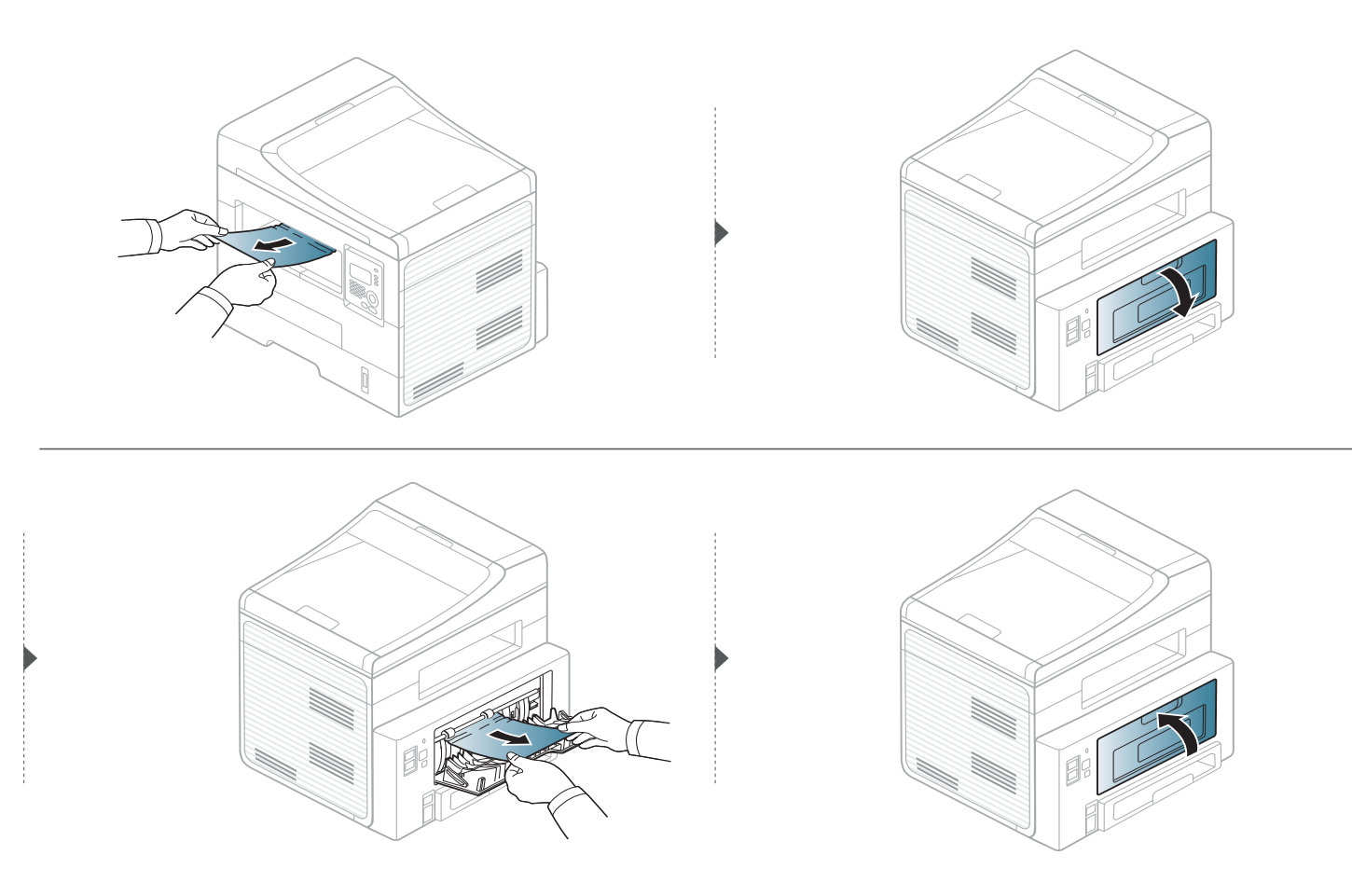

#### <span id="page-90-0"></span>**I duplexenhetens område**

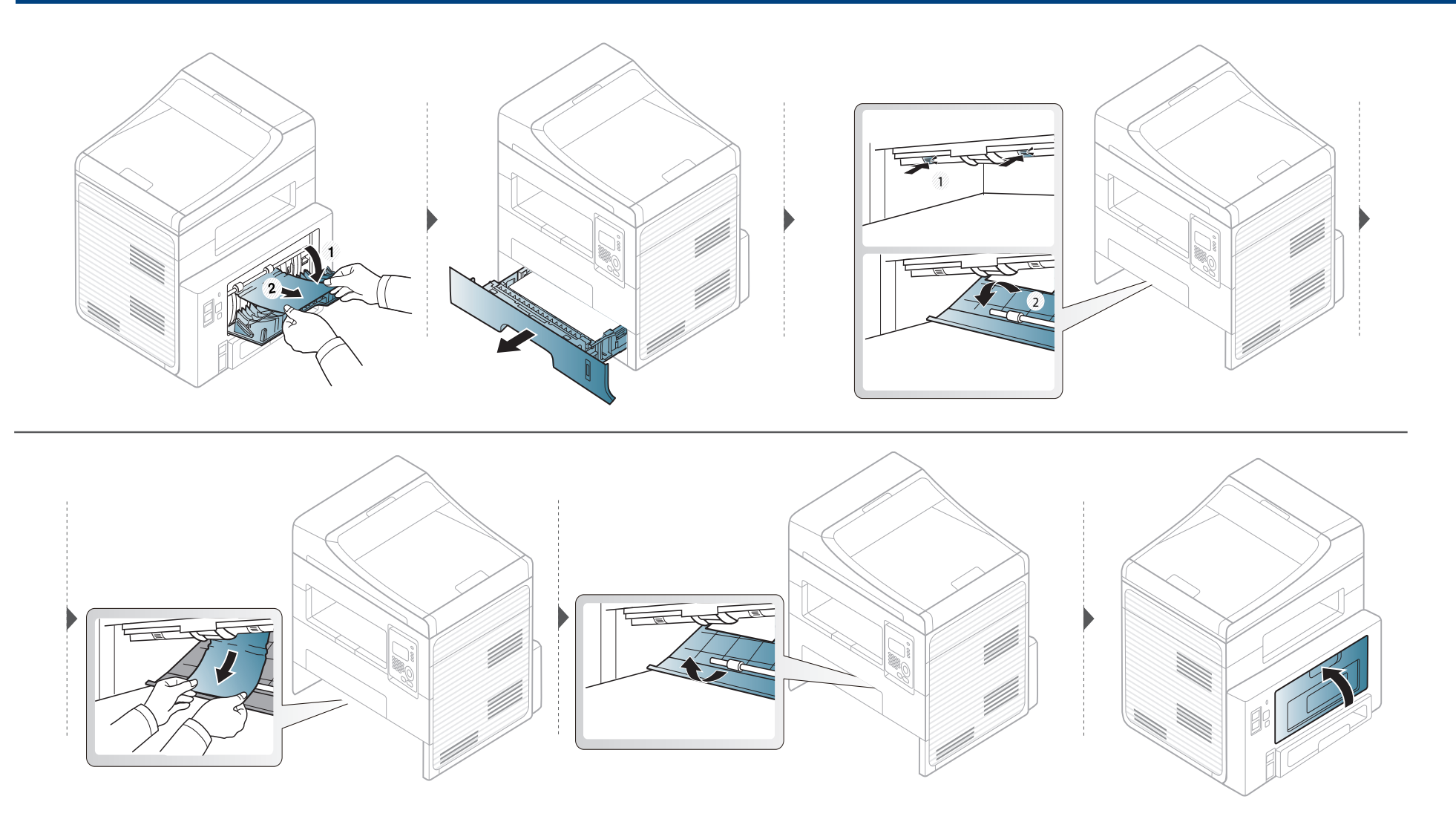

### <span id="page-91-0"></span>**Att förstå statusindikatorn**

Färgen på indikatorn visar skrivarens aktuella status.

- Vissa indikatorer kanske inte finns på din modell, beroende på vilken modell du har och var du har köpt den.
- Läs först felmeddelandet och de anvisningar som anges för det felmeddelandet.
- Problemet kan också lösas genom att följa riktlijerna från datorns övervakningsfönster Printing Status.
- Kontakta en servicetekniker om problemet kvarstår.

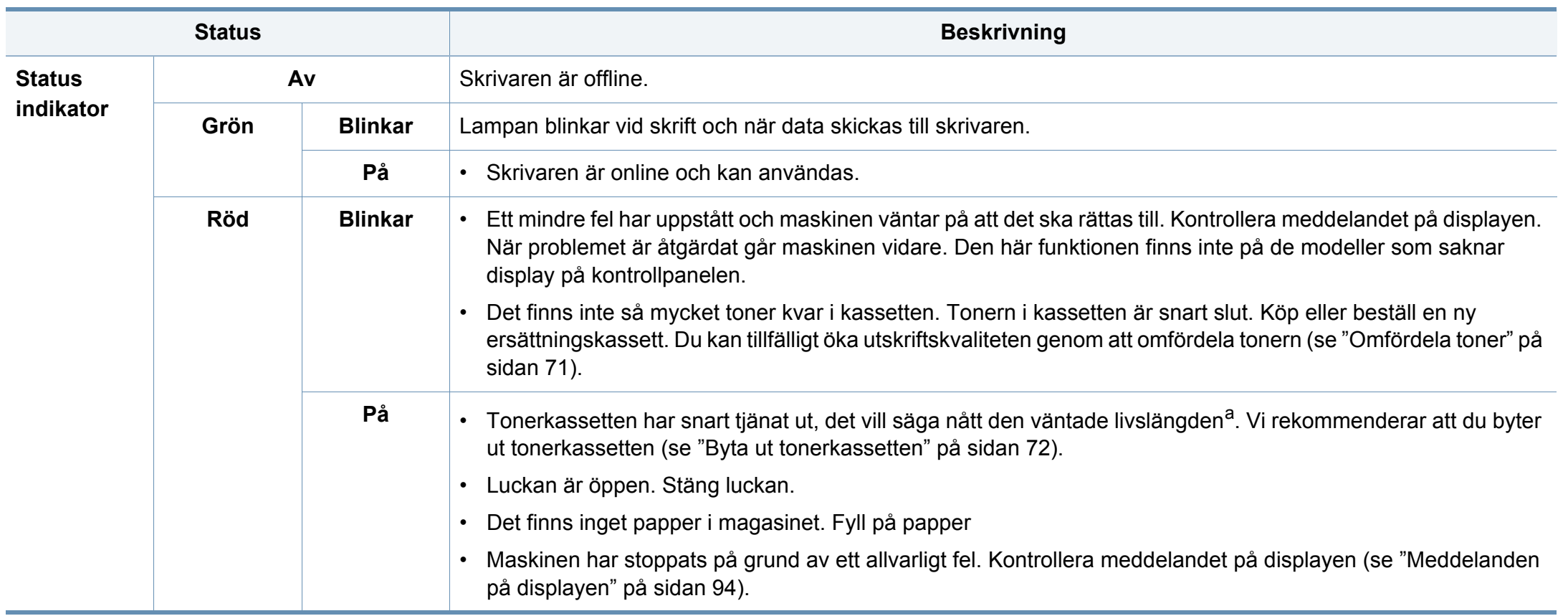

### **Att förstå statusindikatorn**

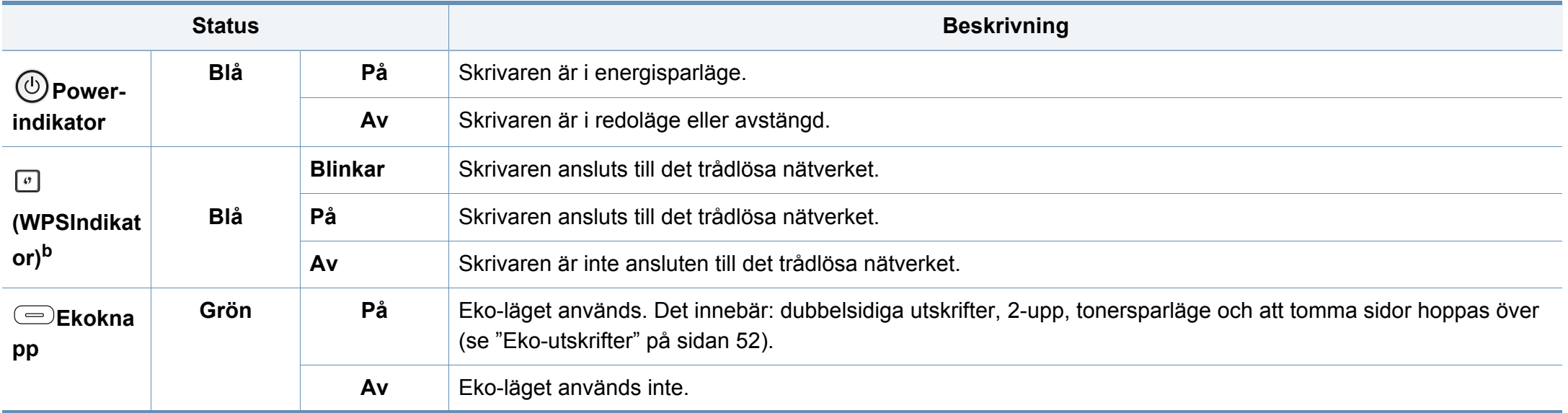

a. Kassettens förväntade livslängd innebär tonerkassettens förväntade eller beräknade livslängd. Detta anger den genomsnittliga utskriftskapaciteten och har beräknats enligt ISO/ IEC 19752. Antalet sidor kan påverkas av driftsmiljön, utskriftsintervall, grafik, medietyp och mediestorlek. Det kan finnas en viss mängd toner kvar i kassetten även efter att den röda indikatorn tänds och det inte längre går att skriva ut.

b. Endast den trådlösa modellen.

<span id="page-93-0"></span>Meddelanden visas på kontrollpanelen. De visar maskinens status eller felmeddelanden. Tabellerna här nedan visar vad meddelandena betyder och hur du åtgärdar eventuella problem.

- Om ett meddelande inte står i tabellen startar du om skrivaren och försöker skriva ut igen. Kontakta en servicetekniker om problemet kvarstår.
	- När du ringer service är det bra om du kan tala om för serviceteknikern vilket meddelande som visas i fönstret.
	- Vissa meddelanden visas kanske inte på displayen, beroende på tillval eller modell.
	- [felnummer] anger felnumret.
	- [magasintyp] anger magasinnumret.

#### **Meddelanden om pappersstopp**

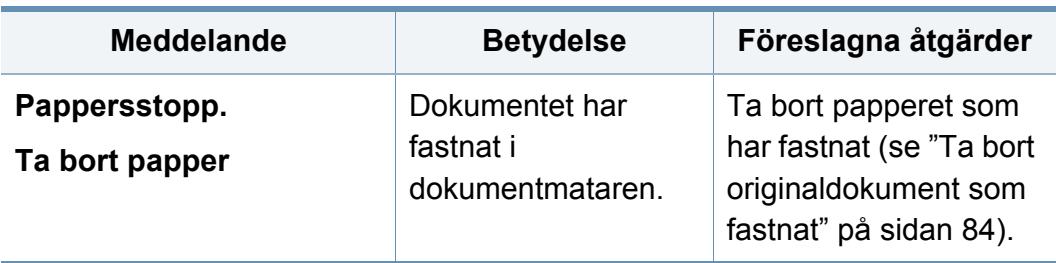

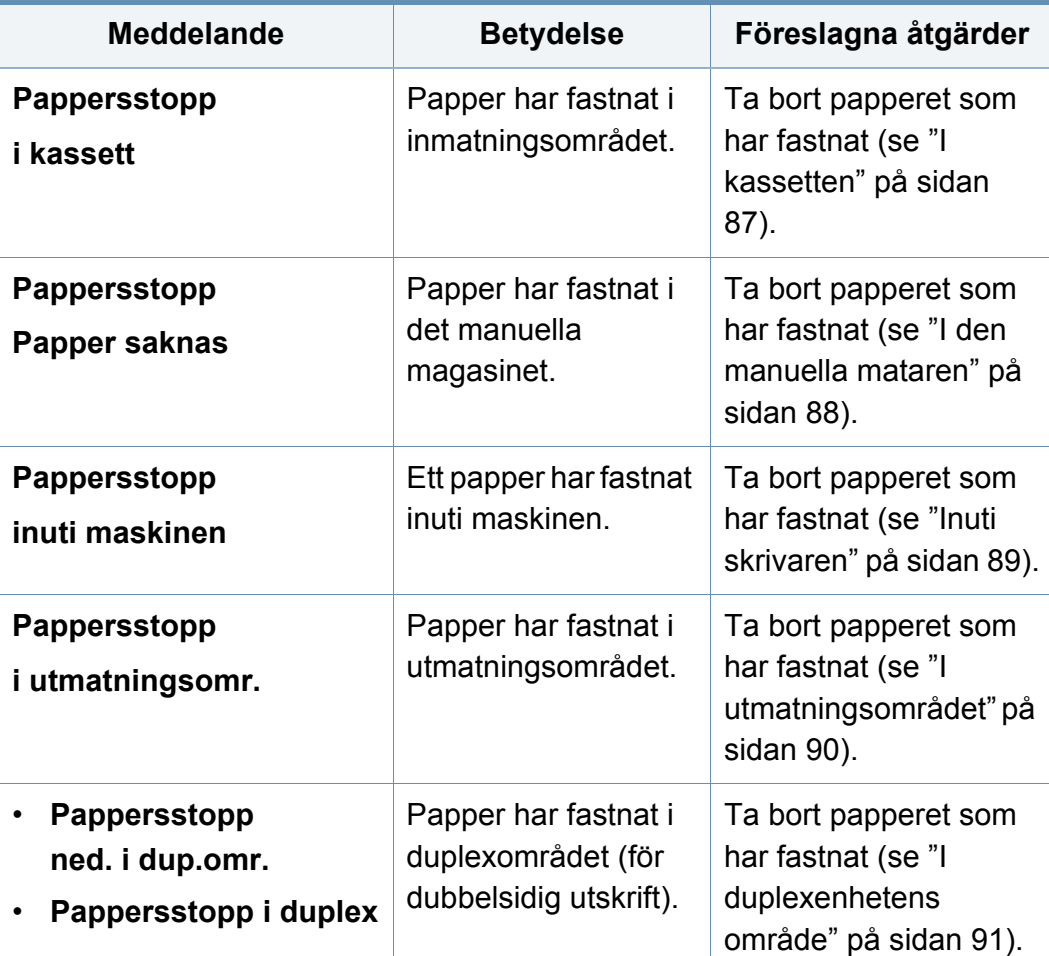

#### **Meddelanden om tonerkassetter**

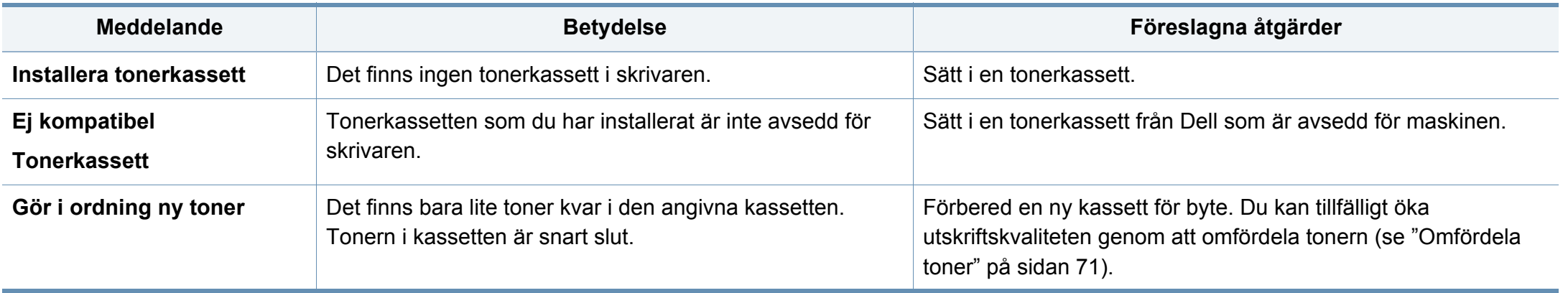

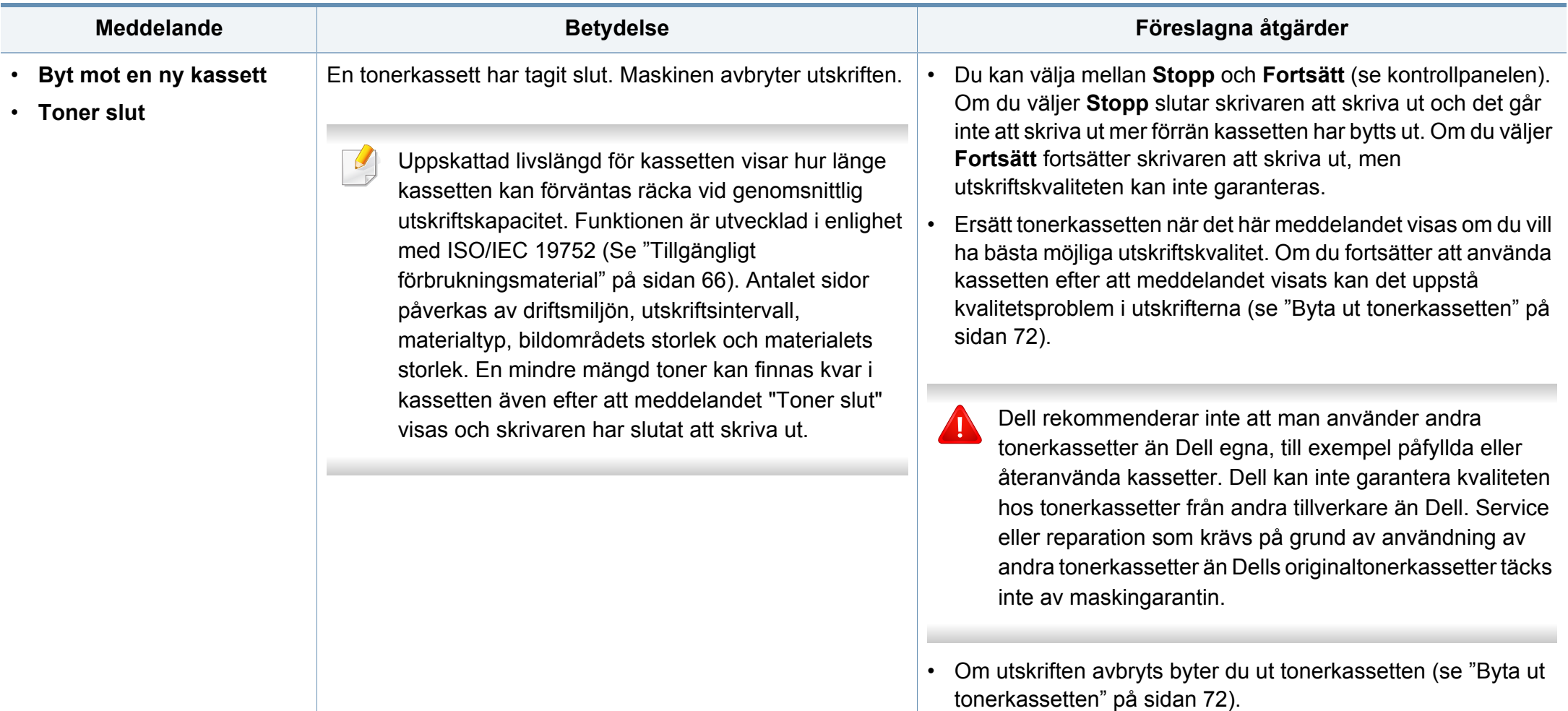

#### **Meddelanden om kassetter**

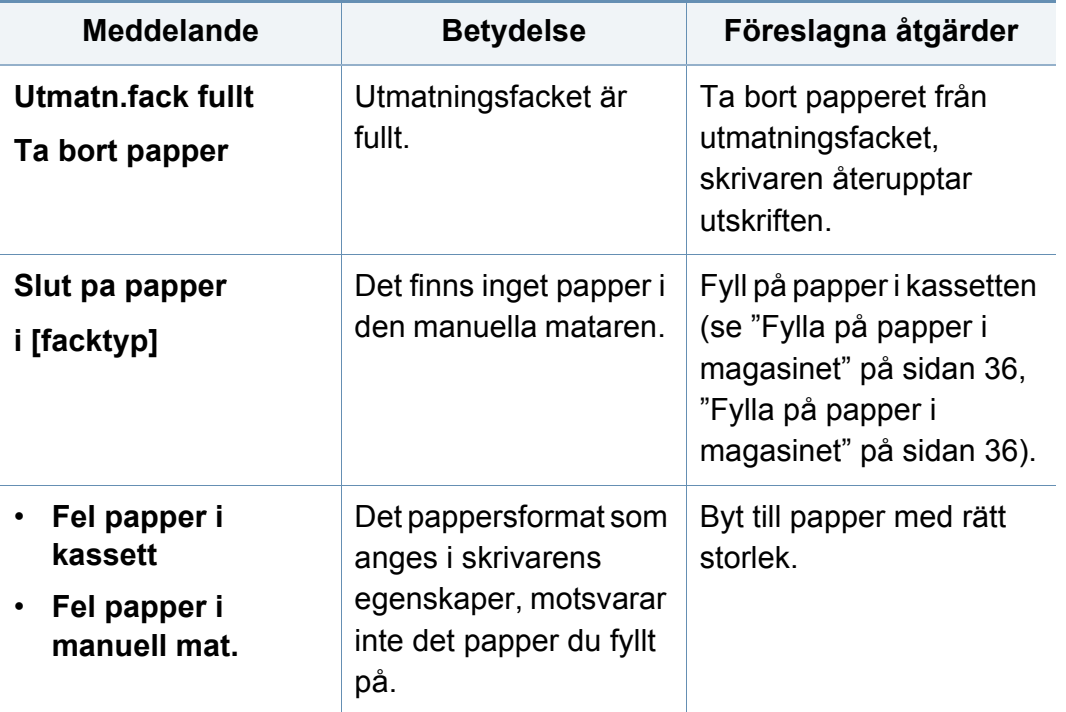

#### **Meddelanden om nätverksproblem**

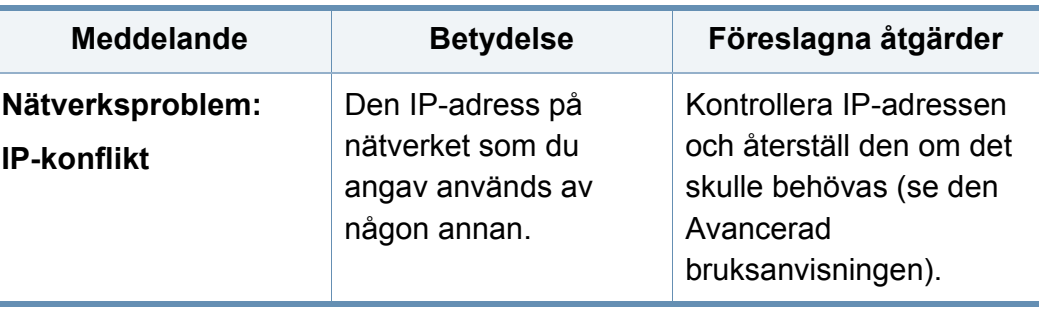

#### **Övriga meddelanden**

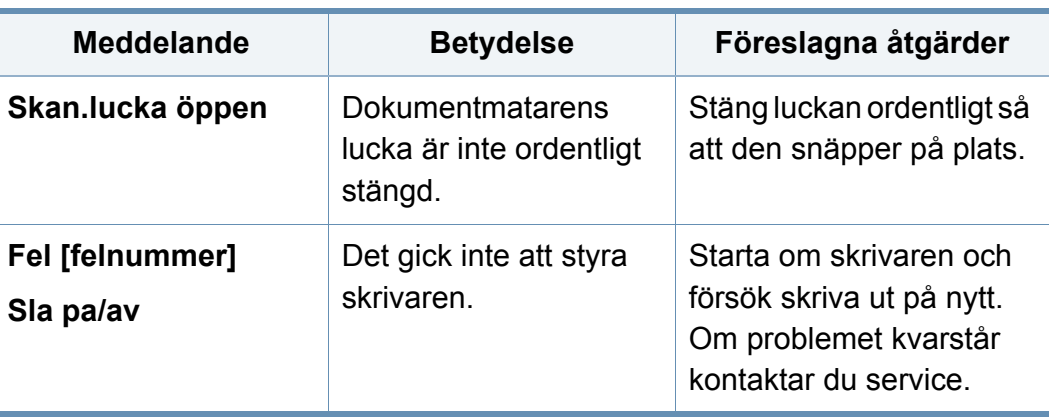

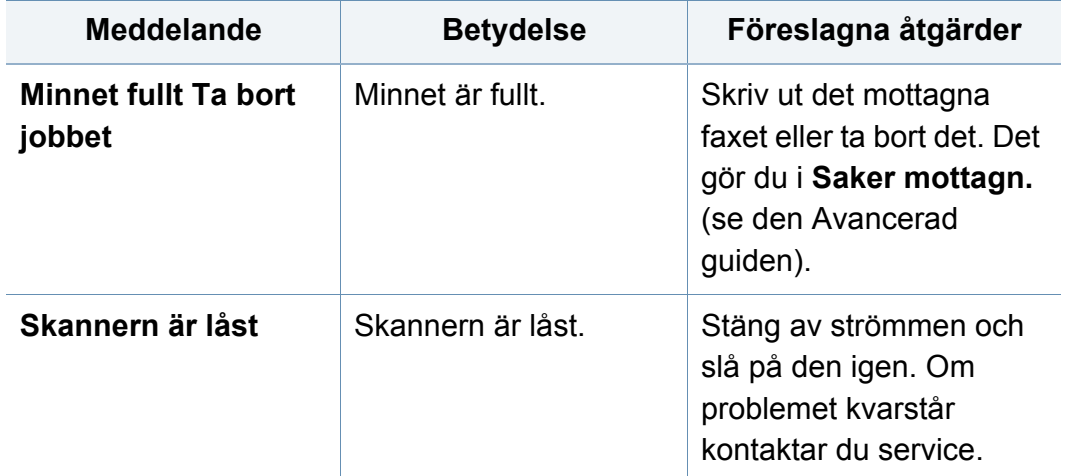

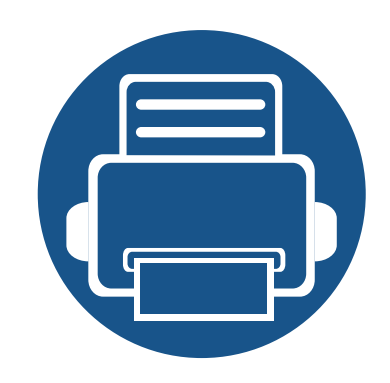

# **5. Bilaga**

I det här kapitlet finns information om de standarder som uppfylls.

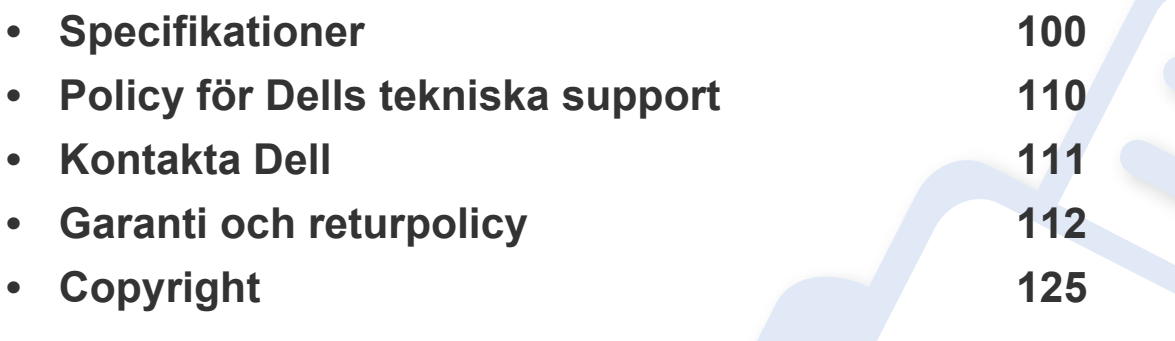

#### <span id="page-99-0"></span>**Allmänna specifikationer**

Dessa anges i listan nedan och kan ändras utan att detta meddelas i förväg. Se **[www.dell.com](http://www.dell.com)** eller **[www.dell.com/support](http://www.dell.com/support)** för eventuella ändringar av  $\overline{6}$ informationen.

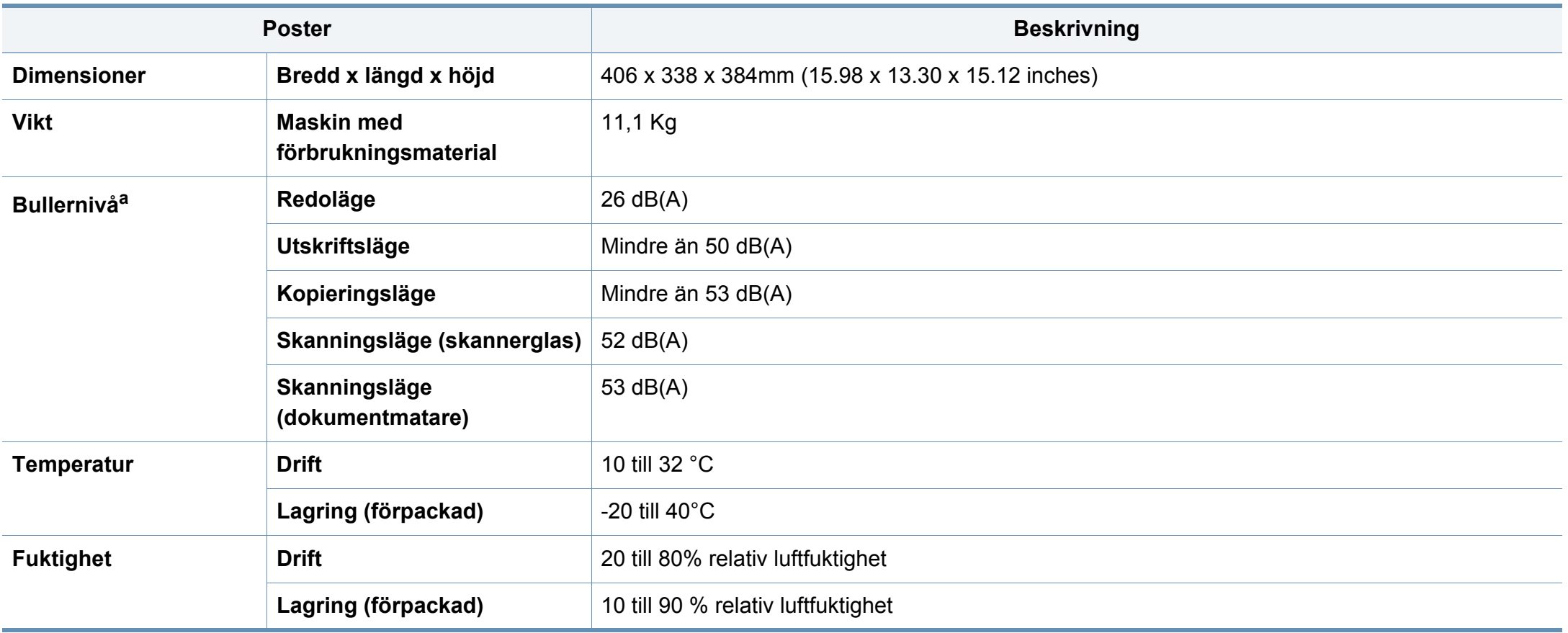

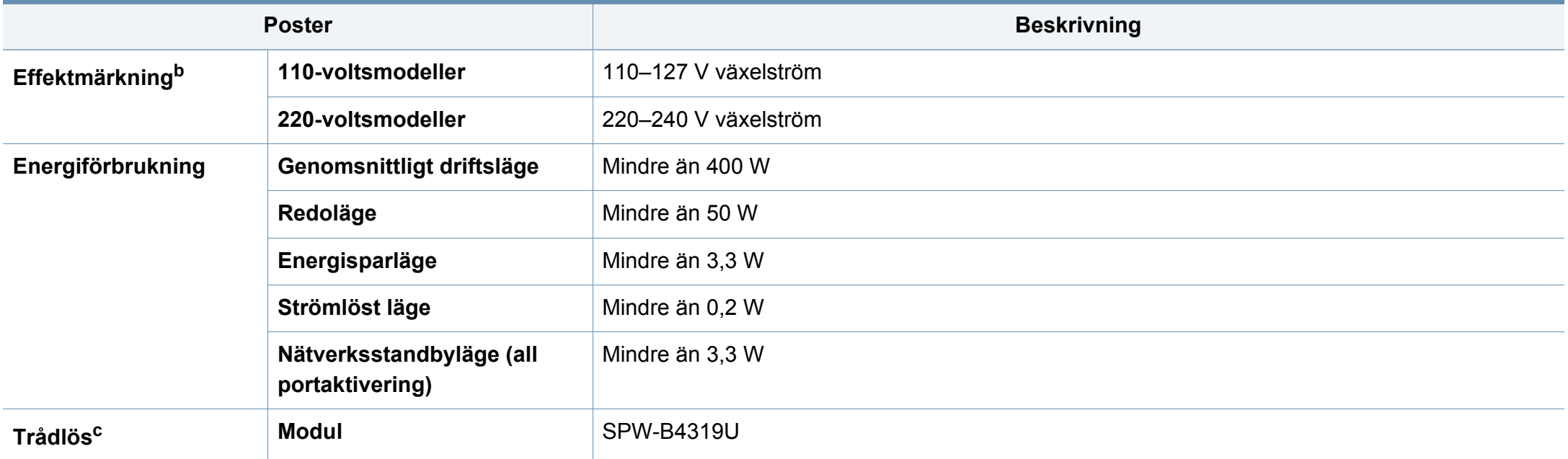

a. Ljudtrycksnivå, ISO 7779. Testad konfiguration: grundläggande ininstallation, A4-papper, enkelsidig utskrift.

b. Se märkdata på maskinen för rätt spänning (V), frekvens (Hz) och strömstyrka (A).

c. Endast den trådlösa modellen.

#### <span id="page-101-0"></span>**Specifikationer för utskriftsmedier**

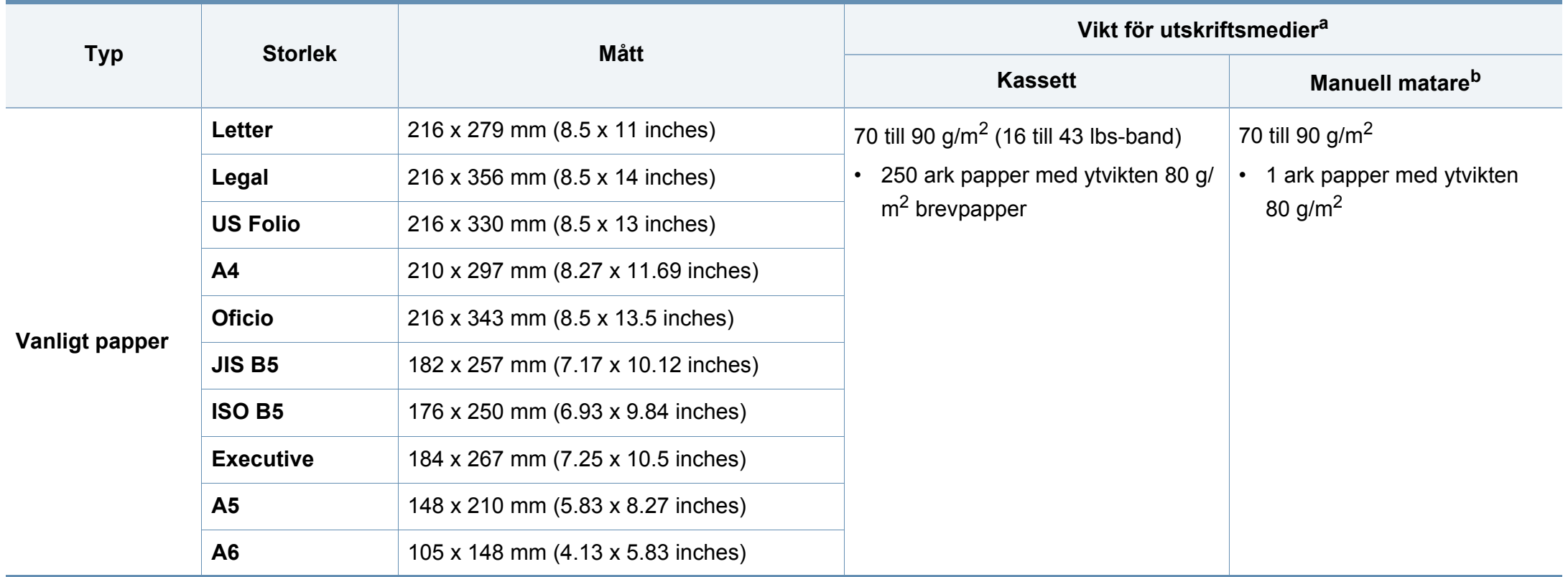

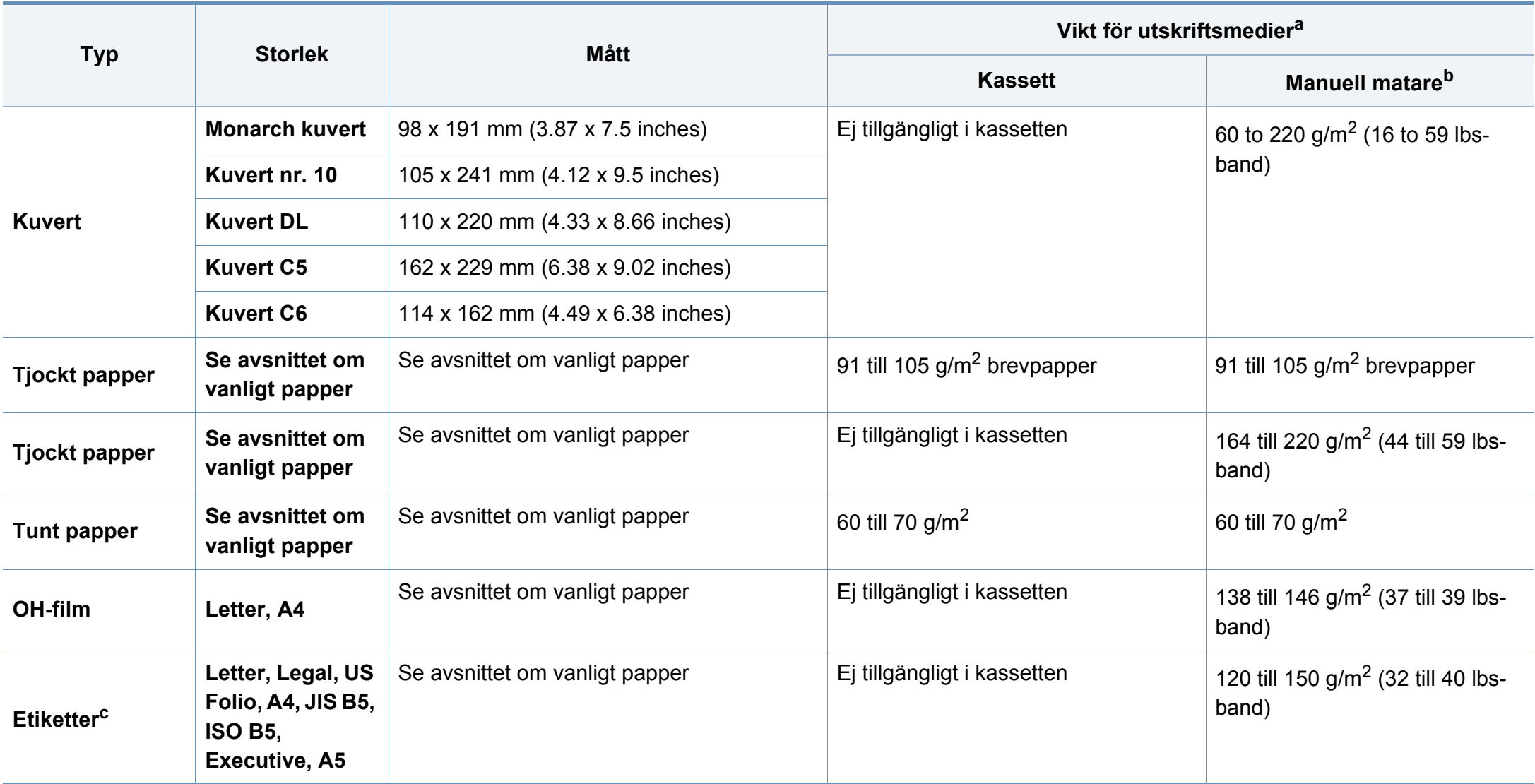

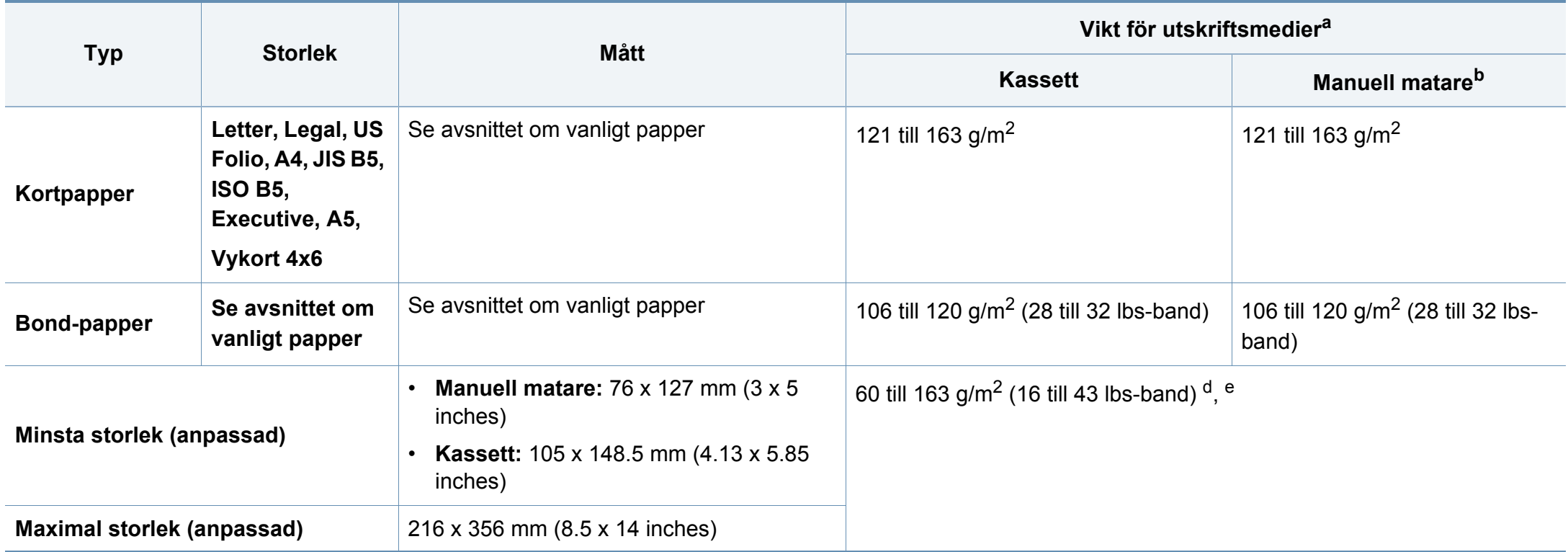

a. Kapaciteten kan variera beroende på mediets ytvikt, tjocklek och utskriftsmiljön.

b. 1 ark för manuellt matning.

c. Jämnheten på de etiketter som används i maskinen ligger mellan 100 och 250 (Sheffieldpunkter). Detta är ett mått på hur jämna de är.

d. Följande papperstyper kan användas med den manuella mataren: Vanligt, tjockt, tjockare, tunt, bommul, färgat, förtryckt, återvunnet, kuvert, OH-film, brevpapper, arkivpapper.

e. Följande papperstyper kan användas i kassett 1: Vanligt, tjockt, tunt, återvunnet, kartong, brevpapper, arkivpapper.

#### **Systemkrav**

#### **Microsoft® Windows®**

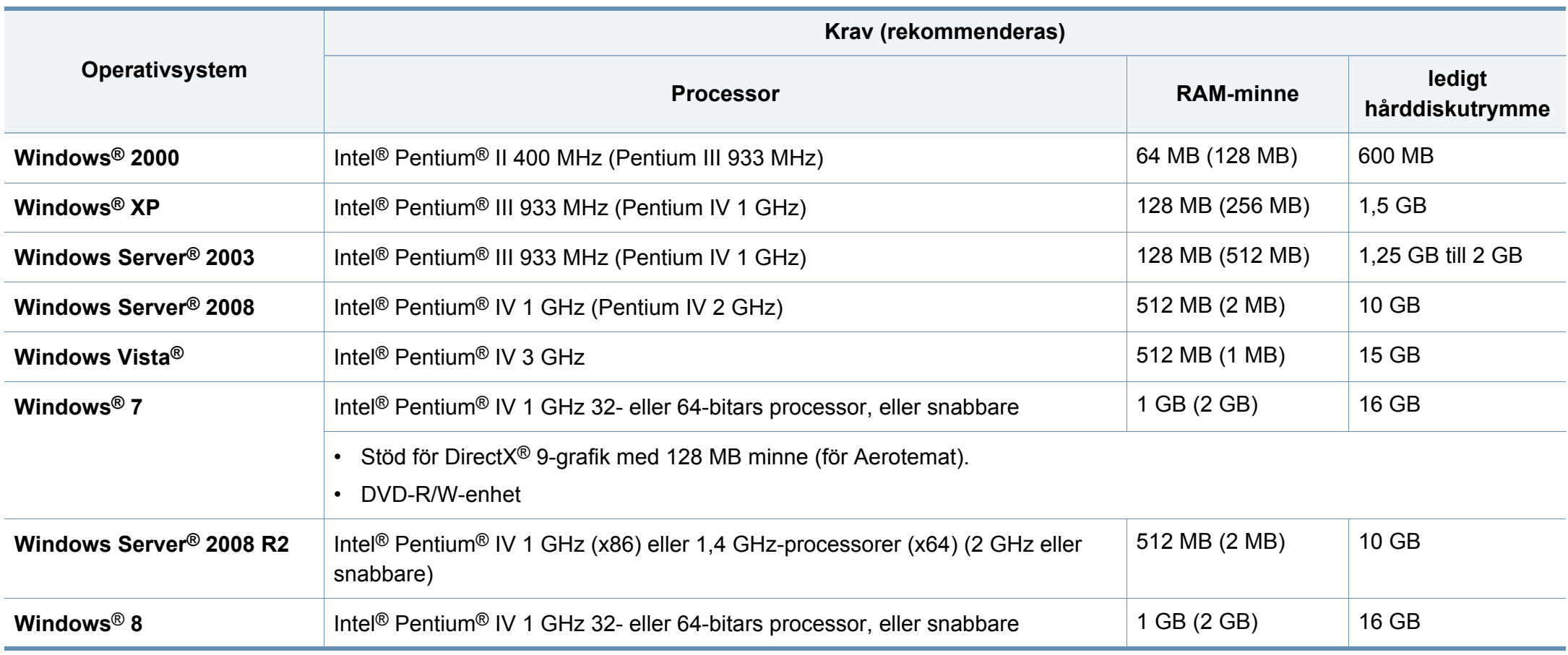

- Internet Explorer 6.0 eller senare krävs för alla Windows-operativsystem.
- Användare med administratörsrättigheter kan installera programvaran.
- **Windows Terminal Services** är kompatibelt med maskinen.
- I **Windows 2000** rekommenderas **Service Pack 4** eller senare.

#### **Mac**

 $\overline{\mathcal{L}}$ 

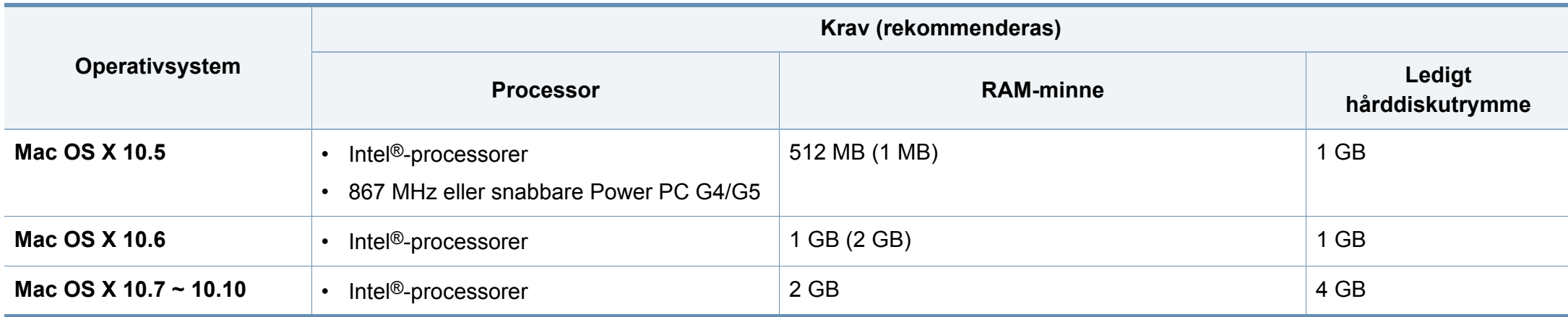

#### **Linux**

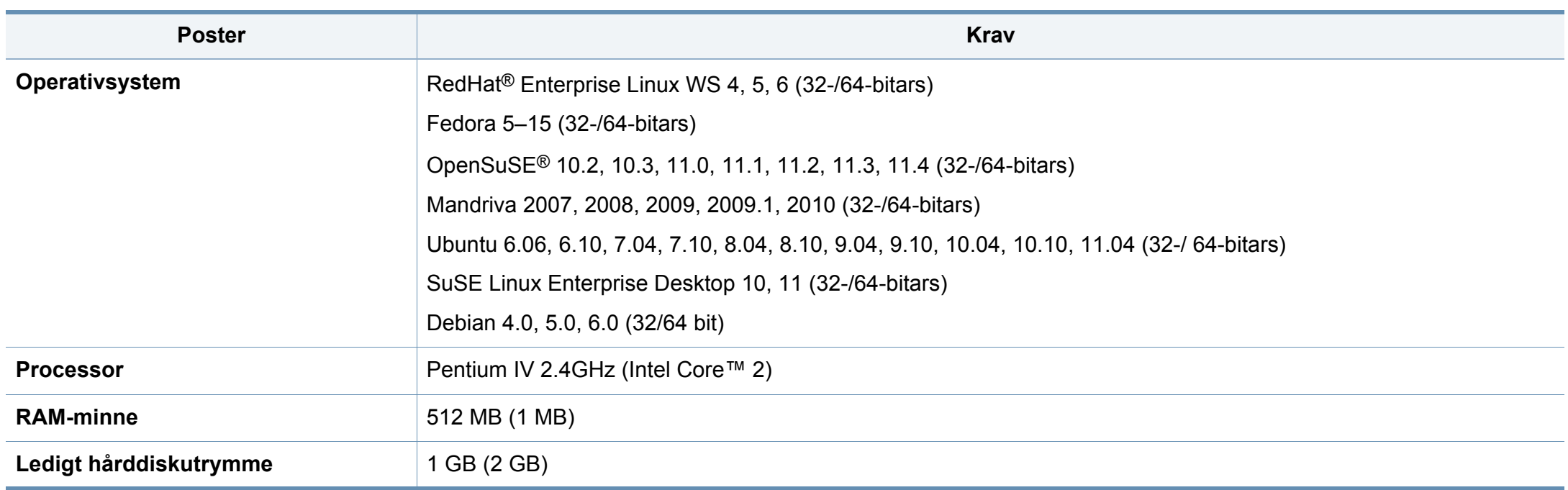

#### **Unix**

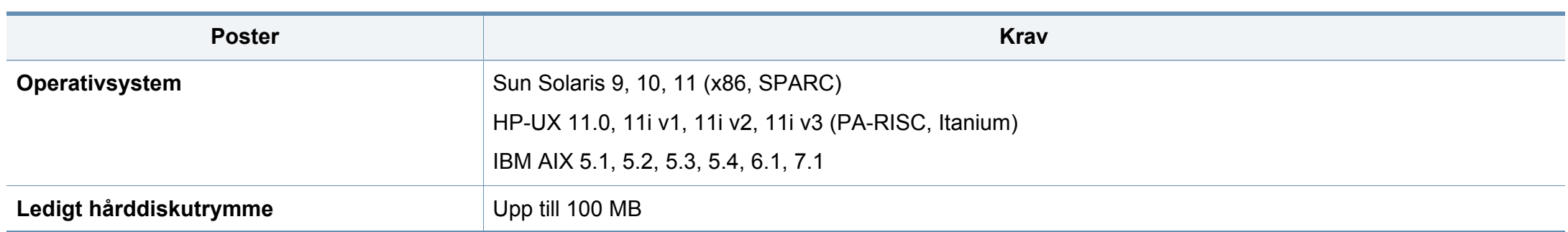
### **Specifikationer**

### **Nätverksmiljö**

Du måste installera nätverksprotokoll på skrivaren om du vill använda den som nätverksskrivare. Följande tabell visar vilka nätverksmiljöer maskinen kan användas i.

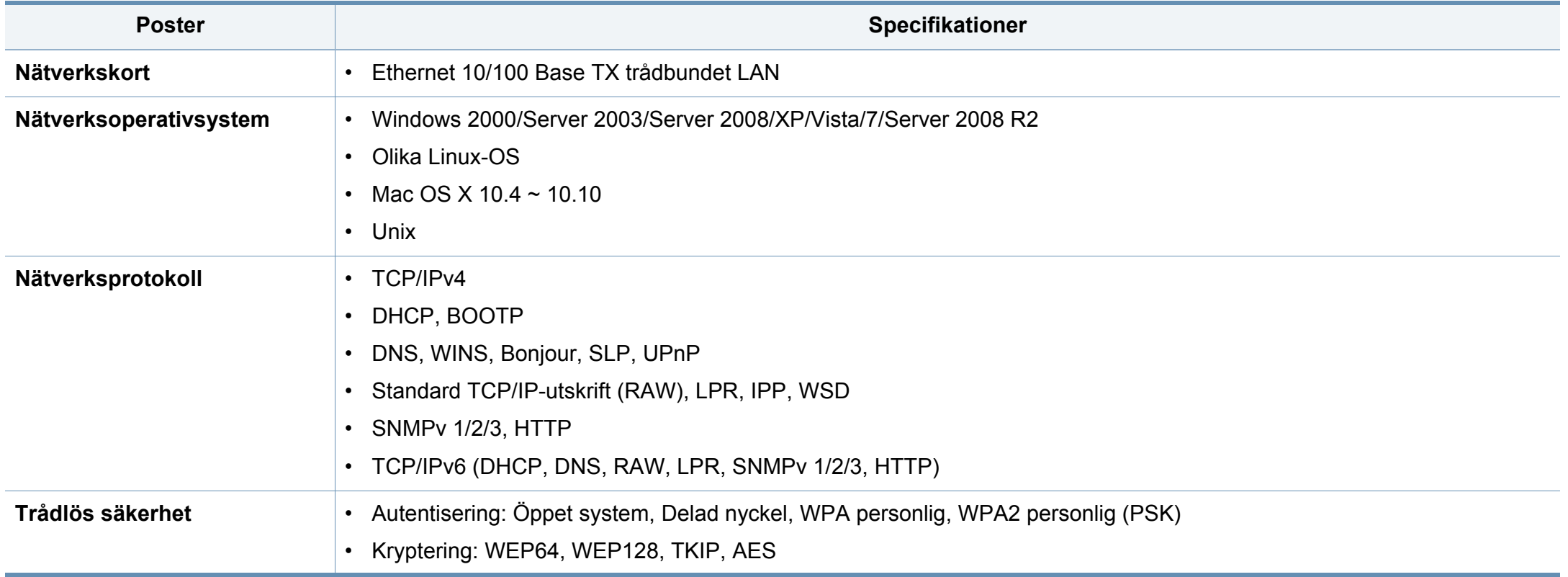

### **Policy för Dells tekniska support**

Teknisk support av en tekniker kräver samarbete och medverkan från kunden i felsökningsprocessen och hanterar återställning av operativsystem, programvara för tillämpningar och maskindrivrutiner till ursprunglig standardkonfiguration enligt leverans från Dell samt verifiering av att skrivaren och maskinvara som installerats av Dell fungerar korrekt. Utöver teknisk support assisterad av en tekniker finns teknisk support online tillgänglig på Dell Support. Ytterligare alternativ för teknisk support kan eventuellt köpas till.

Dell ger begränsad teknisk support för skrivaren och eventuell programvara och kringutrustning som installerats av Dell. Support för programvara och kringutrustning från tredje part ges av originaltillverkaren, inklusive de som köpts och/eller installerats genom Software & Peripherals (DellWare), ReadyWare och Custom Factory Integration (CFI/DellPlus).

### **Kontakta Dell**

Du når Dell Support på **[www.dell.com/support](http://www.dell.com/support)**. Välj din region på sidan WELCOME TO DELL SUPPORT och ange de uppgifter som krävs för att få tillgång till hjälpverktyg och information.

Du kan kontakta Dell elektroniskt på följande adress:

- Internet
	- **www.dell.com/**
	- **www.dell.com/ap/** (Endast Asien/Oceanien)
	- **www.dell.com/jp/** (Endast Japan)
	- **www.euro.dell.com** (Endast Europa)
	- **www.dell.com/la/** (Latinamerika och Karibien)
	- **www.dell.ca** (Endast Kanada)
- Anonymt filöverföringsprotokoll (FTP)
	- **ftp.dell.com**

Logga in som användare: anonym och använd din e-postadress som lösenord.

- Elektronisk supporttjänst
	- mobile\_support@us.dell.com
	- **support@us.dell.com**
	- **la-techsupport@dell.com** (Endast Latinamerika och Karibien)
	- **apsupport@dell.com** (Endast Asien/Oceanien)
	- **support.jp.dell.com** (Endast Japan)
- **support.euro.dell.com** (Endast Europa)
- Elektronisk offerttjänst
	- **apmarketing@dell.com** (Endast Asien/Oceanien)
	- sales\_canada@dell.com (Endast Kanada)

### **Garanti och returpolicy**

Dell Inc. ("Dell") tillverkar sina maskinvaruprodukter av delar och komponenter som är nya eller jämförbara med nya enligt den praxis som är branschstandard. Information om Dell garanti för skrivaren finns i *produktinformationsguiden*.

Den här maskinen är utformad för en normal arbetsmiljö och certifierad med flera godkännandedeklarationer.

#### **Säkerhetsdeklaration för laser**

Skrivaren är certifierad i USA och uppfyller kraven i DHHS 21 CFR, paragraf 1 underparagraf J för Klass I (1) laserprodukter, och, i övriga världen, certifierad som en Klass I-laserprodukt som uppfyller kraven i IEC 60825-1: 2007.

Klass 1-laserprodukter anses inte vara skadliga. Lasersystemet och skrivaren är konstruerade så att människor aldrig kommer i kontakt med laserstrålning överstigande klass 1 under normal drift, underhåll och föreskriven service.

### **Varning**

Använd eller reparera aldrig skrivaren om skyddet till laser-/ skannerenheten är borttaget. Den reflekterade strålen kan skada dina ögon, även om den är osynlig.

Vid användning av denna produkt ska de grundläggande säkerhetsföreskrifterna alltid följas för att minska risken för brand, elektriska stötar och personskador:

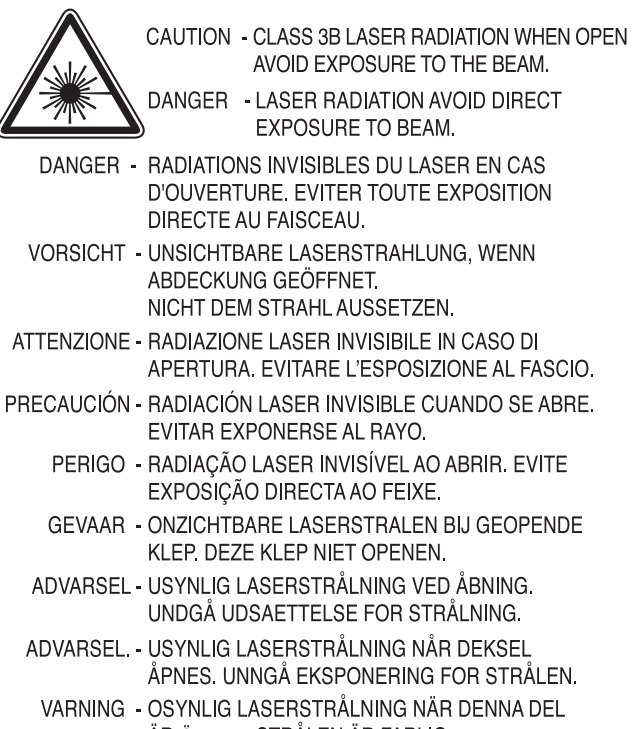

- ÄR ÖPPEN. STRÅLEN ÄR FARLIG. VAROITUS - NÄKYMÄTÖNTÄ LASERSÄTEILYÄ AVATTAESSA. VARO SUORAA ALTISTUMISTA SÄTEELLE.
- 意 严禁揭开此盖, 以免激光泄露灼伤 注
- 주 의 - 이 덮개를 열면 레이저광에 노출될 수 있으므로 주의하십시오.

#### **Ozonsäkerhet**

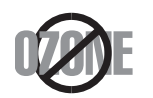

Produkten släpper ut mindre än 0,1 ppm ozon. I och med att ozon är tyngre än luft bör du sörja för god ventilation där du använder skrivaren.

### **Kvicksilversäkerhet**

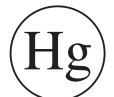

Innehåller kvicksilver, kassera enligt lokala, statliga och federala lagar (endast USA).

#### **Energispar**

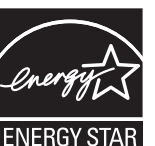

Skrivaren innehåller avancerad teknik för att spara energi som minskar energiförbrukningen när den inte används aktivt.

Om skrivaren inte tar emot data under en längre tid minskar energiåtgången automatiskt.

Namnet ENERGY STAR och ENERGY STAR-märket är registrerade varumärken i USA.

[Om du vill veta mer om ENERGY STAR-programmet besöker du](http://www.energystar.gov)  http://www.energystar.gov.

Modeller som är godkända enligt ENERGY STARspecifikationerna är försedda med en ENERGY STAR-dekal. Kontrollera om skrivaren har en sådan.

### **Återvinning**

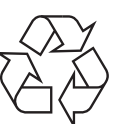

Återvinn eller deponera produktens förpackningsmaterial på ett miljövänligt sätt.

#### **Avfallshantering (kassera elektrisk och elektronisk utrustning)**

### **(Gäller i länder med separata insamlingssystem)**

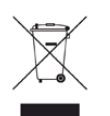

Märkningen på produkten, tillbehören eller dokumentationen anger att produkten och de elektroniska komponenterna (t.ex. laddare, headset, USB-kabel) inte ska kasseras tillsammans med annat hushållsavfall. För att förhindra miljöskador och minska hälsorisken ska dessa skiljas från andra typer av avfall och återvinnas.

Hemanvändare bör antingen kontakta återförsäljaren som de köpte produkten av, eller den lokala myndigheten för information om hur och var de kan lämna produkten för miljövänlig återvinning.

Kontorsanvändare bör kontakta sin leverantör och kontrollera villkoren i inköpskontraktet. Den här produkten och dess elektriska komponenter ska inte blandas med annat kommersiellt avfall.

#### **Endast för USA**

Elektronikskrot ska återvinnas. Du kan ta reda på var närmaste återvinningsstation finns genom att besöka vår webbplats: www.Dell.com/ recyclingdirect Du kan även ringa, (877) 278 - 0799

#### **State of California Proposition 65 Warning (bara i US)**

The California Safe Drinking Water and Toxic Enforcement Act requires the Governor of California to publish a list of chemicals known to the State of California to cause cancer or reproductive toxicity and requires businesses to warn of potential exposure to such chemicals.

WARNING: This product contains chemicals known to the State of California to cause cancer, birth defects or other reproductive harm. This appliance can cause low-level exposure to the chemicals, which can be minimized by operating the appliance in a well ventilated area.

#### **Endast Taiwan**

#### 警告

本電池如果更換不正確會有爆炸的危險 請依製浩商說明書處理用過之電池

#### **Radiofrekvensstrålning**

### **FCC-information till användaren**

Enheten uppfyller del 15 i FCC-reglerna. Den får användas om följande två villkor är uppfyllda:

- Enheten får inte ge upphov till skadlig interferens och
- enheten måste acceptera inkommande interferens, inklusive störningar som orsakar oönskad drift.

Apparaten har testats och funnits överensstämma med gränsvärdena för en digital enhet i klass B, enligt del 15 av FCC-reglementet. Gränsvärdena är framtagna för att ge ett rimligt skydd mot skadliga störningar i en bostad. Utrustning ger upphov till, använder och kan utstråla radiofrekvensenergi, och kan om den inte installeras och används enligt anvisningarna orsaka skadliga störningar i radiokommunikation. Det finns emellertid ingen garanti för att störningar inte inträffar i en viss installation. Om utrustningen orsakar skadliga störningar på radio- eller TV-mottagningen, vilket kan påvisas genom att stänga av och sedan sätta på utrustningen igen, uppmanas användaren att försöka korrigera störningen genom att vidta en eller flera av följande åtgärder:

- Rikta om eller flytta mottagarantennen.
- Öka avståndet mellan utrustningen och mottagaren.
- Anslut utrustningen till ett annat vägguttag eller en annan strömkrets än den som mottagaren är ansluten till.
- Rådfråga återförsäljaren eller en erfaren radio/TV-tekniker om du behöver hjälp.
	- Ändringar eller modifieringar som inte uttryckligen godkänts av den tillverkare som är ansvarig för produktöverensstämmelserna kan innebära att användaren inte längre får använda apparaten.

### **Kanadensiska bestämmelser för radiostörningar**

Den digitala enheten överstiger inte de gränsvärden för klass Bradiostörningar från digitala apparater såsom de anges i standarden för störningsorsakande utrusning, betecknad "Digital Apparatus", ICES-003 från Industry and Science Canada.

Cet appareil numérique respecte les limites de bruits radioélectriques applicables aux appareils numériques de Classe B prescrites dans la norme sur le matériel brouilleur : "Appareils Numériques", ICES-003 édictée par l'Industrie et Sciences Canada.

### **USA**

**De amerikanska federala myndigheterna för etermedier (FCC)**

#### **Avsiktlig sändning enligt del 15 i FCC**

Lågeffektsutrustning av Radio LAN-typ (trådlösa kommunikationsenheter med radiofrekvens (RF)) som används i frekvensbandet 2,4/5 GHz kan finnas inbyggd i ditt skrivarsystem. Kapitlet gäller endast om dessa enheter finns i systemet. Läs på systemetiketten för att verifiera närvaron av trådlösa enheter.

Eventuella trådlösa enheter i ditt system är endast godkända för användning i USA om det finns ett FCC ID-nummer på systemetiketten.

FCC har angett en allmän riktlinje om 20 cm avstånd mellan apparaten och kroppen för användning av trådlösa enheter i närheten av kroppen (detta inkluderar inte extern utrustning). Apparaten ska inte användas närmare än 20 cm från kroppen när trådlösa enheter är påslagna. Utgångseffekten från den trådlösa enheten (eller de trådlösa enheterna), som kan finnas inbyggda i din skrivare, ligger klart under de gränsvärden för avgiven RF som FCC har angivit.

Denna sändare får inte samlokaliseras eller samköras med någon annan antenn eller sändare.

Enheten får användas om följande två villkor är uppfyllda: (1) Enheten får inte ge upphov till skadlig interferens, och (2) enheten måste acceptera inkommande interferens, inklusive störningar som orsakar oönskad drift av apparaten.

Användare får inte reparera trådlösa enheter på egen hand. Förändra dem inte på något sätt. Modifiering av trådlösa enheter innebär att du inte längre har tillstånd att använda dem. Kontakta tillverkaren för service.

### **FCC-deklaration för användning av trådlöst LAN**

Vid installation och användning av kombinationen av sändare och antenn kan gränsvärdet för avgiven radiofrekvens om 1 mW/cm² överstigas på platser nära den installerade antennen. Därför ska användaren alltid iaktta ett minimiavstånd om 20 cm från antennen. Denna apparat kan inte samlokaliseras med en annan sändare och sändarantenn.

### **Endast Ryssland**

**AB57** 

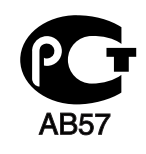

**Минсвязи России** 

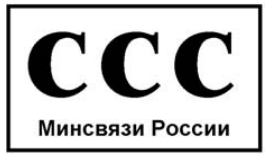

#### **Endast Tyskland**

Das Gerät ist nicht für die Benutzung am Bildschirmarbeitsplatz gemäß BildscharbV vorgesehen.

#### **Endast Turkiet**

#### $\bullet$  RoHS

EEE Yönetmeliğine Uygundur. This EEE is compliant with RoHS.

• Bu ürünün ortalama yaşam süresi 7 yıl, garanti suresi 2 yildir.

#### **Endast Thailand**

This telecommunication equipment conforms to NTC technical requirement.

#### **Följande avser endast Kanada**

Denna produkt överensstämmer med gällande tekniska specifikationer för Industry Canada. / Le present materiel est conforme aux specifications techniques applicables d'Industrie Canada.

REN-numret (Ringer Equivalence Number) används för att avgöra antalet enheter om kan vara anslutna till en telefonlinje. Termineringen på en uppkoppling kan bestå av alla kombinationer av enheter som uppfyller kravet att summan av REN för alla enheter inte överstiger fem. / L'indice d'equivalence de la sonnerie (IES) sert a indiquer le nombre maximal de terminaux qui peuvent etre raccordes a une interface telephonique. La terminaison d'une interface peut consister en une combinaison quelconque de dispositifs, a la seule condition que la somme d'indices d'equivalence de la sonnerie de tous les dispositifs n'excede pas cinq.

#### **Faxmärkning**

Enligt Telephone Consumer Protection Act från 1991 är all användning av dator eller annan elektronisk utrustning för att sända någon typ av meddelanden med hjälp av en faxtelefon förbjuden om inte varje sådant meddelande innehåller en tydlig marginal överst eller längst ned på varje skickad sida, eller på meddelandets första sida, som innehåller följande information:

- **1** Datum och tidpunkt för sändningen.
- **2** Identifiering av företaget eller den person som skickar meddelandet.
- **3** Telefonnumret till den sändande maskinen, företaget eller personen.

Telebolaget kan ändra sina kommunikationsmedel eller procedurer utifrån gällande behov om de inte står i strid med reglerna och förordningarna i FCC Part 68. Om sådana ändringar kan förväntas göra kundens utrustning inkompatibel med telebolagets kommunikationsfunktioner, eller kräva modifiering av sådan terminalutrustning eller på annat sätt materiellt påverka dess användning eller prestanda, ska kunden meddelas skriftligen om detta i god tid.

### **REN-nummer (Ringer Equivalence Number)**

REN- och FCC-registreringsnumret för maskinen hittas på etiketten på maskinens under- eller baksida. Ibland är det nödvändigt att uppge dessa nummer till telebolaget.

REN-numret är ett mått på maskinens elektriska belastning på telefonlinjen och kan användas för att avgöra om linjen har överbelastats. Om du installerar flera typer av utrustning på samma telefonlinje kan det leda till olika problem när du ringer och tar emot samtal. Summan av alla RENnummer för den utrustning som är ansluten till telefonlinjen ska vara mindre än fem för att undvika att telefonbolagets tjänst störs. I vissa fall kan det hända att fem REN-nummer inte kan användas på din telefonlinje. Om någon del av din telefonutrustning inte fungerar korrekt bör du genast koppla ur den från telefonlinjen eftersom telenätet annars kan skadas.

Utrustningen överensstämmer med Part 68 i FCC-reglementet och de krav som antagits av ACTA. På utrustningens baksida finns en etikett som bl.a. innehåller ett produktnummer i formatet US:AAAEQ##TXXXX. Om din telefonileverantör efterfrågar detta nummer måste du uppge det för dem.

- FCC-reglerna anger att ändringar eller modifieringar som inte uttryckligen är godkända av tillverkaren kan innebära att användaren inte längre får använda apparaten. Om terminalutrustningen skadar telenätet måste telebolaget meddela kunden att tjänsten kan avbrytas. I de fall då det inte är praktiskt genomförbart att meddela kunden kan företaget tillfälligt avbryta tjänsten förutsatt att de:
	- **a** Meddelar kunden så snart som möjligt.
	- **b** Ger kunden tillfälle att korrigera utrustningsproblemet.
	- **c** Meddelar kunden om rättigheten att klaga hos Federal Communication Commission enligt de procedurer som fastställts i FCC Rules and Regulations Subpart E of Part 68.

### **Du bör också känna till att**

- Maskinen är inte utformad för att anslutas till en digital växel.
- Om du tänker använda ett datormodem eller ett faxmodem på samma telelinjer som maskinen kan det leda till överförings- och mottagningsproblem för all utrustning. Det rekommenderas att du inte delar maskinens linje med annan utrustning än en vanlig telefon.
- Om ditt område ofta utsätts för blixtnedslag eller strömstörningar rekommenderar vi att du installerar ett strömskydd för både el- och teleledningarna. Du kan köpa strömskydd från din återförsäljare eller en annan tele- eller elektronikförsäljare.
- När du programmerar nödnummer och/eller ringer testsamtal till nödnummer, måste du i förväg kontakta larmcentralen (på ett annat nummer än nödnumret) om dina testavsikter. Larmoperatören ger dig anvisningar för hur du ska testa nödnumret.
- Maskinen får inte användas tillsammans med myntautomater eller för betalsamtal.
- Maskinen kan kopplas magnetiskt till hörselhjälpmedel.

Du kan på ett säkert sätt ansluta denna utrustning till telenätet med en vanlig väggkontakt, USOC RJ-11C.

#### **Ersätta den anpassade kontakten (endast för Storbritannien)**

### **Viktiga**

Maskinens nätsladd är utrustad med en 13 A-standardkontakt (BS 1363) och har en 13 A-säkring. Om du byter eller undersöker säkringen måste du sätta tillbaka rätt säkring på 13 A. Du måste sedan sätta tillbaka säkringsskyddet. Om du har tappat bort säkringsskyddet ska du inte använda kontakten förrän du har ett nytt säkringsskydd.

Kontakta återförsäljaren.

Kontakten på 13 A är den vanligaste typen i Storbritannien och bör passa. Vissa byggnader (mestadels äldre) har emellertid inte uttag för en vanlig kontakt på 13 A. Då måste du köpa en lämplig nätkontaktsadapter. Ta inte bort den gjutna kontaktdelen.

Om du tar bort den gjutna kontaktdelen bör du göra dig av med den direkt. Du kan inte koppla in ny kabel på kontakten, och du kan få en elektrisk stöt om du sätter in den i ett uttag.

### **Viktig varning**

Den här maskinen måste jordas.

 $\Rightarrow$ Trådarna i nätsladden har följande färgkoder:

- **Grön och gul:** jord
- **Blå:** neutral
- 

Om trådarna i din nätsladd inte matchar färgerna i din kontakt, gäller följande:

Du måste ansluta den gröna/gula tråden till stiftet märkt med "E" eller med jordsymbolen eller till den gröna/gula eller gröna anslutningen.

Du måste koppla den blå tråden till stiftet som är märkt med ett "N" eller är svartfärgat.

Du måste koppla den bruna tråden till stiftet som är märkt med ett "L" eller är rödfärgat.

Du måste ha en säkring på 13 A i kontakten, adaptern eller elpanelen.

### **Deklaration om överensstämmelse (Länder i Europa)**

### **Godkännanden och certifieringar**

• **Brun:** spänningsförande Dell Inc. intygar härmed att produkten [B1165nfw Series] uppfyller kraven som anges i direktivet om lågspänning (2006/95/EC) samt i EMC-direktivet (2004/108/EC).

Dell Inc. intygar härmed att denna [B1165nfw Series-produkt] uppfyller alla väsentliga krav och andra tillämpliga bestämmelser i direktivet om radioutrustning och teleterminalutrustning (1999/5/ EG).

Denna deklaration om överensstämmelse finns på **[www.Dell.com](http://www.samsung.com)**, gå till Support > Filarkiv och ange skrivarens (MFP) namn så att motsvarande dokument visas.

**1 januari 1995:** Kommissionens direktiv 2006/95/EC rörande approximation av medlemsstaternas lagstiftning som rör lågspänningsutrustning.

**1 januari 1996:** Kommissionens direktiv 2004/108/EC om harmonisering av medlemsstaterna lagstiftning rörande elektromagnetisk kompatibilitet.

**9 mars 1999:** Kommissionens direktiv 1999/5/EC om radioutrustning och terminalutrustning för telekommunikation och ömsesidigt erkännande av deras överensstämmelse. En undertecknad kopia av Declaration of Conformity, som definierar de relevanta direktiven och refererade normer kan erhållas från din representant för Dell Inc.

### **EG-certifiering**

Överensstämmelse med direktivet för radioutrustning och teleterminalutrustning (1999/5/EC).

Dell-produkten har certifierats av Dell gällande alleuropeisk terminalanslutning till det publika telefonnätet (PSTN) i enlighet med direktivet 1999/5/EC. Produkten har utformats för anslutning till det publika telefonnättet och till kompatibla icke-publika telefonväxlar i Europa.

Om det uppstår problem bör du i första hand vända dig till Euro QA Lab hos Dell Inc..

Den här produkten har testats i enlighet med TBR21.

Standardiseringsorganet för telekommunikation i Europa (ETSI) har publicerat ett rådgivande dokument (EG 201 121) som innehåller utförlig information om krav och nätverkskompatibilitet vad gäller TBR21 terminaler. Produkten har utvecklats med dokumentet i åtanke och är helt kompatibelt med däri angivna rekommendationer.

### **European Radio Approval-information (för produkter utrustade med av EU godkända radioenheter)**

Lågeffektsutrustning av Radio LAN-typ (trådlösa kommunikationsenheter med radiofrekvens (RF)) som används i frekvensbandet 2,4/5 GHz kan finnas inbyggd i ditt skrivarsystem som är avsett för hemmabruk eller kontorsbruk. Kapitlet gäller endast om dessa enheter finns i systemet. Läs på systemetiketten för att verifiera närvaron av trådlösa enheter.

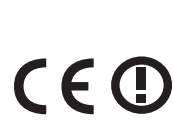

Eventuella trådlösa enheter i ditt system får endast användas inom Europeiska Unionen eller associerade områden om det finns ett CE-märke, ett registreringsnummer från ett anmält organ och om varningssymbolen finns på systemetiketten.

Utgångseffekten från den trådlösa enheten, eller enheterna, som kan finnas inbyggda i din skrivare, ligger klart under de gränsvärden för avgiven RF som är fastställda av Europeiska kommissionen genom direktivet R&TTE.

#### **Får användas i de europeiska staterna under trådlösa godkännanden:**

EU-länder

**Med restriktioner för användning:**

EU

I Frankrike är frekvensen begränsad till 2454-2 483,5 MHz för enheter med sändareffekt över 10 mW, t.ex. trådlös utrustning.

EEA-/EFTA-länder

Inga begränsningar för närvarande.

#### **Endast för Israel**

מס׳ אישור אלחוטי של משרד התקשורת הוא 28466-51 אסור להחליף את האנטנה המקורית של המכשיר, ולא לעשות בו כל שינוי טכני אחר.

### **Deklaration om överensstämmelse med regler**

### **Riktlinjer för trådlös utrustning**

Lågeffektsutrustning av Radio LAN-typ (trådlösa kommunikationsenheter med radiofrekvens (RF)) som används i frekvensbandet 2,4/5 GHz kan finnas inbyggd i ditt skrivarsystem. Följande kapitel är en allmän översikt över den hänsyn som måste tas vid användning av trådlös utrustning.

Ytterligare begränsningar, försiktighetsåtgärder och varningar för vissa länder listas i avsnitten för dessa länder (eller grupper av länder). De trådlösa enheterna i ditt system är endast godkända för användning i de länder som anges på etiketten för radiogodkännande på märkskylten. Om det land som du ska använda den trådlösa enheten i inte finns med i listan kontaktar du den myndighet i landet som utfärdar godkännanden för radioutrustning för att få veta vilka bestämmelser som gäller. Användandet av trådlösa enheter är strikt reglerat och det är kanske inte tillåtet att använda dem.

Utgångseffekten från den trådlösa enheten (eller de trådlösa enheterna), som kan finnas inbyggda i din skrivare, ligger klart under de gränsvärden för avgiven RF som är kända för närvarande. Eftersom de trådlösa enheterna (som kan finnas inbyggda i din skrivare) utstrålar mindre energi än vad som anges i säkerhetsnormer och rekommendationer för radiosäkerhet, anser tillverkaren att enheterna tryggt kan användas. Oberoende av effektnivåerna bör du vidtaga åtgärder för att minimera kontakten mellan din kropp och de trådlösa enheterna under normal drift.

FCC anger en generell riktlinje om 20 cm avstånd mellan den trådlösa apparaten och kroppen för användning av trådlösa enheter i närheten av kroppen (detta inkluderar inte extern utrustning). Apparaten ska inte användas närmare än 20 cm från kroppen när trådlösa enheter är påslagna och sänder.

Denna sändare får inte samlokaliseras eller samköras med någon annan antenn eller sändare.

Vissa omständigheter kräver restriktioner vid användning av trådlösa enheter. Exempel på vanliga restriktioner listas nedan:

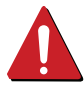

Trådlös kommunikation med radiofrekvens kan störa utrustningen på flygplan. Nuvarande regler inom civilflyget kräver att trådlösa enheter stängs av i flygplan. Kommunikationsenheter med IEEE 802.11 (också känt som trådlöst Ethernet) och Bluetooth är exempel på enheter som använder trådlös kommunikation.

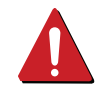

I miljöer där risk för störningar på andra enheter eller tjänster är skadlig eller anses vara skadlig, kan möjligheten att använda trådlösa enheter vara begränsad eller förbjuden. Flygplatser, sjukhus och platser där syrgas eller brännbara gaser finns i atmosfären är några exempel där användningen av trådlösa enheter kan vara begränsad eller förbjuden. Om du är osäker på om det är tillåtet att använda trådlösa enheter på den plats där du befinner dig, ska du först kontakta tillämplig myndighet för att få ett godkännande innan du sätter på den trådlösa enheten.

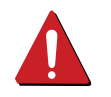

Varje land har egna restriktioner för användning av trådlösa enheter. Eftersom ditt system är försett med en trådlös enhet, ska du vid resa mellan länder kontrollera med den lokala myndighet som utfärdar godkännanden för användning av trådlösa enheter vilka restriktioner som gäller för resa till det aktuella landet, innan du reser dit.

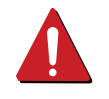

Om ditt system levererades med en inbyggd trådlös enhet, ska du inte använda denna innan du stängt alla luckor och skärmar och systemet är fullständigt monterat.

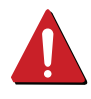

Användare får inte reparera trådlösa enheter på egen hand. Förändra dem inte på något sätt. Modifiering av trådlösa enheter innebär att du inte längre har tillstånd att använda dem. Kontakta tillverkaren för service.

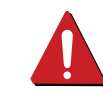

Använd endast drivrutiner som är godkända i det land där enheten ska användas. Läs i tillverkarens Systemåterställningssats, eller kontakta tillverkarens tekniska support för ytterligare information.

### **Copyright**

Informationen i det här dokumentet kan ändras utan föregående meddelande.

©2013 Dell Inc. Med ensamrätt.

Varje återgivning av det här materialet utan skriftligt medgivande från Dell Inc. är absolut förbjuden.

Varumärken som används i den här texten: *Dell*, *Dells* logotyp och *Dell Toner Management System* är varumärken som tillhör Dell Inc.; *Microsoft*, *Windows*, *Windows Vista* och *Windows Server* är registrerade varumärken som tillhör Microsoft Corporation i USA och/eller i andra länder; *Adobe* och *Acrobat Reader* är antingen registrerade varumärken eller varumärken som tillhör Adobe Systems Incorporated i USA och/eller andra länder.

iPad, iPhone, iPod touch, TrueType, Mac och Mac OS är varumärken som tillhör Apple Inc., vilka har registrerats i USA och i andra länder. AirPrint och AirPrint-logotypen är varumärken som tillhör Apple Inc.

Andra varumärken och varunamn kan användas i det här dokumentet för att referera till de enheter som äger produkternas märken och namn.

Dell Inc. frånsäger sig allt ägandeintresse i varumärken och varunamn andra än sina egna.

Google Cloud Print är ett varumärke som tillhör Google Inc.

Google, Picasa, Google Docs, Android och Gmail är antingen registrerade varumärken eller varumärken som tillhör Google Inc.

Licensinformation om öppen källkod finns i filen '**LICENSE.txt**' på den medföljande cd/dvd-skivan.

**REV. 4.00**

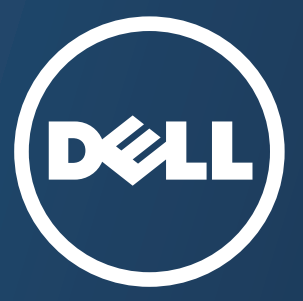

# **Bruksanvisning Bruksanvisning**

**Dell B1265dfw**

### <span id="page-125-0"></span>**[AVANCERAD](#page-126-0) AVANCERAD**

I den här bruksanvisningen finns information om installation, avancerade inställningar, användning och felsökning i olika operativsystem. Alla funktioner är inte tillgängliga på alla modeller och i alla länder.

### **[GRUNDLÄGGANDE](#page-1-0)**

I den här bruksanvisningen får du information om hur du installerar, använder och felsöker skrivaren i Windows.

## <span id="page-126-0"></span>**[AVANCERAD](#page-125-0)**

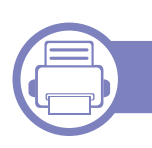

### **[1.](#page-128-0) Programvaruinstallation**

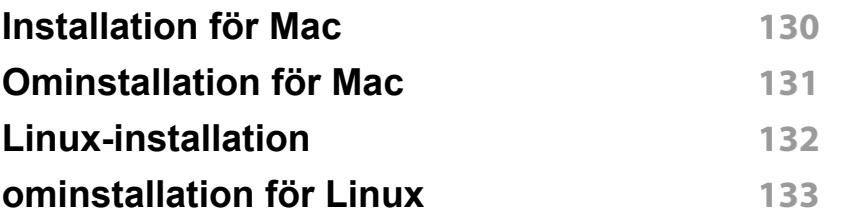

### **[2.](#page-133-0) Använda en nätverksansluten skrivare**

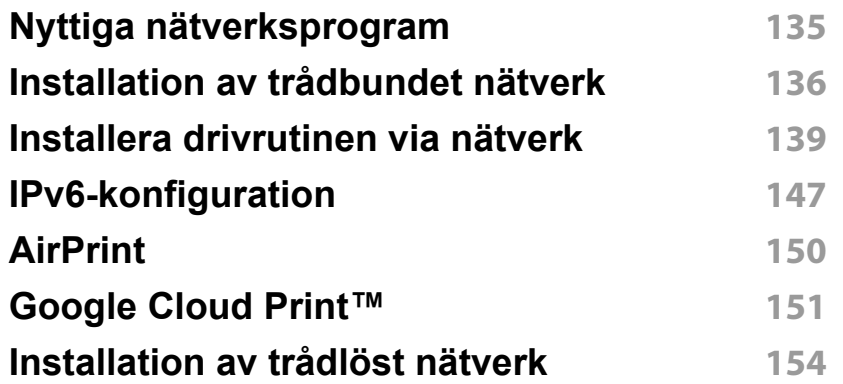

### **[3.](#page-178-0) Nyttiga inställningsmenyer**

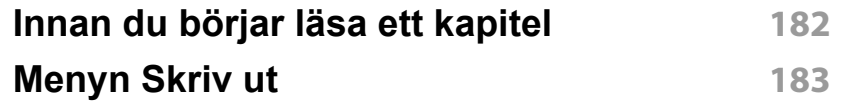

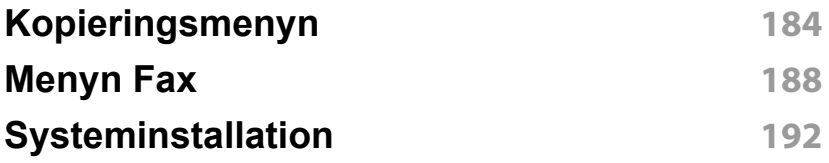

### **[4.](#page-196-0) Specialfunktioner**

### **[Höjdjustering](#page-197-0) 200** [Ange in olika tecken](#page-198-0) *201* **[Inställning av faxens adressbok](#page-200-0) 203 [Utskriftsfunktioner](#page-203-0) 206 [Skanningsfunktioner](#page-215-0) 218 [Faxfunktioner](#page-222-0) 225**

### **[5.](#page-232-0) Nyttiga administreringsverktyg**

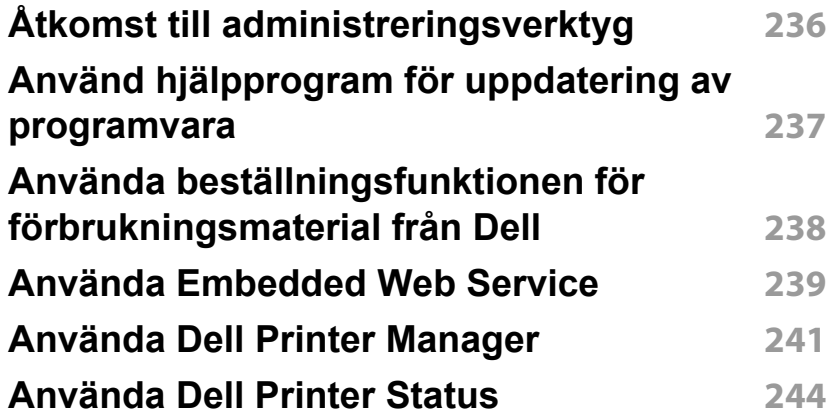

## **AVANCERAD**

**[Använda Dell Printer Experience](#page-243-0) 246 [Använda Linux Unified Driver](#page-248-0)  [Configurator](#page-248-0) 251**

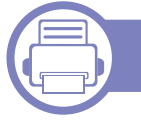

### **[6.](#page-252-0) Felsökning**

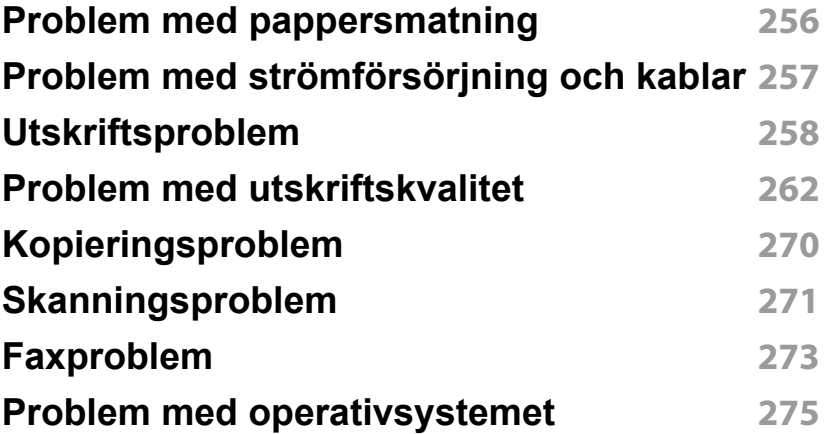

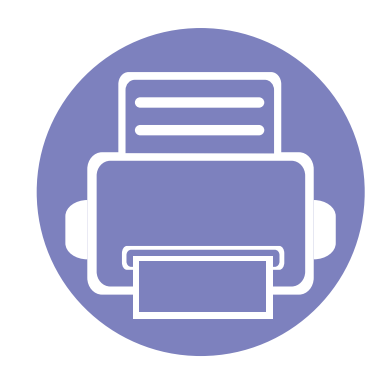

# <span id="page-128-0"></span>**1. Programvaruinstallation**

I det här kapitlet finns information om hur du installerar nödvändig och nyttig programvara för kabelanslutna skrivare. Med en lokalt ansluten skrivare menas en skrivare som är kopplad till datorn via en kabel. Om skrivaren är ansluten till ett nätverk hoppar du över stegen nedan och fortsätter till avsnittet om installation av drivrutin för en nätverksansluten skrivare (se ["Installera drivrutinen via nätverk" på sidan 139\)](#page-138-0).

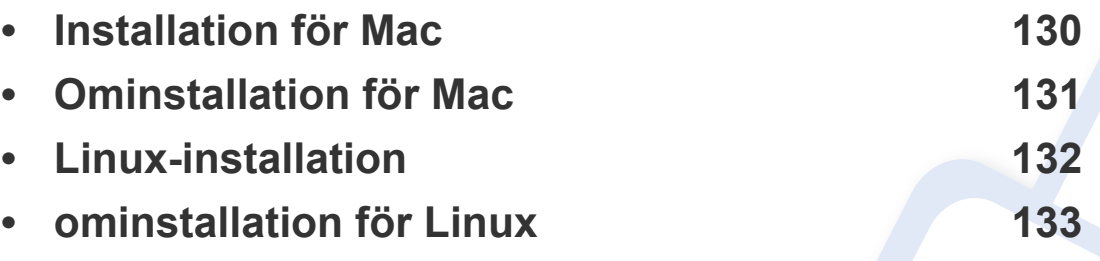

• Om du använder Windows hänvisar vi till den grundläggande bruksanvisningen för information om hur du installerar drivrutinen till skrivaren (se ["Drivrutinen installeras](#page-21-0)  [lokalt" på sidan 22](#page-21-0)).

• Använd en USB-kabel som är kortare än 3 meter.

### <span id="page-129-1"></span><span id="page-129-0"></span>**Installation för Mac**

- **1** Kontrollera att skrivaren är ansluten till datorn och påslagen.
- **2** Sätt i den medföljande cd-skivan med programvara i cd/dvdenheten.

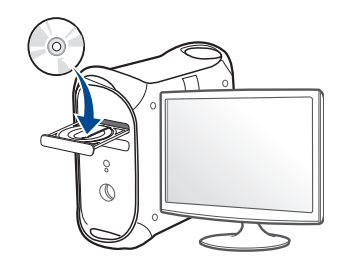

- **3** Dubbelklicka på cd/dvd-ikonen som finns upp på skrivbordet.
	- I Mac OS X 10.8 eller senare, dubbelklickar du på symbolen för CD/DVD:n.i **Finder**.
- **4** Dubbelklicka på symbolen **Installer OS X** i mappen **MAC\_Installer**.
- **5** Klicka på **Continue**.
- **6** Läs licensavtalet och klicka på **Continue**.
- **7** Klicka på **Agree** för att godkänna licensavtalet.
- **8** Klicka på **Installera**. Alla komponenter som krävs för att använda skrivaren installeras.

Om du väljer **Customize** kan du välja vilka komponenter som ska installeras.

**9** Ange lösenordet och klicka på **OK**.

- **10** Välj **Direct Connection using USB cable** på skärmen **Printer Connection Type** och klicka på **Continue**.
- **11** Klicka på **Add Printer** för att välja skrivare och lägga till den i listan.
	- För MFP-modellerna klickar du på knappen Lägg till fax (Add Fax) för att välja din fax och lägga till den tilld in faxlista.
- **12** När installationen är klar klickar du på **Close** eller **Restart**.

### <span id="page-130-1"></span><span id="page-130-0"></span>**Ominstallation för Mac**

Om skrivardrivrutinen inte fungerar korrekt kan du avinstallera drivrutinen och installera om den.

- **1** Öppna mappen **Applications** > **Dell** > **Printer Software Uninstaller**.
- **2** För att avinstallera skrivarprogramvara, klicka på **Continue**.
- **3** Välj vilket program som ska avinstalleras och klicka på **Uninstall**.
- **4** Ange lösenordet och klicka på **OK**.
- **5** När programmet har avinstallerats klickar du på **Close**.

Om det redan finns en skrivare tar du bort den från **Print Setup Utility** eller **Print & Fax**.

### <span id="page-131-1"></span><span id="page-131-0"></span>**Linux-installation**

[Du måste hämta programvarupaket för Linux från Dell webbplats om du vill](http://www.dell.com/support)  installera skrivarprogramvaran (www.dell.com/support).

### **Installera Unified Linux Driver-paketet**

- **1** Kontrollera att skrivaren är ansluten till datorn och påslagen.
- **2** När fönstret **Administrator Login** öppnas skriver du "root" i fältet **Login** och anger systemets lösenord.
- Du måste logga in som superanvändare (root) för att kunna installera programvaran för skrivaren. Be din systemadministratör om hjälp om du inte är superanvändare.
- **3** Från Dell webbplats hämtar du Unified Linux-drivrutinspaketet till datorn.
- **4** Högerklicka på paketet **Unified Linux Driver** och packa upp det.
- **5** Dubbelklicka på **cdroot** > **autorun**.
- **6** Klicka på **Next** när välkomstsidan visas.
- **7** När installationen är klar klickar du på **Finish**.

Installationsprogrammet har lagt till ikonen för Unified Driver Configurator på skrivbordet och Unified Driver-gruppen på systemmenyn för din bekvämlighet. Om du undrar över något kan du titta i onlinehjälpen, som du öppnar från systemmenyn eller från programfönstren i drivrutinen, till exempel **Unified Driver Configurator** eller **Image Manager**.

### <span id="page-132-1"></span><span id="page-132-0"></span>**ominstallation för Linux**

Om skrivardrivrutinen inte fungerar korrekt kan du avinstallera drivrutinen och installera om den.

- **1** Kontrollera att skrivaren är ansluten till datorn och påslagen.
- **2** När fönstret **Administrator Login** öppnas skriver du "root" i fältet **Login** och anger systemets lösenord.

Du måste logga in som superanvändare (root) för att kunna avinstallera skrivardrivrutinen. Be din systemadministratör om hjälp om du inte är superanvändare.

**3** Öppna **Terminalprogram**. När terminalfönstret öppnas skriver du följande:

[root@localhost root]#cd /opt/Dell/mfp/uninstall/[root@localhost uninstall]#./uninstall.sh

- **4** Klicka på **Next**.
- **5** Klicka på **Finish**.

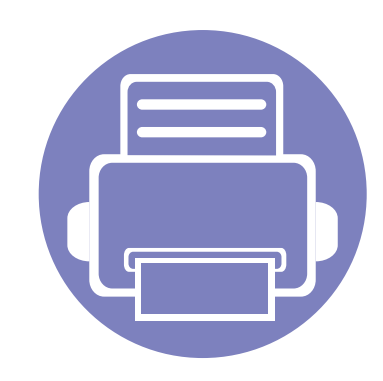

## <span id="page-133-0"></span>**2. Använda en nätverksansluten skrivare**

Det här kapitlet innehåller steg för steg-anvisningar om hur du installerar den nätverksanslutna skrivaren och dess programvara.

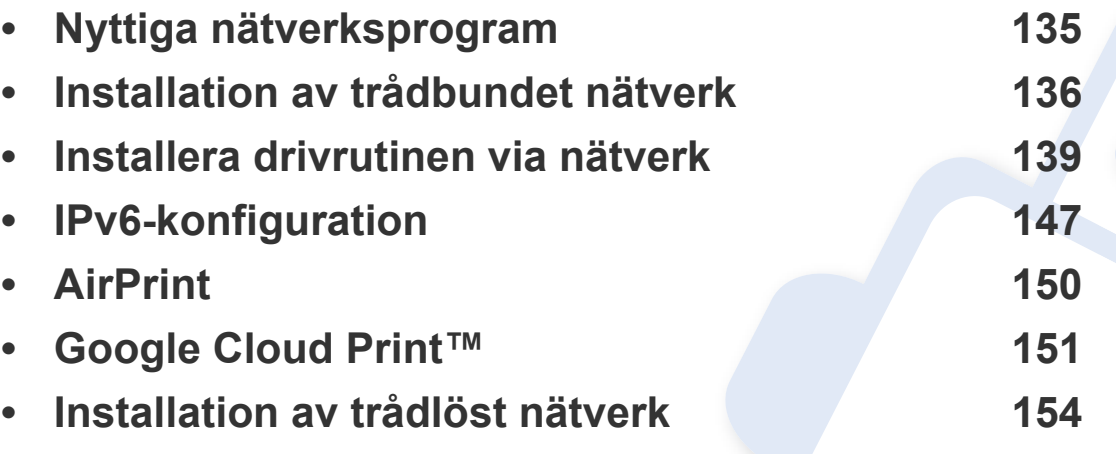

Enheter och funktioner som stöds kan variera beroende på vilken modell du använder (se ["funktioner" på sidan 7](#page-6-0)).

### <span id="page-134-1"></span><span id="page-134-0"></span>**Nyttiga nätverksprogram**

Det finns flera program som underlättar nätverksinställningarna i nätverksmiljö. Särskilt för nätverksadministratören är det möjligt att hantera flera skrivare i nätverket.

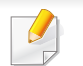

Ange först IP-adressen innan du använder programmen nedan.

#### **Embedded Web Service**

En webbserver på nätverksskrivaren finns varifrån du kan göra följande (se ["Använda Embedded Web Service" på sidan 239\)](#page-236-0):

- Kontrollera förbrukningsmaterial och status.
- Anpassa skrivarinställningarna.
- Aktivera e-postavisering. När du har aktiverat aviseringen skickas ett epostmeddelande med skrivarstatus (tonerkassettens status och eventuellt skrivarfel) automatiskt till en viss e-postadress.
- Konfigurera nätverksparametrarna som krävs för att skrivaren ska kunna ansluta till olika nätverksmiljöer.

#### **Installation av trådbundet nätverk via SetIP**

Med det här hjälpprogrammet kan du ange ett nätverkskort och manuellt konfigurera IP-adresser för användning med TCP/IP-protokollet.

- Se ["Konfigurera IPv4-adress med programmet SetIP \(Windows\)" på](#page-135-2)  [sidan 136](#page-135-2).
- Se ["Konfigurera IPv4-adress med programmet SetIP \(Mac\)" på sidan](#page-136-0)  [137](#page-136-0).
- Se ["Konfigurera IPv4-adress med programmet SetIP \(Linux\)" på sidan](#page-137-0)  [138](#page-137-0).
	- Om skrivaren inte stödjer nätverkets gränssnitt kan den inte använda den här funktionen (se ["Baksida" på sidan 18\)](#page-17-0).
		- Det här programmet är inte kompatibelt med TCP/IPv6.

### <span id="page-135-1"></span><span id="page-135-0"></span>**Installation av trådbundet nätverk**

#### <span id="page-135-3"></span>**Skriva ut en nätverkskonfigurationsrapport**

Du kan skriva ut en **nätverkskonfigurationsrapport** från skrivarens kontrollpanel. Där visas skrivarens aktuella nätverksinställningar. På så vis blir det lättare att konfigurera nätverket.

#### Tryck på (**Meny**) på kontrollpanelen och välj **Nätverk** > **Nätverkskonfig.**

Med hjälp av **nätverkskonfigurationsrapporten** kan du ta reda på skrivarens MAC-adress och IP-adress.

#### Exempel:

- MAC-adress: 00:15:99:41:A2:78
- IP-adress: 169.254.192.192

### <span id="page-135-4"></span>**Ange en IP-adress**

- Om skrivaren inte stödjer nätverkets gränssnitt kan den inte använda den här funktionen (se ["Baksida" på sidan 18](#page-17-0)).
- Det här programmet är inte kompatibelt med TCP/IPv6.

Först måste du ange en IP-adress för utskrifter och hantering via nätverk. I de flesta fall tilldelas en ny IP-adress automatiskt av en DHCP-server (Dynamic Host Configuration Protocol) i nätverket.

### <span id="page-135-2"></span>**Konfigurera IPv4-adress med programmet SetIP (Windows)**

Innan du använder SetIP måste du inaktivera brandväggen via **Kontrollpanelen** > **Säkerhetscenter** > **Windows-brandväggen**.

- **1** Installera det här programmet från den medföljande cd-rom-skivan genom att dubbelklicka på **Application** > **SetIP** > **Setup.exe**.
- **2** Följ anvisningarna i installationsfönstret.
- **3** Anslut skrivaren till nätverket med en nätverkskabel.
- **4** Starta skrivaren.
- **5** Öppna **Starta**-menyn i Windows och välj **Alla program** > **Dell Printers** > **SetIP** > **SetIP**.
- **6** Klicka på -ikonen (tredje från vänster) i fönstret SetIP, varefter TCP/IP-konfigurationsfönstret öppnas.

### **Installation av trådbundet nätverk**

**7** Ange skrivarens nya information i konfigurationsfönstret enligt följande. I ett företagsintranät måste du kanske få den här informationen av en nätverksadministratör innan du kan fortsätta.

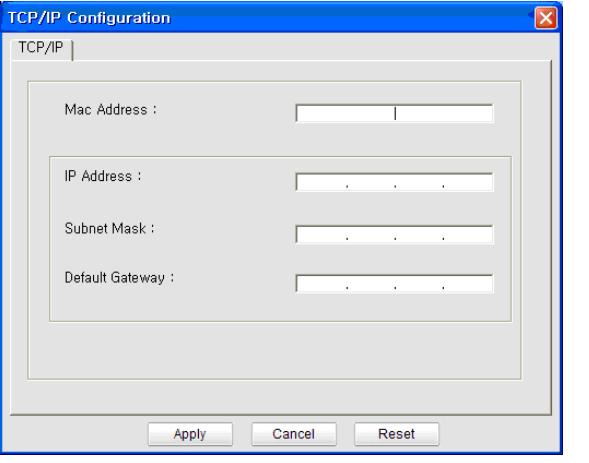

Ta reda på MAC-adressen via **Nätverkskonfigurationsrapporten** och ange den utan kolon (se ["Skriva ut en nätverkskonfigurationsrapport"](#page-135-3)  [på sidan 136](#page-135-3)). Skriv t.ex. 00:15:99:29:51:A8 som 0015992951A8.

**8** Klicka på **Verkställ** och sedan på **OK**. Skrivaren skriver automatiskt ut **Nätverkskonfigurationsrapporten**. Kontrollera att alla inställningar är korrekta.

### <span id="page-136-0"></span>**Konfigurera IPv4-adress med programmet SetIP (Mac)**

Innan du använder SetIP måste du inaktivera brandväggen via **System Preferences** > **Security** > **Firewall**.

- Följande anvisningar kan variera något beroende på modell.
- **1** Anslut skrivaren till nätverket med en nätverkskabel.
- **2** Sätt i den medföljande cd-skivan med programvara i cd/dvdenheten.
- **3** Dubbelklicka på cd/dvd-ikonen som finns upp på skrivbordet.
	- I Mac OS X 10.8 eller senare, dubbelklickar du på symbolen för CD/DVD:n.i Finder.
- **4** Dubbelklicka på symbolen **Installer OS X** i mappen **MAC\_Installer**.
- **5** Klicka på **Continue**.
- **6** Läs licensavtalet och klicka på **Continue**.
- **7** Klicka på **Agree** för att godkänna licensavtalet.

### **Installation av trådbundet nätverk**

**8** Klicka på **Installera**. Alla komponenter som krävs för att använda skrivaren installeras.

Om du väljer **Customize** kan du välja vilka komponenter som ska installeras.

- **9** Ange lösenordet och klicka på **OK**.
- **10** Välj **Network connection** på skärmen **Printer Connection Type** och klicka på knappen **Set IP Address**.
- **11** Klicka på  $\sum$ -ikonen (tredje från vänster) i fönstret SetIP, varefter TCP/IP-konfigurationsfönstret öppnas.
- **12** Ange skrivarens nya information i konfigurationsfönstret. I ett företagsintranät måste du kanske få den här informationen av en nätverksadministratör innan du kan fortsätta.

Ta reda på MAC-adressen via **Nätverkskonfigurationsrapporten** och ange den utan kolon (se ["Skriva ut en nätverkskonfigurationsrapport"](#page-135-3)  [på sidan 136](#page-135-3)). Skriv t.ex. 00:15:99:29:51:A8 som 0015992951A8.

**13** Klicka på **Verkställ** och sedan på **OK**. Skrivaren skriver automatiskt ut **Nätverkskonfigurationsrapporten**. Kontrollera att alla inställningar är korrekta.

### <span id="page-137-0"></span>**Konfigurera IPv4-adress med programmet SetIP (Linux)**

Innan du använder SetIP måste du inaktivera brandväggen via **System Preferences** eller **Administrator**.

- Följande anvisningar kan variera något beroende på modell och operativsystem.
- **1** Öppna /**opt**/**Dell**/**mfp**/**share**/**utils**/.
- **2** Dubbelklicka på filen **SetIPApplet.html**.
- **3** Klicka för att öppna TCP/IP-konfigurationsfönstret.
- **4** Ange skrivarens nya information i konfigurationsfönstret. I ett företagsintranät måste du kanske få den här informationen av en nätverksadministratör innan du kan fortsätta.
- Ta reda på MAC-adressen via **Nätverkskonfigurationsrapporten** och ange den utan kolon (se ["Skriva ut en nätverkskonfigurationsrapport"](#page-135-3)  [på sidan 136\)](#page-135-3). Skriv t.ex. 00:15:99:29:51:A8 som 0015992951A8.

**5** Skrivaren skriver automatiskt ut **Nätverkskonfigurationsrapporten**.

<span id="page-138-1"></span><span id="page-138-0"></span>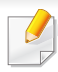

Om skrivaren inte stödjer nätverkets gränssnitt kan den inte använda den här funktionen (se ["Baksida" på sidan 18](#page-17-0)).

#### **Windows**

- **1** Kontrollera att skrivaren är ansluten till nätverket och påslagen. Skrivarens IP-adress måste även ha angetts.
	- Om **Ny maskinvara har hittats** visas under installationen klickar du på **Avbryt** för att stänga fönstret.
- **2** Sätt i den medföljande cd-skivan med programvara i cd/dvdenheten.

Cd-skivan med programvara startar automatiskt och ett installationsfönster visas.

Om installationsfönstret inte visas klickar du på **Starta** > **Alla program** > **Tillbehör** > **Kör**.

X:\**Setup.exe** och byt ut X mot den enhetsbokstav som motsvarar CD/DVD-enheten. Klicka därefter på **OK**.

Windows 8

Om installationsfönstret inte visas från **Charms(Snabbknappar)**, välj **Sök** > **Apps(Appar)**och sök efter **Kör**. Skriv in X:\Setup.exe, och ersätt "X" med bokstaven som representerar din CD/DVDM-enhet och klicka på **OK**.

Om fönstret "**Peka för att välja vad som händer med skivan**." visas, klicka på fönstret och välj **Run Setup.exe**.

#### **3** Klicka på **Ny skrivare**.

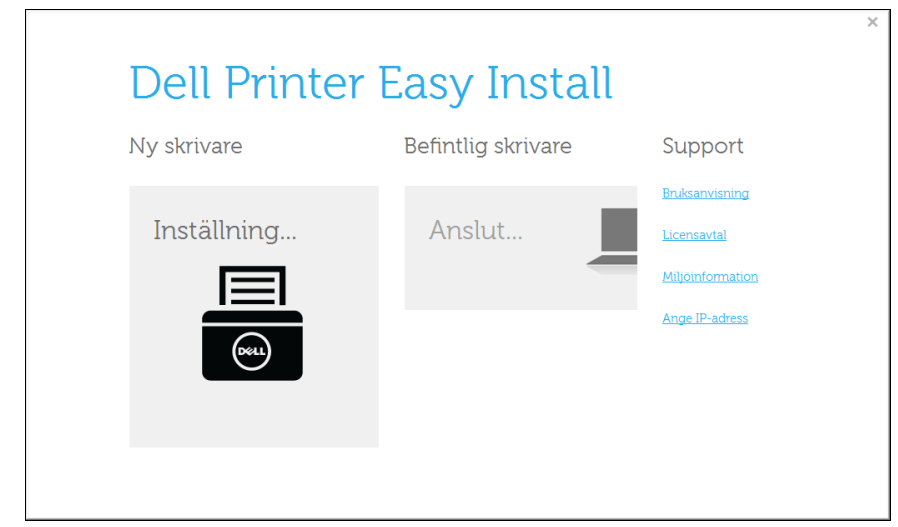

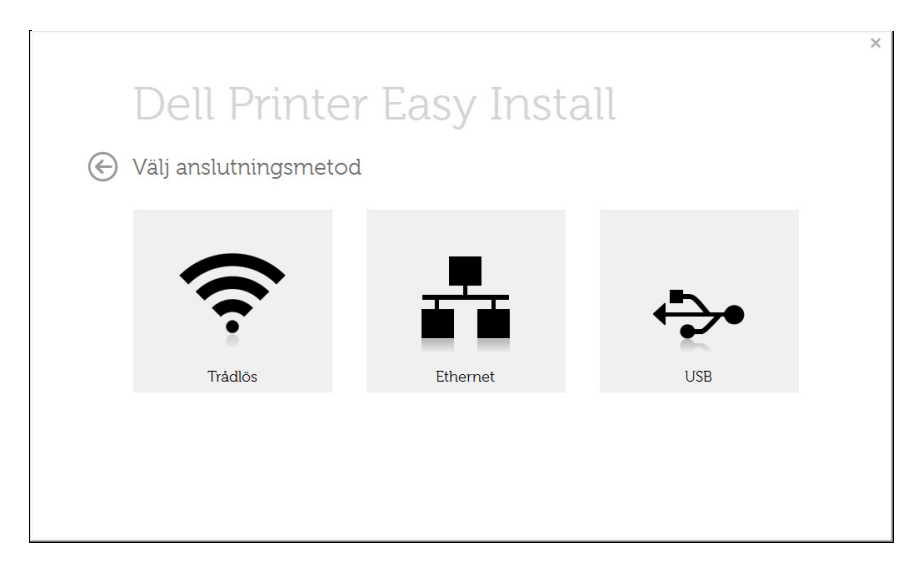

**4** Välj **Ethernet**. **5** Kontrollera att skrivaren är ansluten till nätverket och påslagen. Skrivarens IP-adress måste även ha angetts.

Klicka på **Next**.

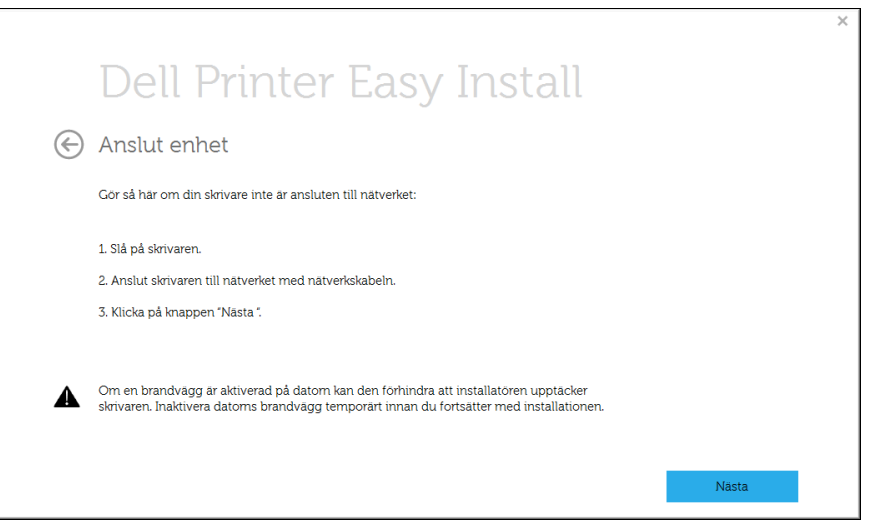

- **6** Maskinerna som söks igenom visas på skärmen. Välj den du vill använda och klicka på **Nästa**.
- Om du inte hittar din skrivare i nätverket stänger du av brandväggen  $\overline{\mathcal{L}}$ och klickar på **Uppdatera**. I Windows-operativsystem klickar du på **Starta** > **Kontrollpanelen**, startar Windows-brandväggen och avaktiverar det här alternativet. För andra operativsystem öppnar du systemets direkthjälp.
- **7** Följ anvisningarna i installationsfönstret.

### **Från Starta i Windows 8**

- **Dell Printer Experience**-appen kan endast användas på **Starta**skärmen när V4-drivrutinen är installerad. V4-drivrutinen laddas ned automatiskt från Windows Update om din dator är ansluten till internet. Du kan även ladda ned drivrutinen manuellt från Dell webbplats: www.Dell.com > hitta din produkt > Support eller nedladdningar.
- **Dell Printer Experience** finns för nedladdning via **WindowsLagra**. Du måste ha ett Microsoft-konto för att använda Windows**Store(Lagra)**.
	- **a** Från **Charms(Snabbknappar)**, väljer du **Sök**.
	- **b** Klicka på **Store(Lagra)**.
	- **c** Sök och klicka på **Dell Printer Experience**.
	- **d** Klicka på **Installera**.
- Om du installerar drivrutinen med hjälp av den tillhörande CD:n med mjukvaran på, installeras inte V4-drivrutinen. Om du vill använda V4 drivrutinen från **Skrivbord** kan du ladda ner den från Dell webbplats: www.Dell.com > hitta din produkt > Support eller nedladdningar.
- Dells verktyg för skrivarhantering installeras separat från den medföljande programvaru-cd:n.
- **1** Kontrollera att skrivaren är ansluten till nätverket och påslagen. Skrivarens IP-adress måste även ha angetts (se ["Ange en IP](#page-135-4)[adress" på sidan 136](#page-135-4)).
- **2** Från **Charms(Snabbknappar)**, välj **Inställningar** > **Ändra datorinställningar** > **Enheter**.

**3** Klicka på **Lägg till en enhet**.

Maskinerna som upptäcks visas på skärmen.

- **4** Klicka på modellnamnet eller värdnamnet du vill använda.
- Du kan skriva ut en nätverkskonfigurationsrapport från skrivarens kontrollpanel som visar maskinens aktuella värdnamn.
- **5** Drivrutinen installeras automatiskt från **Windows Update**.

#### **Mac**

- **1** Kontrollera att skrivaren är ansluten till nätverket och påslagen.
- **2** Sätt i den medföljande cd-skivan med programvara i cd-romenheten.

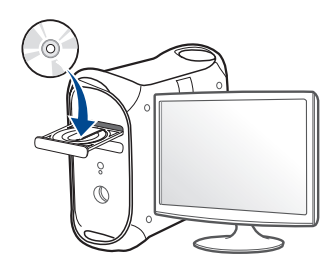

- **3** Dubbelklicka på cd-rom-ikonen som finns upp på skrivbordet.
	- I Mac OS X 10.8 eller senare, dubbelklickar du på symbolen för cd:n.i **Finder**.
- **4** Dubbelklicka på symbolen **Installer OS X** i mappen **MAC\_Installer**.
- **5** Klicka på **Continue**.
- **6** Läs licensavtalet och klicka på **Continue**.
- **7** Klicka på **Agree** för att godkänna licensavtalet.

**8** Klicka på **Installera**. Alla komponenter som krävs för att använda skrivaren installeras.

Om du väljer **Customize** kan du välja vilka komponenter som ska installeras.

- **9** Ange lösenordet och klicka på **OK**.
- **10** Välj **Network connection** på skärmen **Printer Connection Type** och klicka på **Continue**.
- **11** Klicka på **Add Printer** för att välja skrivare och lägga till den i listan.
- **12** Klicka på **IP** och välj **HP Jetdirect Socket** i **Protocol**.
- **13** Ange skrivarens IP-adress i fältet **Address**.
- **14** Ange könamn i fältet **Queue**. Om du inte kan ta reda på utskriftsskrivarens könamn ska du försöka med standardkön först.
- **15** Om det automatiska valet inte fungerar väljer du **Select Printer Software** och väljer maskinnamnet i **Print Using**.
- **16** Klicka på **Add**.
- **17** När installationen är klar klickar du på **Close** eller **Restart**.

#### **Linux**

Du måste hämta programpaket för Linux från Dell webbplats om du vill installera skrivarprogramvaran (**[www.dell.com](http://www.dell.com)** eller **[www.dell.com/](http://www.dell.com/support) [support](http://www.dell.com/support)** > hitta din produkt > Support eller nedladdningar).

### **Installera Linux-drivrutinen och lägg till nätverksskrivare**

- Kontrollera att skrivaren är ansluten till nätverket och påslagen. Skrivarens IP-adress måste även ha angetts.
- Ladda ned paketet Unified Linux Driver från Dells webbplats.
- Packa upp paketet med drivrutinen och öppna den nya katalogen.
- Dubbelklicka på mappen **cdroot** > **autorun**.
- Installationsfönstret Dell öppnas. Klicka på **Continue**.
- Fönstret med guiden för ny skrivare öppnas. Klicka på **Next**.
- Ange nätverksskrivare och klicka på knappen **Search**.
- Skrivarens IP-adress och modellnamn visas i listfältet.
- Markera skrivaren och klicka på **Next**.
- Ange en beskrivning för skrivaren och klicka på **Next**.
- När skrivaren har lagts till klickar du på **Finish**.
- När installationen är klar klickar du på **Finish**.

### **Lägg till nätverksskrivare**

- Dubbelklicka på **Unified Driver Configurator**.
- Klicka på **Add Printer.**.
- Fönstret med guiden **Add printer wizard** visas. Klicka på **Next**.
- Välj **Network printer** och klicka på knappen **Search**.
- Skrivarens IP-adress och modellnamn visas i listfältet.
- Markera skrivaren och klicka på **Next**.
- Ange en beskrivning för skrivaren och klicka på **Next**.
- När skrivaren har lagts till klickar du på **Finish**.

#### **UNIX**

- Kontrollera först att skrivaren har stöd för UNIX innan du installerar drivrutinen för UNIX (se ["Operativsystem" på sidan 7](#page-6-1)).
- Ange inte citationstecknen som omgärdar kommandona i den här bruksanvisningen.

Du måste först installera paketet med drivrutinen för UNIX och konfigurera skrivaren innan du kan börja använda den.

### **Installera skrivardrivrutinspaketet för UNIX**

Installationen går till på samma sätt för alla varianter av UNIXoperativsystem som omnämns.

- **1** Från Dell webbplats hämtar du UNIX-paketet och packar upp det på datorn.
- **2** Se till att du har root-behörighet. "**su -**"
- **3** Kopiera lämpligt drivrutinsarkiv till UNIX-måldatorn.
- Se administratörshandboken för UNIX-operativsystemet för mer information.
- **4** Packa upp skrivardrivrutinspaketet för UNIX. På IBM AIX anger du följande kommandon: "**gzip -d <** ange namnet på paketet **| tar xf -**"
- **5** Gå till katalogen som har packats upp.
- **6** Kör installationsskriptet.
	- "**./install –i**"

**install** är den installationsskriptfil som används för att installera eller avinstallera skrivardrivrutinspaketet för UNIX.

Använd kommandot **chmod 755 install** för att tillåta installationsskriptet.

- **7** Kör kommandot **. /install –c** för att verifiera installationen.
- **8** Kör **installprinter** från kommandoraden. Fönstret **Add Printer Wizard** öppnas. Konfigurera skrivaren i det här fönstret enligt följande anvisningar:
## **Installera drivrutinen via nätverk**

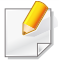

På vissa UNIX-operativsystem (exempelvis Solaris 10) kan det hända att en nyligen tillagd skrivare inte är aktiverad och/eller inte accepterar jobb. Kör i så fall följande två kommandon i terminalfönstret som root:

"**accept <printer\_name>**"

"**enable <printer\_name>**"

### **Avinstallera skrivardrivrutinspaketet**

- Använd avinstallationsverktyget om du vill ta bort den installerade skrivaren från systemet.
- **a** Kör kommandot **uninstallprinter** från terminalen. **Uninstall Printer Wizard** öppnas.

De installerade skrivarna visas i listrutan.

- **b** Välj vilken skrivare som ska tas bort.
- **c** Klicka på **Delete** för att ta bort skrivaren från systemet.
- **d** Kör kommandot **. /install –d** för att avinstallera hela paketet.
- **e** för att verifiera att avinstallationen lyckades anger du kommandot **. / install –c**.

Om du vill installera på nytt använder du kommandot **. /install -i**" för att återinstallera binärfilerna.

### **Konfigurera skrivaren**

Om du vill lägga till skrivaren till UNIX-systemet kör du installprinter från kommandoraden. Fönstret med guiden Lägg till ny skrivare öppnas. Installera skrivaren i det här fönstret enligt följande steg:

- **1** Ange skrivarens namn.
- **2** Välj lämplig skrivarmodell i modellistan.
- **3** Skriv en beskrivning som motsvarar skrivarens typ i fältet **Type**. Detta är valfritt.
- **4** Ange en skrivarbeskrivning i fältet **Description**. Detta är valfritt.
- **5** Ange en skrivarplats i fältet **Location**.
- **6** Ange skrivarens IP-adress eller DNS-namn i textrutan **Device** för nätverksanslutna skrivare. På IBM AIX med **jetdirect Queue type** fungerar endast DNS-namn. Numeriska IP-adresser är inte tillåtna.
- **7 Queue type** visar anslutningen som **lpd** eller **jetdirect**<sup>i</sup> motsvarande listruta. Dessutom är typen **usb** tillgänglig i Sun Solaris.
- **8** Välj **Copies** för att ange antal kopior.
- **9** Markera alternativet **Collate** för att ta emot redan sorterade kopior.

## **Installera drivrutinen via nätverk**

- **10** Markera alternativet **Reverse Order** för att ta emot kopior i omvänd ordning.
- **11** Markera alternativet **Make Default** för att använda skrivaren som standardskrivare.
- **12** Klicka på **OK** för att lägga till skrivaren.

## **IPv6-konfiguration**

**IPv6** stöds endast fullt ut under Windows Vista eller senare.

Om IPv6-nätverket inte tycks fungera återställer du alla nätverksinställningar till fabriksinställningarna och försöker igen.

Om du vill använda IPv6-nätverksmiljön följer du förfarandet nedan för att använda IPv6-adressen.

### **Via kontrollpanelen**

- **1** Anslut skrivaren till nätverket med en nätverkskabel.
- **2** Starta skrivaren.
- **3** Skriv ut en **nätverkskonfigurationsrapport** som innehåller IPv6 adresserna (se ["Skriva ut en nätverkskonfigurationsrapport" på](#page-135-0)  [sidan 136](#page-135-0)).
- **4** Välj **Starta** > **Kontrollpanelen** > **Skrivare och fax**.
- **5** Klicka på **Lägg till en skrivare** till vänster i fönstret **Skrivare och fax**.
- **6** Klicka på **Lägg till en lokal skrivare** i fönstret **Lägg till skrivare**.
- **7** Fönstret **Guiden Lägg til skrivare** öppnas. Följ anvisningarna i fönstret.
- Aktivera IPv6 om skrivaren inte fungerar i nätverksmiljön. Se nästa avsnitt.

### **Aktivera IPv6**

- **1** Tryck på (**Meny**) på kontrollpanelen.
- **2** Välj **Nätverk** > **TCP/IP (IPv6)** > **Aktivera IPv6**.
- **3** Välj **Pa** och tryck på **OK**.
- **4** Stäng av skrivaren och slå på den igen.
- **5** Installera om skrivardrivrutinen.

## **IPv6-konfiguration**

### **Ställa in IPv6-adresser**

Skrivaren har stöd för följande IPv6-adresser för utskrift och hantering via nätverk.

- **Link-local Address**: Egenkonfigurerad lokal IPv6-adress (adressen börjar med FE80).
- **Stateless Address**: IPv6-adress som konfigurerats automatiskt av en nätverksrouter.
- **Stateful Address**: IPv6-adress som konfigurerats av en DHCPv6 server.
- **Manual Address**: IPv6-adress som konfigurerats manuellt av en användare.

#### **DHCPv6-adresskonfigurering (Stateful)**

Om det finns en DHCPv6-server i nätverket kan du ange något av följande alternativ som standard för dynamisk värdkonfigurering.

- **1** Tryck på (**Meny**) på kontrollpanelen.
- **2** Välj **Nätverk** > **TCP/IP (IPv6)** > **Konfig.DHCPv6**.
- **3** Tryck sedan på **OK** för att välja värde.
	- **DHCPv6-adr.**: Använd alltid DHCPv6 oavsett av om routern efterfrågar det.
	- **DHCPv6 Av**: Använd aldrig DHCPv6 oavsett av om routern efterfrågar det.

• **Router**: Använd endast DHCPv6 när det efterfrågas av en router.

#### **Embedded Web Service**

- Om skrivaren inte har någon display på kontrollpanelen måste du först  $\overline{\mathcal{L}}$ öppna **Embedded Web Service** via IPv4-adressen och därefter följa anvisningarna nedan för att använda IPv6.
- **1** Starta en webbläsare i Windows, t.ex. Internet Explorer. Ange skrivarens IP-adress (http://xxx.xxx.xxx.xxx) i adressfältet och tryck på Enter eller klicka på **Gå**.
- **2** Om det är första gången du använder **Embedded Web Service** måste du logga in som administratör. Ange de användaruppgifter som anges nedan.
	- **ID: admin**
	- **Lösenord: dell00000**
- **3** Fönstret **Embedded Web Service** öppnas. Flytta muspekaren till **Settings** i den översta menyraden och klicka på **Network Settings**.
- **4** Klicka på **TCP/IPv6** till vänster på webbsidan.
- **5** Markera kryssrutan **IPv6 Protocol**.

## **IPv6-konfiguration**

- **6** Markera kryssrutan **Manual Address**. Textrutan **Address/Prefix** aktiveras.
- **7** Ange resten av adressen (till exempel 3FFE:10:88:194::**AAAA**. A motsvaras av det hexadecimala värdet 0 till 9 eller A till F).
- **8** Välj DHCPv6.
- **9** Klicka på **Apply**.

### **Använda Embedded Web Service**

- **1** Starta en webbläsare (exempelvis Internet Explorer) som har stöd för IPv6-adresser.
- **2** Välj någon av IPv6-adresserna (**Link-local Address**, **Stateless Address**, **Stateful Address**, **Manual Address**) från **Nätverkskonfigurationsrapporten** (se ["Skriva ut en](#page-135-0)  [nätverkskonfigurationsrapport" på sidan 136](#page-135-0)).
- **3** Ange IPv6-adresserna (t.ex. http://[FE80::215:99FF:FE66:7701]).

Adressen måste omges av []-klamrar.

## **AirPrint**

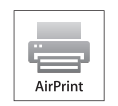

Med AirPrint kan du skriva ut trådlöst direkt från en iPhone, iPad eller iPod som har iOS 4.2 eller senare.

### **Konfigurera AirPrint**

Bonjour(mDNS) och IPP-protokoll krävs i skrivaren om funktionen **AirPrint** ska kunna användas. Du kan aktivera **AirPrint** på något av följande sätt.

- **1** Kontrollera att skrivaren är ansluten till nätverket.
- **2** Starta en webbläsare, till exempel Internet Explorer, Safari eller Firefox, och ange skrivarens nya IP-adress i webbläsarfönstret.

Exempel:

http://192,168,1,133/

- **3** Klicka på **Login** längst upp till höger på webbplatsen Embedded Web Service.
- **4** Ange **ID** och **Password** och klicka därefter på **Login**. Om det är första gången du loggar in på Embedded Web Service anger du nedanstående ID och lösenord.
	- **ID: admin**
	- **Lösenord: dell00000**
- **5** När fönstret **Embedded Web Service** öppnas klickar du på **Settings** > **Network Settings**.
- **6** Klicka på **Raw TCP/IP, LPR, IPP** eller **mDNS** . Du kan aktivera IPP-protokollet eller mDNS-protokollet.

#### **Skriva ut via AirPrint**

I exempelvis handboken till iPad finns följande instruktioner:

- **1** Öppna e-postmeddelandet, bilden, webbsidan eller dokumentet som du vill skriva ut.
- **Peka på ikonen (<b>2**
- **3** Välj **skrivardrivrutinens namn** och alternativmeny för att konfigurera.
- **4** Peka på knappen **Skriv ut**. Sidan skrivs ut.
- **Avbryta en utskrift**: Om du vill avbryta en utskrift eller visa en utskriftssammanfattning klickar du på ikonen Utskriftscenter (**III**). Du kan klicka på Avbryt i Utskriftscenter.

## **Google Cloud Print™**

Google Cloud Print™ är en tjänst som möjliggör utskrift till en skrivare via din mobiltelefon, bärbara pekdator eller någon annan webbansluten utrustning. Registrera ditt Google-konto till skrivaren så kan du använda tjänsten Google Cloud Print™. Du kan skriva ut dokument eller e-post med Chrome OS, Chrome-webbläsaren eller en Gmail™/ Google Docs™ applikation i den mobila enheten, så du behöver inte installera skrivarens drivrutiner i den mobila enheten. Vänd dig till Google:s hemsida (http:// support.google.com/cloudprint) för mer information om Google Cloud Print™.

- **5** Klicka på **Login** längst upp till höger på webbplatsen Embedded Web Service
- **6** Om det är första gången du använder **Embedded Web Service** måste du logga in som administratör. Ange i nedanstående **ID** och **Password**. Av säkerhetsskäl rekommenderar vi dig att ändra det förinställda lösenordet.
	- **ID: admin**
	- **Lösenord: dell00000**

#### **Registrera Google-kontot till skrivaren**

- Kontrollera att skrivaren är påslagen och ansluten till Internet via kabel eller trådlös anslutning.
	- Du bör skapa Google-kontot i förväg.
- **1** Öppna Chrome-webbläsaren.
- **2** Besök www.google.com.
- **3** Logga in på Googles webbplats med Gmail™-adressen.
- **4** Ange skrivarens IP-adress i adressfältet och tryck på Retur eller klicka på **Gå**.
- Om nätverket använder en proxyserver måste du konfigurera proxy-IP och portnummer från **Settings** > **Network Settings** > **Google Cloud Print** > **Proxy Setting**. Kontakta din Internetleverantör eller nätverksadministratör om du vill ha mer information.
- **7** När fönstret **Embedded Web Service** öppnas klickar du på **Settings** > **Network Settings** > **Google Cloud Print**.
- **8** Ange skrivarnamn och beskrivning.
- **9** Klicka på **Register**.
	- Ett bekräftelsefönster visas.

## **Google Cloud Print™**

Om pop-up-fönster är blockerade i webbläsaren kommer bekräftelsefönstret inte att visas. Tillåt att pop-up-fönster visas på webbplatsen.

- **10** Klicka på **Finish printer registration**.
- **11** Klicka på **Manage your printers**.

Din skrivare är nu registrerad till tjänsten Google Cloud Print ™. Google Cloud Print™-kompatibla enheter visas i listan.

### **Skriva ut via Google Cloud Print™**

Utskriftsproceduren varierar beroende på vilket program eller vilken enhet du använder. Du kan se en lista över program som stödjer tjänsten Google Cloud Print™.

Kontrollera att skrivaren är påslagen och ansluten till Internet via kabel  $\overline{U}$ eller trådlös anslutning.

För att dela din skrivare med vänner, hänvisa då till följande hemsida. http:/ /support.google.com/chromeos/bin/answer.py?hlen&answer1241064

### **Skriva ut från ett program i en mobil enhet**

Följande steg är ett exempel på hur man använderGoogle Docs™ programmet från en Android-mobiltelefon.

**1** Installera programmet Cloud Print i den mobila enheten.

Om du inte har programmet laddar du ner den från t.ex. Android Market eller App store.

Kom åt applikationen Google Docs™ från din mobila enhet och peta<br>på **[:** – l-ikonen för att välja dokument. |-ikonen för att välja dokument.

## **Google Cloud Print™**

- **3** Tryck på alternativ  $\bigcirc$  -knappen för dokumentet du vill skriva ut.
- Tryck på sänd **A**-knappen.
- Tryck på Cloud Print **&**-knappen.
- Ändra utskriftsinställningarna vid behov.
- Peka på **Click here to Print**.

## **Skriva ut från Chrome-webbläsaren**

Följande steg är exempel på hur man använder Chrome-webbläsaren.

- Starta Chrome.
- Öppna dokumentet eller e-postmeddelandet du vill skriva ut.
- Klicka på skiftnyckeln **i vebbläsarens övre högra hörn.**
- Klicka på **Skriv ut**. En ny flik för utskrift visas.
- Välj **Skriv ut med Google Cloud Print**.
- Klicka på **Skriv ut**.

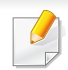

• Kontrollera att skrivaren har stöd för trådlösa nätverk. Det kan hända att vissa modeller saknar stöd för trådlösa nätverk.

• Om IPv6-nätverket inte tycks fungera återställer du alla nätverksinställningar till fabriksinställningarna och försöker igen.

### **Namn på trådlöst nätverk och nätverksnyckel**

Trådlösa nätverk kräver högre säkerhet, så när en åtkomstpunkt ställs in första gången skapas ett nätverksnamn (SSID), och en säkerhetstyp och en nätverksnyckel anges. Få den här informationen från nätverksadministratören innan du fortsätter med skrivarinstallationen.

### **Komma igång**

### **Mer om nätverkstyper**

Normalt kan du bara ha en anslutning mellan datorn och skrivaren samtidigt.

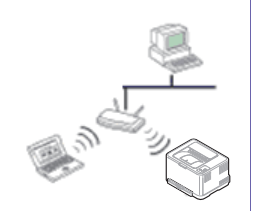

#### **Infrastrukturläge**

Det är en miljö som vanligen används i hem, på mindre kontor och på hemmakontor. I detta läge används en åtkomstpunkt för trådlös kommunikation med skrivaren.

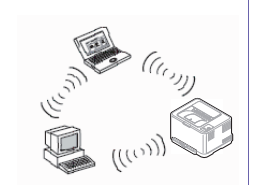

#### **Ad hoc-läge**

Det här läget använder inte en åtkomstpunkt. Den trådlösa datorn och den trådlösa skrivaren kommunicerar direkt.

#### **Introduktion av trådlösa inställningsmetoder**

Du kan göra trådlösa inställningar antingen från skrivaren eller från datorn. Välj inställningsmetod från tabellen nedan.

Vissa installationer av trådlösa nätverk kanske inte finns tillgängliga för alla modeller eller i alla länder.

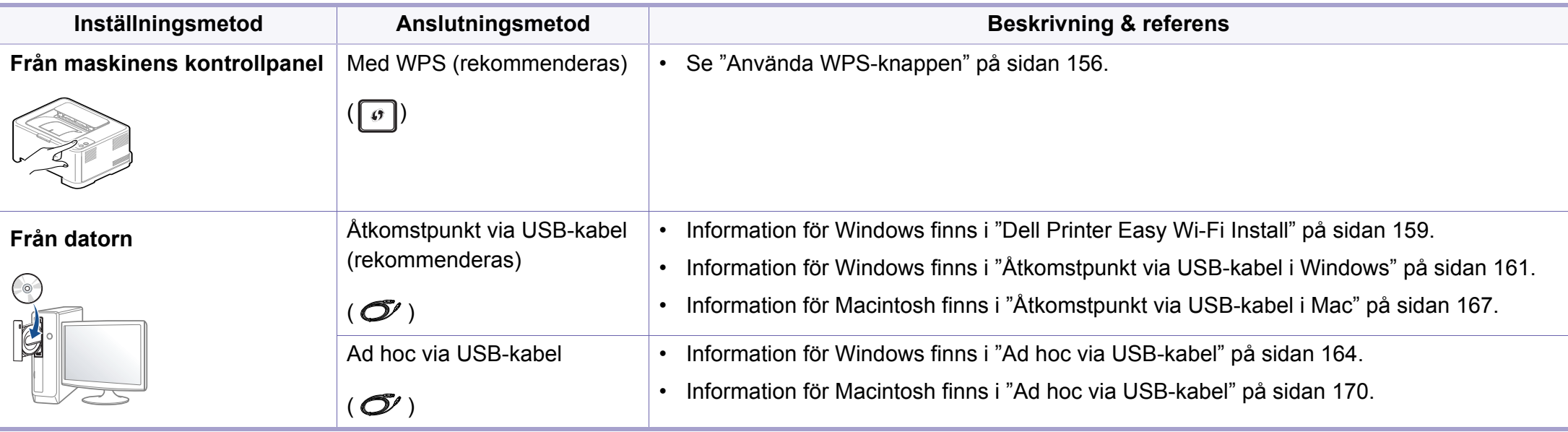

Se kapitlet om felsökning (["Problemlösning för trådlöst nätverk" på sidan 175\)](#page-174-0) om det uppstår problem vid den trådlösa inställningen eller installationen av drivrutinen.

### <span id="page-155-0"></span>**Använda WPS-knappen**

Om din skrivare och en åtkomstpunkt (eller trådlös router) är kompatibel med Wi-Fi Protected Setup™ (WPS), kan du på ett enkelt sätt konfigurera inställningarna för trådlöst nätverk genom att trycka på knappen  $\lceil \sigma \rceil$  (WPS) på kontrollpanelen utan att använda en dator.

- Om du vill använda det trådlösa nätverket i infrastrukturläget kontrollerar du att nätverkskabeln är urkopplad från skrivaren. Huruvida du använder knappen **WPS (PBC)** eller istället anger PINkoden från datorn för att ansluta till åtkomstpunkten beror på vad för typ av åtkomstpunkt (eller trådlös router) som du använder. Se bruksanvisningen till åtkomstpunkten (eller den trådlösa routern).
	- Ställs det trådlösa nätverket in med WPS-knappen kan säkerhetsinställningar ändras. För att förhindra detta ska du låsa WPS-alternativet för de nuvarande inställningarna för trådlös säkerhet. Alternativets namn kan variera beroende på vilken åtkomstpunkt (trådlös router) du använder.

### **Objekt att förbereda**

- Kontrollera om åtkomstpunkten (eller den trådlösa routern) har stöd för WPS (Wi-Fi Protected Setup™).
- Kontrollera om skrivaren har stöd för WPS (Wi-Fi Protected Setup™).
- Nätverksansluten dator (endast PIN-läget).

## **Välja typ**

Du kan ansluta skrivaren till ett trådlöst nätverk via knappen  $\lceil \cdot \rceil$  (WPS) på kontrollpanelen på två sätt:

Med metoden **tryckknappskonfigurering (PBC)** kan du ansluta din skrivare till ett trådlöst nätverk genom att trycka både på knappen  $\lceil \frac{1}{2} \rceil$ (WPS) på skrivarens kontrollpanel och knappen WPS (PBC) på en WPSaktiverad (Wi-Fi Protected Setup™) åtkomstpunkt (eller trådlös router).

Med **PIN-metoden (Personal Identification Number)** kan du ansluta skrivaren till ett trådlöst nätverk genom att ange den medföljande PINkoden på en WPS-utrustad (Wi-Fi Protected Setup™) åtkomstpunkt eller trådlös router.

Fabriksinställningen för din skrivare är **PBC**, vilket rekommenderas för en typisk trådlös nätverksmiljö.

## **Ansluta i PBC-läge**

**1** Håll knappen (WPS) på kontrollpanelen nedtryckt i ungefär 2–4 sekunder tills statusindikatorn blinkar snabbt.

Skrivaren påbörjar anslutningen till det trådlösa nätverket. Indikatorn blinkar långsamt i upp till två minuter tills du trycker på PBC-knappen på den trådlösa åtkomstpunkten eller routern.

- **2** Tryck på **WPS (PBC)**-knappen på den trådlösa åtkomstpunkten eller routern.
	- **a** WPS-indikatorn blinkar snabbt. Skrivaren ansluter till åtkomstpunkten (eller den trådlösa routern).
	- **b** När skrivaren har anslutits till det trådlösa nätverket lyser indikatorn för WPS med ett fast sken.

### **Ansluta i PIN-läge**

**1** Du måste skriva ut en rapport som innehåller nätverkskonfigurationen samt PIN-koden (se ["Skriva ut en](#page-135-0)  [nätverkskonfigurationsrapport" på sidan 136](#page-135-0)).

I redoläget, trycker du på knappen  $\lceil \vartheta \rceil$  (WPS) i över tio sekunder, på kontrollpanelen.

Då visas skrivarens PIN.

**2** Håll knappen (WPS) på kontrollpanelen nedtryckt i mer än 4 sekunder tills statusindikatorn lyser.

Skrivaren börjar ansluta till en åtkomstpunkt (eller trådlös router).

**3** Du måste skriva in den åttasiffriga PIN-koden inom två minuter på datorn som är ansluten till åtkomstpunkten (eller den trådlösa routern).

Indikatorn blinkar långsamt i upp till två minuter tills du anger den åttasiffriga PIN-koden.

WPS-indikatorn blinkar på följande sätt:

- **a** WPS-indikatorn blinkar snabbt. Skrivaren ansluter till åtkomstpunkten (eller den trådlösa routern).
- **b** När skrivaren har anslutits till det trådlösa nätverket lyser indikatorn för WPS med ett fast sken.

## **Ansluta till ett nätverk på nytt**

När den trådlösa funktionen har inaktiverats försöker skrivaren automatiskt ansluta till åtkomstpunkten (eller den trådlösa routern) på nytt med de anslutningsinställningar och den adress som användes tidigare.

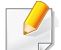

Skrivaren ansluter automatiskt till det trådlösa nätverket i följande fall:

- Skrivaren stängs av och slås på.
- Åtkomstpunkten (eller den trådlösa routern) stängs av och slås på.

### **Avbryta anslutningen**

Du kan cancellera maskinens försöka att koppla upp sig mot trådlöst nätverk genom att trycka på  $(\mathbb{G})$  (start/avbryt) på kontrollpanelen. **Du måste vänta 2 minuter innan du ansluter igen till det trådlösa nätverket.**

### **Koppla ifrån ett nätverk**

Du kopplar ifrån anslutningen till det trådlösa nätverket genom att trycka på knappen (WPS) på kontrollpanelen i minst två sekunder.

- **När Wi-Fi-nätverket befinner sig i viloläget:** Skrivaren kopplas från det trådlösa nätverket direkt och WPS-indikatorn släcks.
- **När det trådlösa nätverket används:** När skrivaren väntar på att det aktuella jobbet ska slutföras blinkar WPS-indikatorn snabbt. Sedan kopplas den trådlösa nätverksanslutningen ifrån automatiskt och WPSindikatorn släcks.

### **Installation i Windows**

### <span id="page-158-0"></span>**Dell Printer Easy Wi-Fi Install**

Innan du använder Dellskrivarens enkla wifi-installation, vänligen säkerställ att din dators OS är minst Windows 7.

- Objekt att förbereda
	- **Åtkomstpunkt**
	- Dator ansluten med trådlöst nätverk
	- CD-skiva med programvara som följde med skrivaren
	- **1** Sätt på datorn, åtkomstpunkten och skrivaren.
	- **2** Anslut din dator till det trådlösa nätverket.
	- **3** Sätt i den medföljande cd-skivan med programvara i cd/dvdenheten.

Cd-skivan med programvara startar automatiskt och ett installationsfönster visas.

Om installationsfönstret inte visas klickar du på **Starta** > **Alla program** > **Tillbehör** > **Kör**.

X:\**Setup.exe** och byt ut X mot den enhetsbokstav som motsvarar CD/DVD-enheten. Klicka därefter på **OK**.

Windows 8

Om installationsfönstret inte visas från **Charms(Snabbknappar)**, välj **Sök** > **Apps(Appar)**och sök efter **Kör**.Skriv in X:\Setup.exe, och ersätt "X" med bokstaven som representerar din CD/DVD-enhet och klicka på **OK**.

Om fönstret "**Peka för att välja vad som händer med skivan**." visas, klicka på fönstret och välj **Run Setup.exe**.

#### **4** Klicka på **Ny skrivare**.

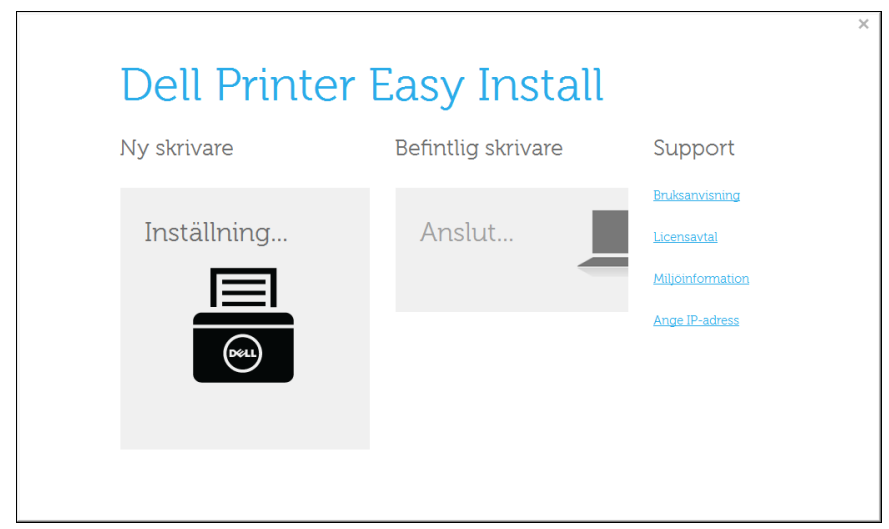

 $\overline{\mathbf{x}}$ 

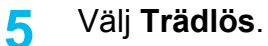

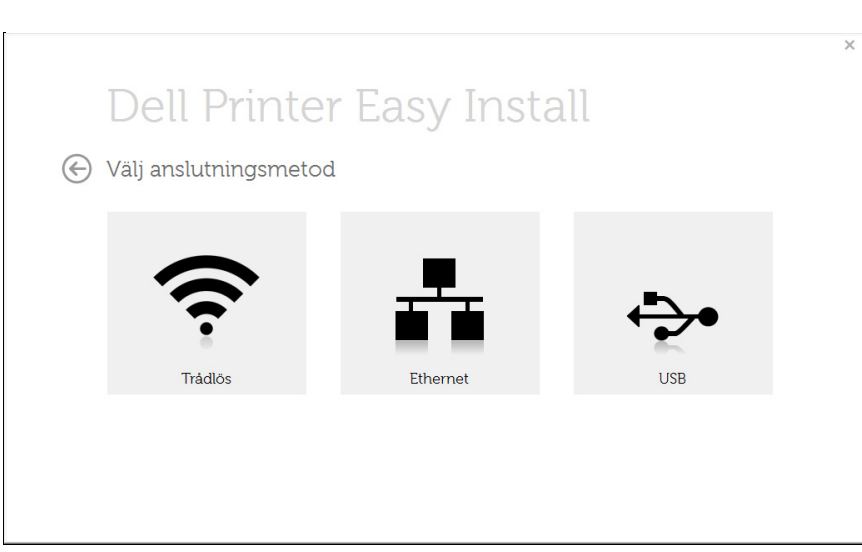

#### **6** Programvaran söker efter skrivare.

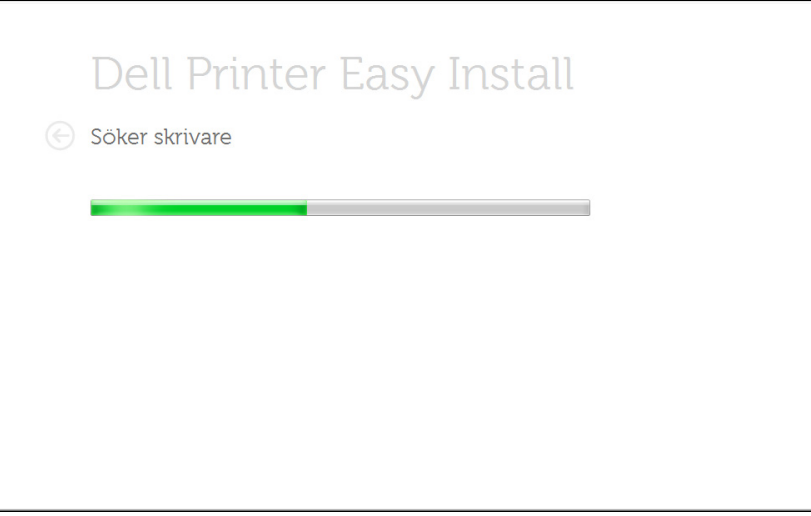

**7** Ange ditt skrivarnamn och klicka på **Nästa**.

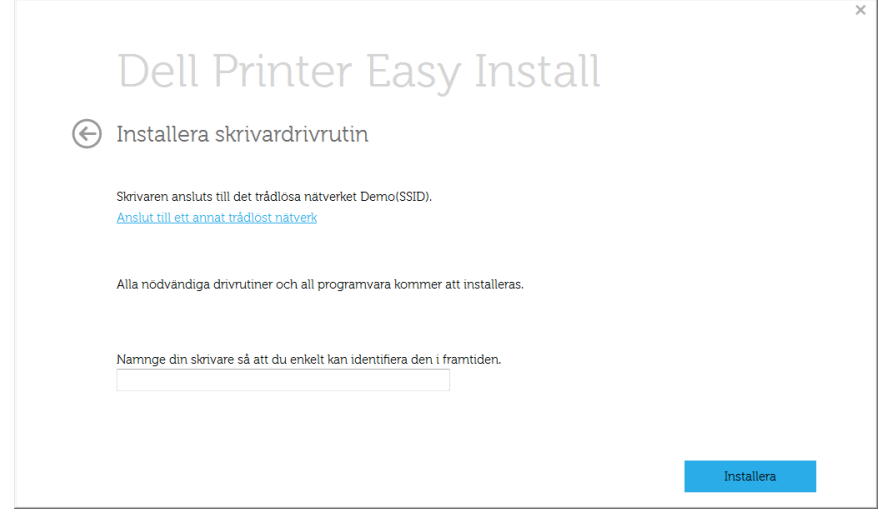

**8** Starta installationen av skrivarens programvara.

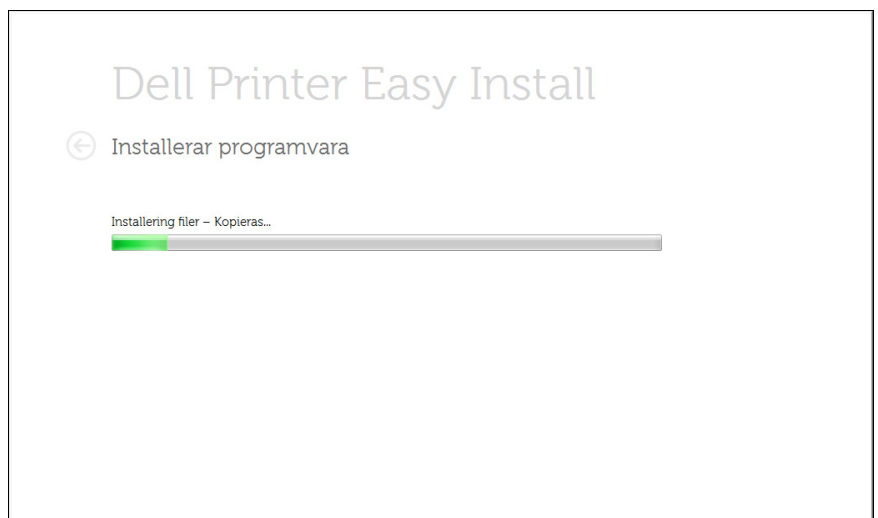

**9** När installationen är klar visas ett fönster där du tillfrågas om du vill skriva ut en testsida. Klicka på **Skriv ut en testsida** om du vill göra det.

Klicka annars på **Nästa** och gå vidare till steg 10

#### **10** Klicka på **Slutför**.

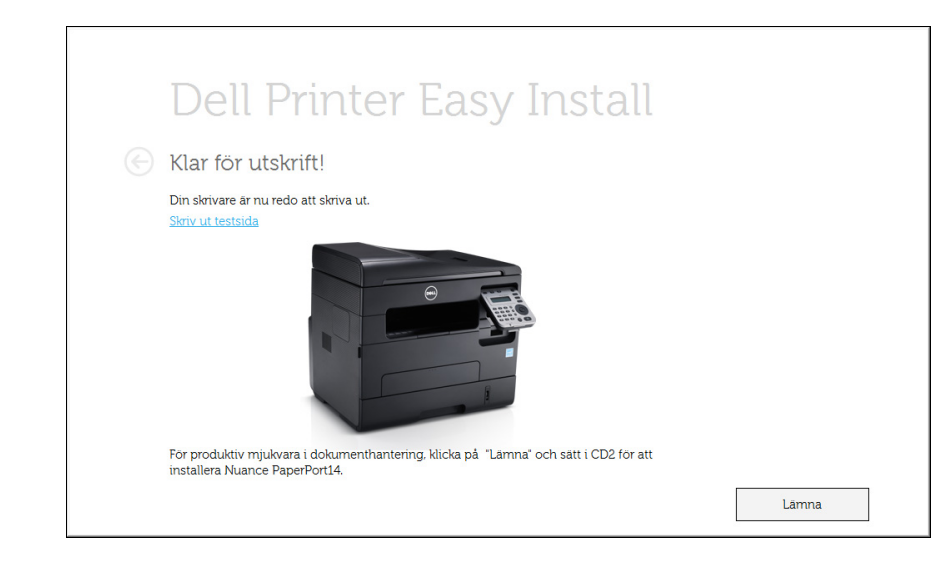

### <span id="page-160-0"></span>**Åtkomstpunkt via USB-kabel i Windows**

- Objekt att förbereda
	- **Åtkomstpunkt**
	- Nätverksansluten dator
	- CD-skiva med programvara som följde med skrivaren
	- Installera ett trådlöst nätverksgränssnitt på skrivaren
	- USB-kabel
- **1** Kontrollera att USB-kabeln är ansluten till skrivaren.
- **2** Sätt på datorn, åtkomstpunkten och skrivaren.

Om **Ny maskinvara har hittats** visas under installationen klickar du på **Avbryt** för att stänga fönstret.

**3** Sätt i den medföljande cd-skivan med programvara i cd/dvdenheten.

Cd-skivan med programvara startar automatiskt och ett installationsfönster visas.

Om installationsfönstret inte visas klickar du på **Starta** > **Alla program** > **Tillbehör** > **Kör**.

X:\**Setup.exe** och byt ut X mot den enhetsbokstav som motsvarar CD/DVD-enheten. Klicka därefter på **OK**.

• Windows 8

Om installationsfönstret inte visas från

**Charms(Snabbknappar)**, välj **Sök** > **Apps(Appar)**och sök efter **Kör**. Skriv in X:\Setup.exe, och ersätt "X" med bokstaven som representerar din CD/DVD-enhet och klicka på **OK**.

Om fönstret "**Peka för att välja vad som händer med skivan**." visas, klicka på fönstret och välj **Run Setup.exe**.

#### **4** Klicka på **Ny skrivare**.

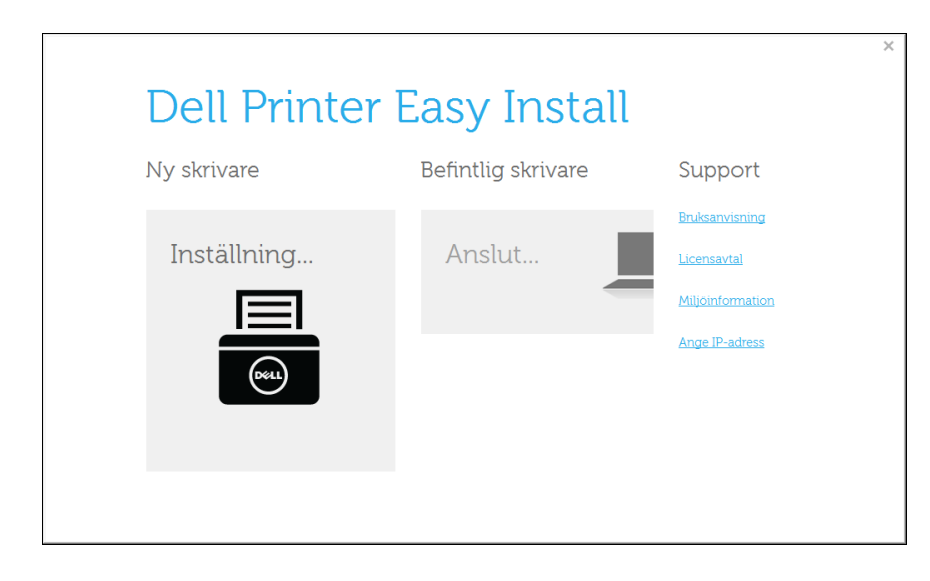

#### **5** Välj **Trädlös**.

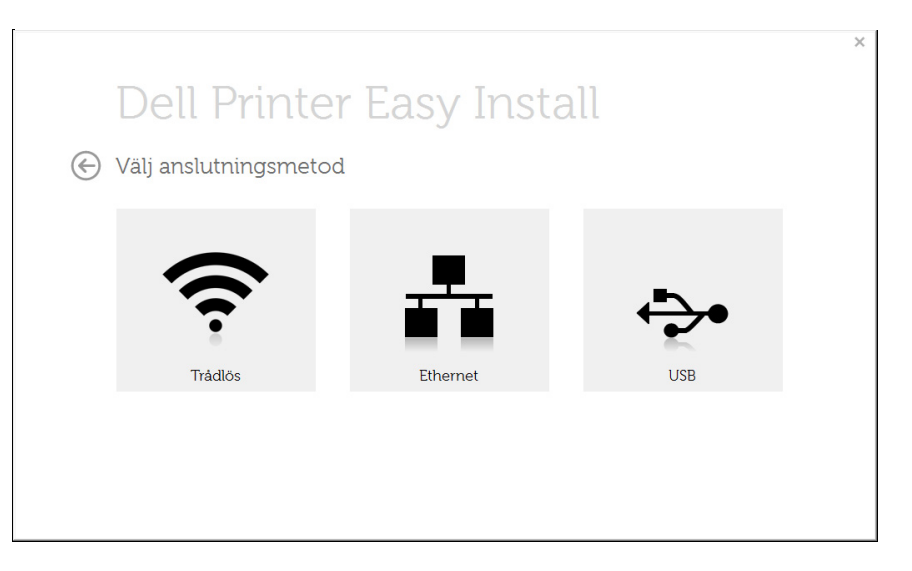

#### **6** Klicka på **Nästa**.

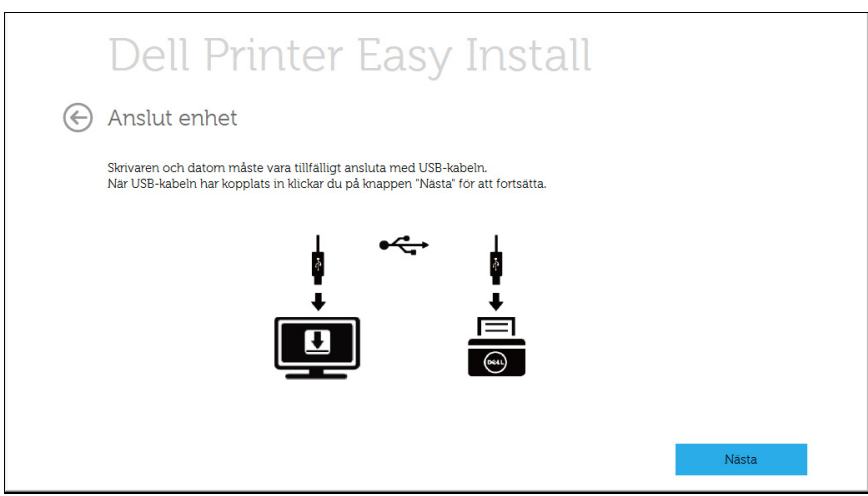

**7** Programvaran söker igenom det trådlösa nätverket.

Om sökningen misslyckas kontrollerar du att USB-kabeln mellan datorn och skrivaren är ordentligt ansluten och följer anvisningarna i fönstret.

**8** Efter sökningen visas de trådlösa nätverksenheterna i fönstret.Välj namnet (SSID) på den åtkomstpunkt som du använder och klicka på **Nästa**.

Om du inte hittar nätverksnamnet som du vill välja, eller om du vill konfigurera den trådlösa anslutningen manuellt, Klicka på knappen

- (**Plus**).  $\ddot{}$
- **Ange trådlöst nätverksnamn:** Skriv in SSID för önskad åtkomstpunkt (SSID är skiftlägeskänsligt).
- **Driftläge:** Välj **Infrastruktur**.
- **Autentisering:** Välj autentiseringstyp.

**Öppet system:** Autentisering används inte. Kryptering används eventuellt, beroende på behovet av datasäkerhet.

**Delad nyckel:** autentisering används.En enhet med en korrekt WEP-nyckel kan ansluta till nätverket.

**WPA personlig eller WPA2 Personlig:** Välj det här alternativet för att autentisera skrivarservern baserat på delad WPA-nyckel.När den här inställningen har valts används en delad hemlig nyckel som konfigureras manuellt vid åtkomstpunkten samt för var och en av dess klienter.

• **Kryptering:** Välj kryptering (Ingen, WEP64, WEP128, TKIP, AES, TKIP AES).

- **Nätverksnyckel:** ange värdet på nätverksnyckelns kryptering.
- **Bekräfta nätverksnyckel:** bekräfta värdet på nätverksnyckelns kryptering.
- **WEP-nyckelindex:** Om du använder WEP-kryptering väljer du lämpligt **WEP-nyckelindex**.
- Det trådlösa nätverkets säkerhetsfönster visas när åtkomstpunkten har säkerhetsinställningar.

Det trådlösa nätverkets säkerhetsfönster visas.Fönstrets utseende kan variera beroende på vilket säkerhetsläge som används:WEP eller WPA.

• **WEP**

Välj **Öppet system** eller **Delad nyckel** för verifiering och ange WEPsäkerhetsnyckeln.Klicka på **Nästa**.

WEP (Wired Equivalent Privacy) är ett säkerhetsprotokoll som skyddar ditt trådlösa nätverk mot obehörig åtkomst.Med WEP krypteras datadelen av varje paket som överförs i ett trådlöst nätverk med hjälp av en 64-bitars eller en 128-bitars WEP-krypteringsnyckel.

• **WPA**

Ange den delade nyckeln för WPA och klicka på **Nästa**. Med WPA auktoriseras och identifieras användare baserat på en hemlig nyckel som ändras automatiskt med jämna mellanrum.WPA utnyttjar även TKIP (Temporal Key Integrity Protocol) och AES (Advanced Encryption Standard) för datakryptering.

- **9** När inställningen av det trådlösa nätverket är klar kopplar du bort USB-kabeln mellan datorn och skrivaren.Klicka på **Nästa**.
- **10** När **Installera skrivardrivrutin** visas klickar du på **Nästa**.
- **11** När installationen är klar visas ett fönster där du tillfrågas om du vill skriva ut en testsida.Klicka på **Skriv ut en testsida** om du vill göra det.

Klicka annars på **Nästa** och gå vidare till steg 16.

- **12** Om testsidan skrivs ut på rätt sätt klickar du på **Ja**. Annars klickar du på **Nej** för att skriva ut den på nytt.
- **13** Klicka på **Slutför**.

### <span id="page-163-0"></span>**Ad hoc via USB-kabel**

Om du inte har någon åtkomstpunkt kan du fortfarande ansluta skrivaren trådlöst till datorn via ett trådlöst ad-hoc-nätverk som du ställer in genom att följa de enkla anvisningarna nedan.

- Objekt att förbereda
	- Nätverksansluten dator
	- CD-skiva med programvara som följde med skrivaren
	- Installera ett trådlöst nätverksgränssnitt på skrivaren
	- USB-kabel
	- **1** Kontrollera att USB-kabeln är ansluten till skrivaren.
	- **2** Sätt på datorn och skrivaren.
	- **3** Sätt i den medföljande cd-skivan med programvara i cd/dvdenheten.

Cd-skivan med programvara startar automatiskt och ett installationsfönster visas.

Om installationsfönstret inte visas klickar du på **Starta** > **Alla program** > **Tillbehör** > **Kör**.

X:\**Setup.exe** och byt ut X mot den enhetsbokstav som motsvarar CD/DVD-enheten. Klicka därefter på **OK**.

#### **4** Klicka på **Ny skrivare**.

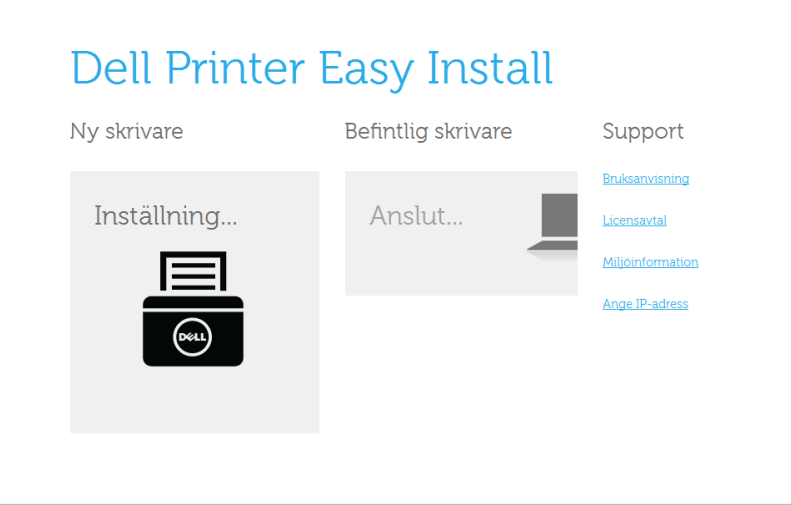

#### **5** Välj **Trädlös**.

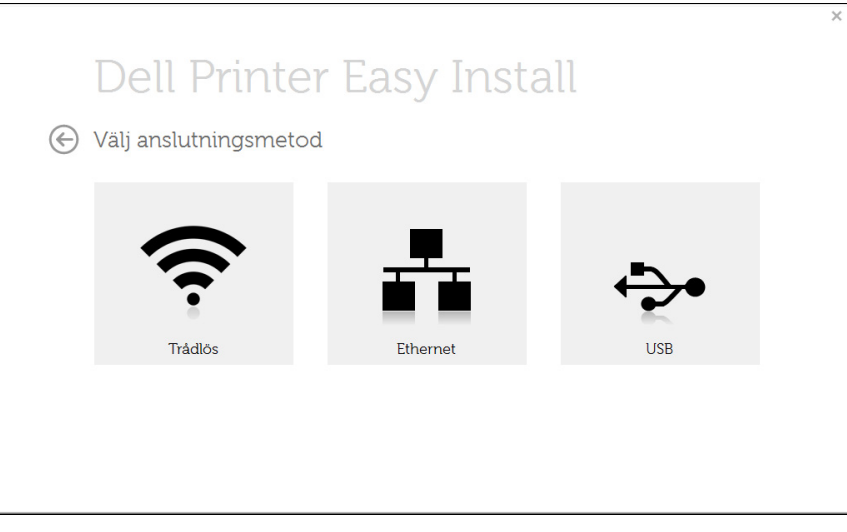

- **6** Programvaran söker igenom det trådlösa nätverket.
- Om sökningen misslyckas kontrollerar du att USB-kabeln mellan datorn och skrivaren är ordentligt ansluten. Följ sedan anvisningarna i fönstret.
- **7** När sökningen efter det trådlösa nätverket är färdig visas en lista med de trådlösa nätverk som skrivaren har hittat.

Klicka på knappen (**Plus**).

- **8** Ett fönster med den trådlösa nätverksinställningen visas.Kontrollera inställningarna och klicka på **Nästa**.
	- **Ange trådlöst nätverksnamn:** Skriv in önskat SSID-namn (SSID är skiftlägeskänsligt).
		- **Driftläge:** Välj ad hoc.
		- **Kanal:** Välj kanal.(**Auto inst.** eller 2 412 MHz till 2 467 MHz).
		- **Autentisering:** Välj autentiseringstyp.

**Öppet system:** Autentisering används inte. Kryptering används eventuellt, beroende på behovet av datasäkerhet.

**Delad nyckel:** autentisering används.En enhet med en korrekt WEP-nyckel kan ansluta till nätverket.

- **Kryptering:** Välj kryptering (Ingen, WEP64, WEP128).
- **Nätverksnyckel:** ange värdet på nätverksnyckelns kryptering.

- **Bekräfta nätverksnyckel:** bekräfta värdet på nätverksnyckelns kryptering.
- **WEP-nyckelindex:** Om du använder WEP-kryptering väljer du lämpligt **WEP-nyckelindex**.

Det trådlösa nätverkets säkerhetsfönster visas när ad hoc-nätverket har en säkerhetsinställning.

Det trådlösa nätverkets säkerhetsfönster visas.Välj **Öppet system** eller **Delad nyckel** för autentisering och klicka på **Nästa**.

• WEP (Wired Equivalent Privacy) är ett säkerhetsprotokoll som skyddar ditt trådlösa nätverk mot obehörig åtkomst.Med WEP krypteras datadelen av varje paket som överförs i ett trådlöst nätverk med hjälp av en 64-bitars eller en 128-bitars WEP-krypteringsnyckel.

**9** Fönstret **Bekräfta inställningar för trådlöst nätverk** visas. Kontrollera inställningarna och klicka på **Nästa**.

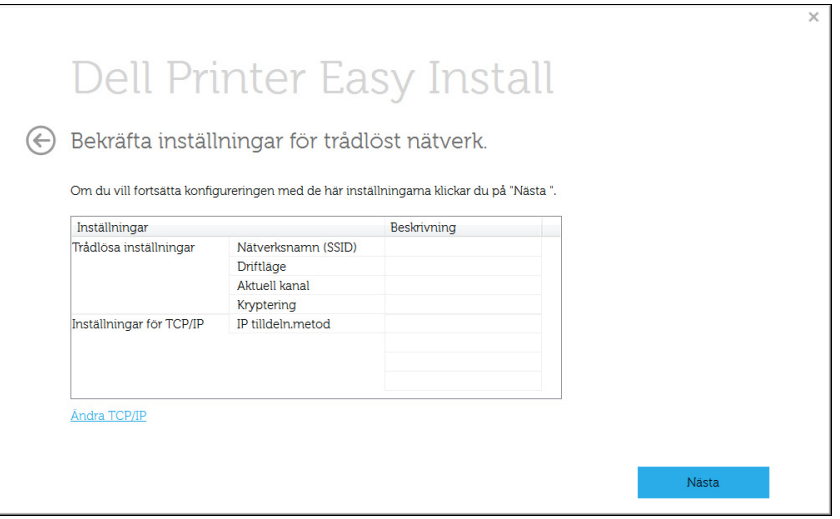

Om du vill ändra TCP/IP-inställning klickar du på knappen **Ändra TCP/ IP**".

Innan du anger skrivarens IP-adress måste du känna till informationen om datorns nätverkskonfigurering.Om datorns nätverkskonfiguration är inställd på DHCP bör även den trådlösa nätverksinställningen vara DHCP.Om datorns nätverkskonfiguration är inställd på statisk bör även den trådlösa nätverksinställningen vara statisk.

Om datorn är inställd på DHCP och du vill använda en statisk inställning måste du kontakta nätverksadministratören för att få den statiska IPadressen.

#### • **Få IP-adress automatiskt (DHCP)**

Om metoden för tilldelning av IP-adress är DHCP ska du kontrollera att DHCP visas i fönstret **Bekräfta inställningar för trådlöst nätverk**.Om det visar Statisk ska du klicka på **Ändra TCP/IP** för att ändra tilldelningsmetoden till **Få IP-adress automatiskt (DHCP)** (automatisk tilldelning av IP-adress).

#### • **Använd statisk adress**

Om metoden för tilldelning av IP-adress är Statisk kontrollerar du att Statisk visas i fönstret **Bekräfta inställningar för trådlöst nätverk**.Om DHCP visas så klickar du på **Ändra TCP/IP** för att ange IP-adressen och andra värden för skrivaren.

Exempel:

Om datorns nätverksinformation ser ut på följande sätt:

- IP-adress: 169.254.133.42
- Nätmask: 255.255.0.0

Skrivarens nätverksinformation ska då vara som följer:

- IP-adress: 169.254.133.**43**
- Nätmask:255.255.0.0 (Använd datorns nätsmask)
- Gateway: 169.254.133.**1**

- **10** Fönstret **Trådlös nätverksinställning är avslutad** visas.Ställ in Wi-Fi Direct-alternativet för att skriva ut från en mobil enhet som har stöd för Wi-Fi Direct (se ["Komma igång med Wi-Fi Direct" på sidan](#page-172-0)  [173](#page-172-0)).
- **11** När **Installera skrivardrivrutin** visas klickar du på **Nästa**.
- **12** Välj vilka komponenter som ska installeras.Klicka på **Nästa**.
- **13** När du har valt komponenterna kan du också ändra skrivarnamn, ställa in skrivaren så att den delas i ett nätverk, ställa in skrivaren som standardskrivare och ändra portnamnet för varje skrivare.Klicka på **Nästa**.
- **14** När installationen är klar visas ett fönster där du tillfrågas om du vill skriva ut en testsida.Klicka på **Skriv ut en testsida** om du vill göra det.

Klicka annars på **Nästa** och gå vidare till steg 16.

- **15** Om testsidan skrivs ut på rätt sätt klickar du på **Ja**. Annars klickar du på **Nej** för att skriva ut den på nytt.
- **16** Klicka på **Slutför**.

#### **Installation för Mac**

- Objekt att förbereda
	- **Åtkomstpunkt**
	- Nätverksansluten dator
	- CD-skiva med programvara som följde med skrivaren
	- Installera ett trådlöst nätverksgränssnitt på skrivaren
	- USB-kabel

### <span id="page-166-0"></span>**Åtkomstpunkt via USB-kabel i Mac**

- **1** Kontrollera att USB-kabeln är ansluten till skrivaren.
- **2** Sätt på datorn, åtkomstpunkten och skrivaren.
- **3** Sätt i den medföljande cd-skivan med programvara i cd/dvdenheten.
- **4** Dubbelklicka på cd/dvd-ikonen som finns upp på skrivbordet.
	- I Mac OS X 10.8 eller senare, dubbelklickar du på symbolen för CD/DVD:n.i **Finder**.
- **5** Dubbelklicka på symbolen **Installer OS X** i mappen **MAC\_Installer**.
- **6** Klicka på **Continue**.

- **7** Läs licensavtalet och klicka på **Continue**.
- **8** Klicka på **Agree** för att godkänna licensavtalet.
- **9** Ett meddelande visas om att alla program kommer att avslutas på datorn. Klicka på **Continue**.
- **10** Klicka på knappen **Wireless Network Setting** på **User Options Pane**.
- **11** Programvaran söker igenom det trådlösa nätverket.
	- Om sökningen misslyckas kontrollerar du att USB-kabeln mellan datorn och skrivaren är ordentligt ansluten och följer anvisningarna i fönstret.
- **12** Efter sökningen visas de trådlösa nätverksenheterna i fönstret. Välj namnet (SSID) på den åtkomstpunkt som du använder och klicka på **Next**.
	- Om du ställer in den trådlösa konfigurationen manuellt ska du klicka på **Advanced Setting**.
	- **Enter the wireless Network Name:** Skriv in SSID för önskad åtkomstpunkt (SSID är skiftlägeskänsligt).
	- **Operation Mode:** Välj **Infrastructure**.
	- **Authentication:** Välj autentiseringstyp.

**Open System:** Autentisering används inte. Kryptering används eventuellt, beroende på behovet av datasäkerhet.

**Shared Key:** autentisering används. En enhet med en korrekt WEPnyckel kan ansluta till nätverket.

**WPA Personal eller WPA2 Personal:** Välj det här alternativet för att autentisera skrivarservern baserat på delad WPA-nyckel. När den här inställningen har valts används en delad hemlig nyckel som konfigureras manuellt vid åtkomstpunkten och för var och en av dess klienter.

- **Encryption:** Välj kryptering (Ingen, WEP64, WEP128, TKIP, AES, TKIP, AES).
- **Natverksnyckel:** ange värdet på nätverksnyckelns kryptering.
- **Confirm Network Key:** bekräfta värdet på nätverksnyckelns kryptering.
- **WEP Key Index:** Om du använder WEP-kryptering väljer du lämpligt **WEP Key Index**.

Det trådlösa nätverkets säkerhetsfönster visas när åtkomstpunkten har en säkerhetsinställning.

Det trådlösa nätverkets säkerhetsfönster visas. Fönstrets utseende kan variera beroende på vilket säkerhetsläge som används: WEP eller WPA.

• **WEP**

Välj **Open System** eller **Shared Key** för verifiering och ange WEPsäkerhetsnyckeln. Klicka på **Next**.

WEP (Wired Equivalent Privacy) är ett säkerhetsprotokoll som skyddar ditt trådlösa nätverk mot obehörig åtkomst. Med WEP krypteras datadelen av varje paket som överförs i ett trådlöst nätverk med hjälp av en 64-bitars eller en 128-bitars WEP-krypteringsnyckel.

• **WPA**

Ange den delade nyckeln för WPA och klicka på **Next**.

Med WPA auktoriseras och identifieras användare baserat på en hemlig nyckel som ändras automatiskt med jämna mellanrum. WPA utnyttjar även TKIP (Temporal Key Integrity Protocol) och AES (Advanced Encryption Standard) för datakryptering.

**13** Fönstret visar inställningen av det trådlösa nätverket så att du kan kontrollera om inställningarna är riktiga. Klicka på **Next**.

#### • **Med DHCP-metoden**

Om metoden för tilldelning av IP-adress är DHCP kontrollerar du att DHCP visas i fönstret. Om det visar Statisk ska du klicka på **Change TCP/IP** för att ändra tilldelningsmetoden till DHCP.

#### • **Med den statiska metoden**

Om metoden för tilldelning av IP-adress är statisk ska du kontrollera att Statisk visas i fönstret. Om DHCP visas så klickar du på **Change TCP/IP** för att ange IP-adressen och andra värden för skrivaren. Innan du anger skrivarens IP-adress måste du känna till informationen om datorns nätverkskonfigurering. Om datorinställningen är DHCP kontaktar du nätverksadministratören som ger dig den statiska IP-adressen. Exempel:

Om datorns nätverksinformation ser ut på följande sätt:

- IP-adress: 169.254.133.42
- Nätmask: 255.255.0.0

Då ska följande nätverkskonfiguration användas:

- IP-adress: 169.254.133.**43**

- Nätmask: 255.255.0.0 (Använd datorns nätsmask).
- Gateway: 169.254.133.**1**
- **14** Det trådlösa nätverket ansluter enligt nätverkskonfigurationen.
- **15** Inställningen för det trådlösa nätverket är slutförd. Ställ in Wi-Fi Direct-alternativet för att skriva ut från en mobil enhet som har stöd för Wi-Fi Direct (se ["Komma igång med Wi-Fi Direct" på sidan 173\)](#page-172-0).

#### **Alternativet Wi-Fi Direct:**

- Alternativet Wi-Fi Direct visas endast på skärmen om din skrivare stöder denna funktion.
- Kan börja bygga Wi-Fi Direct genom att använda Dell Printer Manager (se ["Komma igång med Wi-Fi Direct" på sidan 173](#page-172-0)).
- **Network Name(SSID)**: Standardnätverksnamnet är ett modellnamn och den maximala längden är 22 tecken ("Direct-xx-" ingår ej).
- **Nätverksnyckel** är en siffersträng och storleken är 8 ~ 64 tecken.
- **16** Följ instruktionerna på skärmen för att fullfölja installationen. När installationen är klar klickar du på **Quit** eller **Restart**.

### <span id="page-169-0"></span>**Ad hoc via USB-kabel**

Om du inte har någon åtkomstpunkt kan du fortfarande ansluta skrivaren trådlöst till datorn via ett trådlöst ad hoc-nätverk som du ställer in genom att följa de här enkla anvisningarna.

- Objekt att förbereda
	- Nätverksansluten dator
	- CD-skivan med programvara som levererades tillsammans med din skrivare
	- Installera ett trådlöst nätverksgränssnitt på skrivaren
	- USB-kabel
	- **1** Kontrollera att skrivaren är ansluten till nätverket och påslagen.
	- **2** Sätt i den medföljande cd-skivan med programvara i cd/dvdenheten.
	- **3** Dubbelklicka på cd/dvd-ikonen som finns upp på skrivbordet.
		- I Mac OS X 10.8 eller senare, dubbelklickar du på symbolen för CD/DVD:n.i Finder.
	- **4** Dubbelklicka på symbolen **Installer OS X** i mappen **MAC\_Installer**.
	- **5** Klicka på **Continue**.
	- **6** Läs licensavtalet och klicka på **Continue**.
- **7** Klicka på **Agree** för att godkänna licensavtalet.
- **8** Klicka på **Installera**. Alla komponenter som krävs för att använda skrivaren installeras.

Om du väljer **Customize** kan du välja vilka komponenter som ska installeras.

- **9** Ange lösenordet och klicka på **OK**.
- **10** Välj **Wireless connection** på skärmen **Printer Connection Type** och klicka på **Continue**.
- **11** Programvaran söker efter de trådlösa nätverksenheterna.
	- Om sökningen misslyckas kontrollerar du att USB-kabeln mellan datorn och skrivaren är ordentligt ansluten och följer anvisningarna i fönstret.
- **12** När sökningen efter det trådlösa nätverket är färdig visas en lista med de trådlösa nätverk som skrivaren har hittat.

Om du vill använda Dell standardiserade ad-hoc-inställning, väljer du det sista trådlösa nätverket i listan, vars **Network Name(SSID)** är **Dell\_device** och **signalen** är **Printer Self Network**.

Klicka därefter på **Nästa**.

Om du vill använda andra ad-hoc-inställningar väljer du ett annat trådlöst nätverk i listan.

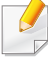

Om du vill ändra ad-hoc-inställningar klickar du på knappen **Advanced Setting**.

- **Enter the wireless Network Name:** Skriv in önskat SSID-namn (SSID är skiftlägeskänsligt).
- **Operation Mode:** Välj ad hoc.
- **Channel:** Välj kanalen (**Auto Setting** eller 2 412 MHz till 2 467 MHz).
- **Authentication:** Välj autentiseringstyp.

**Open System:** Autentisering används inte. Kryptering används eventuellt, beroende på behovet av datasäkerhet.

**Shared Key:** autentisering används. En enhet med en korrekt WEPnyckel kan ansluta till nätverket.

- **Encryption:** Välj kryptering (Ingen, WEP64, WEP128).
- **Natverksnyckel:** ange värdet på nätverksnyckelns kryptering.
- **Confirm Network Key:** bekräfta värdet på nätverksnyckelns kryptering.
- **WEP Key Index:** Om du använder WEP-kryptering väljer du lämpligt **WEP Key Index**.

Det trådlösa nätverkets säkerhetsfönster visas när ad hoc-nätverket har en säkerhetsinställning.

Det trådlösa nätverkets säkerhetsfönster visas. Välj **Open System** eller **Shared Key** för autentisering och klicka på **Next**.

- WEP (Wired Equivalent Privacy) är ett säkerhetsprotokoll som skyddar ditt trådlösa nätverk mot obehörig åtkomst. Med WEP krypteras datadelen av varje paket som överförs i ett trådlöst nätverk med hjälp av en 64-bitars eller en 128-bitars WEP-krypteringsnyckel.
- **13** Ett fönster med den trådlösa nätverksinställningarna visas.Kontrollera inställningarna och klicka på **Next**.
	- Innan du anger skrivarens IP-adress måste du känna till informationen om datorns nätverkskonfigurering.Om datorns nätverkskonfiguration är inställd på DHCP bör även den trådlösa nätverksinställningen vara DHCP.Om datorns nätverkskonfiguration är inställd på statisk bör även den trådlösa nätverksinställningen vara statisk.

Om datorn är inställd till DHCP och du vill använda statisk trådlös inställning måste du kontakta nätverksadministratören för att få den statiska IP-adressen.

• **Med DHCP-metoden**

Om metoden för tilldelning av IP-adress är DHCP ska du kontrollera att DHCP visas i fönstret **Bekräfta inställningar för trådlöst nätverk**.Om det visar Statisk ska du klicka på **Change TCP/IP** för att ändra tilldelningsmetoden till **Receive IP address automatically (DHCP)** (automatisk tilldelning av IP-adress).

• **Med den statiska metoden**

Om metoden för tilldelning av IP-adress är Statisk kontrollerar du att Statisk visas i fönstret **Bekräfta inställningar för trådlöst nätverk**.Om DHCP visas så klickar du på **Ändra TCP/IP** för att ange IP-adressen och andra värden för skrivaren.

#### Exempel:

Om datorns nätverksinformation visas så här:

- IP-adress: 169.254.133.42
- Nätmask: 255.255.0.0

Skrivarens nätverksinformation ska då visas så här:

- IP-adress: 169.254.133.**43**
- Nätmask: 255.255.0.0 (Använd datorns nätsmask)
- Gateway: 169.254.133.**1**
- **14** Det trådlösa nätverket ansluter enligt nätverkskonfigurationen.
- **15** När inställningen av det trådlösa nätverket är klar kopplar du bort USB-kabeln mellan datorn och skrivaren.
- **16** Följ instruktionerna på skärmen för att fullfölja installationen. När installationen är klar klickar du på **Quit** eller **Restart**.

#### **Sätta på och stänga av det trådlösa nätverket**

- **1** Kontrollera att skrivaren är ansluten till nätverket.
- **2** Starta en webbläsare, till exempel Internet Explorer, Safari eller Firefox, och ange skrivarens nya IP-adress i webbläsarfönstret. Exempel:

http://192,168,1,133/

- **3** Klicka på **Login** längst upp till höger på webbplatsen Embedded Web Service.
- **4** Ange **ID** och **Password** och klicka därefter på **Login**.
	- **ID: admin**
	- **Lösenord: dell00000**
- **5** När fönstret **Embedded Web Service** öppnas klickar du på **Settings** > **Network Settings**.
- **6** Klicka på **Wireless** och välj **Custom**.

Du kan även slå på och stänga av det trådlösa nätverket.

#### **Wi-Fi Direct-inställning för mobila utskrifter**

Wi-Fi Direct är en lättinstallerad anslutningsmetod via ett icke-hierarkiskt nät för din skrivare och en mobil enhet, vilket ger en säker anslutning och bättre genomströmning än ad hoc-läget.

Med Wi-Fi Direct kan du ansluta skrivaren till ett Wi-Fi Direct-nätverk samtidigt som du ansluter till en åtkomstpunkt. Du kan även använda ett trådbundet nätverk och ett Wi-Fi Direct-nätverk samtidigt så att flera användare kan komma åt och skriva ut dokument både från Wi-Fi Direct och från ett trådbundet nätverk.

- Du kan inte ansluta till internet genom skrivarens Wi-Fi Direct.
- Listan över protokoll som stöds kan variera beroende på modell. Wi-Fi Direct-nätverk stödjer INTE IPv6, nätverksfiltrering, IPSec, WINS eller SLP-tjänster.

### <span id="page-172-0"></span>**Komma igång med Wi-Fi Direct**

Du kan aktivera funktionen Wi-Fi Direct på ett av följande vis:

#### **Från dator med USB-kabelanslutning (rekommenderas)**

- När installation sker från medföljande programvaru-cd, välj åtkomstpunkten via USB-kabel.
	- Windowsanvändare

Se ["Åtkomstpunkt via USB-kabel i Windows" på sidan 161.](#page-160-0)

Se ["Ad hoc via USB-kabel" på sidan 164.](#page-163-0)

Macanvändare

Se ["Åtkomstpunkt via USB-kabel i Mac" på sidan 167.](#page-166-0)

Se ["Ad hoc via USB-kabel" på sidan 170.](#page-169-0)

- När installationen av drivrutinen är klar, kan Dell Printer Manager ställas in och ändringar kan göras i Wi-Fi Direct.
- Direktinstallation av wifi kan också göras från Ad hoc-lägen, när det inte finns tillgängliga nätverk. Användaren måste aktivera det henom Dell Printer Manager så som visas nedan.

Dell Printer Manager är endast tillgänglig för Windows- och Macanvändare.

- Från **Starta**-menyn väljer du **Programs** or **All Programs** > **Dell** 

**Printers** > **Dell Printer Manager** > **(Växla till avancerat läge)** > **Device Settings** > **Network**..

- **Wi-Fi Direkt på/av**: Välj **På** för att aktivera.
- **Enhetsnamn**: Ange det namn på skrivaren som sedan används vid sökning av skrivaren i ett trådlöst nätverk. Som standard används modellnamnet som enhetens namn.
- **IP-adress**: Ange skrivarens IP-adress. Denna IP-adress används endast i det lokala nätverket och inte i trådbundet eller trådlöst nätverk i infrastrukturen. Vi rekommenderar att den lokala IP-adress som är standard används (den lokala IPadressen som är standard för skrivaren i Wi-Fi Direct är 192.168.3.1).
- **Gruppägare:** Aktivera detta alternativ för att tilldela skrivaren Wi-Fi Direct-gruppens ägare. **Gruppägare** fungerar på ett liknande sätt som en trådlös åtkomstpunkt. Vi rekommenderar att det här alternativet är aktiverat.
- **Nätverksnyckel**: Om din skrivare är en **Gruppägare** behövs en **Nätverksnyckel** för att andra mobila enheter ska kunna ansluta till din skrivare. Du kan själv konfigurera en nätverksnyckel, eller komma ihåg den angivna nätverksnyckel som genereras slumpmässigt som standard.

### **Inställning av den mobila enheten**

- När Wi-Fi Direct har ställts in från skrivaren, behöver du läsa i användarhandboken till den mobila enhet du använder för att också ställa in dennas Wi-Fi Direct.
- När installationen av Wi-Fi Direct är slutförd behöver du hämta det mobila utskriftsprogrammet.
	- När du har hittat den skrivare du vill ansluta till från din mobila enhet väljer du skrivaren, varpå skrivarens lysdiod blinkar. Tryck på WPSknappen på skrivaren så ansluts den till din mobila enhet.
		- Om din mobila enhet inte har stöd för WPS behöver du ange "Nätverksnyckel" till en skrivare istället för att trycka på WPSknappen.

#### <span id="page-174-0"></span>**Problemlösning för trådlöst nätverk**

### **Problem som kan inträffa under installation av skrivare eller drivrutin**

#### **Inga skrivare hittades**

- Skrivaren kanske inte är påslagen. Slå på datorn och skrivaren.
- USB-kabeln är inte ansluten mellan datorn och skrivaren. Anslut skrivaren till datorn med USB-kabeln.
- Skrivaren stöder inte trådlösa nätverk. Läs skrivarens bruksanvisning som finns på CD-skivan med programvara som levererades med skrivaren och förbered en trådlös nätverksskrivare.

#### **Anslutningsfel - SSID kunde inte hittas**

- Skrivaren kan inte hitta det nätverksnamn (SSID) som du har valt eller angett. Kontrollera nätverksnamnet (SSID) på din åtkomstpunkt och försök ansluta igen.
- Åtkomstpunkten är avstängd. Starta åtkomstpunkten.

#### **Anslutningsfel - Ogiltig säkerhet**

• Säkerheten har inte konfigurerats på rätt sätt. Kontrollera säkerhetskonfigurationen för åtkomstpunkten och skrivaren.

#### **Anslutningsfel - Allmänt anslutningsfel**

• Datorn får ingen signal från skrivaren. Kontrollera att USB-kabeln är ansluten och att skrivaren är på.

#### **Anslutningsfel - Anslutet trådbundet nätverk**

• Skrivaren är ansluten med en nätverkskabel. Ta bort den trådbundna nätverkskabeln från skrivaren.

#### **PC-anslutningsfel**

- Den konfigurerade nätverksadressen fungerar inte mellan datorn och skrivaren.
	- För DHCP-nätverksmiljö

Maskinen tilldelas IP-adressen automatiskt (DHCP) om datorn är konfigurerad till DHCP.

Om skrivaren inte arbetar i DHCP-läge kan problemet bero på den automatiskt ändrade IP-adressen. Jämför produktens IP-adress med skrivarportens IP-adress.

#### **Så här jämför du:**

**1** Skriv ut skrivarens nätverksinformationsrapport och kontrollera

sedan IP-adressen (se ["Skriva ut en nätverkskonfigurationsrapport"](#page-135-0)  [på sidan 136](#page-135-0)).

- **2** Kontrollera skrivarportens IP-adress från datorn.
	- **a** Klicka på Windows **Starta**-meny.
	- **b** I Windows Server 2000 väljer du **Inställningar** > **Skrivare**.
		- I Windows XP/Server 2003 väljer du **Skrivare och fax**.
		- I Windows Server 2008/Vista väljer du **Kontrollpanelen** > **Maskinvara och ljud**> **Skrivare**.
		- I Windows 7 väljer du **Kontrollpanelen** > **Enheter och skrivare**.
		- I Windows Server 2008 R2 väljer du **Kontrollpanelen** > **Maskinvara** > **Enheter och skrivare**.
	- **c** Högerklicka på din maskin.
	- **d** I Windows XP/2003/2008/Vista trycker du på **Egenskaper**. I kontextmenyerna i Windows 7 och Windows Server 2008 R2

väljer du **Skrivaregenskaper**.

Om posten **Skrivaregenskaper** är markerad med ► kan du välja andra skrivardrivrutiner som är anslutna till den valda skrivare.

- **e** Klicka på fliken **Port**.
- **f** Klicka på knappen **Konfigurera port..**.
- **g** Kontrollera om **Skrivarnamn** eller **IP-adress:**: är IP-adressen på nätverkskonfigureringsbladet.
- **3** Ändra skrivarportens IP-adress om den skiljer sig från informationen i nätverksrapporten.

Om du vill använda Cd:n för programvaran för att förändra din IPport, klicka på **Anslut datorn till en nätverksskrivare** från menyn **Välj installationsmetod**. Återanslut sedan till IP-adressen.

- För miljö med statiska nätverksadresser

Skrivaren använder den statiska adressen när datorn är konfigurerad med en statisk adress.

#### Exempel:

Om datorns nätverksinformation ser ut på följande sätt:

- IP-adress: 169.254.133.42
- Nätmask: 255.255.0.0

Skrivarens nätverksinformation ska då vara som följer:

- IP-adress: 169.254.133.**43**
- Nätmask: 255.255.0.0 (Använd datorns nätsmask).
- Gateway: 169.254.133.**1**

## **Övriga problem**

Om problem uppstår när skrivaren används i ett nätverk kontrollerar du följande.

- Se respektive bruksanvisning för information om åtkomstpunkt (eller trådlös router).
- Datorn, åtkomstpunkten (eller den trådlösa routern) eller skrivaren kanske inte är påslagen.
- Kontrollera den trådlösa mottagningen i skrivarens närhet. Om routern är alltför långt ifrån skrivaren eller om det finns hinder i vägen kan det vara svårt att fånga upp signalen.
- Stäng av och sätt på strömmen för åtkomstpunkten (eller den trådlösa routern), skrivaren och datorn. Ibland kan nätverkskommunikationen återupptas om strömmen stängs av och slås på igen.
- Kontrollera om brandväggsprogrammet (V3 eller Norton) blockerar kommunikationen.

Om datorn och skrivaren är anslutna till samma nätverk och det inte går att hitta skrivaren i nätverket kan det bero på att brandväggens programvara blockerar kommunikationen. Se programvarans bruksanvisning för information om hur man stänger av den och sök sedan efter skrivaren igen.

- Kontrollera om skrivarens IP-adress är korrekt tilldelad. Du kan kontrollera IP-adressen genom att skriva ut en nätverkskonfigurationsrapport.
- Kontrollera om åtkomstpunkten (eller den trådlösa routern) har konfigurerats med säkerhetsinställningar (lösenord). I så fall frågar du administratören för åtkomstpunkten (eller den trådlösa routern) om lösenordet.
- Kontrollera om skrivarens IP-adress är korrekt tilldelad. Ominstallera skrivarens drivrutin och ändra inställningarna för att ansluta skrivaren till nätverket. På grund av egenskaperna för DHCP kan den tilldelade IPadressen ändras om skrivaren inte används en längre tid eller om åtkomstpunkten har återställts.

Registrera produktens MAC-adress när du konfigurerar DHCP-servern på åtkomstpunkten (eller den trådlösa routern). Sedan kan du alltid använda IP-adressen som ställts in med MAC-adressen. Du kan ta reda på skrivarens MAC-adress genom att skriva ut en konfigurationsrapport för nätverket (se ["Skriva ut en nätverkskonfigurationsrapport" på sidan](#page-135-0)  [136](#page-135-0)).

- Kontrollera den trådlösa nätverksmiljön. I infrastrukturmiljön måste du eventuellt ange användaruppgifter för att kunna ansluta till åtkomstpunkten (eller den trådlösa routern).
- Skrivaren fungerar bara med IEEE 802.11 b/g/n och Wi-Fi. Det saknas stöd för andra trådlösa nätverk (exempelvis Bluetooth).
- I ad-hoc-läget måste du kanske ställa in den trådlösa anslutningen varje gång du använder skrivaren, exempelvis om du använder Windows Vista.
- Du kan inte använda infrastrukturläge och ad hoc-läge samtidigt med Dellls trådlösa nätverksskrivare.
- Se till att skrivaren är inom det trådlösa nätverkets räckvidd.
- Se till att det inte finns hinder som kan blockera den trådlösa signalen till skrivaren.

Avlägsna alla stora metallföremål mellan åtkomstpunkten (eller den trådlösa routern) och skrivaren.

Se till att det inte står stolpar, väggar eller stödpelare av metall eller betong mellan skrivaren och den trådlösa åtkomstpunkten eller routern.

• Se till att skrivaren står på tillräckligt avstånd från andra elektroniska enheter som kan störa den trådlösa signalen.

Många apparater kan störa den trådlösa signalen, bland annat mikrovågsugnar och vissa Bluetooth-enheter.

• Varje gång som din åtkomstpunkts konfiguration (eller trådlösa routers konfiguration) ändras måste du utföra produktens inställning för trådlösa nätverk igen.

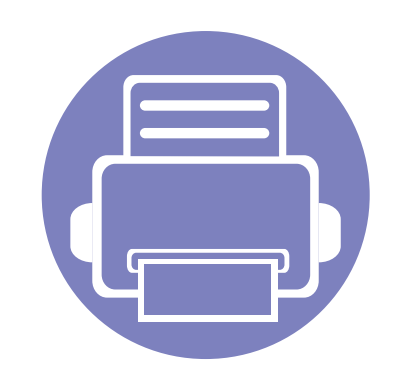

# **3. Nyttiga inställningsmenyer**

I det här kapitlet finns anvisningar för hur du kontrollerar skrivarens status samt ställer in avancerade inställningar.

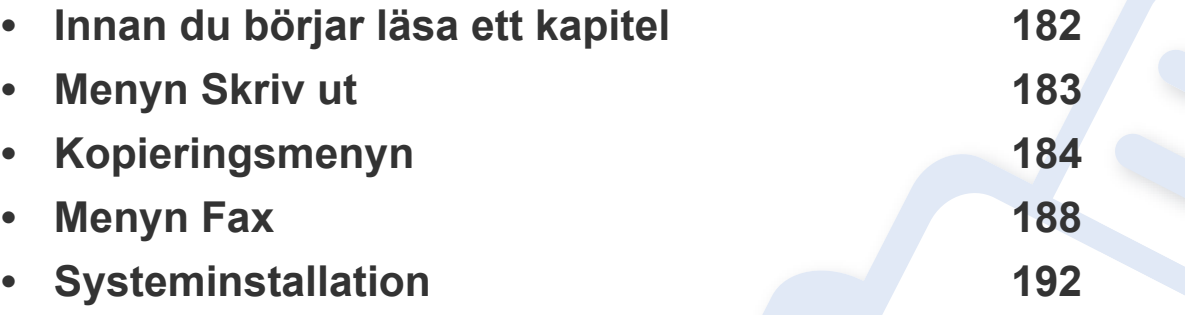

## <span id="page-179-0"></span>**Innan du börjar läsa ett kapitel**

Detta kapitel förklarar alla funktioner som finns på seriens modeller för att hjälpa användarna att lätt förstå funktionerna. Du kan kontrollera funktionerna som finns för varje modell i Grundläggande bruksanvisning (se ["Menykarta" på sidan 27](#page-26-0)).Följande är tips för hur kapitlet ska användas

- Kontrollpanelen ger tillgång till olika menyer för att ställa in maskinen eller använda maskinens funktioner. Du får tillgång till menyerna genom att trycka på (**Menu**).
- Vissa menyer visas kanske inte på displayen, beroende på tillval. Menyer som inte visas kan inte användas på din skrivare.
- Den här funktionen finns inte på de modeller som saknar (**Meny** på kontrollpanelen (se ["Översikt över kontrollpanelen" på sidan 19](#page-18-0)).
### **Menyn Skriv ut**

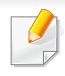

Vissa menyer visas kanske inte i displayen, beroende på tillval eller modell. Menyer som inte visas kan inte användas på din maskin (se ["Menykarta" på sidan 27](#page-26-0)).

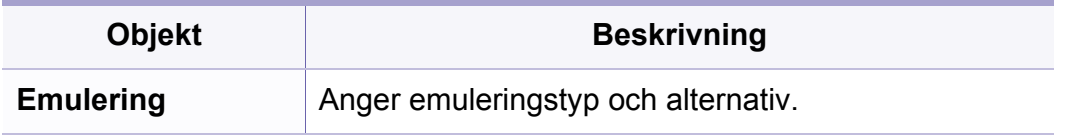

För att ändra menyalternativen:

• Välj (**Menu**) > **Utskriftsinst.** på kontrollpanelen.

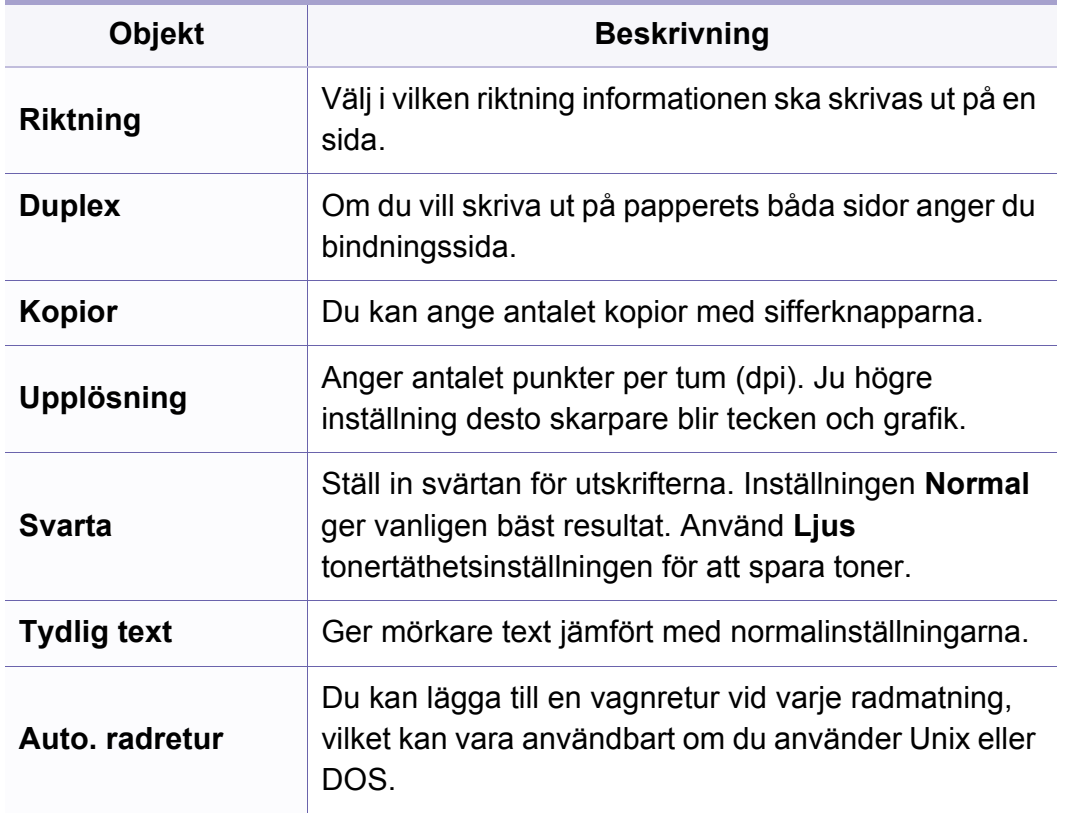

### **Kopieringsfunktionen**

Vissa menyer visas kanske inte i displayen, beroende på tillval eller modell. Menyer som inte visas kan inte användas på din maskin (se ["Menykarta" på sidan 27](#page-26-0)).

För att ändra menyalternativen:

• Välj *(kopiera)* > <sup>1</sup>/<sub>1</sub> (Menu) > Kopia – funk. på kontrollpanelen.

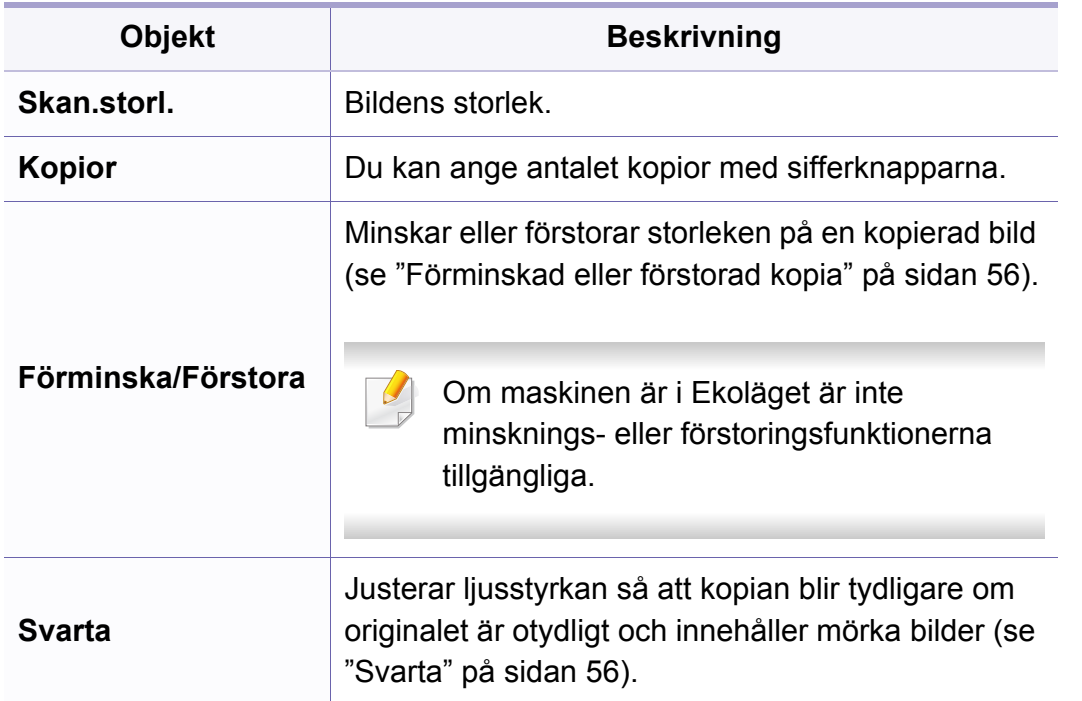

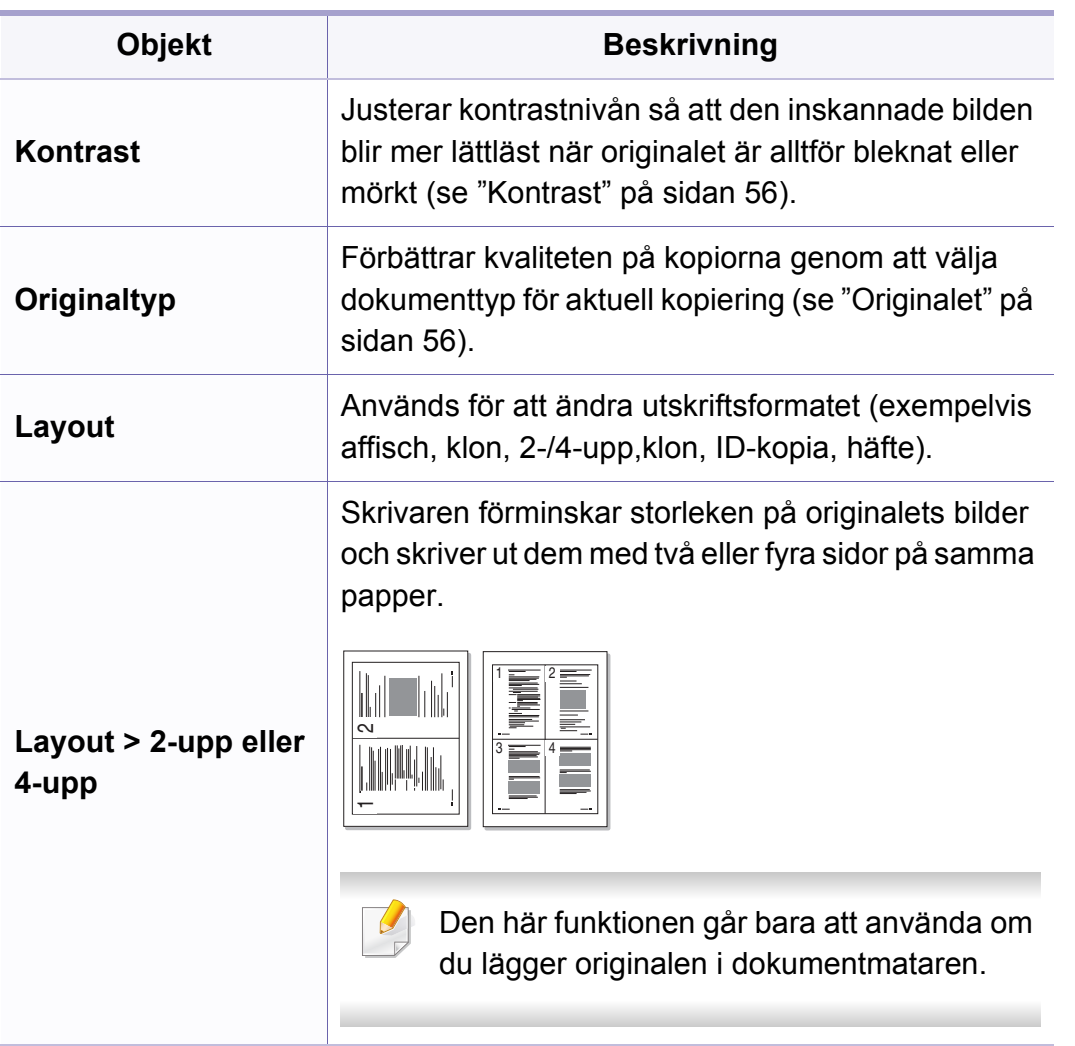

Ī

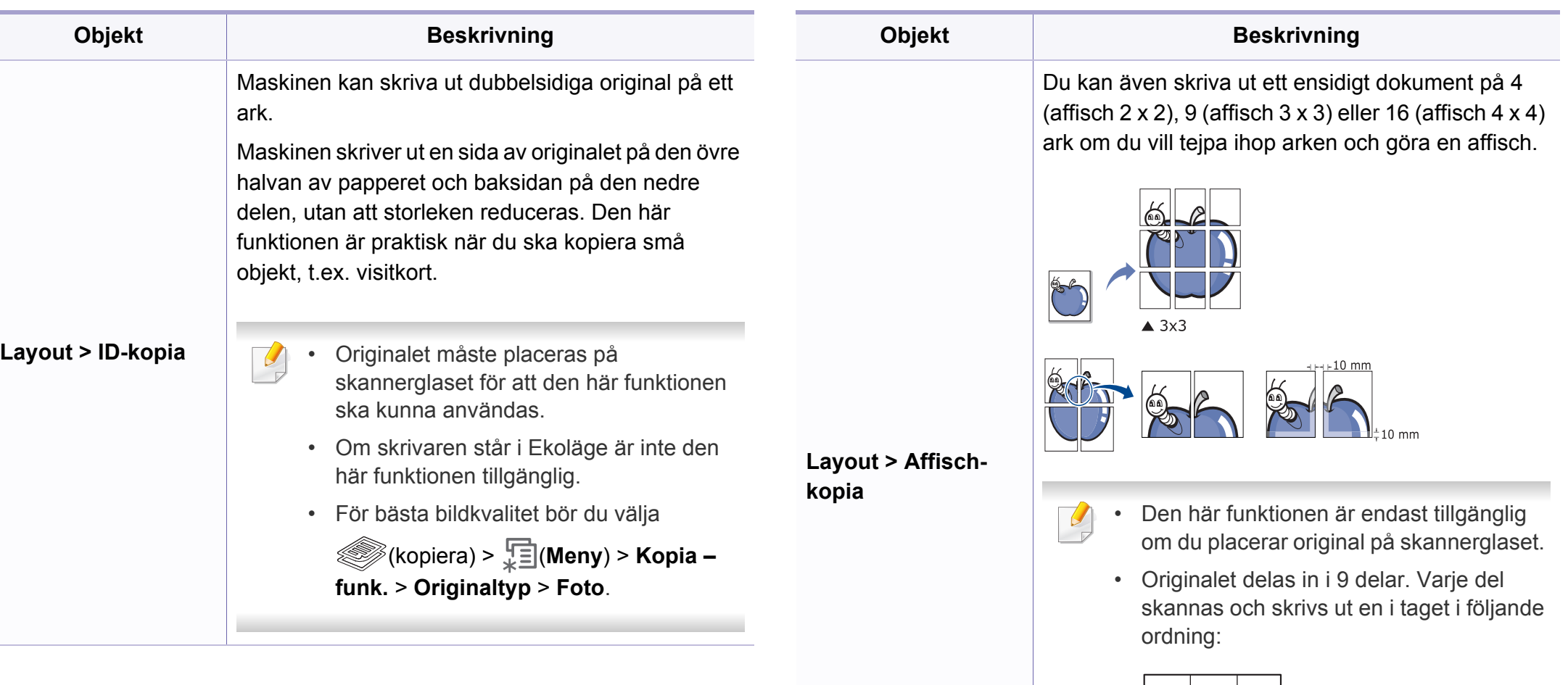

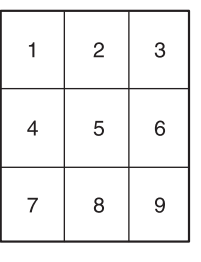

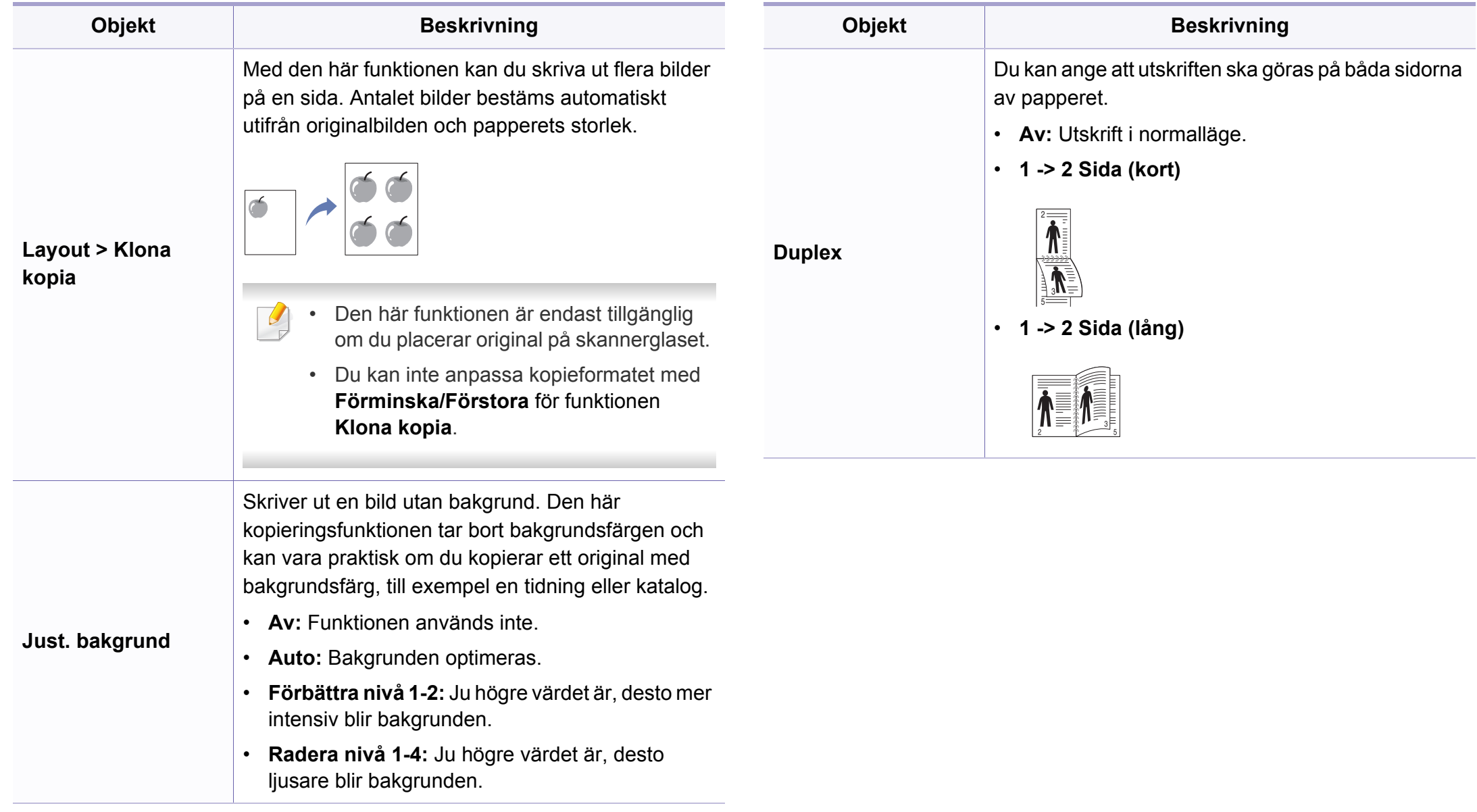

#### **Kopier.inst.**

Vissa menyer visas kanske inte i displayen, beroende på tillval eller modell. Menyer som inte visas kan inte användas på din maskin (se ["Menykarta" på sidan 27](#page-26-0)).

För att ändra menyalternativen:

Välj (kopiera) > (**Menu**) > **Kopier.inst.** på kontrollpanelen.

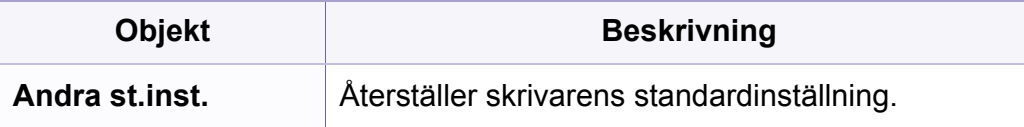

### **Faxfunktion**

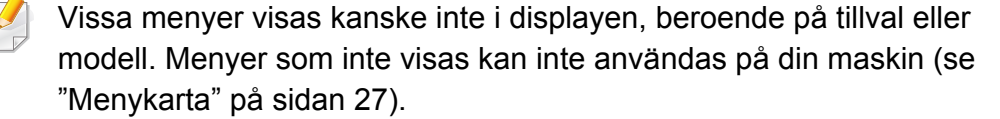

För att ändra menyalternativen:

• Välj (fax) > (**Menu**) > **Faxfunktion** på kontrollpanelen.

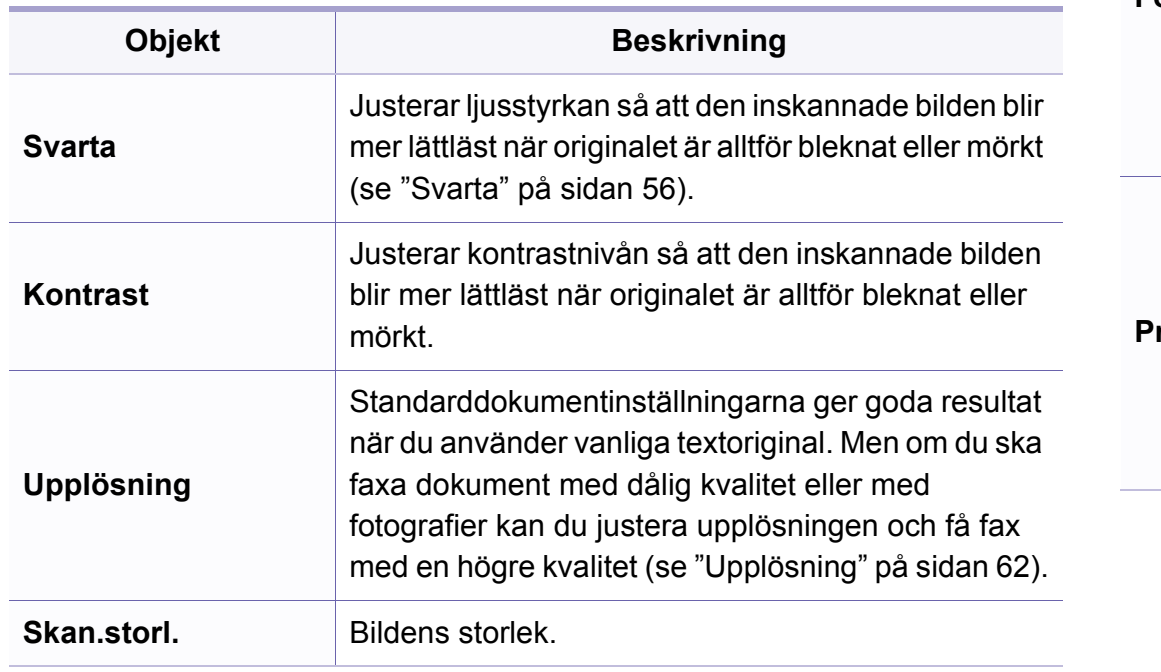

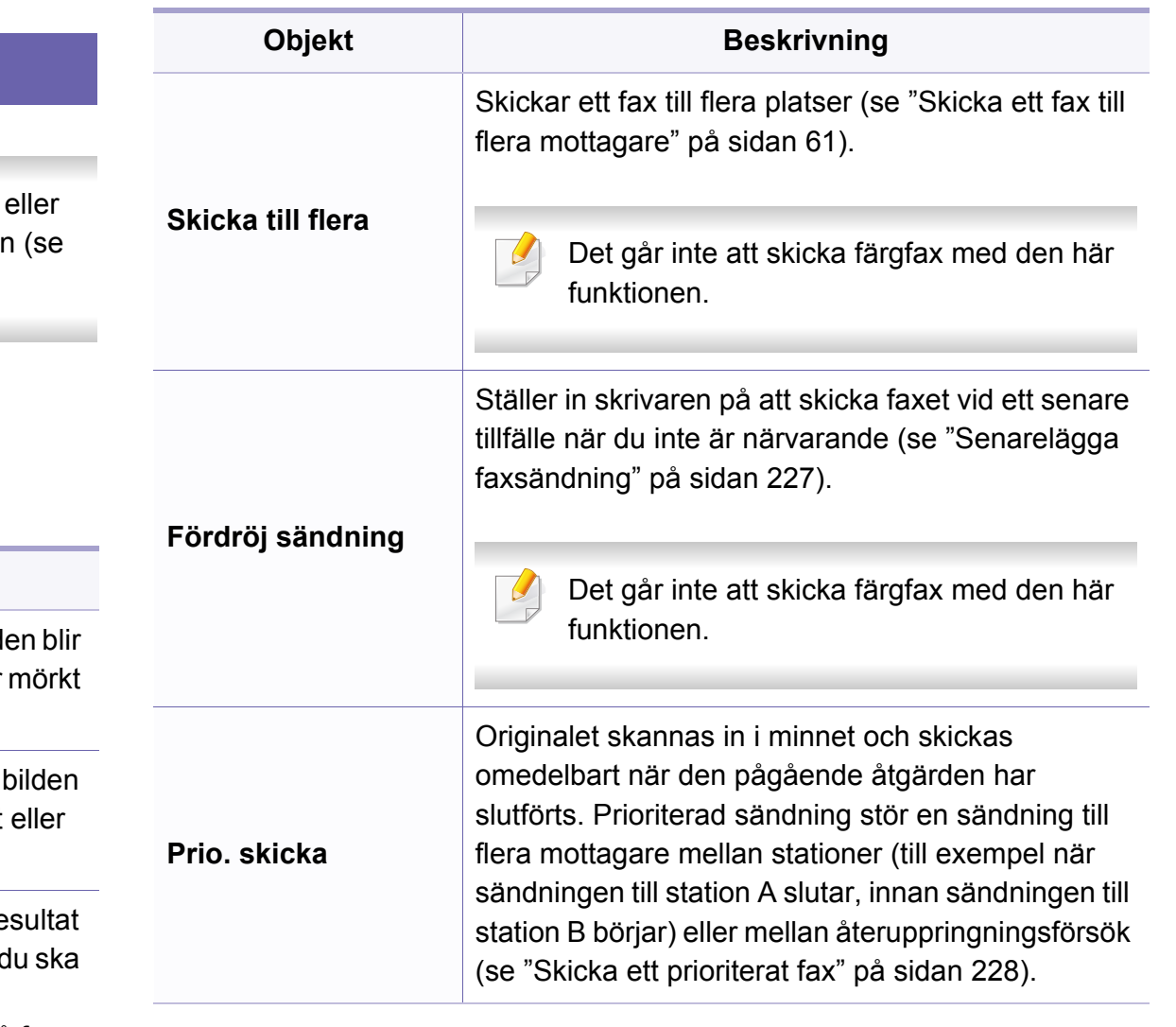

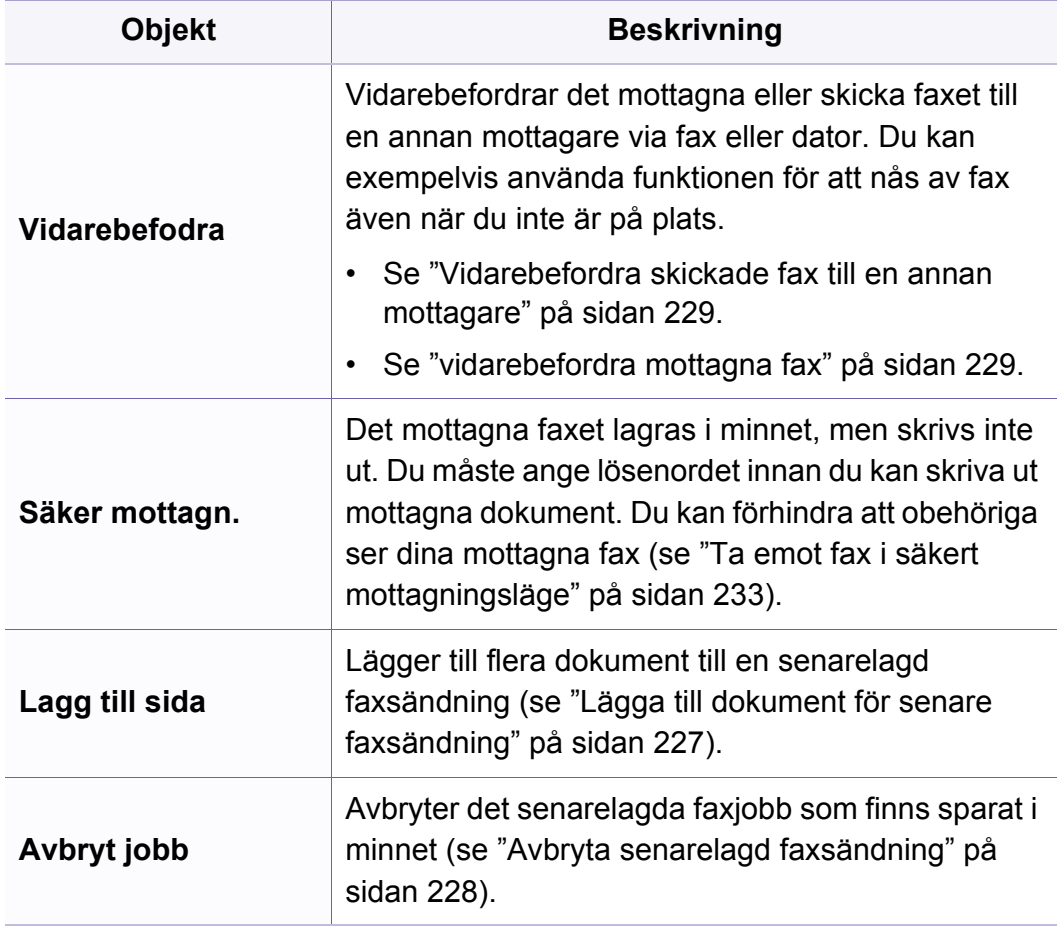

#### **Konfigurera sändning**

Vissa menyer visas kanske inte i displayen, beroende på tillval eller  $\overline{\mathcal{L}}$ modell. Menyer som inte visas kan inte användas på din maskin (se ["Menykarta" på sidan 27\)](#page-26-0).

För att ändra menyalternativen:

• Tryck på (fax) > (**Menu**)> **Fax-installn.** > **Sandning** på kontrollpanelen.

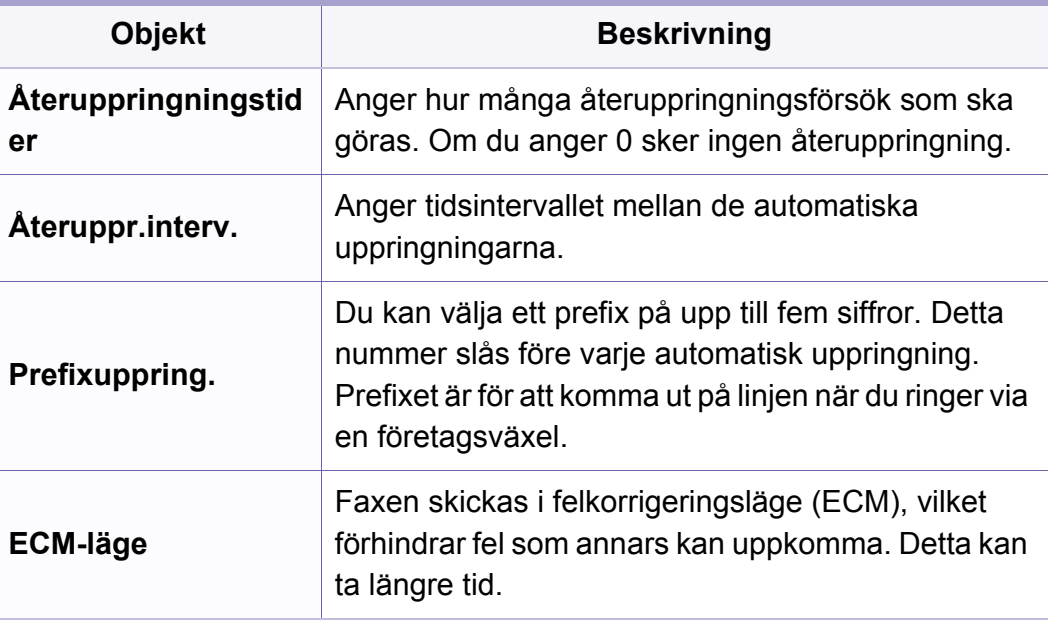

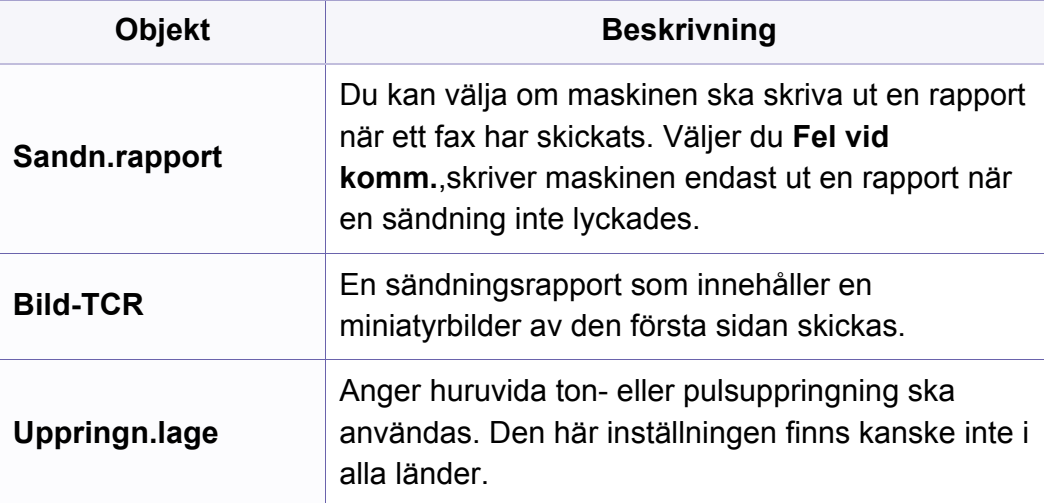

#### **Konfigurera mottagning**

Vissa menyer visas kanske inte i displayen, beroende på tillval eller modell. Menyer som inte visas kan inte användas på din maskin (se ["Menykarta" på sidan 27\)](#page-26-0).

För att ändra menyalternativen:

• Välj (fax) > (**Menu**) > **Fax-installn.** > **Mottagning** på kontrollpanelen.

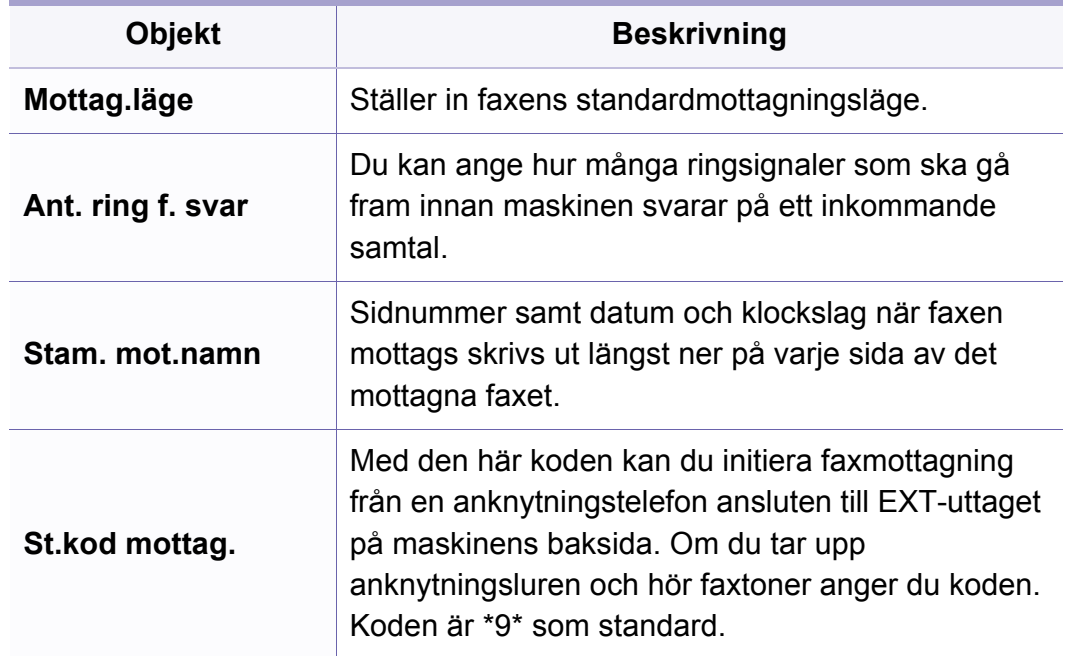

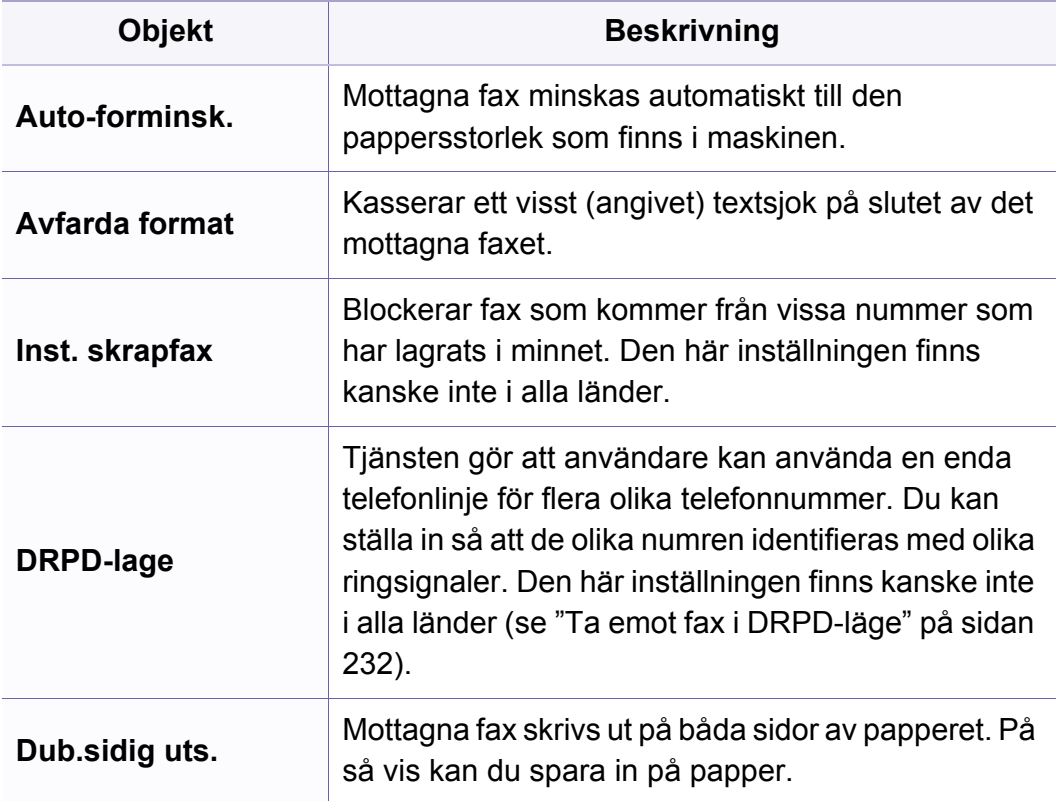

#### **Maskininst.**

Vissa menyer visas kanske inte i displayen, beroende på tillval eller modell. Menyer som inte visas kan inte användas på din maskin (se ["Menykarta" på sidan 27](#page-26-0)).

För att ändra menyalternativen:

• Välj (**Menu**) > **Systeminställning** > **Maskininst.** på kontrollpanelen.

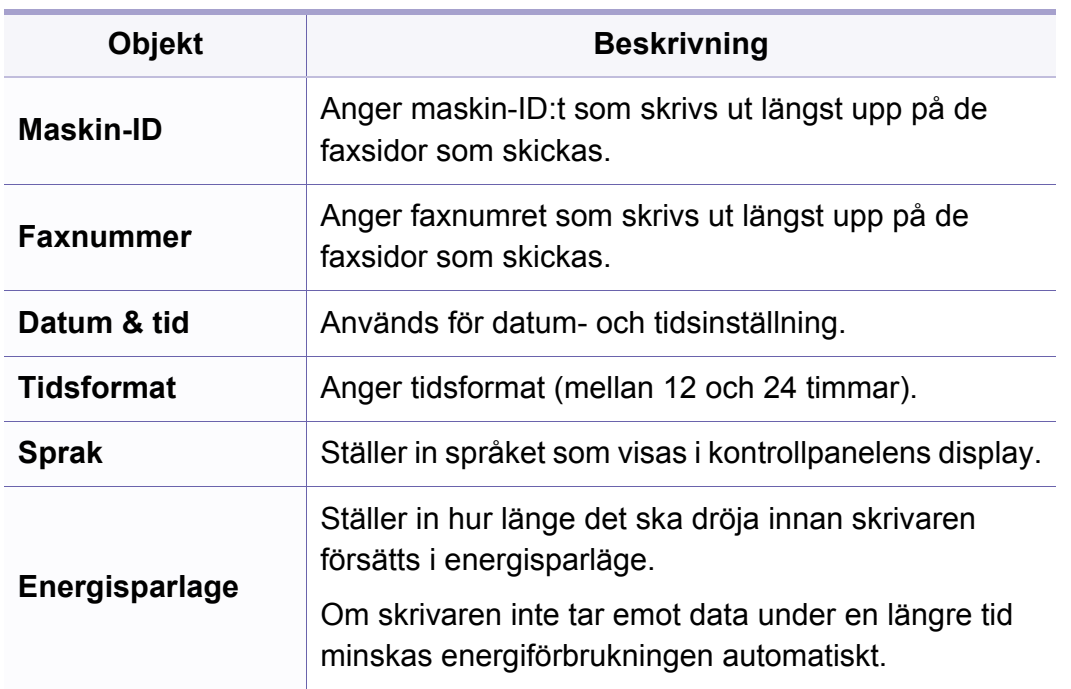

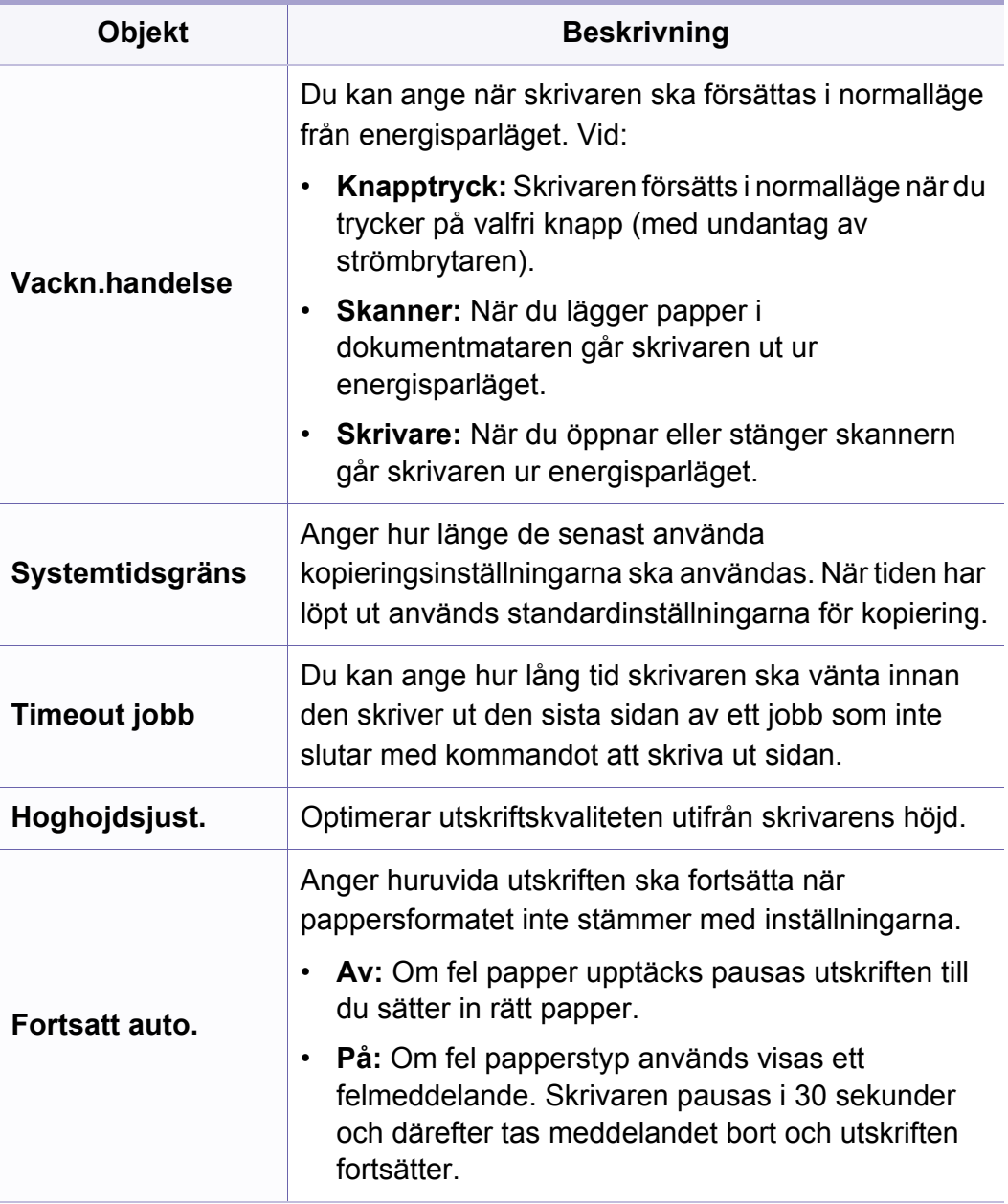

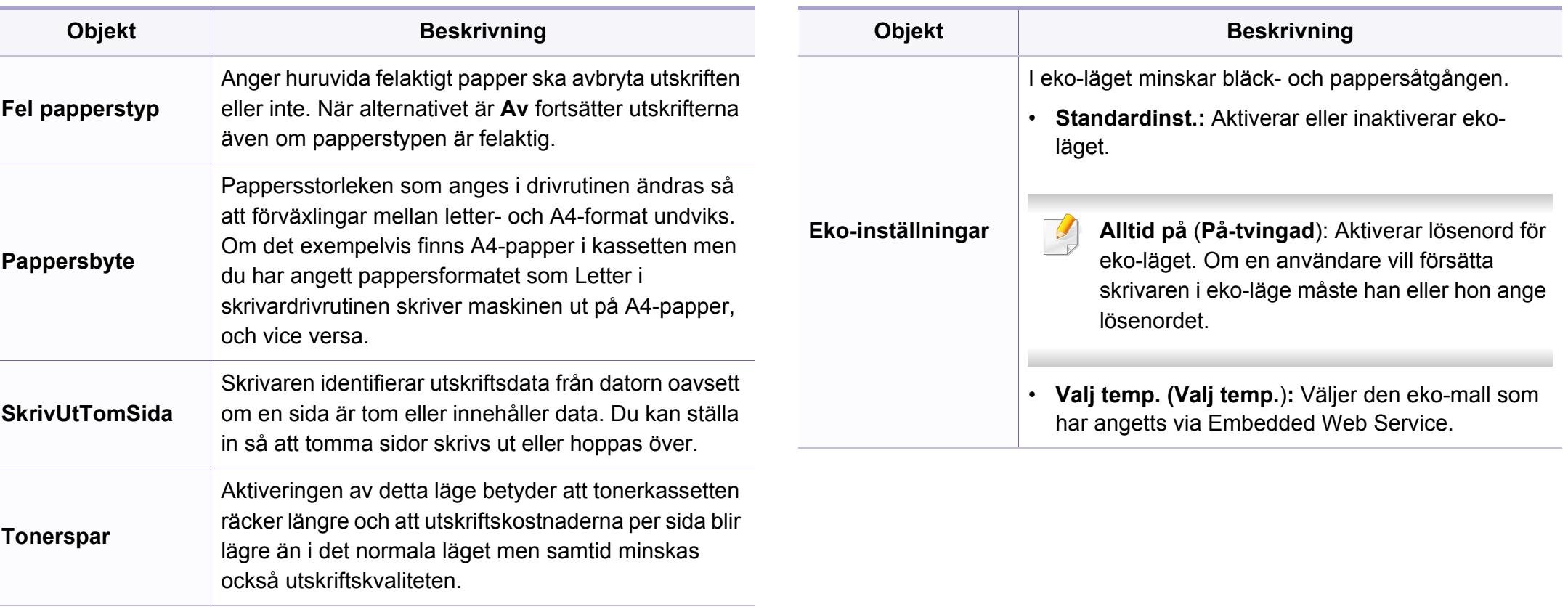

#### **Pappersinställning**

Vissa menyer visas kanske inte i displayen, beroende på tillval eller modell. Menyer som inte visas kan inte användas på din maskin (se ["Menykarta" på sidan 27](#page-26-0)).

För att ändra menyalternativen:

• Välj (**Menu**) > **Systeminställning** > **Pappersinst.** på kontrollpanelen.

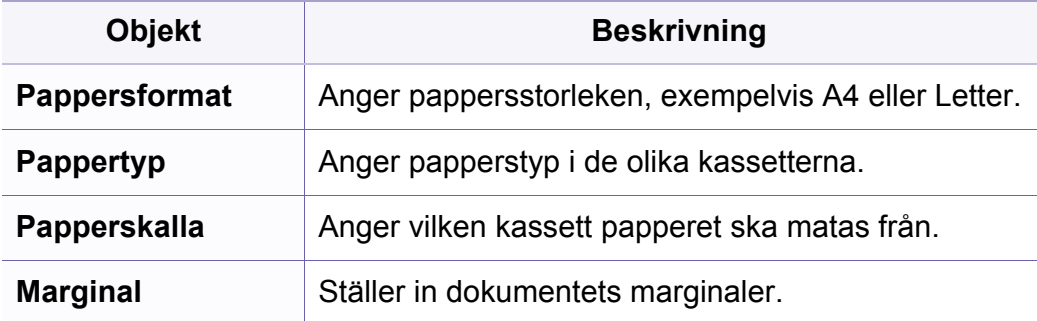

#### **Ljud / Volym**

Vissa menyer visas kanske inte i displayen, beroende på tillval eller  $\overline{a}$ modell. Menyer som inte visas kan inte användas på din maskin (se ["Menykarta" på sidan 27\)](#page-26-0).

För att ändra menyalternativen:

• Välj (**Menu**) > **Systeminst.** > **Ljud/volym** på kontrollpanelen.

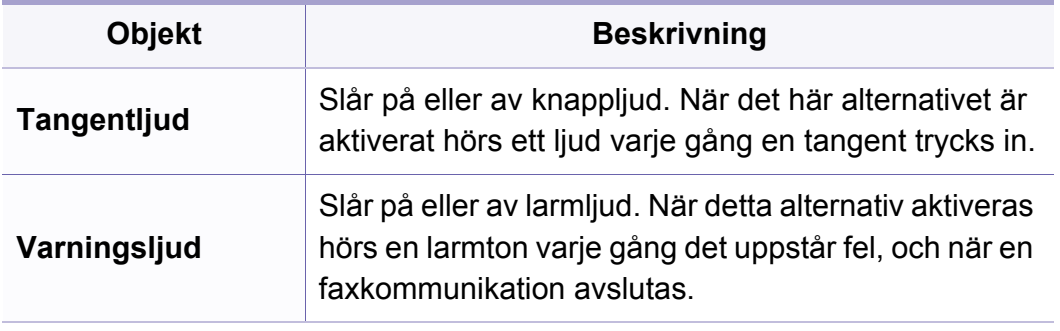

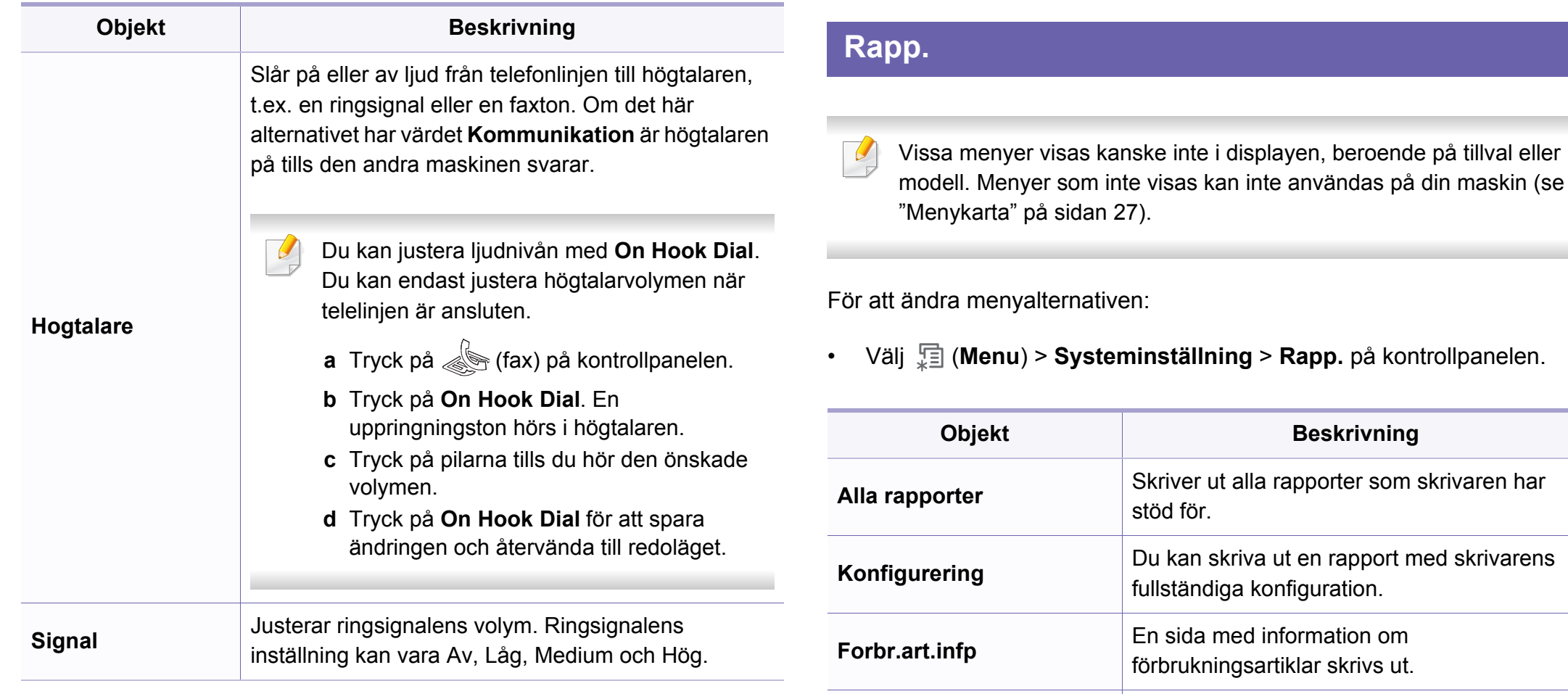

**Beskrivning** 

Skriver ut alla rapporter som skrivaren har

Du kan skriva ut en rapport med skrivarens

fullständiga konfiguration.

**Forbr.art.infp** En sida med information om förbrukningsartiklar skrivs ut.

finns lagrade i maskinens minne.

 $27$ ).

stöd för.

**Adressbok** Skriver ut de e-postadresser som för tillfället

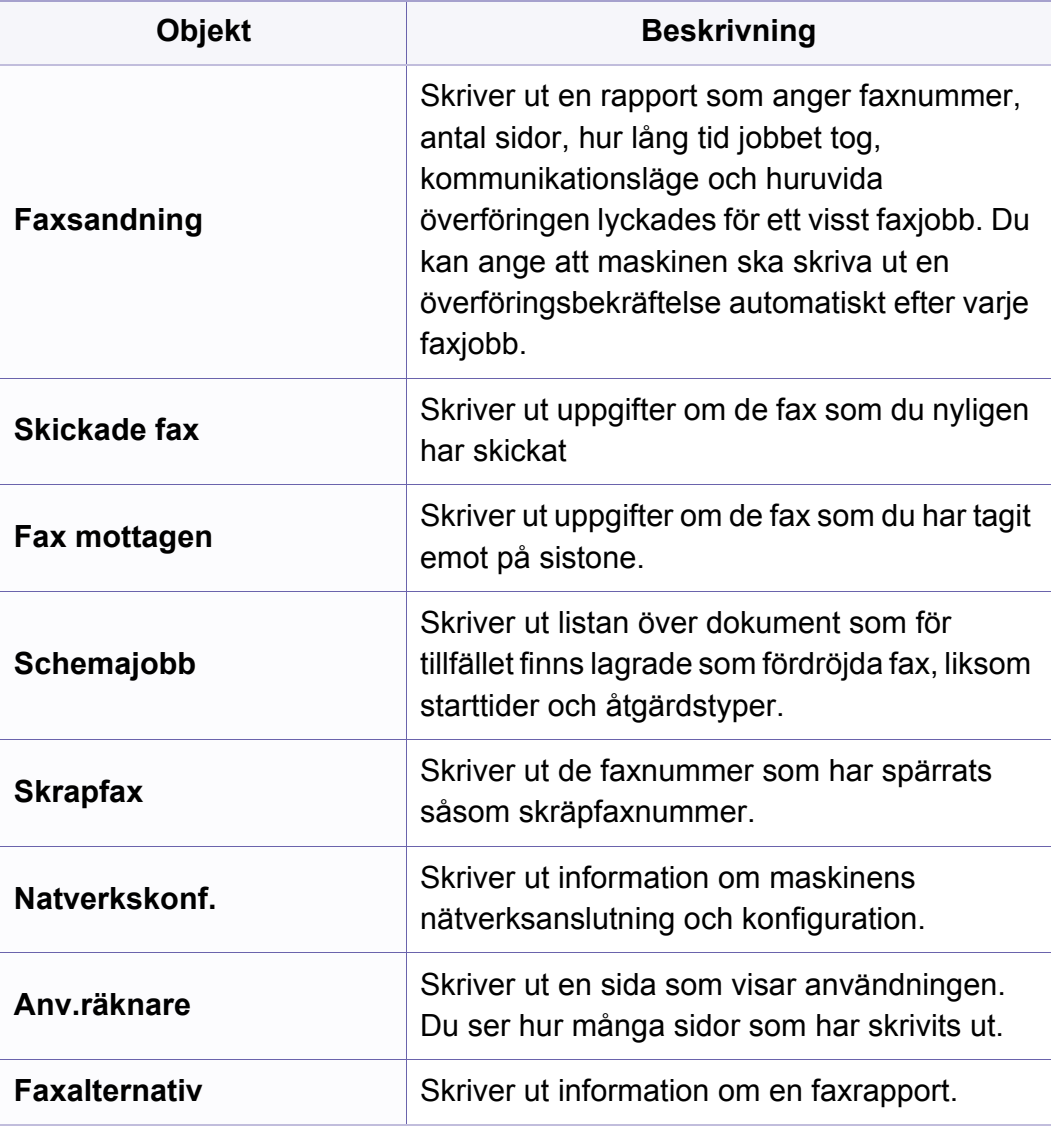

#### **Underhall**

Vissa menyer visas kanske inte i displayen, beroende på tillval eller modell. Menyer som inte visas kan inte användas på din maskin (se ["Menykarta" på sidan 27\)](#page-26-0).

För att ändra menyalternativen:

• Välj (**Menu**) > **Systeminst.** > **Underhall** på kontrollpanelen.

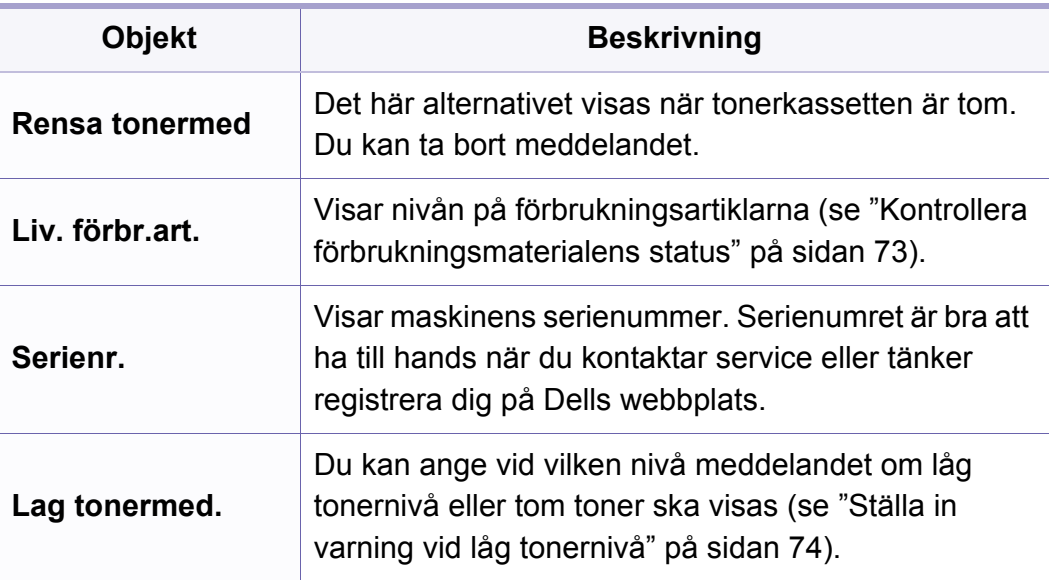

#### **Rensa inställning**

Vissa menyer visas kanske inte i displayen, beroende på tillval eller modell. Menyer som inte visas kan inte användas på din maskin (se ["Menykarta" på sidan 27](#page-26-0)).

För att ändra menyalternativen:

• Välj (**Menu**) > **Systeminst.** > **Rensa install.** på kontrollpanelen.

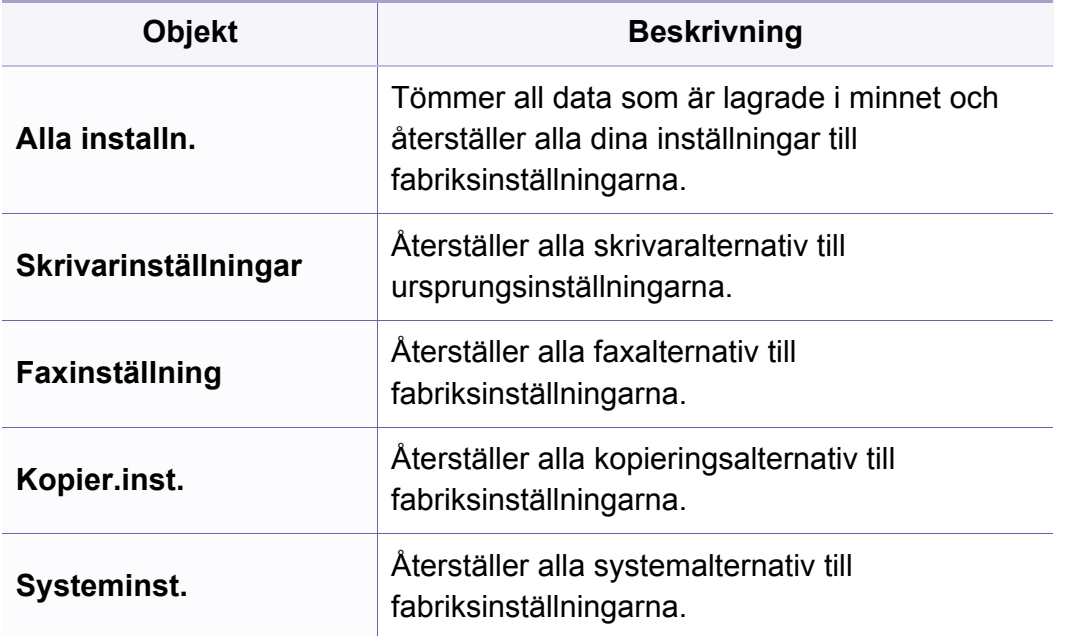

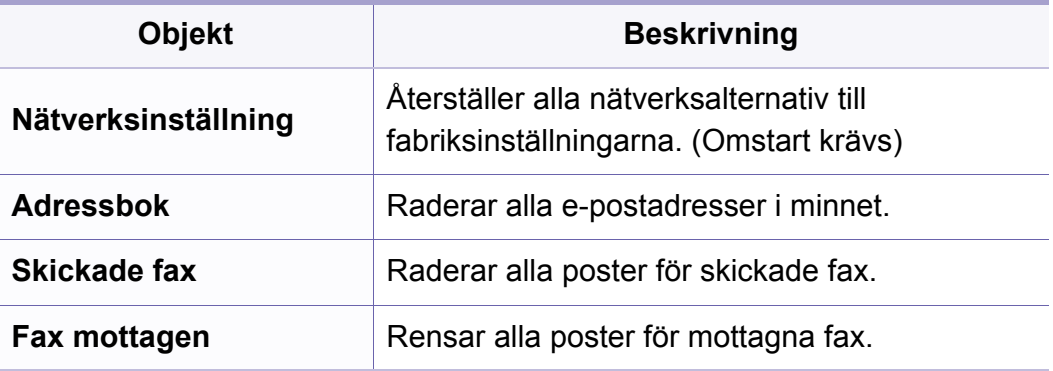

#### **Nätverksinstallation**

- Vissa menyer visas kanske inte i displayen, beroende på tillval eller modell. Menyer som inte visas kan inte användas på din maskin (se ["Menykarta" på sidan 27](#page-26-0)).
- Tryck på (**Menu**) > **Nätverk** på kontrollpanelen.

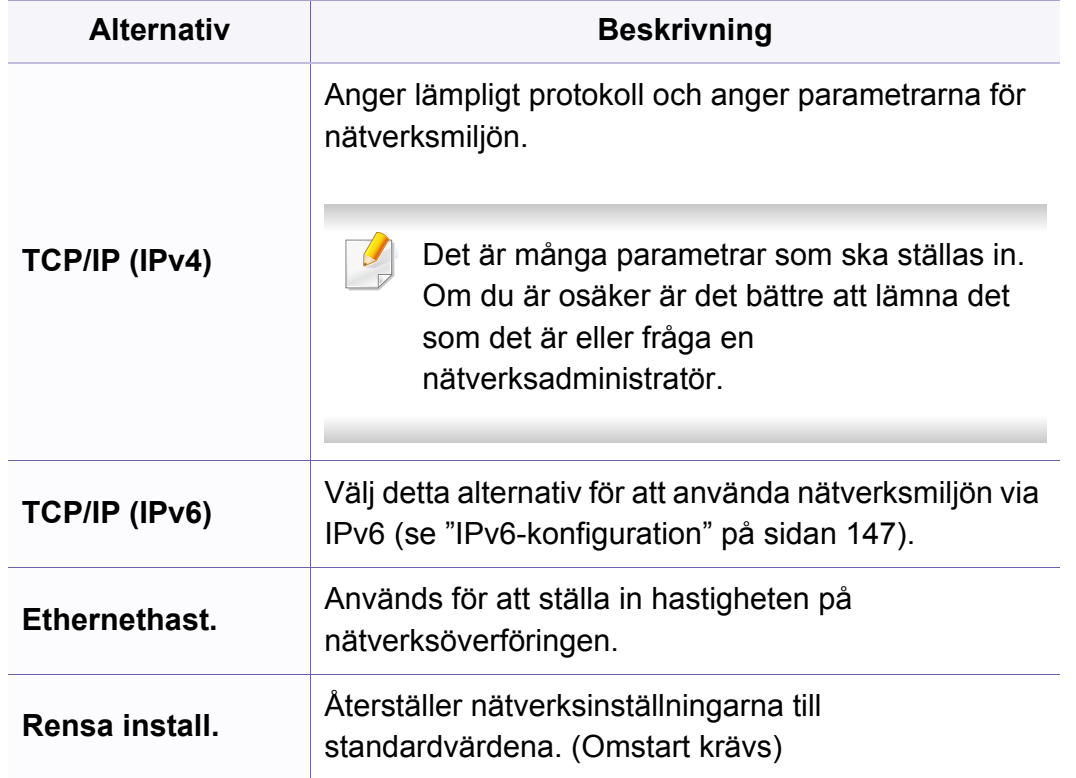

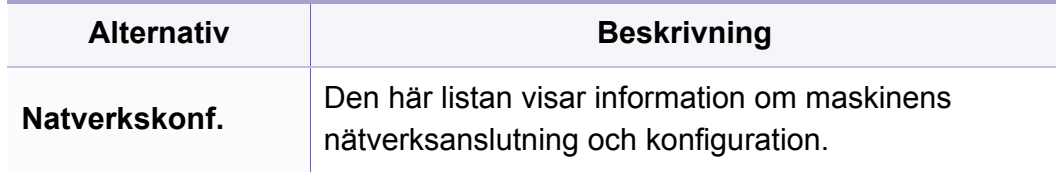

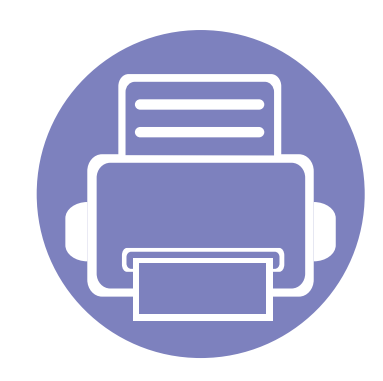

# **4. Specialfunktioner**

Det här kapitlet innehåller information om specialfunktioner för skanner-, fax- och utskriftsläget.

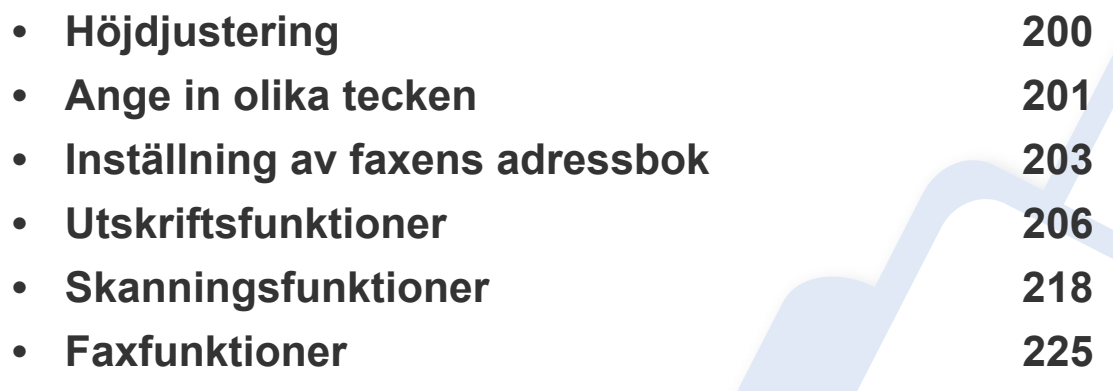

• Anvisningarna i det här kapitlet gäller huvudsakligen Windows 7.

• Det kan hända att du måste trycka på **OK** för att komma till undermenyer.

### <span id="page-197-0"></span>**Höjdjustering**

Utskriftskvaliteten påverkas av lufttrycket, som avgörs av hur högt över havsnivån skrivaren befinner sig. Följande uppgifter hjälper dig att ställa in skrivaren för bästa utskriftskvalitet.

Innan du ställer in höjdvärdet måste du fastställa vilken höjd du befinner dig på.

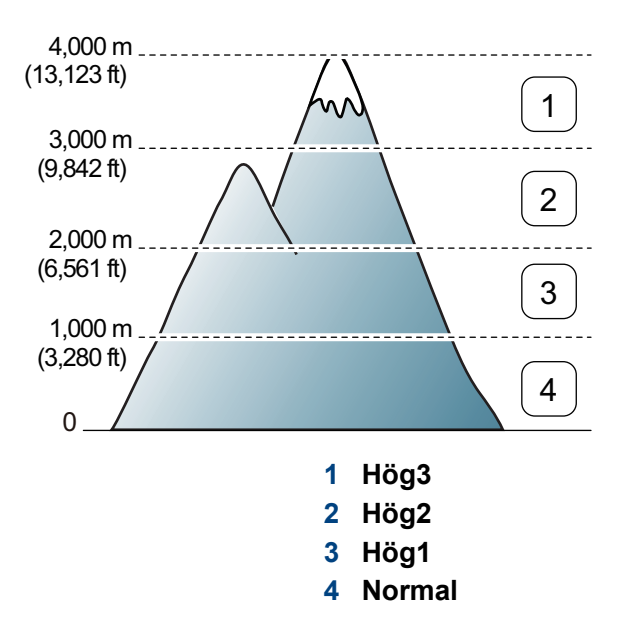

• För Windows- och Mac-användare[:"Enhetsinställningar" på sidan 243](#page-240-0).

Du kan ställa in höjden via **Enhetsinställningar** i programmet Dell Easy Printer Manager eller i avsnittet **Machine** i Hjälpprogram för skrivarinställningar.

Om skrivaren är ansluten till nätverket kan du ange höjd via Embedded Web Service (se ["Använda Embedded Web Service" på sidan 239\)](#page-236-0).

### <span id="page-198-0"></span>**Ange in olika tecken**

När du utför olika uppgifter kanske du måste ange namn och siffror. När du exempelvis gör inställningar för maskinen anger du ditt eller företagets namn samt faxnumret. När du lagrar faxnummer eller e-postadresser i minnet kan du också ange motsvarande namn.

#### **Ange bokstäver och siffror**

Tryck på knappen flera gånger tills rätt bokstav visas på displayen. Exempel: Om du vill skriva bokstaven O trycker du på 6 (som har försetts med bokstäverna "MNO"). Varje gång du trycker på 6 visas en ny bokstav i displayen, M, N, O, m, n, o och slutligen 6. Mer information om hur du hittar rätt tecken finns i ["Bokstäver och siffror på knappsatsen" på sidan 201.](#page-198-1)

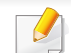

- Du kan ange ett mellanslag genom att trycka två gånger på 1.
- Tryck på vänster-/högerpilen eller på uppåt-/nedåtpilen för att ta bort det sista tecknet.

#### <span id="page-198-1"></span>**Bokstäver och siffror på knappsatsen**

- Vilka specialtecken som finns kan skilja sig beroende på vilka tillval du har.
	- Vissa knappvärden nedan kanske inte visas beroende på vilket jobb du utför.

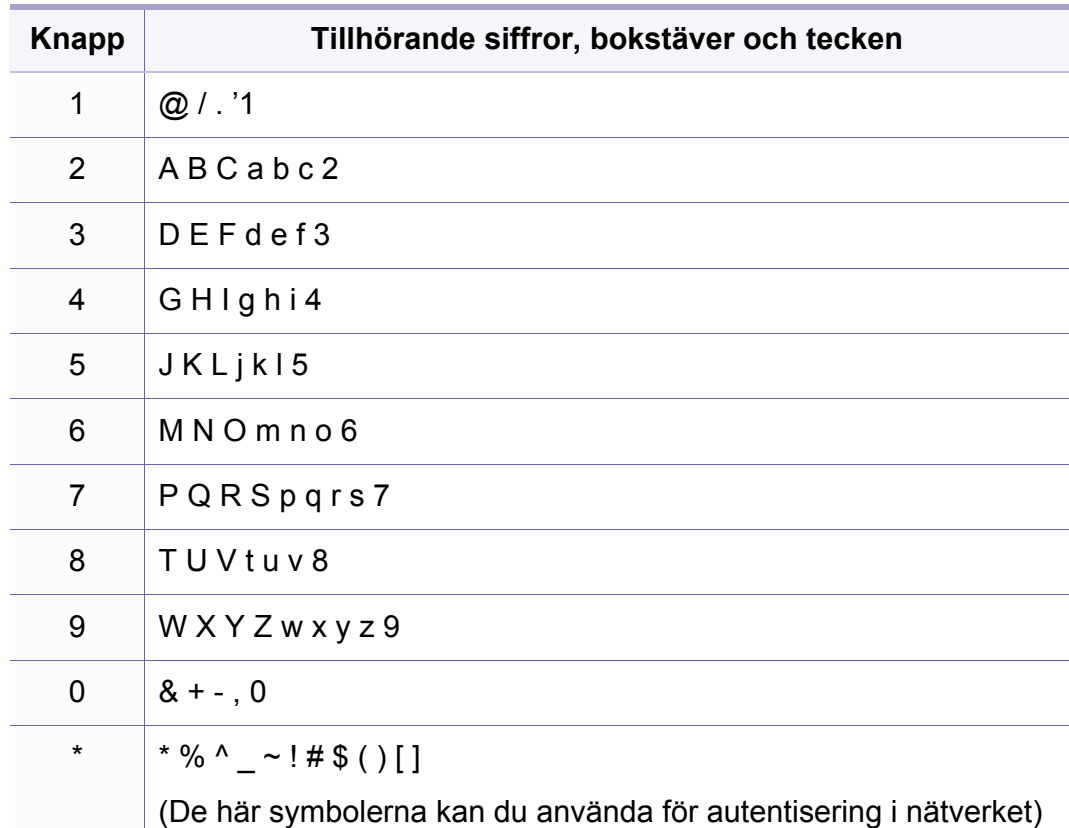

### **Ange in olika tecken**

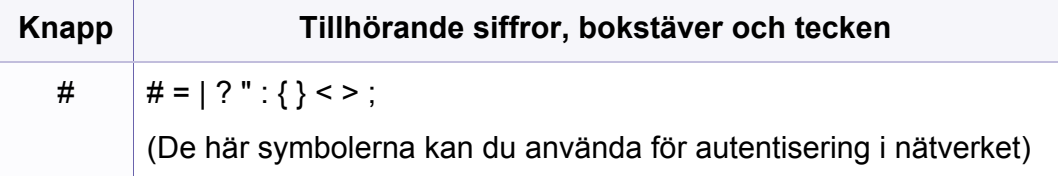

### <span id="page-200-0"></span>**Inställning av faxens adressbok**

Du kan koppla nummer som ofta används till snabbval via Embedded Web Service. Du kan därefter snabbt och smidigt välja ett faxnummer genom att välja dess platsnummer i adressboken.

#### **Registrera ett snabbuppringningsnummer**

- **1** Välj (fax) > (**Address Book**) > **Ny & red.** > **Snabbval** på kontrollpanelen.
- **2** Ange ett snabbuppringningsnummer och tryck på **OK**.
- Om det redan finns en post med detta snabbvalsnummer visas meddelandet på displayen så att du kan ändra det. Om du vill börja om med ett annat snabbuppringningsnummer trycker du på (**Back**).
- **3** Ange önskat namn och tryck på **OK**.
- **4** Ange önskat faxnummer och tryck på **OK**.
- **5** Tryck på (**Stop/Clear**) för att återgå till redoläget.

#### **Använda snabbuppringningsnummer**

När du ska skicka ett fax och uppmanas att ange ett nummer, anger du snabbvalsnumret för det önskade faxnumret.

- För ett ensiffrigt (0–9) snabbvalsnummer trycker du på och håller ned motsvarande sifferknapp på det numeriska tangentbordet i mer än 2 sekunder.
	- För ett två- eller tresiffrigt snabbuppringningsnummer trycker du först på den/de första sifferknappen/knapparna och håller sedan ner den sista sifferknappen längre än 2 sekunder.
	- Om du vill skriva ut adressboken väljer du  $\mathcal{L}$  (fax) >
		- (**Address Book**) > **Skriv ut**.

### **Inställning av faxens adressbok**

#### **Redigera snabbuppringningsnummer**

- **1** Välj (fax) > (**Address Book**) > **Ny & red.** > **Snabbval** på kontrollpanelen.
- **2** Ange det snabbvalsnummer du vill ändra och tryck på **OK**.
- **3** Ändra namnet och tryck **OK**.
- **4** Ändra faxnumret och tryck på **OK**.
- **5** Tryck på (**Stop/Clear**) för att återgå till redoläget.

#### **Registrera ett gruppuppringningsnummer**

- **1** Välj (fax) > (**Address Book**) > **Ny & red.** > **Gruppv.**på kontrollpanelen.
- **2** Ange ett gruppummer och tryck på **OK**.

Om det redan finns en post med detta snabbvalsnummer visas meddelandet på displayen så att du kan ändra det. Om du vill börja om med ett annat snabbuppringningsnummer trycker du på  $\mathscr{D}$  (**Back**).

**3** Du söker genom att ange de första bokstäverna i snabbvalets namn.

- **4** Välj önskat namn och tryck på **OK**.
- **5** När **Annat nummer?** visas väljer du **Ja**.
- **6** Upprepa steg 3 för att lägga in övriga snabbvalsnummer i gruppen.
- **7** När du är klar väljer du **Nej** när **Annat nummer?** visas. Tryck därefter på **OK**.
- **8** Tryck på (**Stop/Clear**) för att återgå till redoläget.

#### **Redigera gruppuppringningsnummer**

- **1** Välj (fax) > (**Address Book**) > **Ny & red.** > **Gruppv.**på kontrollpanelen.
- **2** Ange det gruppnummer du vill redigera och tryck på **OK**.
- **3** Ange ett nytt snabbuppringningsnummer som ska läggas till och välj **OK** när **Lägg till:** visas.

Ange ett snabbvalsnummer som finns lagrat i gruppen och tryck på **OK**. **Radera** visas.

- **4** Tryck på **OK** för att lägga till respektive radera numret.
- **5** Upprepa steg 3 om du vill lägga till eller ta bort fler nummer.

### **Inställning av faxens adressbok**

- **6** Välj **Nej** när **Annat nummer?** visas och tryck på **OK**.
- **7** Tryck på (**Stop/Clear**) för att återgå till redoläget.

#### **Söka efter en post i adressboken**

Du kan söka efter ett nummer i minnet på två olika sätt. Du kan antingen söka i bokstavsordning från A till Z eller genom att ange de första bokstäverna i namnet som är kopplat till numret.

- **1** Välj (fax) > (**Address Book**) > **Sok&Ring upp** <sup>&</sup>gt; **Snabbval** elller **Gruppuppring.** på kontrollpanelen.
- **2** Ange **Alla** eller **ID** och tryck på **OK**.
- **3** Tryck på önskat namn och nummer eller den tangentknapp som har den bokstav du vill söka på.

Om du exempelvis vill hitta namnet "MOBIL" trycker du på knappen **6** där det står "MNO".

**4** Tryck på (**Stop/Clear**) för att återgå till redoläget.

#### **Skriva ut adressbok**

Du kan kontrollera inställningarna för (**Address Book**) genom att skriva ut en lista.

- **1** Välj (fax) > (**Address Book**) > **Skriv ut** på kontrollpanelen.
- **2** Utskriften påbörjas.

<span id="page-203-0"></span>Information om grundläggande utskriftsfunktioner finns i Grundläggande bruksanvisning (se ["Grundläggande information om](#page-48-0)  [utskrift" på sidan 49\)](#page-48-0).

#### **Ändra standardinställningarna för utskrift**

- **1** Klicka på Windows **Starta**-meny.
- **2** Välj **Kontrollpanelen** > **Enheter och skrivare**.
- **3** Högerklicka på din maskin.
- **4** Öppna **Utskriftsinställningar**.
- Om **Utskriftsinställningar** är markerat med symbolen ► kan du välja andra skrivardrivrutiner kopplade till vald skrivare.
- **5** Ändra inställningarna på respektive flik.
- **6** Klicka på **OK**.

Om du vill ändra inställningarna för varje utskriftsjobb ändrar du dem i **Utskriftsinställningar**.

#### **Ange att din skrivare ska vara standardskrivare.**

- **1** Klicka på Windows **Starta**-meny.
- **2** Välj **Kontrollpanelen** > **Enheter och skrivare**.
- **3** Markera din maskin.
- **4** Högerklicka på skrivaren och välj **Välj som standardskrivare**.
- - Om **Utskriftsinställningar** är markerat med symbolen ► kan du välja andra skrivardrivrutiner kopplade till vald skrivare.

#### **Använda specialfunktioner för utskrift**

- **Skrivardrivrutin för XPS** används för att skriva ut dokument i XPSformat.
	- Drivrutinen kräver Windows Vista eller senare operativsystem.
	- Du installerar XPS-drivrutinen från programvaru-cd:n i din CD/DVDenhet.. När du installerar Dell-programvara installeras XPSskrivardrivrutinen automatiskt.

### **Skriva till fil (PRN)**

Ibland kan det vara nödvändigt spara utskriftsdata som en fil.

**1** Markera rutan **Skriv till fil** i fönstret **Skriv ut**.

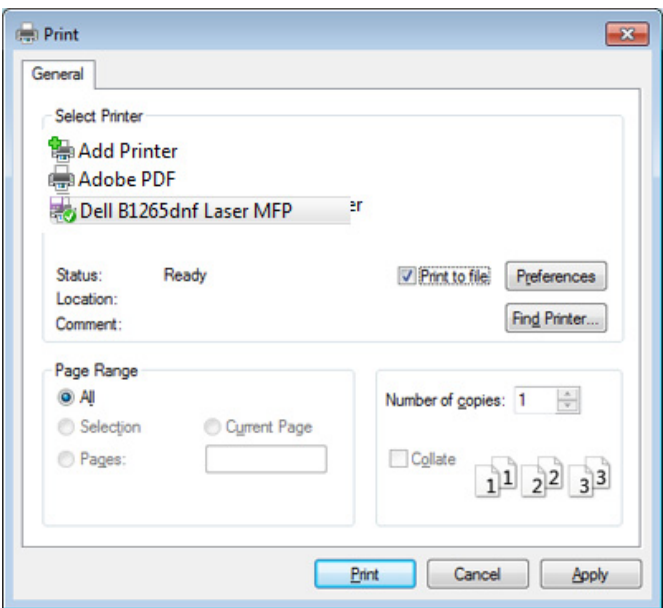

- **2** Klicka på **Skriv ut**.
- **3** Skriv målsökvägen och filnamnet. Klicka sedan på **OK**. Till exempel **c:\Temp\filnamn**.

Om du endast anger filnamnet sparas filen automatiskt i **Mina dokument**, **Documents and Settings** eller **Användare**. Mappen där filen sparas kan variera beroende på vilket operativsystem och program du använder.

### **Så här fungerar specialfunktionerna**

Skrivaren har stöd för avancerade utskriftsfunktioner.

Om du vill dra nytta av alla funktioner som skrivaren kan hantera klickar du på **Egenskaper** eller **Inställningar** i programmets **Skriv ut** fönster. Där kan du ändra inställningarna. Skrivarnamnet som visas i fönstret med skrivaregenskaper kan skilja sig beroende på vilken maskin som används.

- Vissa menyer visas kanske inte på displayen, beroende på tillval eller modeller. Menyer som inte visas kan inte användas på din skrivare.
	- Välj menyn **Hjälp** eller klicka på i fönstret. Du kan även trycka på **F1** på tangentbordet samt på det alternativ du vill veta mer om (se ["Använda hjälpen" på sidan 52](#page-51-0)).

<span id="page-205-0"></span> $\nabla$ 

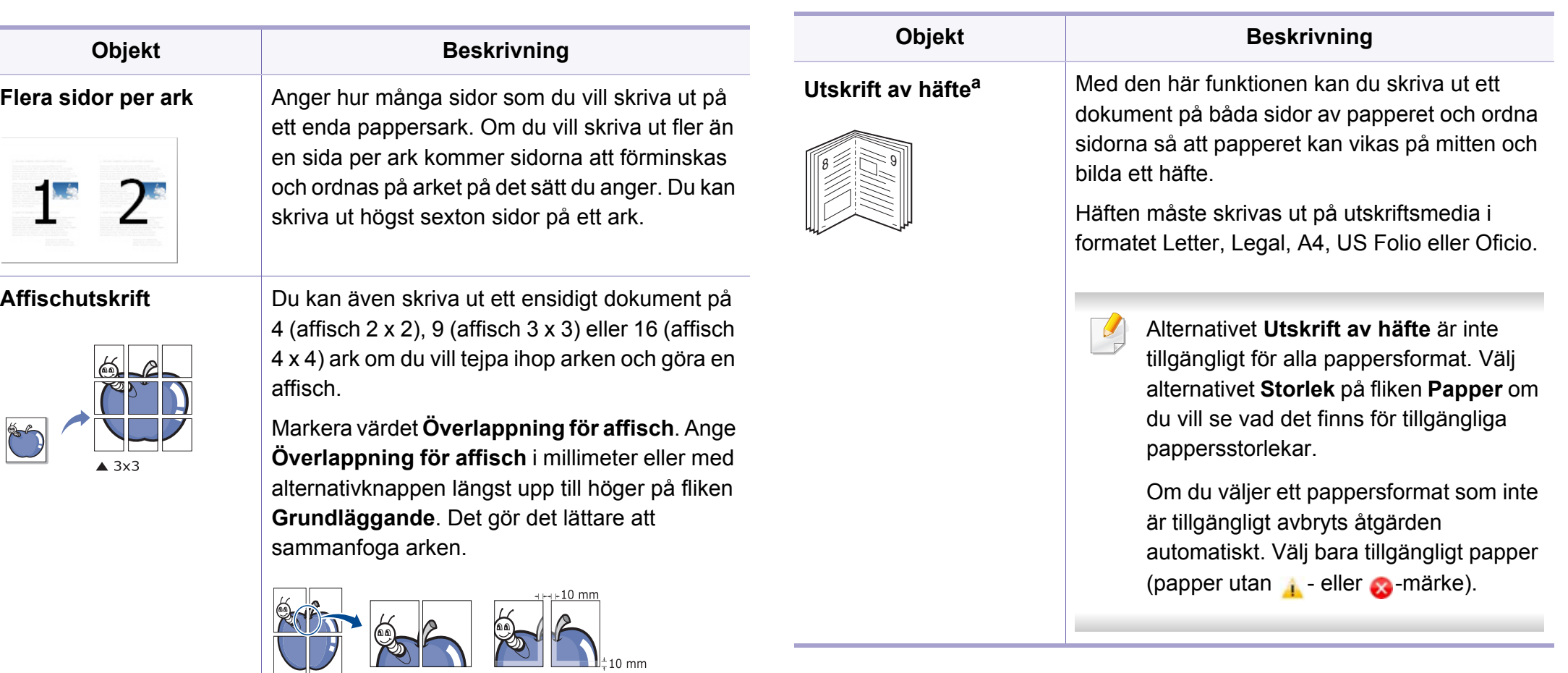

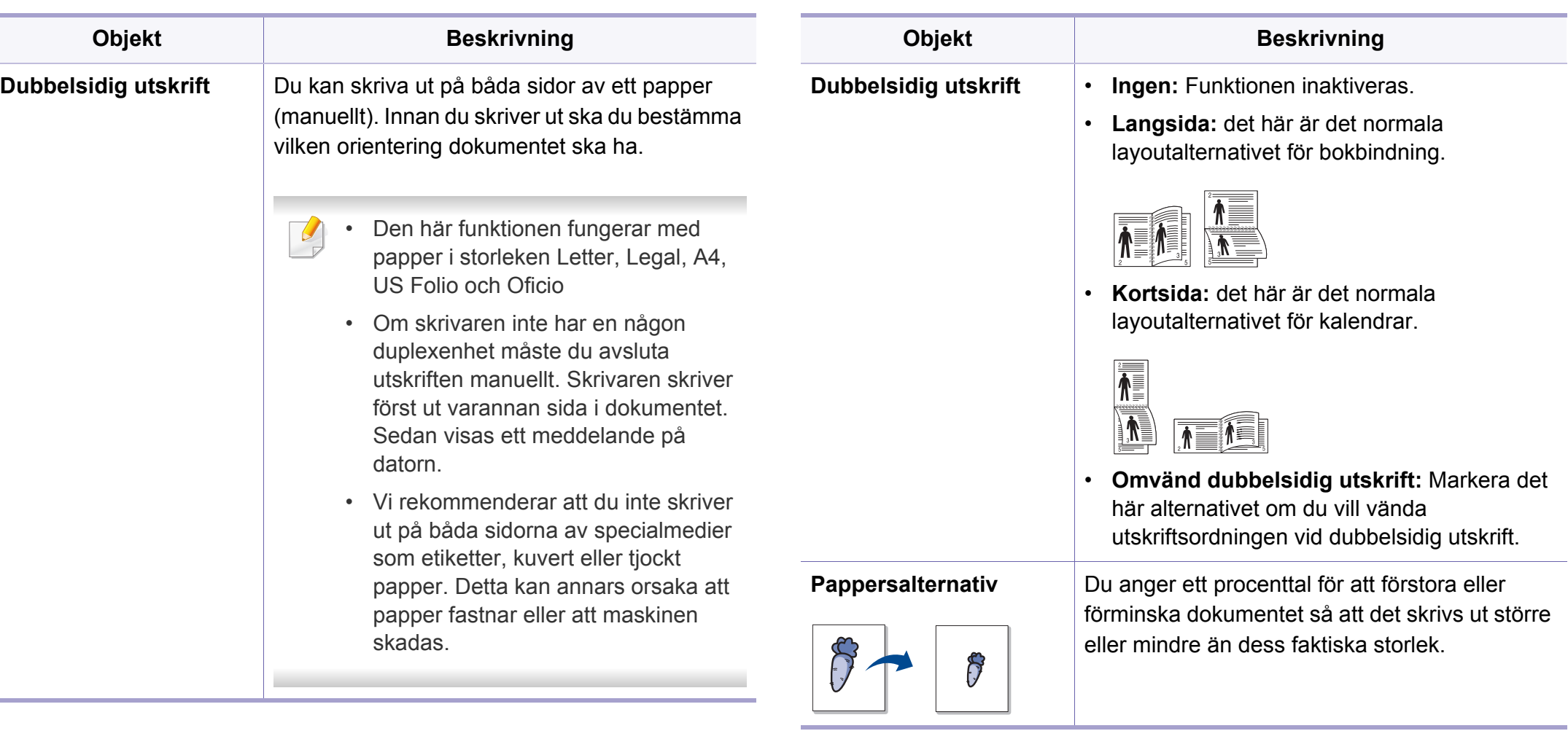

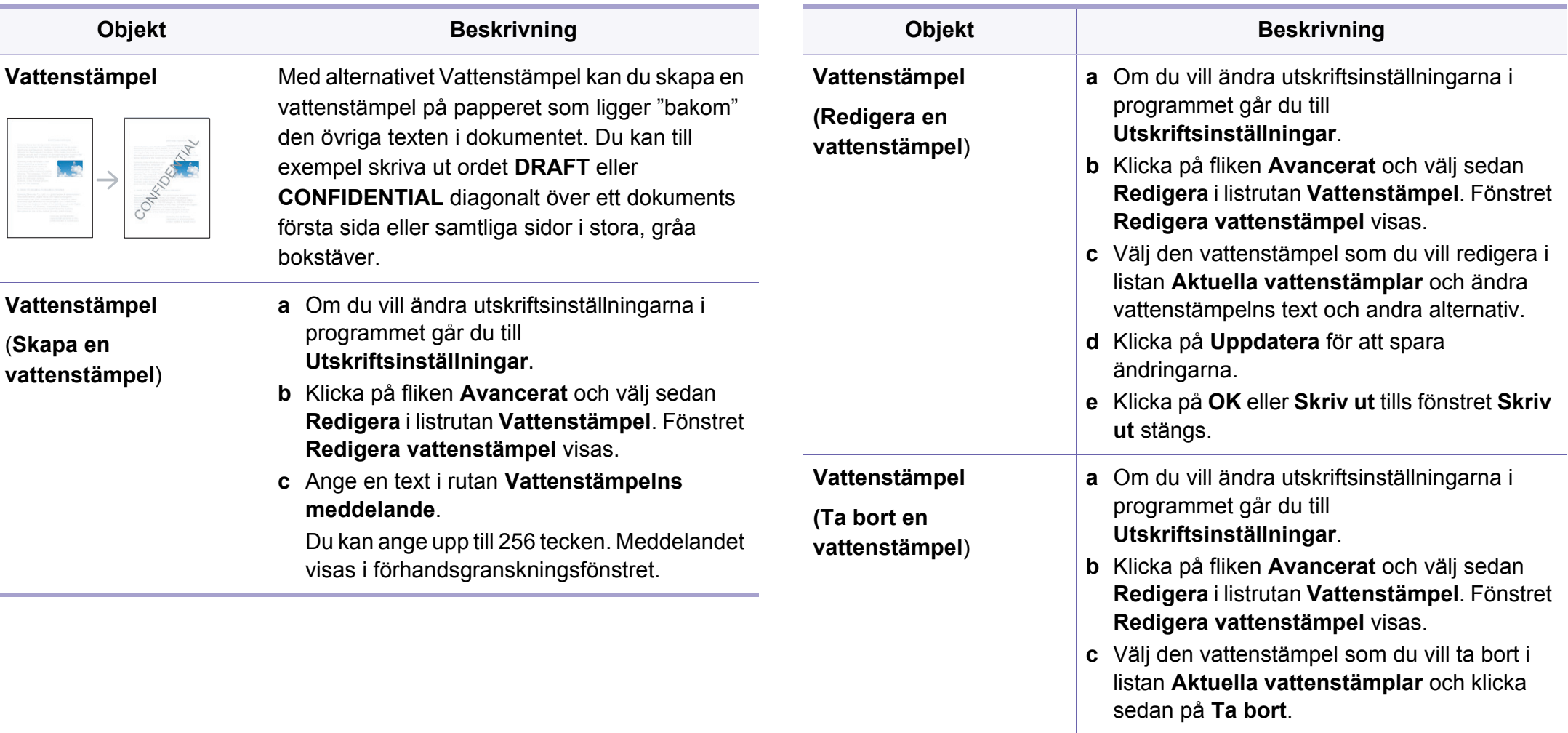

**d** Klicka på **OK** eller **Skriv ut** tills fönstret **Skriv ut** stängs.

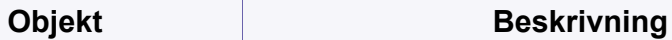

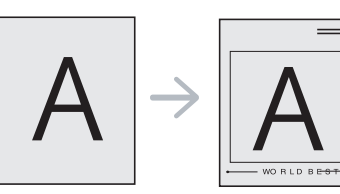

**Överlägg<sup>[a](#page-205-0)</sup>** Detta alternativ finns endast tillgängligt vid användning av skrivardrivrutinen PCL/SPL.

Ett överlägg är en text och/eller bilder som lagras på datorns hårddisk i ett särskilt filformat. Det kan skrivas ut på ett valfritt dokument. Överlägg används ofta i stället för papper med brevhuvud. I stället för att använda ett förtryckt brevhuvud kan du skapa ett överlägg som innehåller exakt samma information som finns på ditt brevhuvud. Om du vill skriva ut ett brev med ditt företags brevhuvud behöver du inte längre ladda förtryckt papper i skrivaren: skriv bara ut brevhuvud som ett överlägg på dokumentet.

När du vill använda ett överlägg måste du först skapa ett nytt överlägg som innehåller företagets logotyp eller annan information.

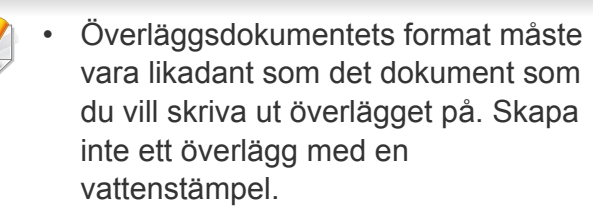

• Upplösningen på överläggsdokumentet måste vara samma som för dokumentet som du vill skriva överlägget på.

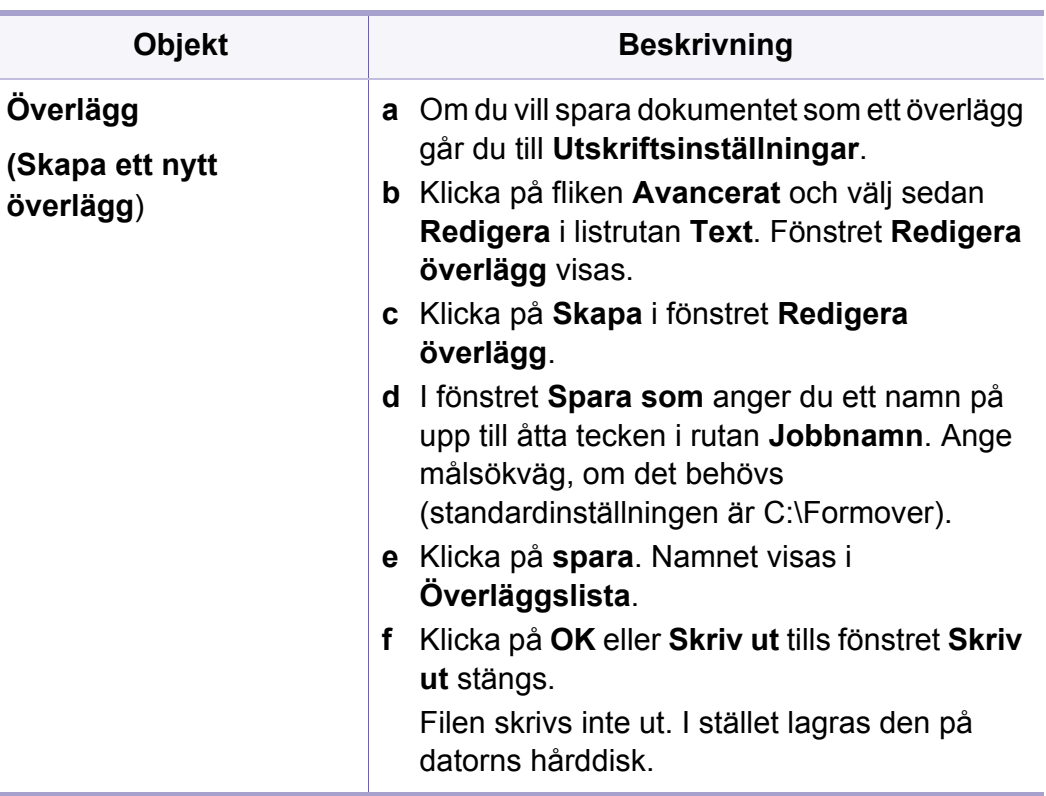

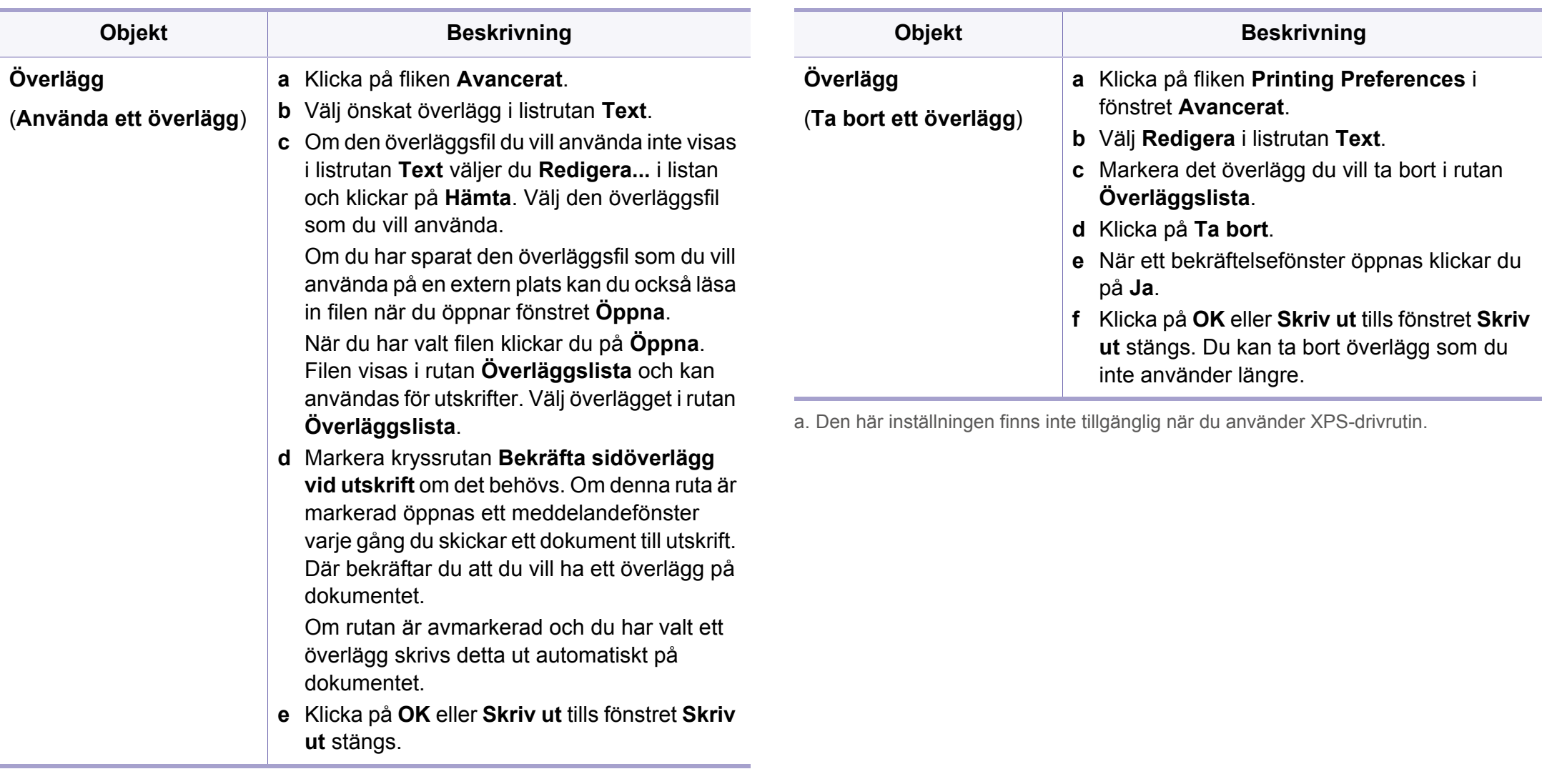

#### **Mac-utskrift**

Alla funktioner är inte tillgängliga på alla modeller och i alla utföranden. Det kan därför hända att din skrivare inte har stöd för alla funktioner.

#### **Skriva ut ett dokument**

När du skriver ut från en Mac måste du kontrollera inställningarna för skrivardrivrutinen i varje program som du använder. Gör så här om du vill skriva ut från en Mac:

- **1** Öppna dokumentet som ska skrivas ut.
- **2** Öppna menyn **File** och klicka på **Page Setup** (**Document Setup**<sup>i</sup> vissa program).
- **3** Välj papperets storlek, orientering, skalning och andra alternativ, och kontrollera att din maskin är markerad. Klicka på **OK**.
- **4** Öppna menyn **File** och klicka på **Print**.
- **5** Välj antal kopior och vilka sidor du vill skriva ut.
- **6** Klicka på **Skriv ut**.

### **Ändra utskriftsinställningar**

Skrivaren har stöd för avancerade utskriftsfunktioner.

Öppna ett program och välj **Print** från menyn **File**. Maskinnamnet som visas i fönstret med skrivaregenskaper kan skilja sig beroende på vilken maskin som används. Förutom namnet ser fönstren med skrivaregenskaper ungefär ut som följande.

#### **Utskrift av flera sidor på ett ark**

Du kan skriva ut fler än en sida på ett enda pappersark. Med den här funktionen kan du skriva ut billiga utkast.

- **1** Öppna ett program och välj **Print** från menyn **File**.
- **2** Välj **Layout** i listrutan under **Orientation**. Välj det antal sidor du vill skriva ut på ett pappersark i listrutan **Pages per Sheet**.
- **3** Välj övriga alternativ som ska användas.
- **4** Klicka på **Skriv ut**.

Skrivaren skriver ut det valda antalet aidor på ett ark.

### **Använda hjälpen**

Klicka på frågetecknet i fönstrets nedre vänstra hörn och klicka sedan på ett ämne du vill veta mer om. Då visas ett popup-fönster med information om hur alternativet fungerar.

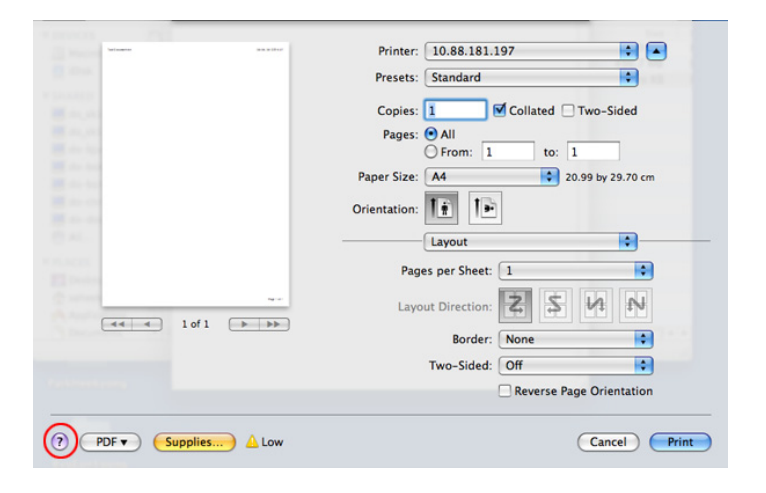

#### **Linux-utskrift**

Alla funktioner är inte tillgängliga på alla modeller och i alla utföranden. Det kan därför hända att din skrivare inte har stöd för alla funktioner.

### **Skriva ut från program**

I många Linux-program kan du skriva ut med hjälp av CUPS (Common UNIX Printing System). Du kan skriva ut på skrivaren från sådana program.

- **1** Öppna dokumentet som ska skrivas ut
- **2** Öppna menyn **File** och klicka på **Page Setup** (**Print Setup** i vissa program).
- **3** Välj papperets storlek och riktning och se till att skrivaren har valts. Klicka på **Apply**.
- **4** Öppna menyn **File** och klicka på **Print**.
- **5** Välj skrivare för utskrift.
- **6** Välj antal kopior och vilka sidor du vill skriva ut.
- **7** Välj alternativ i de olika flikarna.
- **8** Klicka på **Skriv ut**.
- Automatisk/manuell dubbelsidig kopiering är inte tillgänglig på alla  $\overline{a}$ skrivarmodeller. Du kan istället använda utskriftssystemet lpr eller andra program för udda-jämn-utskrift.

### **Skriva ut filer**

Du kan skriva ut många olika typer av filer på skrivaren via CUPS, direkt från kommandoradsgränssnittet. Detta är möjligt tack vare CUPS LPRfunktionen. Så här gör du:

**lp -d <skrivarnamn> -o <alternativ> <filnamn>**

Mer information finns i man-sidan för lpr.

### **Konfigurera skrivaregenskaper**

Med hjälp av fönstret **Printer Properties** i **Printers configuration** kan du ändra olika egenskaper för skrivaren i dess egenskap av skrivare.

**1** Öppna **Unified Driver Configurator**.

Om det behövs kan du växla till **Printers configuration**.

**2** Markera skrivaren i listan med tillgängliga skrivare och klicka på **Properties**.

**3** Fönstret **Printer Properties** visas.

Följande fem flikar finns högst upp i fönstret:

- **General:** Är ett alternativ där du kan ändra skrivarens plats och namn. Namnet som anges på den här fliken visas i listan över skrivare i **Printers configuration**.
- **Connection:** Är ett alternativ där du kan visa eller välja en annan port. Om du ändrar maskinporten från USB till parallell eller tvärtom medan den används, måste du konfigurera om maskinporten på den här fliken.
- **Driver:** Ett alternativ där du kan visa eller välja en annan skrivardrivrutin. Om du klickar på **Options** kan du ange enhetens standardinställningar.
- **Jobs:** Visar listan med utskriftsjobb. Klicka på **Cancel job** om du vill avbryta det markerade jobbet, och markera kryssrutan **Show completed jobs** om du vill visa de tidigare jobben i jobblistan.
- **Classes:** Visar vilken klass skriven hör till. Klicka på **Add to Class** om du vill lägga till den i en viss klass, eller klicka på **Remove from Class** om du vill ta bort skrivaren från den markerade klassen.
- **4** Klicka på **OK** om du vill spara ändringarna och stänga fönstret **Printer Properties**.

#### **Skriva ut på Unix**

Alla funktioner är inte tillgängliga på alla modeller och i alla utföranden. Det betyder att din skrivare inte har stöd för alla funktioner (se ["funktioner" på sidan 7\)](#page-6-0).

#### **Fortsätta med utskriftsjobbet**

När du har installerat skrivaren väljer du någon av bild-, text- eller PS-filerna för utskrift.

**1** Kör kommandot **printui <file\_name\_to\_print>**.

Du skriver exempelvis ut **document1**.

**printui** dokument1

UNIX-skrivardrivrutinens **Print Job Manager** öppnas och användaren kan välja olika utskriftsalternativ.

- **2** Välj en skrivare som redan har lagts till.
- **3** Välj utskriftsalternativen från fönstret, exempelvis **Page Selection**.
- **4** Välj önskat antal kopior i **Number of Copies**.
- Om du vill använda funktionerna som finns i skrivardrivrutinen trycker du på **Properties**.
- **5** Tryck på **OK** för att starta utskriftsjobbet.

### **Ändra utskriftsinställningarna**

UNIX-skrivardrivrutinens **Print Job Manager** där användaren kan välja olika utskriftsalternativ i skrivarens **Properties**.

Följande snabbtangenter kan även användas: H för **Help**, O för **OK**, A för **Apply** och C för **Cancel**.

#### **Fliken General**

- **Pappersformat:** Ange pappersstorleken, exempelvis A4 eller Letter.
- **Pappertyp:** Välj papperstyp. Alternativen som finns i listrutan är **Printer Default**, **Plain** och **Thick**.
- **Papperskalla:** Välj vilken kassett papperet ska matas från. **Auto Selection** är standard.
- **Riktning:** Välj i vilken riktning informationen ska skrivas ut på en sida.
- **Duplex:** Skriv ut på båda sidor för att spara papper.

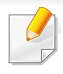

Automatisk/manuell dubbelsidig kopiering är inte tillgänglig på alla skrivarmodeller. Du kan istället använda utskriftssystemet lpr eller andra program för udda-jämn-utskrift.

- **Multiple pages:** Skriv ut flera sidor på en sida av papperet.
- **Page Border:** Välj någon av kantstilarna (exempelvis **Single-line hairline**, **Double-line hairline**).

#### **Fliken Bild**

På den här fliken kan du ändra ljusstyrka, upplösning eller en bilds placering i dokumentet.

#### **Fliken Text**

Ange teckenmarginal, radavstånd eller kolumnerna för den faktiska utskriften.

#### **Fliken Margins**

- **Use Margins:** Ställ in dokumentets marginaler. Marginaler är inte aktiverade som standard. Marginalinställningarna kan ändras genom att värdena i respektive fält ändras. Inställda som standard är dessa värden beroende av den valda papperstorleken.
- **Unit:** Ändra enheterna till punkter, tum eller centimeter.

#### **Fliken Printer-Specific Settings**

Välj olika alternativ i ramarna **JCL** och **General** för att anpassa olika inställningar. Dessa alternativ är specifika för skrivaren och beror på PPDfilen.

### <span id="page-215-0"></span>**Skanningsfunktioner**

- För grundläggande skanningfunktioner läs Grundläggande bruksanvisning (se ["Grundläggande skanning" på sidan 59\)](#page-58-0).
- Den här funktionen kanske inte är tillgänglig beroende på modell eller tillbehör (se ["funktioner" på sidan 7](#page-6-0)).
- Den maximala upplösning som du kan få beror på flera faktorer, däribland datorns hastighet, tillgängligt diskutrymme, minne, storleken på bilden som skannas och inställningarna av bitdjup. Därför, beroende på ditt system och vad du skannar, så kanske du inte kan skanna med vissa upplösningar, i synnerhet med förstärkt dpi.
- **Grundläggande skanningsmetod**

Du kan skanna originalen med maskinen via en USB-kabel eller via nätverket. Följande metoder kan användas för dokumentskanning:

- **Skanna till dator:** Skanna originalen från kontrollpanelen. Skannade data lagras i mappen **Mina dokument** i den anslutna datorn (se ["Grundläggande skanning" på sidan 59\)](#page-58-1).
- **TWAIN:** TWAIN är ett av de förinställda bildbehandlingsprogrammen. När du skannar en bild startas det valda programmet där du kan styra skanningsprocessen. Funktionen kan användas via lokal anslutning eller nätverksanslutning (se ["Skanna från bildbehandlingsprogram" på](#page-217-0)  [sidan 220](#page-217-0)).
- **Dell Scan Assistant**/Dell PaperPort14**:** Med det här programmet kan du skanna bilder och dokument.
	- Se ["Skanna med Dell Scan Assistant" på sidan 221.](#page-218-0)
- **WIA:** WIA är en förkortning av Windows Image Acquisition. För att använda den här funktionen måste din dator vara ansluten direkt till maskinen via en USB-kabel (se ["Skanna med hjälp av WIA-drivrutinen"](#page-217-1)  [på sidan 220\)](#page-217-1).

#### **Välja skanningsinställningar i datorn**

- **1** Öppna **Dell Printer Manager** (se ["Använda Dell Printer Manager" på](#page-238-0)  [sidan 241](#page-238-0)).
- **2** Välj lämplig skrivare i **Skrivarlista**.
- **3** Välj menyn **Inställningar för att skanna till dator**.
- **4** Välj det alternativ du vill använda.
	- **Skanningsaktivering:** Används för att aktivera och inaktivera skanningsfunktionen på enheten.
	- **profil:** Visar skanningsprofilerna som har sparats på den valda enheten.
	- •Fliken **Grundläggande:** Här finns allmänna skannings- och enhetsinställningar.
•Fliken **Bild:** Här finns inställningar för bildbehandling.

**5** Tryck på **OK**.

# **Skanna från en nätverksansluten maskin**

Kontrollera att skrivardrivrutinen har installerats på datorn från cd-skivan med programvara, eftersom skrivardrivrutinen innehåller skanningsprogrammet (se ["Drivrutinen installeras lokalt" på sidan 22](#page-21-0)).

- **1** Lägg en dokumentsida med framsidan nedåt på dokumentglaset eller lägg sidorna med framsidan uppåt i den automatiska dokumentmataren (se ["Lägga i original" på sidan 46\)](#page-45-0).
- **2** Välj (**Scan**) > **Skanna till PC** > **Nätverksdator** på kontrollpanelen.

Om meddelandet **Ej tillgänglig** visas kontrollerar du portanslutningen.

**3** Välj datorns registrerade **ID** och ange **Lösenord** om nödvändigt.

• **ID** är samma ID som det registrerade skannings-ID:et för **Dell** 

**Printer Manager** > Växla till avancerat läge > **Inställningar för att skanna till dator**.

• **Lösenord** är det fyrsiffriga nummer som registrerats som lösenord

för **Dell Printer Manager** > Växla till avancerat läge > **Inställningar för att skanna till dator**.

- **4** Ange önskat alternativ och tryck på **OK**.
- **5** Skanningen påbörjas.
	- Den skannade bilden är sparad i datorns **C:\Users\users name\Pictures\folder**. Mappen där filen sparas kan variera beroende på vilket operativsystem och program du använder.

## **Skanna från bildbehandlingsprogram**

Det går även att skanna och importera dokument direkt från bildbehandlingsprogram som är TWAIN-kompatibla (exempelvis från Adobe Photoshop). Följ stegen nedan för att skanna med TWAINkompatibel programvara:

- **1** Kontrollera att skrivaren är ansluten till datorn och påslagen.
- **2** Lägg en dokumentsida med framsidan nedåt på dokumentglaset eller lägg sidorna med framsidan uppåt i den automatiska dokumentmataren (se ["Lägga i original" på sidan 46\)](#page-45-0).
- **3** Öppna ett program, t.ex. Adobe Photoshop.
- **4** Klicka på **Fil** > **Importera** och välj skannerenheten.
- **5** Ange skanningsinställningarna.
- **6** Skanna och spara den skannade bilden.

## **Skanna med hjälp av WIA-drivrutinen**

Maskinen stöder WIA-drivrutinen (Windows Image Acquisition) för skanning av bilder. WIA är en av standardkomponenterna som medföljer Microsoft Windows 7. Den fungerar med både digitalkameror och skannrar. Till skillnad från TWAIN-drivrutinen behöver du inte använda andra program för att justera bilder när du använder WIA-drivrutinen:

- WIA-drivrutinen fungerar endast med Windows och en USB-port förutom på Windows 2000.
	- **1** Kontrollera att skrivaren är ansluten till datorn och påslagen.
	- **2** Lägg en dokumentsida med framsidan nedåt på dokumentglaset eller lägg sidorna med framsidan uppåt i den automatiska dokumentmataren (se ["Lägga i original" på sidan 46\)](#page-45-0).
	- **3** Välj **Starta** > **Kontrollpanelen** > **Maskinvara och ljud** > **Enheter och skrivare**.
	- **4** Högerklicka på ikonen till enhetens drivrutin i **Skrivare och fax**<sup>&</sup>gt; **Starta skanning**.
	- **5** Programmet Ny skanning visas.

- **6** Välj skannerinställningar och klicka sedan på **Förhandsgranska** om du vill se hur inställningarna påverkar bilden.
- **7** Skanna och spara den skannade bilden.

## **Skanna med Dell Scan Assistant**

- **1** Kontrollera att skrivaren är ansluten till datorn och påslagen.
- **2** Lägg en dokumentsida med framsidan nedåt på dokumentglaset eller lägg sidorna med framsidan uppåt i den automatiska dokumentmataren (se ["Lägga i original" på sidan 46\)](#page-45-0).
- **3** Välj **Starta** > **Alla program** > **Dell** och starta **Dell Scan Assistant**.
- Välj menyn **Hjälp** eller klicka på knappen i fönstret och klicka på det alternativ du vill veta mer om.
- **4** Ange skanningsinställningarna.
- **5** Klicka på **Skanna**.

## **Mac-skanning**

## **Skanna från en USB-ansluten maskin**

- **1** Kontrollera att skrivaren är ansluten till datorn och påslagen.
- **2** Lägg en dokumentsida med framsidan nedåt på dokumentglaset eller lägg sidorna med framsidan uppåt i den automatiska dokumentmataren (se ["Lägga i original" på sidan 46\)](#page-45-0).
- **3** Starta **Applications** och klicka på **Image Capture**.
- Om meddelandet **No Image Capture device connected** visas kopplar du från USB-kabeln och kopplar in den igen. Om problemet kvarstår läser du i hjälpinformationen för **Image Capture**.
- **4** Välj det alternativ du vill använda.
- **5** Skanna och spara den skannade bilden.
- Om skanningen inte fungerar i **Image Capture** uppdaterar du Mac OS till den senaste versionen.

# **Skanna från en nätverksansluten maskin**

- **1** Kontrollera att maskinen är ansluten till ett nätverk.
- **2** Lägg en dokumentsida med framsidan nedåt på dokumentglaset eller lägg sidorna med framsidan uppåt i den automatiska dokumentmataren (se ["Lägga i original" på sidan 46\)](#page-45-0).
- **3** Starta **Applications** och klicka på **Image Capture**.
- **4** Följ stegen nedan (beroende på operativsystem).
	- Om du använder 10.5
		- Välj **Devices** > **Browse Devices** på Menyraden.
		- Kontrollera att kryssrutan **Connected** är markerad bredvid maskinen i **Bonjour Devices**.
		- Om du vill skanna med TWAIN följer du anvisningarna för Mac OS X 10.4 ovan.
	- Om du har Mac OS 10.6 eller senare, väljer du enhet under **SHARED**.
- **5** Ställ in programmets skanningsalternativ.
- **6** Skanna och spara den skannade bilden.
- Om skanningen inte fungerar i Image Capture uppdaterar du Mac OS till den senaste versionen.
	- Mer information finns i hjälpen till **Image Capture**.
	- Du kan även skanna med hjälp av TWAIN-kompatibel programvara, t.ex. Adobe Photoshop.

# **Skanna med Linux**

# **Skanning**

- **1** Kontrollera att skrivaren är ansluten till datorn och påslagen.
- **2** Dubbelklicka på **Unified Driver Configurator** på skrivbordet.
- **Klicka på knappen <b>S**tör att växla till skannerkonfiguration.

**4** Välj skannern i listan.

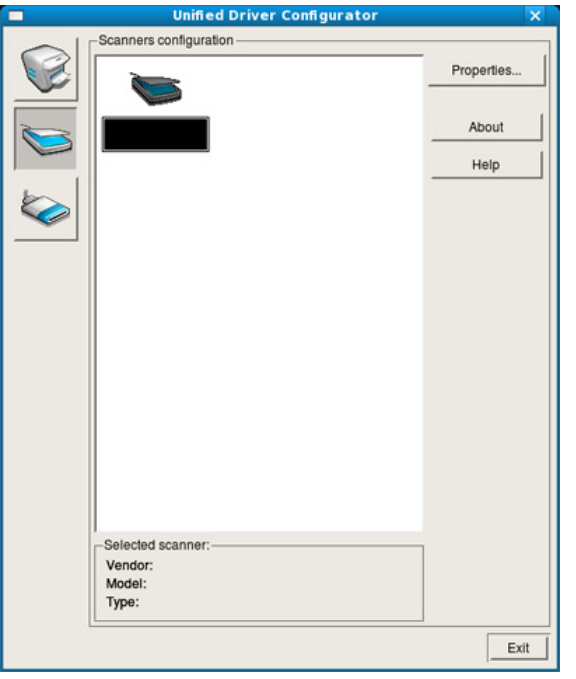

- **5** Klicka på **Properties**.
- **6** Lägg en dokumentsida med framsidan nedåt på dokumentglaset eller lägg sidorna med framsidan uppåt i den automatiska dokumentmataren (se ["Lägga i original" på sidan 46\)](#page-45-0).
- **7** Klicka på fönstret **Scanner Properties** och klicka sedan på **Preview**.

**8** Dokumentet skannas och förhandsgranskningen av bilden visas i **Preview Pane**.

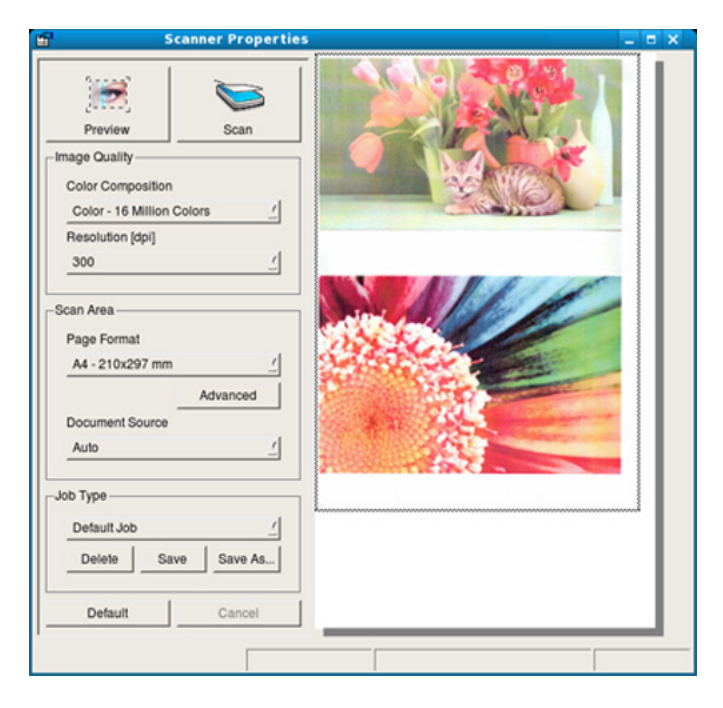

- **9** Dra med markören för att ange det bildområde du vill skanna i **Preview Pane**.
- **10** Välj det alternativ du vill använda.
- 11 Skanna och spara den skannade bilden.

Du kan spara skannerinställningarna för framtida bruk och lägga till dem i listrutan **Job Type**.

# **Redigera en bild med bildhanteringsprogrammet Image Manager**

Bildhanteringsprogrammet innehåller menykommandon och verktyg för redigering av den skannade bilden.

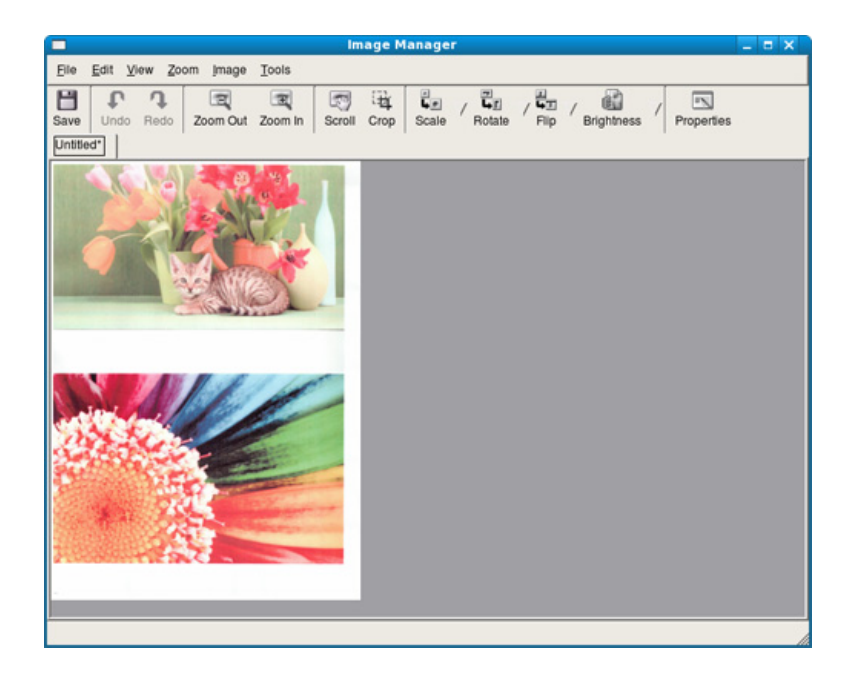

För grundläggande skanningfunktioner läs Grundläggande bruksanvisning (se ["Grundläggande faxfunktioner" på sidan 60\)](#page-59-0).

# **Automatisk återuppringning**

Om numret du har slagit är upptaget eller om ingen svarar när du skickar ett fax, ringer maskinen automatiskt upp numret igen.

Återuppringningstiden beror på de landsspecifika fabriksinställningarna.

När displayen visar **Försöka igen?**, trycker du på (**Start**) för att ringa upp igen utan väntetid. Du kan avbryta den automatiska återuppringningen genom att trycka på (**Stop/Clear**).

Ändra tidsintervall mellan återuppringningarna och antalet försök

- **1** Tryck på (fax) > (**Menu**)> **Fax-installn.** > **Sandning** på kontrollpanelen.
- **2** Välj enligt önskemål **Återuppringningstider** eller **Återuppr.interv.**.
- **3** Välj det alternativ du vill använda.

## **Slå faxnumret på nytt**

- **1** Tryck på (**Redial/Pause**) på kontrollpanelen.
- **2** Välj det faxnummer du vill använda.

Tio nyligen skickade faxnummer med tio mottagna avsändar-ID:n visas.

**3** Om du lägger originalet i dokumentmataren skickas faxet automatiskt.

Om du använder skannerglaset väljer du **Ja** för att faxa en sida till. Lägg i ett nytt original och tryck på **OK**. När du är klar väljer du **Nej** när **En sida till?** visas.

## **Bekräfta en överföring**

När sista faxsidan har skickats piper maskinen och återgår till redoläget.

Om någonting går fel vid faxsändningen visas ett felmeddelande på displayen. Om ett felmeddelande visas tar du bort det genom att trycka på (**Stop/Clear**). Gör sedan ett nytt försök att skicka faxet.

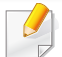

Du kan ställa in maskinen så att den automatiskt skriver ut en bekräftelse varje gång du skickat ett fax. Välj (fax) > (**Menu**) > **Fax-installn.** > **Sandning** > **Sandn.rapport** på kontrollpanelen.

## **Skicka fax från datorn**

Du kan skicka ett fax från datorn utan att använda maskinen.

Om du vill kunna skicka fax från datorn behöver du programmet **Delll Network PC Fax**. Det här programmet installeras när du installerar skrivardrivrutinen.

- **1** Öppna dokumentet du vill skicka.
- **2** Välj **Skriv ut** på **Fil**-menyn.

Fönstret **Skriv ut** visas. Det kan se aningen annorlunda ut beroende på vilket program du använder.

- **3** Välj **Dell Network PC Fax** i fönstret **Skriv ut**.
- **4** Klicka på **Skriv ut** eller **OK**.

**5** Ange mottagarnas nummer och välj alternativet.

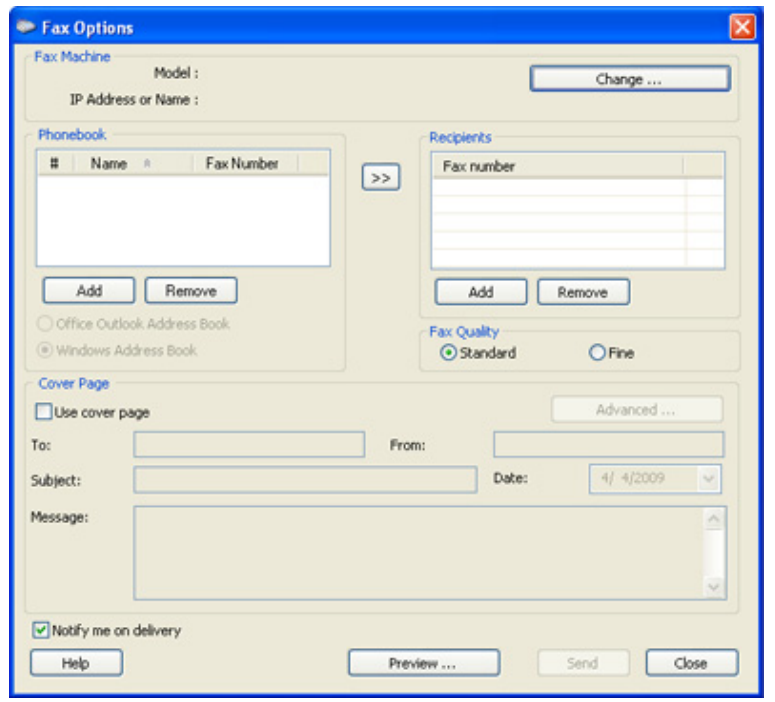

- Välj menyn **Hjälp** eller klicka på knappen i fönstret och klicka på det alternativ du vill veta mer om.
- **6** Klicka på **Send**.

## **Senarelägga faxsändning**

Du kan ange att ett faxmeddelande ska skickas vid ett senare tillfälle när du inte är närvarande. Det går inte att skicka färgfax med den här funktionen.

- **1** Lägg en dokumentsida med framsidan nedåt på dokumentglaset eller lägg sidorna med framsidan uppåt i dokumentmataren.
- **2** Tryck på (fax) på kontrollpanelen.
- **3** Justera upplösning och svärta efter behov.
- **4** Välj (**Menu**) > **Faxfunktion** > **Fördröj sändning** på kontrollpanelen.
- **5** Ange numret till den mottagande faxmaskinen och tryck på **OK**.
- **6** På displayen uppmanas du att ange ytterligare ett faxnummer dit du vill skicka dokumentet.
- **7** För att ange flera faxnummer trycker du på **OK** när **Ja** markeras och upprepar steg 5.
	- Du kan lägga till upp till 10 destinationer.
	- När du har angett ett gruppnummer kan du inte ange några fler.
- **8** Ange jobbnamnet och klockslaget.
- Om du anger en tidpunkt före den aktuella skickas faxet dagen därpå.
- **9** Originalet skannas till minnet före överföringen.

Maskinen återvänder till redoläget. Displayen visar att maskinen är i redoläget och att du har valt fördröjd faxsändning.

Du kan kontrollera listan över fördröjda faxjobb.

Tryck på (**Meny**) > **Systeminst.** > **Rapport** > **Schemajobb**på kontrollpanelen.

# **Lägga till dokument för senare faxsändning**

- **1** Lägg en dokumentsida med framsidan nedåt på dokumentglaset eller lägg sidorna med framsidan uppåt i dokumentmataren.
- **2** Tryck på (fax) > (**Menu**) > **Faxfunktion** > **Lagg till sida** på kontrollpanelen.
- **3** Markera faxjobbet och tryck på **OK**.

När du är klar väljer du **Nej** när **En sida till?** visas. Maskinen skannar in originalet i minnet.

**4** Tryck på (**Stop/Clear**) för att återgå till redoläget.

# **Avbryta senarelagd faxsändning**

- **1** Välj (fax) > (**Menu**) > **Faxfunktion** > **Avbryt jobb** på kontrollpanelen.
- **2** Markera faxjobbet och tryck på **OK**.
- **3** Tryck på **OK** när **Ja** markeras. Det valda faxmeddelandet tas bort från minnet.
- **4** Tryck på (**Stop/Clear**) för att återgå till redoläget.

## **Skicka ett prioriterat fax**

Funktionen används när ett fax ska prioriteras före reserverade sändningar. Originalet skannas in i minnet och skickas omedelbart när den pågående åtgärden har slutförts.

- **1** Lägg en dokumentsida med framsidan nedåt på dokumentglaset eller lägg sidorna med framsidan uppåt i dokumentmataren.
- **2** Tryck på **(Fax)** > (**Menu**) > **Faxfunktion** > **Prio. skicka** på kontrollpanelen.
- **3** Ange faxnumret och tryck på **OK**.
- **4** Ändra jobbnamnet och tryck på **OK**.
- **5** Om du använder skannerglaset väljer du **Ja** för att lägga till ytterligare sidor. Lägg i ett nytt original och tryck på **OK**.

När du är klar väljer du **Nej** när **En sida till?** visas.

Faxet skannas och skickas till angivna mottagare.

## **Vidarebefordra skickade fax till en annan mottagare**

Det går att vidarebefordra skickat eller mottaget fax till annan mottagare. Du kan exempelvis använda funktionen för att nås av fax även när du inte är på plats.

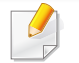

• Dokumentet vidarebefordras i gråskala även om dokumentet var i färg när du tog emot eller skickade det.

- **1** Lägg en dokumentsida med framsidan nedåt på dokumentglaset eller lägg sidorna med framsidan uppåt i dokumentmataren.
- **2** Välj (fax) > (**Menu**) > **Faxfunktion** > **Vidarebef.** > **Fax** <sup>&</sup>gt; **V.bef. skickat** > **Pa** på kontrollpanelen.
	- **Vidarebefordra** kanske inte finns tillgänglig för alla modeller och för alla produkter (se ["Olika funktioner" på sidan 8\)](#page-7-0).
- **3** Ange faxnumret och tryck på **OK**.
- **4** Tryck på (**Stop/Clear**) för att återgå till redoläget. Hädanefter vidarebefordras skickade fax till den angivna faxmaskinen.

## **vidarebefordra mottagna fax**

Det går att vidarebefordra skickat eller mottaget fax till annan mottagare. Du kan exempelvis använda funktionen för att nås av fax även när du inte är på plats.

- Dokumentet vidarebefordras i gråskala även om dokumentet var i färg när du tog emot eller skickade det.
- **1** Tryck (fax) > (**Menu**) > **Fax Feature** > **Forward** > **Fax**<sup>&</sup>gt; **Receive Forward** > **Forward** på kontrollpanelen.
- **Vidarebefordra** kanske inte finns tillgänglig för alla modeller och för alla produkter (se ["Olika funktioner" på sidan 8\)](#page-7-0).
- **2** Om du vill att faxet ska skrivas ut när det har vidarebefordrats väljer du **V.bef.&Skriv ut**.
- **3** Ange faxnumret, e-postadressen eller serverns adress och tryck på **OK**.
- **4** Ange start- och sluttiden och tryck på **OK**.

**5** Tryck på (**Stop/Clear**) för att återgå till redoläget.

Hädanefter vidarebefordras skickade fax till den angivna faxmaskinen.

## **Ta emot fax från datorn**

- 
- Den här funktionen kanske inte är tillgänglig beroende på modell eller tillbehör (se ["funktioner" på sidan 7](#page-6-0)).
- För att använda den här funktionen väljer du detta alternativ på kontrollpanelen:

Välj (fax) > (**Menu**) > **Faxfunktion** > **Vidarebef.** > **PC** > **Pa** på kontrollpanelen.

- **1** Öppna **Dell Printer Manager**.
- **2** Välj lämplig skrivare i **Skrivarlista**.
- **3** Välj menyn **Inställningar för att faxa till dator**.
- **4** Använd **Ställ in fax** för att ändra faxinställningarna.
	- **Aktivera faxmottagning** från enhet**:** Aktivera eller inaktivera faxmottagningen.
	- **Bildtyp:** Du kan konvertera mottagna fax till PDF eller TIFF.
- **Plats att spara på:** Välj var konverterade fax ska sparas.
- **Prefix:** Välj fil eller mapp som prefix.
- **Skriv ut mottaget fax:** Anger utskriftsinformation för ett mottaget fax när det tagits emot.
- **Meddela mig när det är klart:** Visar ett popupfönster när ett fax har tagits emot.
- **Öppna med standardprogrammet:** Öppna faxet med standardprogrammet när det har tagits emot.
- **Ingen:** Skrivaren meddelar inte mottagaren när ett fax har tagits emot, och programmet öppnas inte.
- **5** Tryck på **OK**.

# **Ändra mottagningslägen**

- **1** Välj (fax) > (**Menu**) > **Fax-inställn.** > **Tar emot**<sup>&</sup>gt; **Mottag.läge** på kontrollpanelen.
- **2** Välj det alternativ du vill använda.
	- **Fax:** Svarar på inkommande fax och går direkt till faxmottagningsläge.
	- **Tel:** Ta emot ett fax genom att trycka på (**On Hook Dial**) och sedan (**Start**-knappen).

• **Svar/Fax:** Används när en telefonsvarare är kopplad till faxen. Maskinen svarar på inkommande samtal och den som ringer kan lämna ett meddelande på telefonsvararen. Om det hörs en faxton på linjen växlar maskinen automatiskt till faxläget och tar emot faxet.

Om du vill använda **Svar/Fax**-läget ansluter du telefonsvararen till EXTuttaget på maskinens baksida.

• **DRPD:** Kan du ta emot samtal med hjälp av DRPD-funktionen (Distinctive Ring Pattern Detection). Distinkt ringsignal är en teletjänst som gör det möjligt att använda flera olika telefonnummer med endast en telefonlinje. Mer information finns i ["Ta emot fax i DRPD-läge" på sidan 232.](#page-229-0)

Den här inställningen finns kanske inte i alla länder.

- **3** Tryck på **OK**.
- **4** Tryck på (**Stop/Clear**) för att återgå till redoläget.

# **Ta emot fax manuellt i telefonläge**

Du kan ta emot ett fax genom att trycka på (**On Hook Dial**) och sedan på (**Start**) när du hör faxsignalen. Om maskinen har en lur kan du besvara samtalen med luren (se ["funktioner" på sidan 7](#page-6-0)).

## **Mottagning i läget Telefonsvarare/Fax**

Om du vill använda det här läget ansluter du telefonsvararen till EXTuttaget på maskinens baksida. Om den uppringande personen lämnar ett meddelande sparar telefonsvararen detta som vanligt. Om det hörs en faxton på linjen tas faxet emot automatiskt.

- Om du har satt maskinen i det här läget och telefonsvararen inte är inkopplad i EXT-uttaget eller är frånslagen, går maskinen automatiskt över i faxläge efter ett fördefinierat antal svarssignaler.
	- Om telefonsvararen går att ställa in så att den svarar efter ett visst antal signaler väljer du svar efter en signal.
	- Om maskinen är försatt i telefonläge bör du koppla ur eller stänga av telefonsvararen. Annars avbryts samtalet av telefonsvararmeddelandet som du har talat in.

## **Faxmottagning med anknytningstelefon**

Om du använder en anknytningstelefon som är ansluten till EXT-uttaget kan du ta emot fax från den du pratar med via anknytningstelefonen utan att behöva ta dig till faxen.

När du tar emot ett samtal på telefonen och hör en faxton trycker du på **\*9\*** på telefonen. Maskinen tar emot faxet.

**\*9\*** är den fabriksinställda fjärrmottagningskoden. Den första och sista asterisken går inte att ändra, men du kan ändra siffran i mitten.

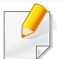

Du kan dock inte skanna eller kopiera när du pratar i en telefon som är ansluten till EXT-uttaget.

## <span id="page-229-0"></span>**Ta emot fax i DRPD-läge**

Distinkt ringsignal är en teletjänst som gör det möjligt att använda flera olika telefonnummer med endast en telefonlinje. Funktionen används ofta av svarstjänstpersonal som svarar i telefon åt flera olika kunder och behöver veta vilket nummer som har slagits för att kunna svara med rätt fras.

**1** Välj (Fax) > (**Menu**) > **Fax-installn.** > **Mottagning**<sup>&</sup>gt; **DRPD-lage** > **Ring for vanta** på kontrollpanelen.

- **2** Ring upp ditt faxnummer från en annan telefon.
- **3** När maskinen börjar ringa ska du inte svara. Maskinen behöver ta emot flera ringsignaler för att programmera in mönstret.

När programmeringen har slutförts står det **Välj vilken programvara och vilka verktyg som ska installeras** på displayen. Om DRPD-inställningen misslyckas visas **Fel DRPD-ringsignal**.

- **4** Tryck på **OK** när DRPD visas och börja om från steg 2.
	- DRPD-funktionen måste ställas in på nytt om du ändrar faxnumret eller ansluter faxen till en annan telefonlinje.
		- När DRPD-funktionen har ställts in, ringer du upp ditt faxnummer igen för att kontrollera att faxen verkligen svarar med en faxton. Ring sedan till ett annat nummer som har kopplats till samma linje och kontrollera att samtalet vidarebefordras till anknytningstelefonen eller telefonsvararen som är ansluten till EXT-uttaget.

## **Ta emot fax i säkert mottagningsläge**

Den här funktionen kanske inte är tillgänglig beroende på modell eller tillbehör (se ["funktioner" på sidan 7](#page-6-0)).

Du kan behöva skydda dina inkommande fax så att inte obehöriga kommer åt dem. I säkert mottagningsläge sparas alla inkommande fax i minnet. Ange lösenordet om du vill skriva ut de inkommande faxen.

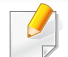

Om du vill försätta maskinen i säkert mottagningsläge aktiverar du

menyn (Fax) > (**Menu**) > **Faxfunktion** > **Saker mottagn.** på kontrollpanelen.

# **Skriva ut mottagna fax**

- **1** Välj (fax) > (**Menu**) > **Faxfunktion** > **Säker mottagn.**<sup>&</sup>gt; **Skriv ut** på kontrollpanelen.
- **2** Ange det fyrsiffriga lösenordet och tryck på **OK**.
- **3** Maskinen skriver ut alla fax som är lagrade i minnet.

## **Dubbelsidig utskrift av fax**

- Vissa menyer visas kanske inte på displayen, beroende på tillval eller modeller. Menyer som inte visas kan inte användas på din skrivare.
	- Den här funktionen kanske inte är tillgänglig beroende på modell eller tillbehör (se ["funktioner" på sidan 7](#page-6-0)).
- **1** Lägg en dokumentsida med framsidan nedåt på dokumentglaset eller lägg sidorna med framsidan uppåt i dokumentmataren.
- **2** Välj (fax) > (**Menu**) > **Fax-inställn.** > **Tar emot**<sup>&</sup>gt; **Dubbelsidig utskrift** på kontrollpanelen.
	- **Av:** Utskrift i normalläge.
	- **Langsida:** Skriver ut sidor som ska läsas som en bok.

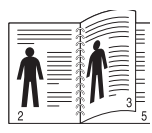

• **Kortsida:** Skriver ut sidor som ska läsas genom att bläddras som i ett anteckningsblock.

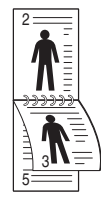

- **3** Tryck på **OK**.
- **4** Tryck på (**Stop/Clear**) för att återgå till redoläget.

## **Ta emot fax i minnet**

Maskinen kan utföra flera uppgifter samtidigt, t.ex. ta emot fax samtidigt som du kopierar eller skriver ut. Om maskinen tar emot ett fax medan kopiering eller utskrift pågår lagras det inkommande faxet i minnet. Så snart kopieringen eller utskriften är klar skrivs faxet ut automatiskt.

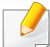

Om ett fax tas emot och skrivs ut kan inte andra kopierings- och utskriftsjobb bearbetas samtidigt.

## **Automatisk utskrift av rapport om skickade fax**

Du kan ställa in automatisk utskrift av en rapport med klockslag och datum för de senaste 50 faxsändningarna samt andra detaljuppgifter.

- **1** Välj (fax) > (**Menu**) > **Fax-installn.** > **Autorapport** > **Pa** på kontrollpanelen.
- **2** Tryck på (**Stop/Clear**) för att återgå till redoläget.

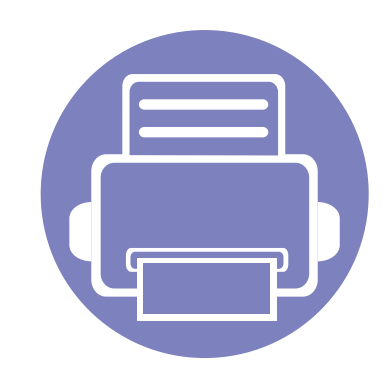

# **5. Nyttiga administreringsverktyg**

I det här kapitlet beskrivs de hanteringsverktyg som medföljer och som hjälper dig att använda skrivaren på bästa sätt.

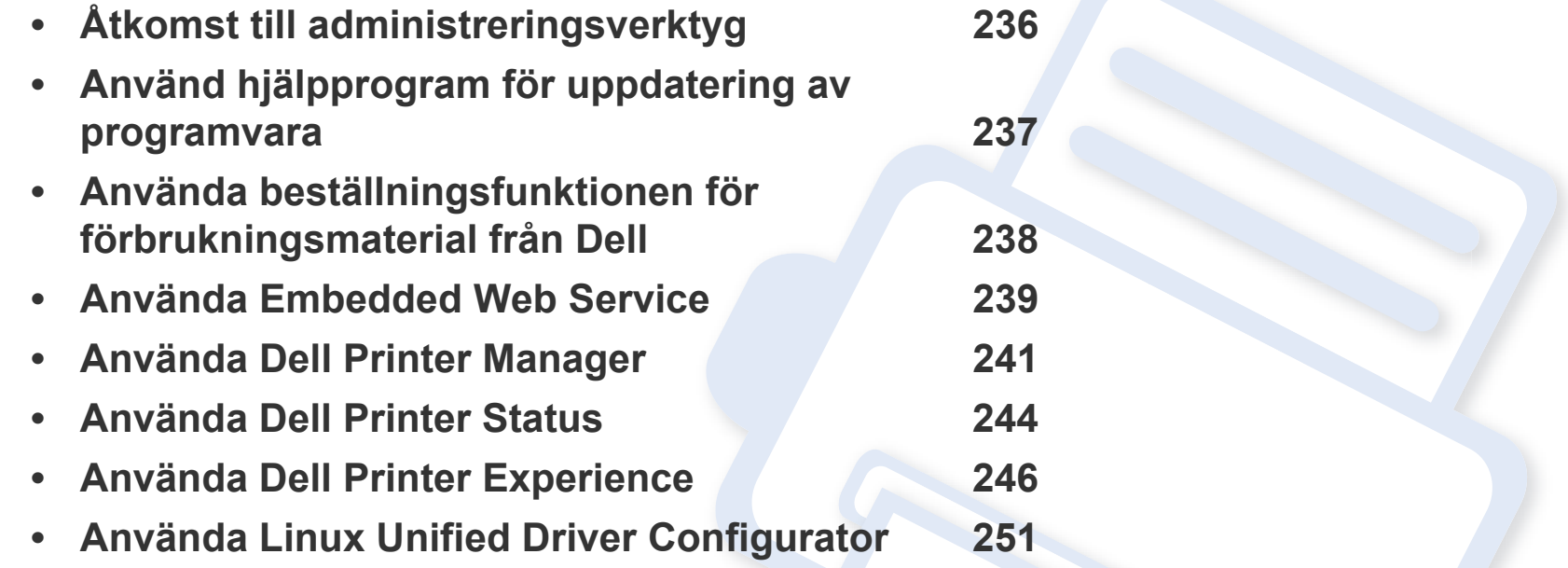

# <span id="page-233-0"></span>**Åtkomst till administreringsverktyg**

Dell erbjuder en variation av hanteringsverktyg för Dellskrivare.

- **1** Kontrollera att skrivaren är ansluten till datorn och påslagen.
- **2** Öppna **Starta**-menyn och välj **Program** eller **Alla program**.
	- För Windows 8, från menyn **Charms(Snabbknappar)**, välj **Sök** > **Apps(Appar)**.
- **3** Hitta **Dellskrivare**.
- **4** Under **Dellskrivare**, kan du se de installerade hanteringsverktygen.
- **5** Klicka på de hanteringsverktyg du vill använda.
	- Efter installation av drivrutinen kan du för vissa hanteringsverktyg komma åt dem direkt från **Starta**skärmen genom att klicka på motsvarande knapp.
		- Om du använder Windows 8 kan du komma åt vissa hanteringsverktyg direkt från **Starta**-skärmen genom att klicka på dem.

# <span id="page-234-0"></span>**Använd hjälpprogram för uppdatering av programvara**

Med Verktyget för uppdatering av inbyggd programvara kan du underhålla skrivaren genom att uppdatera den inbyggda programvaran.

- **1** Från menyn **Starta** väljer du **Program** eller **Alla program** > **Dell** > **Dell-skrivare** > **namnet på skrivardrivrutinen** > **Verktyg för uppdatering av inbyggd programvara**.
- **2** [Hämta den senaste inbyggda programvaran. Klicka på http://www.dell.com/support.](http://www.dell.com/support)
- **3** Om skrivaren är ansluten med en USB-kabel klickar du på **USB-ansluten skrivare** eller **Nätverksansluten skrivare**.

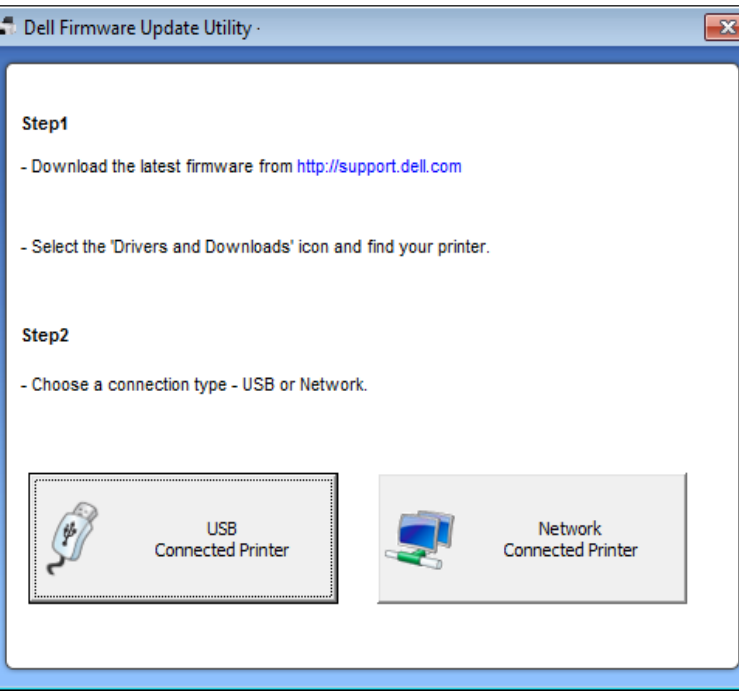

- **4** Klicka på **Bläddra** och välj den hämtade programfilen.
- **5** Klicka på **Uppdatera inbyggd programvara**.

# <span id="page-235-0"></span>**Använda beställningsfunktionen för förbrukningsmaterial från Dell**

Så här beställer du nya tonerkassetter eller förbrukningsmaterial från Dell:

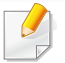

Endast tillgänglig för Windows- eller Mac OS-användare

**1** Dubbelklicka på ikonen **Beställningsfunktion för förbrukningsmaterial från Dell** på skrivbordet.

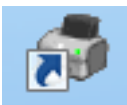

ELLER

Från menyn **Starta** väljer du **Program** eller **Alla program** > **Dell** > **Dell-skrivare** > **namnet på skrivardrivrutinen** > **Beställningsfunktion för förbrukningsmaterial från Dell**.

För Mac,

Öppna mappen **Applications** > **Dell** > **Dell Supplies Ordering Utility**.

**2** Fönstret **Beställningsfunktion för förbrukningsmaterial från Dell** öppnas.

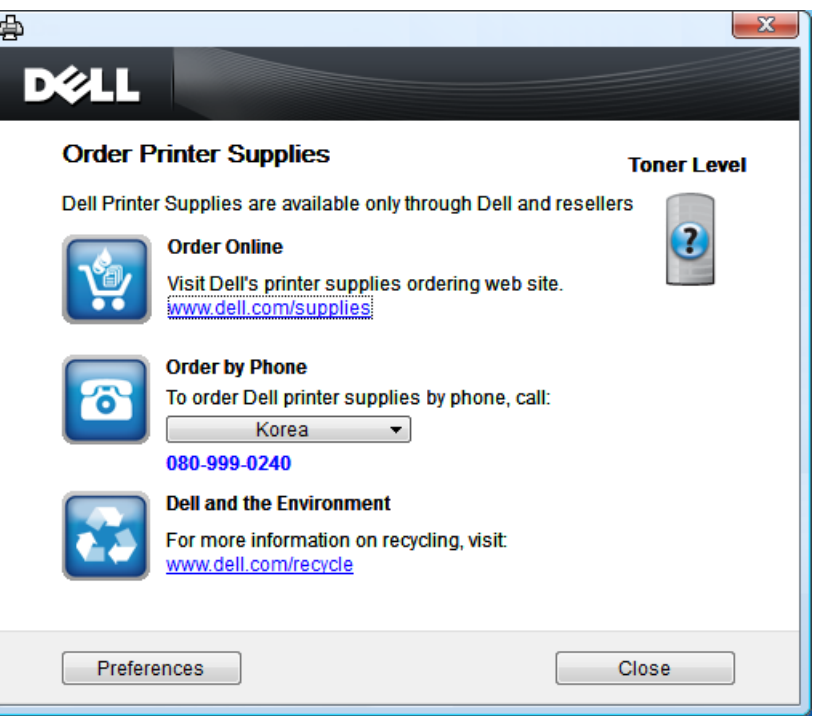

# <span id="page-236-0"></span>**Använda Embedded Web Service**

- Internet Explorer 6.0 eller senare är minimikravet för Embedded Web Service.
	- Beskrivningen av Embedded Web Service i den här användarhandboken kan skilja sig från din skrivare beroende på tillval och modell.
	- Endast den nätverksanslutna modellen (se ["Programvara" på sidan](#page-6-1)  [7](#page-6-1)).
- **1** Klicka på **Login** längst upp till höger på webbplatsen Embedded Web Service.
- **2** Ange **ID** och **Password** och klicka därefter på **Login**.
	- **ID: admin**
	- **Lösenord: dell00000**

# **Översikt över Embedded Web Service**

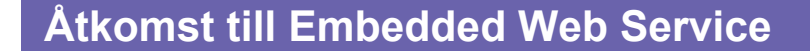

**1** Starta en webbläsare i Windows, t.ex. Internet Explorer.

Ange skrivarens IP-adress (http://xxx.xxx.xxx.xxx) i adressfältet och tryck på Retur eller klicka på **Gå**.

**2** Skrivarens inbyggda webbplats öppnas.

# **Logga in på Embedded Web Service**

Innan du kan konfigurera alternativ i Embedded Web Service måste du logga in som administratör. Du kan använda Embedded Web Service även utan att logga in men du har då inte tillgång till flikarna **Settings** och **Security**.

#### Beroende på modell kanske vissa flikar inte visas.

Information A **Settings** Security Maintenance

## **Fliken Information**

på den här fliken finns allmän information om skrivaren. Du kan kontrollera olika saker, t.ex. återstående tonernivå. Du kan även skriva ut felrapporter och andra rapporter.

- **Active Alerts:** Visar varningar som har inträffat och hur pass allvarliga dessa har varit.
- **Supplies:** Visar hur många sidor som har skrivits ut och hur mycket toner som återstår i kassetten.

# **Använda Embedded Web Service**

- **Usage Counters:** Visar räknare för olika utskriftstyper: enkelsidiga eller dubbelsidiga.
- **Current Settings:** Visar skrivarens nätverksinformation.
- **Print information:** Skriver ut rapporter, exempelvis systemrelaterade sådana, e-postadresser och teckensnittsreporter.

# **Fliken Settings**

På den här fliken kan du ställa in konfigurationer för skrivaren och nätverket. Du måste logga in som administratör för att kunna visa den här fliken.

- Fliken **Machine Settings:** Ställer in de alternativ som skrivaren anger.
- Fliken **Network Settings:** Visar alternativ för nätverksmiljön. Ställer in alternativ såsom TCP/IP och nätverksprotokoll.

# **Säkerhet-fliken**

På den här fliken kan du ställa in säkerhetsinformation för systemet och nätverket. Du måste logga in som administratör för att kunna visa den här fliken.

- **System Security:** Anger information för systemadministratören samt aktiverar och inaktiverar skrivarfunktioner.
- **Network Security:** IPv4/IPv6-filtrering.

## **Fliken Maintenance**

På den här fliken kan du underhålla skrivaren genom att uppgradera den inbyggda programvaran och ange e-postadresser. Du kan även ansluta till Dell webbplats eller hämta drivrutiner via menyn **Link**.

- **Firmware Upgrade:** Uppgraderar skrivarens inbyggda programvara.
- **Contact Information:** Visar kontaktinformation.
- **Link:** Öppnar länkar till nyttiga webbplatser där du kan hämta verktyg och få information.

# <span id="page-238-0"></span>**Använda Dell Printer Manager**

- Endast tillgänglig för användare av Windows och Mac OS (se ["Programvara" på sidan 7\)](#page-6-1).
	- Dell Printer Manager för Windows fungerar endast med Internet Explorer 6.0 och senare versioner.

Dell Printer Manager är ett program som samlar alla inställningar för Dellskrivaren på ett och samma ställe. Dell Printer Manager ger dig tillgång till enhetsinställningar och till olika skrivarmiljöer, och låter dig utföra olika skrivaråtgärder. Programmet gör det enkelt att använda Dell-skrivarens funktioner. Dell Printer Manager har två olika gränssnitt som användaren kan välja mellan: ett grundläggande och ett avancerat. Det är enkelt att växla mellan gränssnitten; du behöver bara klicka på en knapp.

## **Förstå Dell Printer Manager**

Så här startar du programmet:

#### **För Windows**

Välj **Starta** > **Program** eller **Alla program** > **Dell** > **Dell-skrivare** > **Dell Printer Manager** > **Dell Printer Manager**.

#### **För Mac,**

Öppna mappen **Program** > **Dell** > **Dell Printer Manager**.

Gränssnittet i Dell Printer Manager är uppdelat i olika grundläggande avsnitt enligt följande tabell:

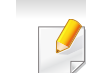

Skärmens faktiska utseende beror på vilket operativsystem du använder.

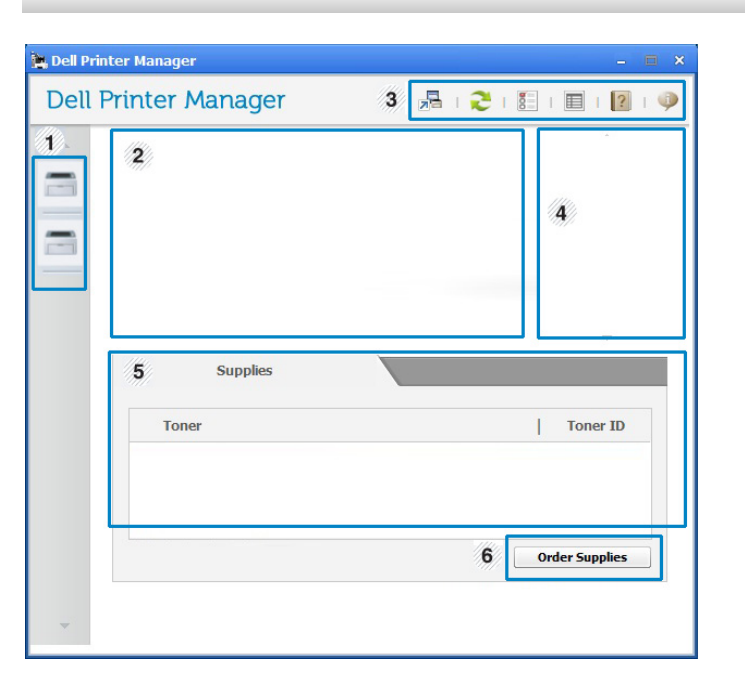

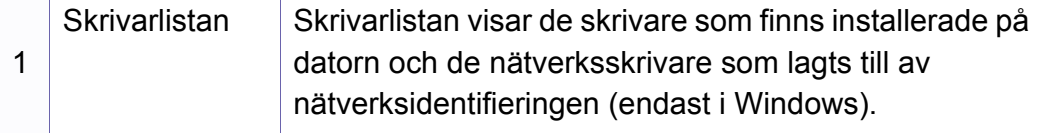

# **Använda Dell Printer Manager**

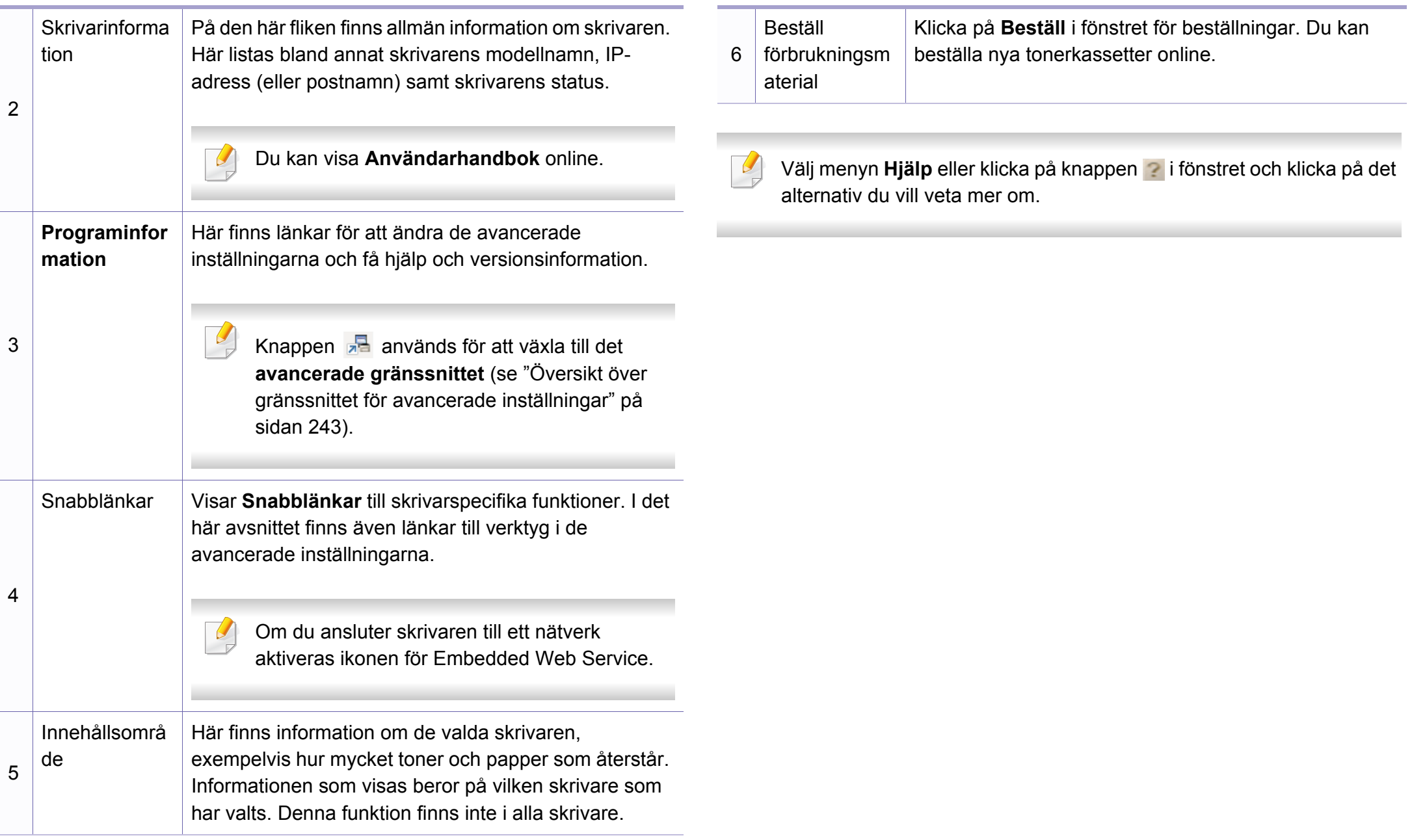

# **Använda Dell Printer Manager**

## <span id="page-240-0"></span>**Översikt över gränssnittet för avancerade inställningar**

Det avancerade gränssnittet är avsett för nätverks- och skrivaradministratörer.

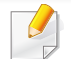

Vissa menyer visas kanske inte i displayen, beroende på tillval eller modell. Menyer som inte visas kan inte användas på din skrivare.

# **Enhetsinställningar**

Du kan ange olika inställningar, exempelvis för papper, layout, emulering och utskriftsinformation samt konfigurera nätverket.

## **Inställningar för att skanna till dator**

I den här menyn för inställningar för att skapa eller ta bort datorprofiler.

- **Skanningsaktivering:** Används för att aktivera och inaktivera skanningsfunktionen på enheten.
- **profil:** Visar skanningsprofilerna som har sparats på den valda enheten.
- Fliken **Grundläggande:** Här finns allmänna skannings- och enhetsinställningar.
- Fliken **Bild:** Här finns inställningar för bildbehandling.

## **Inställningar för att faxa till dator**

Här finns de grundläggande faxinställningarna för den valda enheten.

- **Inaktivera:** När **Inaktivera** har angetts som **På** tas inkommande fax inte emot.
- **Aktivera faxmottagning från enhet:** Gör det möjligt att ta emot fax och öppnar för fler inställningsalternativ.

# **Varningsinställningar (endast för Windows)**

I den här menyn finns inställningar för varningar.

- **Skrivarvarning:** Innehåller inställningar för när varningarna ska visas.
- **E-postvarning:** Innehåller inställningar för hur e-postvarningar ska skickas.
- **Varningshistorik:** Här visas tidigare enhets- och tonervarningar.

# <span id="page-241-0"></span>**Använda Dell Printer Status**

Dellskrivarens status är ett program som övervakar och informerar dig om skrivarens status.

- Fönstret Dell Printer Status och dess innehåll som visas i den här användarhandboken kan skilja sig åt beroende på vilken skrivare eller vilket operativsystem som används.
- Kontrollera att operativsystemet/-en är kompatibla med skrivaren (se ["Specifikationer" på sidan 100\)](#page-99-0).
- Finns endast tillgängligt för Windows (se ["Programvara" på sidan 7\)](#page-6-1).

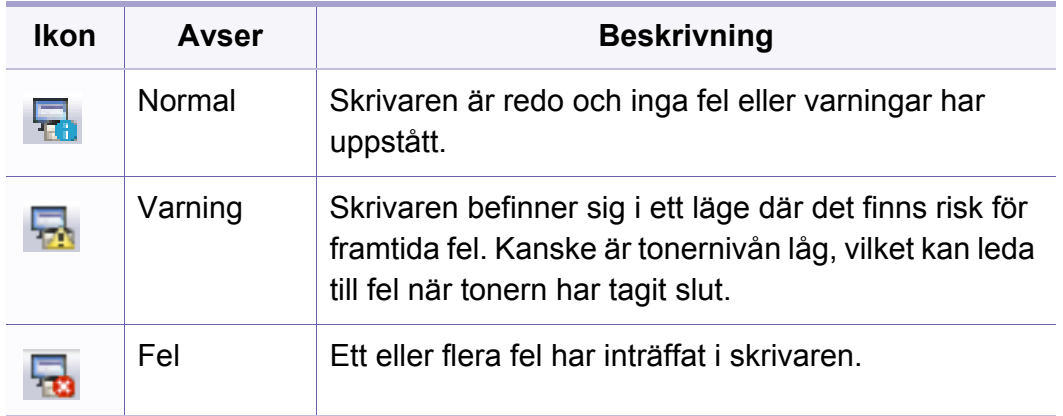

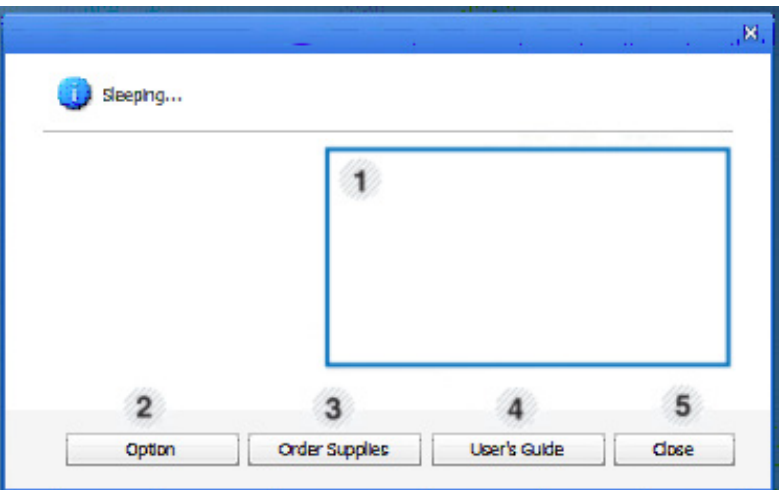

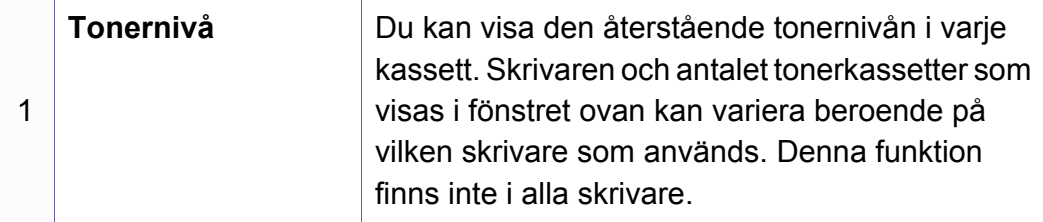

## **Översikt över Dell Printer Status**

Om ett fel uppstår under drift kan du kontrollera felet i Dell Printer Status. Dell Printer Status installeras automatiskt när du installerar skrivarens programvara.

Du kan även starta Dell Printer Status manuellt. Gå till **Utskriftsinställningar** och klicka på fliken **Grundläggande** och på knappen **Skrivarstatus**.

Följande ikoner visas på Aktivitetsfältet i Windows:

# **Använda Dell Printer Status**

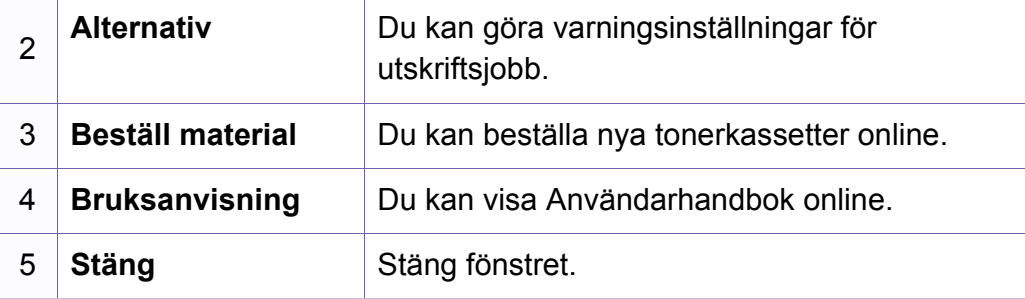

<span id="page-243-0"></span>**Dell Printer Experience** är ett Dell-program som kombinerar Dellmaskinens inställningar och maskinhantering till en plats. Du kan ställa in enhetens inställningar, beställa varor. öppna felsökningsguider, besöka Dells hemsida och kolla information för anslutna maskiner. Detta program kommer laddas ner automatiskt från Windows **Store(Lagra)** om maskinen är kopplad till en dator med internetuppkoppling.

## **Att förstå Dell Printer Experience**

Så här startar du programmet,

Från **Starta**skärmen, väljer du **Dell Printer Experience** ( ).

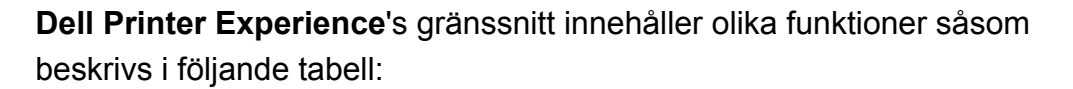

Skärmens faktiska utseende beror på vilken modell du använder.

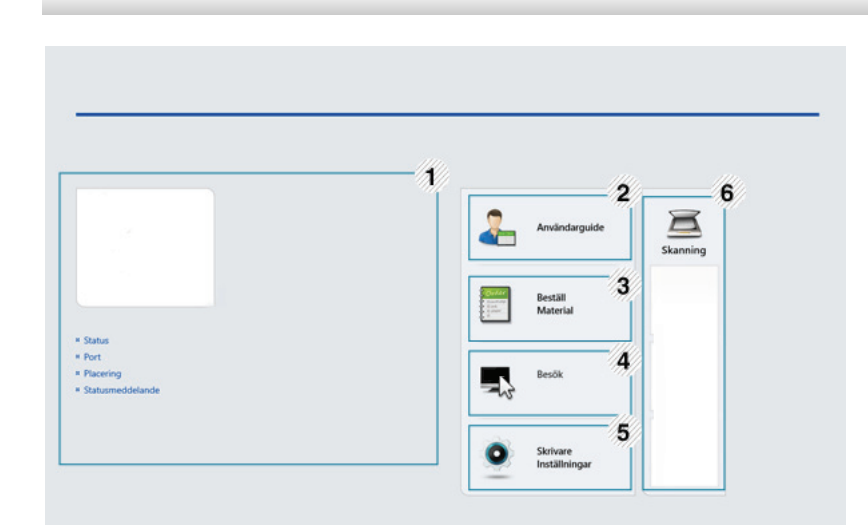

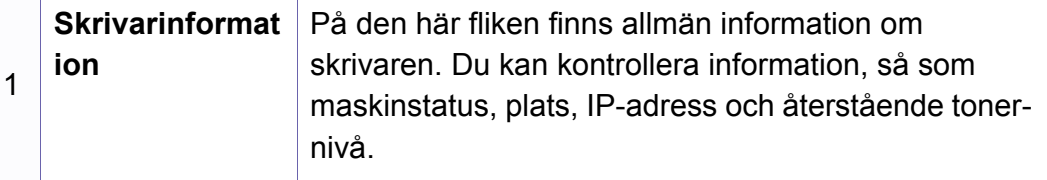

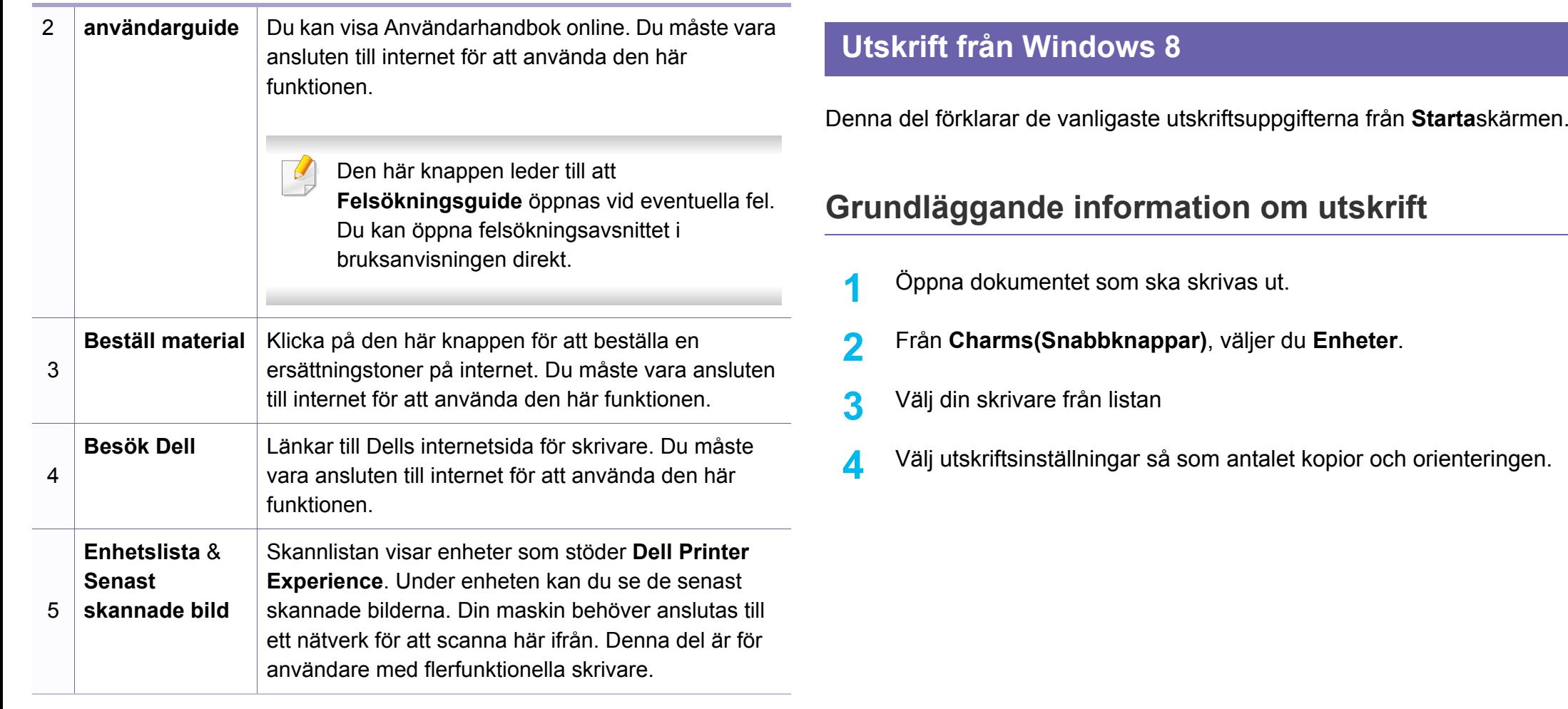

**5** Klicka på **Skriv ut**-knappen för att starta utskriften. **Avbryta en utskrift**

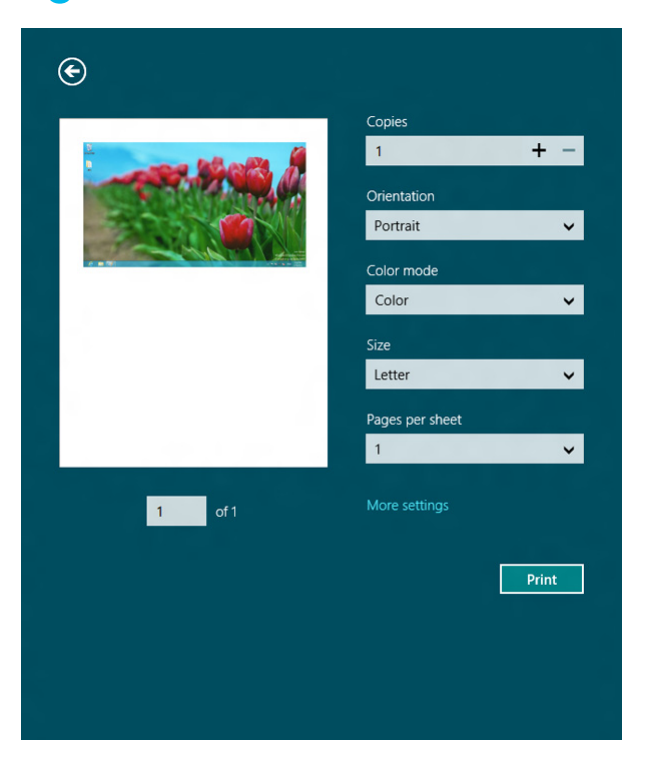

Om utskriften väntar i en utskrifts-kö eller utskriftsbuffert avbryter du jobbet så här:

- Du kan också öppna fönstret genom att dubbelklicka på skrivarikonen
	- ( ) i Aktivitetsfältet i Windows.
- Du kan också avbryta det aktuella jobbet genom att trycka på (**Stop** eller **Stop/Clear**) på kontrollpanelen.

# **Öppna fler inställningar**

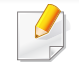

Skärmen kan skilja sig något beroende på modell eller alternativ.

Du kan ställa in fler utskriftsparametrar.

- **1** Öppna dokumentet du vill skriva ut.
- **2** Från **Charms(Snabbknappar)**, väljer du **Enheter**.
- **3** Välj din skrivare från listan
- **4** Klicka på **Fler inställningar**.

## **Fliken Grundläggande**

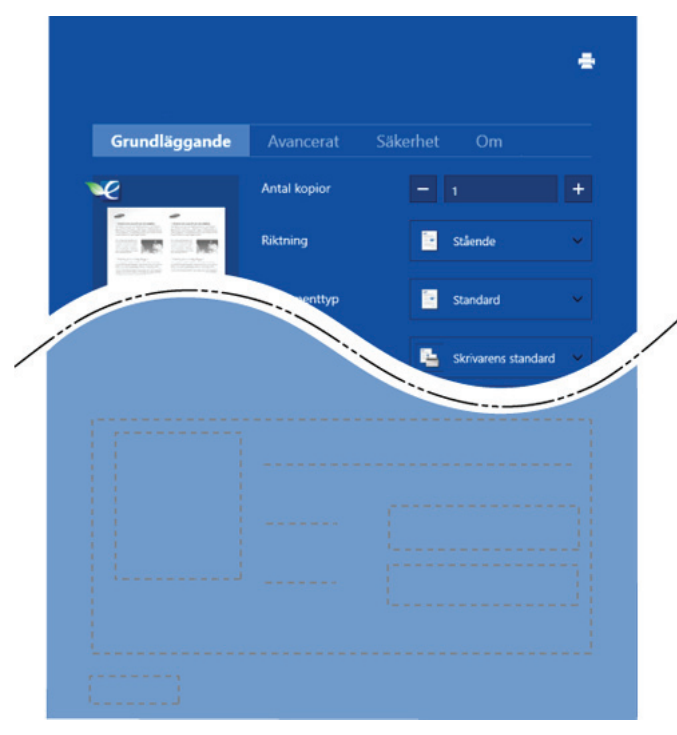

#### **Grundläggande**

Detta alternativ låter dig välja grundinställningarna för utskrifter så som antal kopior, orientering och dokumenttyp.

#### **Eko-inställningar**

Detta alternativ tillåter dig att välja flera sidor per papper för att spara på media.

### **Avancerat-fliken**

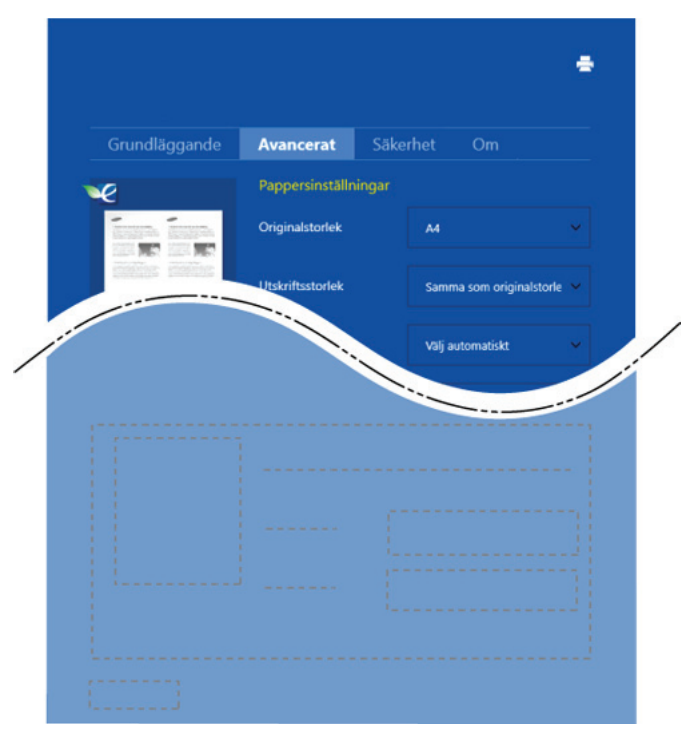

#### **Pappersinställning**

Detta alternativ låter dig ställa in specificering för grundläggande pappershantering.

#### **Layout-inställningar**

Med det här alternativet kan du välja olika layouter för dokumentet.

## **Skanning från Windows 8**

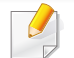

Denna del är för användare med flerfunktionella skrivare.

Genom att skanna med maskinen kan du omvandla bilder och text till digitala filer som du kan spara på datorn.

## **Skanna från Delll Printer Experience**

Det mest frekvent använda utskriftsmenyerna visas för snabbskanning.

- **1** Lägg en dokumentsida med framsidan nedåt på dokumentglaset eller lägg sidorna med framsidan uppåt i dokumentmataren.
- **2** Klicka på **Dell Printer Experience** på **Starta**skärmen.
- **3 Klicka Skanna** ( $\sum$ ).
- **4** Ställ in skanningsparametrar såsom bildtyp, dokumentstorlek, och upplösning.
- **5** Klicka på **Skanning** (  $\leq 0$  )för att kontrollera bilden.
- **6** Justera den förskannade bilden med skanningsfuntioner såsom rotation och spegel.
- **Klicka på Skanna** ( **)och spara bilden**.
- När du placerar original i ADF, är (eller DADF), **Skanning** ( ) inte möjligt.
	- Du kan hoppa över steg 5, om förskanningsalternativet är valt.

<span id="page-248-0"></span>Unified Driver Configurator är ett verktyg som främst är avsett för konfigurering av skrivare. Du måste installera Unified Linux Driver innan du kan börja använda Unified Driver Configurator (se ["Linux-installation" på](#page-131-0)  [sidan 132\)](#page-131-0).

När du har installerat drivrutinen skapas ikonen för Unified Driver Configurator automatiskt på skrivbordet.

# **Öppna Unified Driver Configurator**

**1** Dubbelklicka på **Unified Driver Configurator** på skrivbordet.

Du kan även klicka på menyikonen **Startup** och välja **Dell Unified Driver** > **Unified Driver Configurator**.

**2** Klicka på knapparna till vänster när du vill växla till motsvarande konfigurationsfönster. **1 Skrivarkonfiguration** 

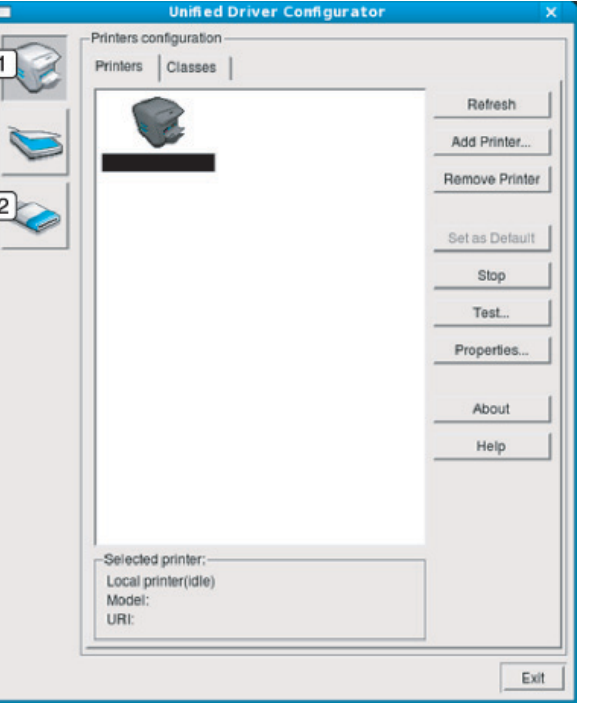

- 
- **2 Port Configuration**

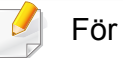

För att använda hjälpen klickar du på Help eller knappen **i** fönstret.

**3** När du har ändrat konfigurationerna stänger du **Unified Driver Configurator** genom att klicka på **Exit**.

## **Skrivarkonfiguration**

**Printers configuration** har två flikar: **Printers** och **Classes**.

## **Fliken Printers**

Visa det aktuella systemets skrivarkonfiguration genom att klicka på maskinikonknappen till vänster i **Unified Driver Configurator**-fönstret.

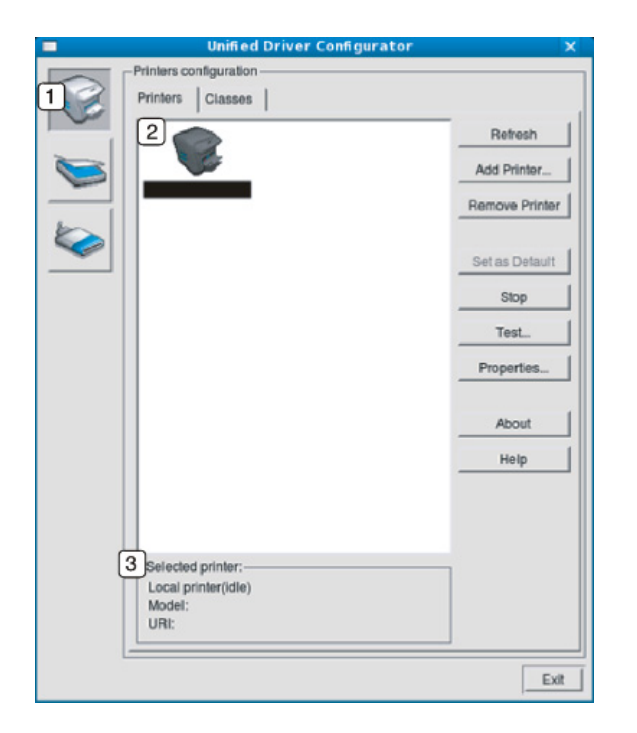

- **2** Visar alla installerade skrivare.
- **3** Visar skrivarens status, modellnamn och URL.

Knapparna för skrivarkontroll är följande:

- **Refresh:** Uppdaterar listan över tillgängliga skrivare.
- **Add Printer:** här kan du lägga till en ny skrivare.
- **Remove Printer:** tar bort den markerade skrivaren.
- **Set as Default:** här anger du att den valda skrivaren ska vara standardskrivare.
- **Stop/Start:** stoppar/startar skrivaren.
- **Test:** här kan du skriva ut en testsida för att kontrollera att skrivaren fungerar ordentligt.
- **Properties:** Här kan du granska och ändra skrivaregenskaper.

## **Fliken Classes**

På fliken Classes visas en lista med tillgängliga skrivarklasser.

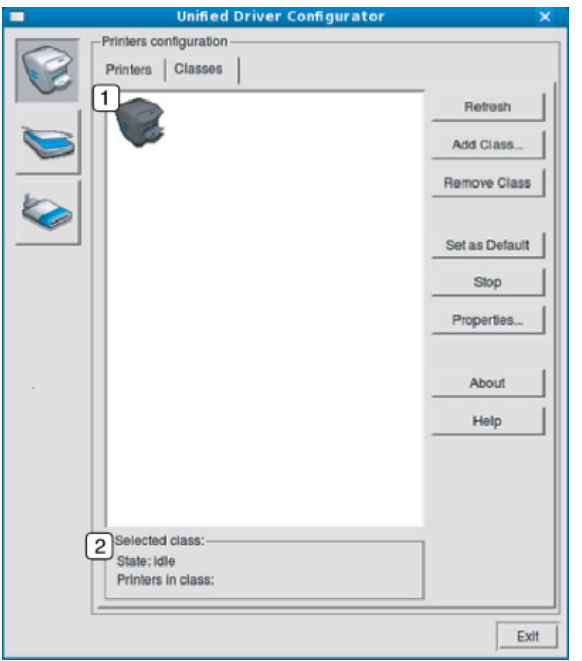

- **1** Visar alla skrivarklasser.
- **2** Visar status för klassen och antalet skrivare som ingår i klassen.
- **Refresh:** uppdaterar listan med klasser.
- **Add Class:** här kan du lägga till en ny skrivarklass.
- **Remove Class:** tar bort den markerade skrivarklassen.

# **Ports configuration**

I det här fönstret kan du visa en lista med tillgängliga portar, kontrollera status för varje port och frisläppa en port som har fastnat i upptagetläge när dess ägare av någon anledning avslutat ett jobb.

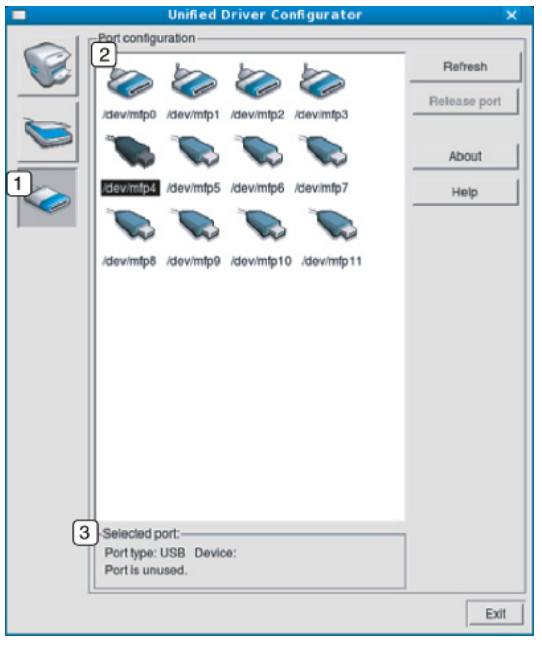

- **1** Växlar till **Ports configuration**. **2** Visar alla tillgängliga portar. **<sup>3</sup>** Visar porttyp, enheten som är ansluten till porten och status. Visar alla tillgängliga portar.
- **Refresh:** uppdaterar listan med tillgängliga portar.
- **Release port:** frigör den markerade porten.
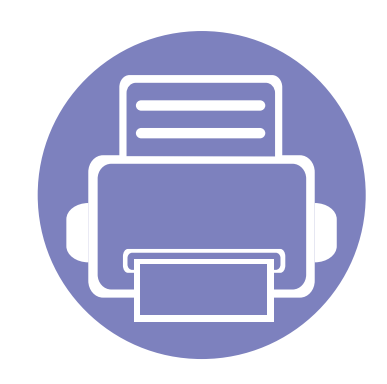

# **6. Felsökning**

I det här kapitlet finns information om vad du ska göra om ett fel uppstår.

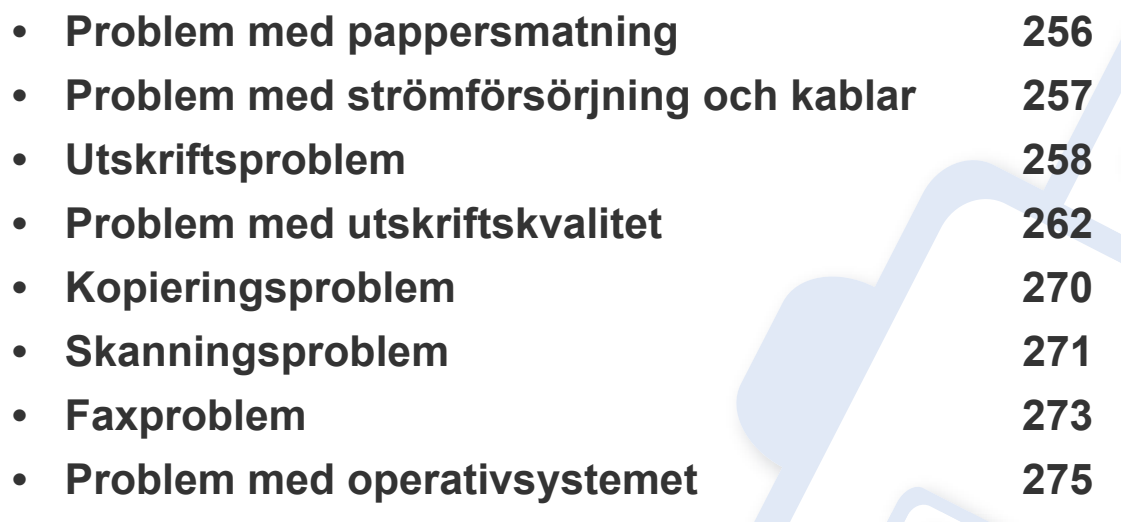

# <span id="page-253-0"></span>**Problem med pappersmatning**

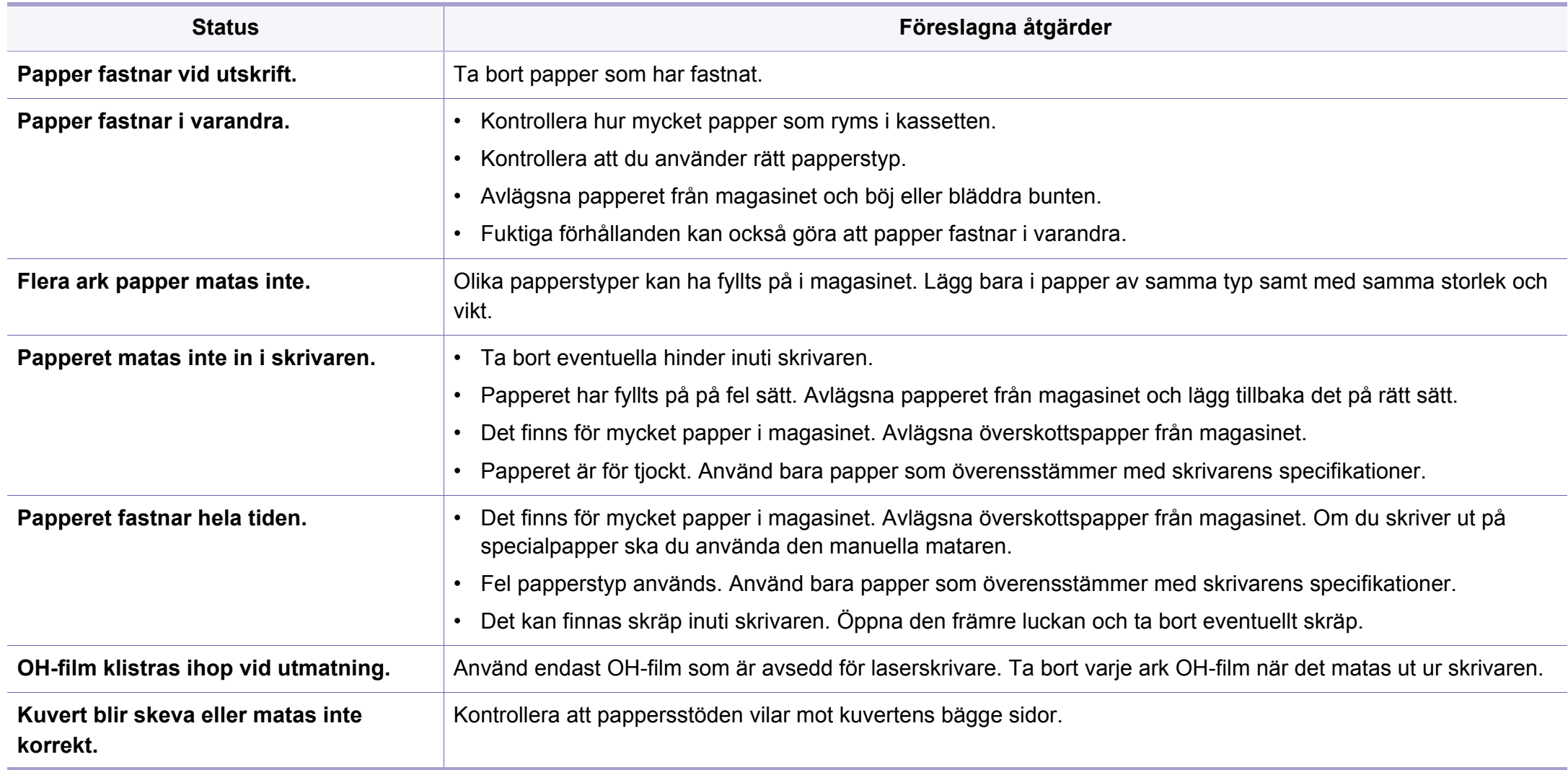

# <span id="page-254-0"></span>**Problem med strömförsörjning och kablar**

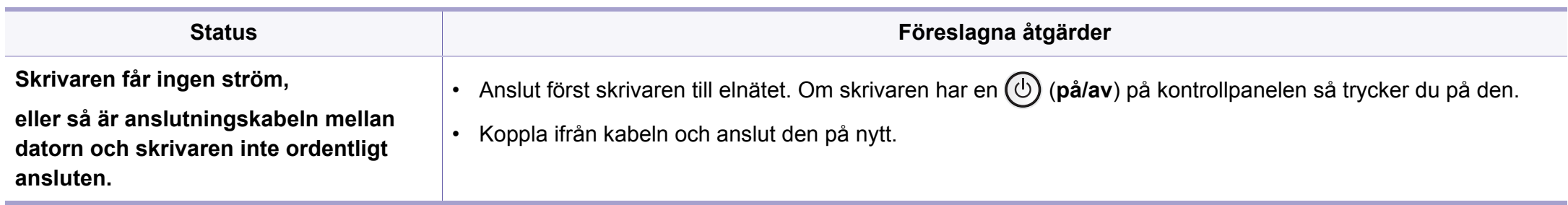

<span id="page-255-0"></span>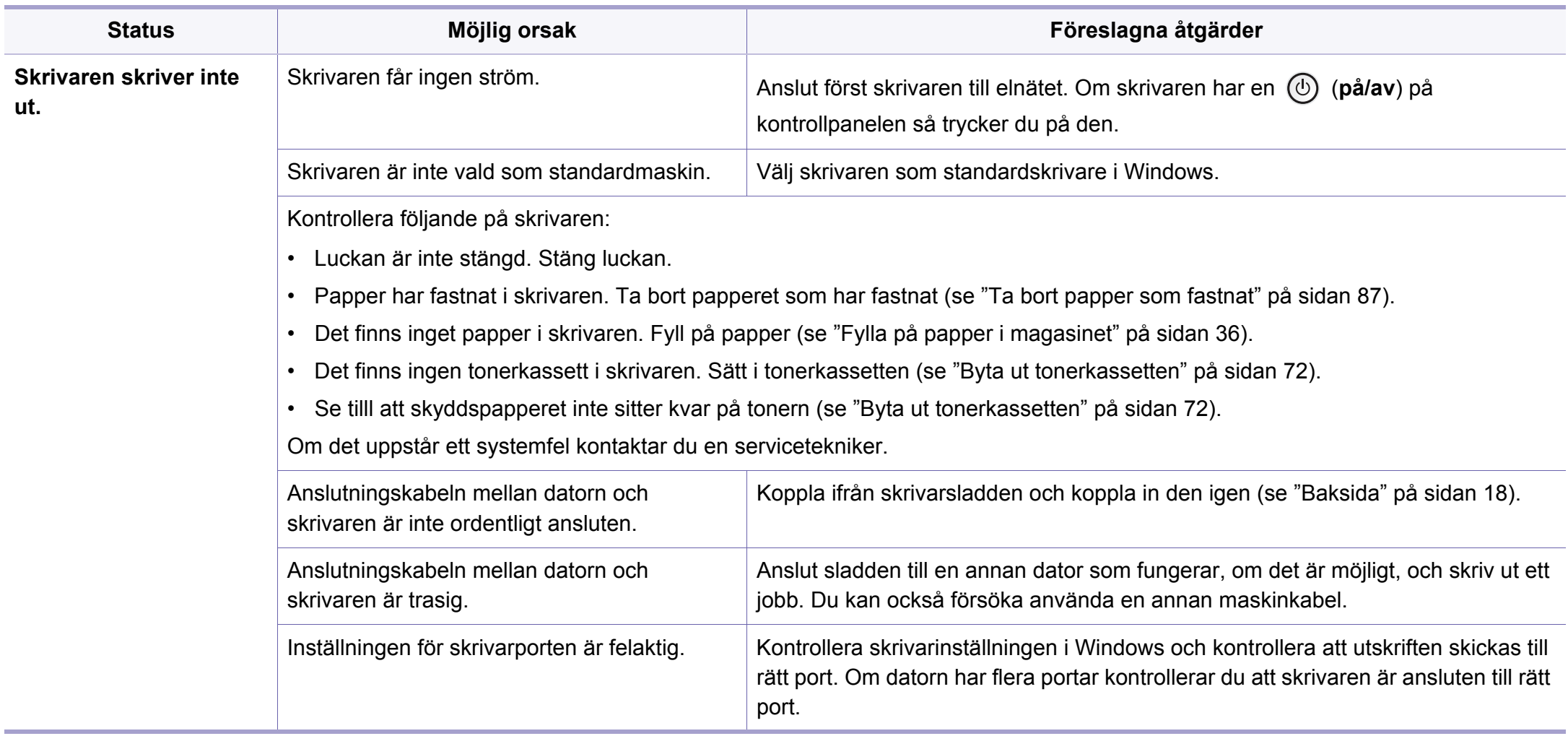

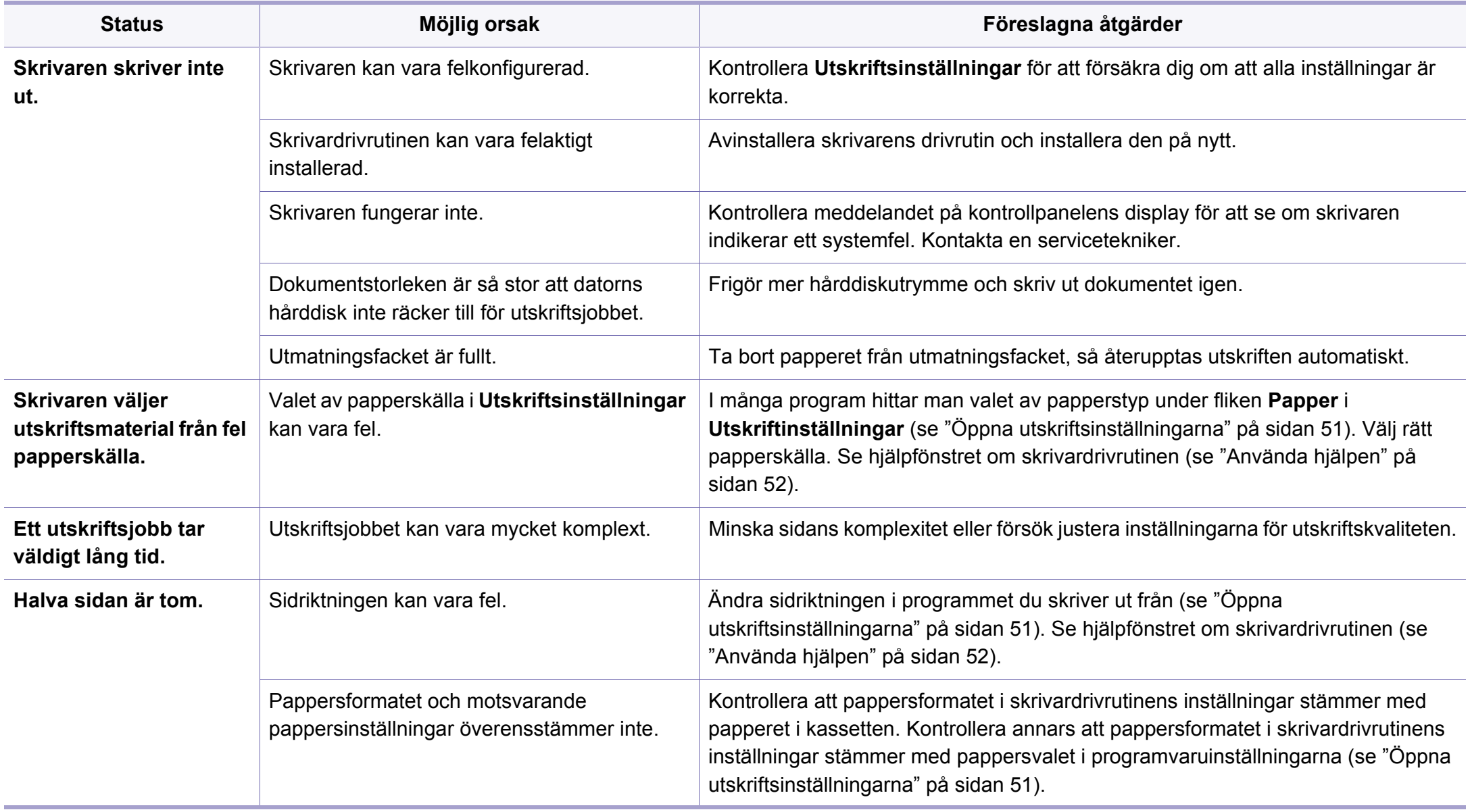

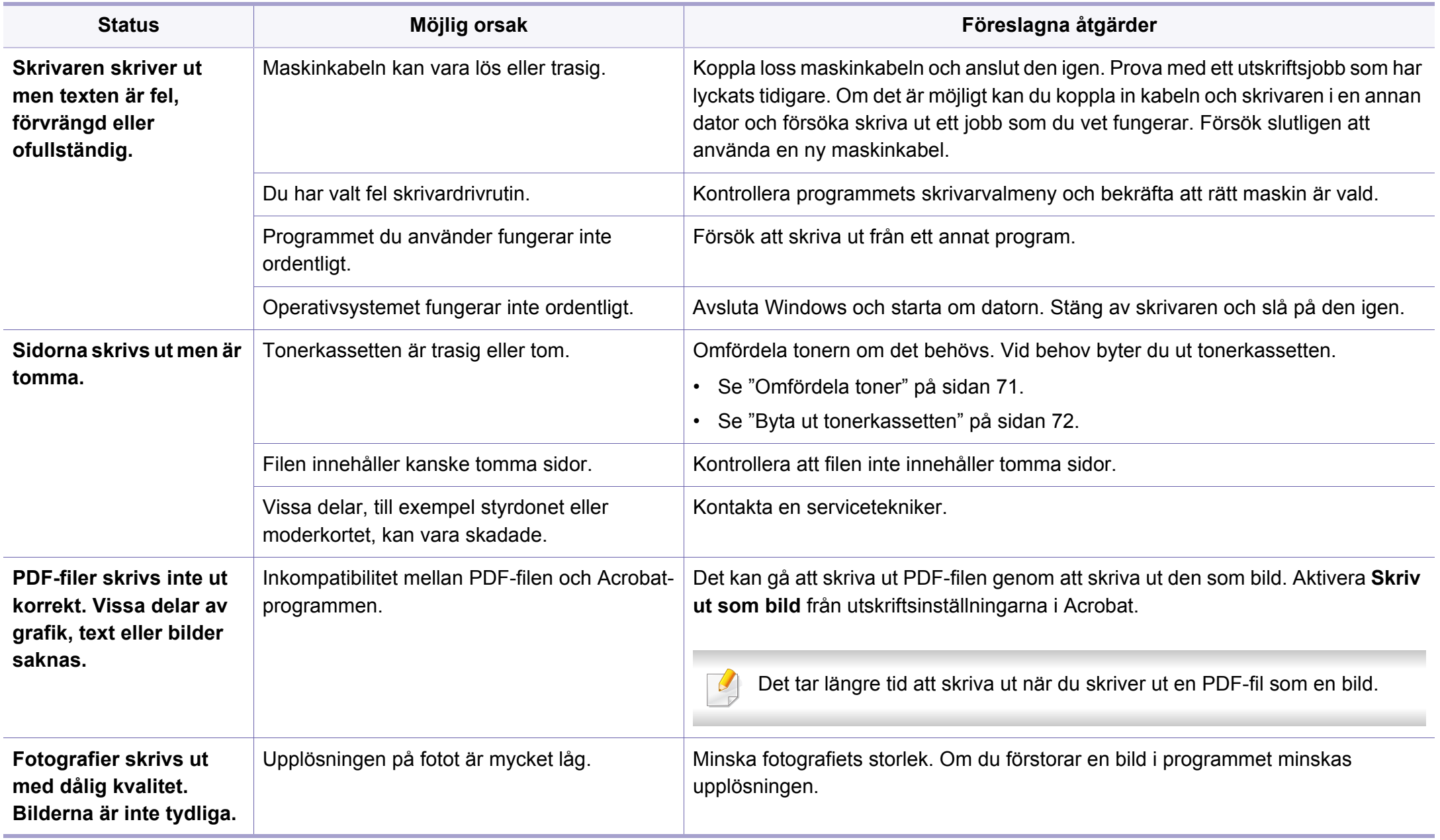

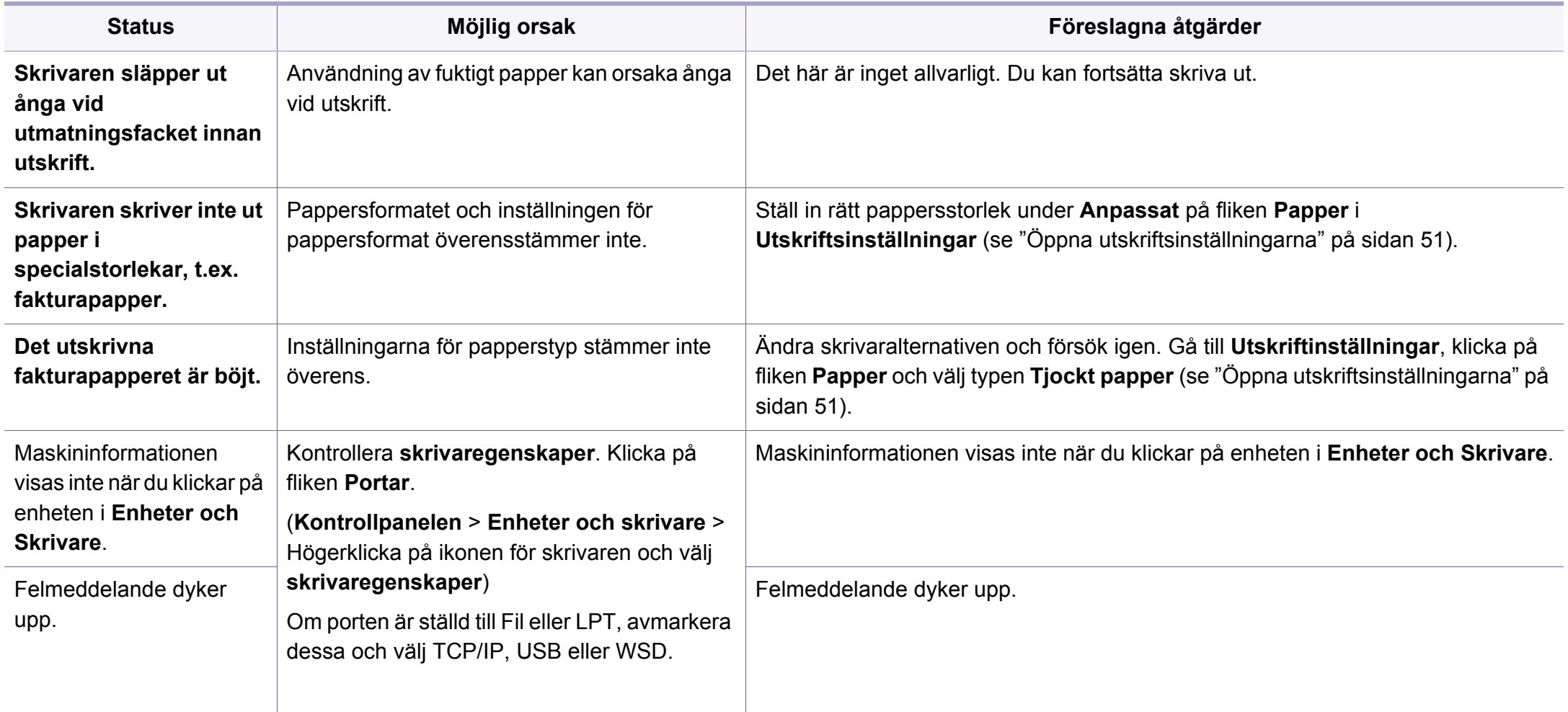

<span id="page-259-0"></span>Om insidan av skrivaren är smutsig eller papper har fyllts på felaktigt kan utskriftskvaliteten bli sämre. Se tabellen nedan för felsökning av problemet.

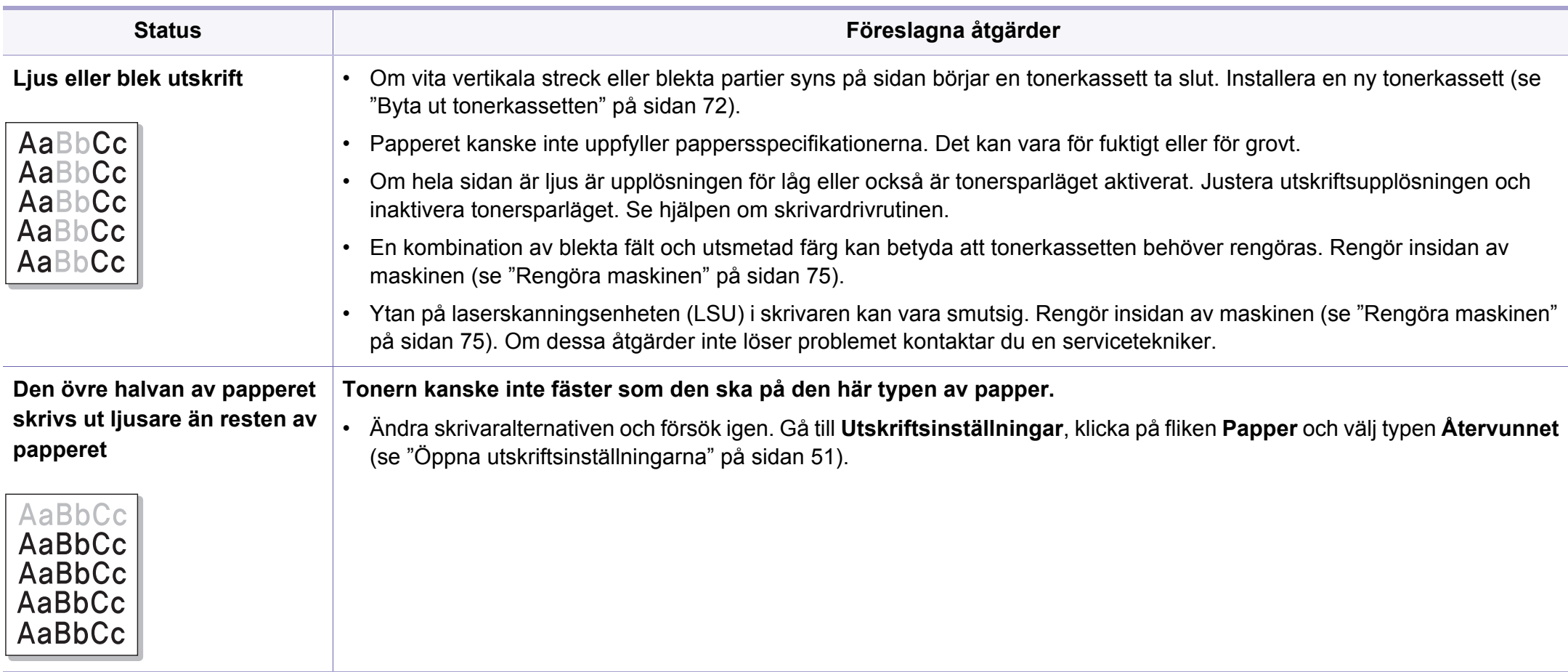

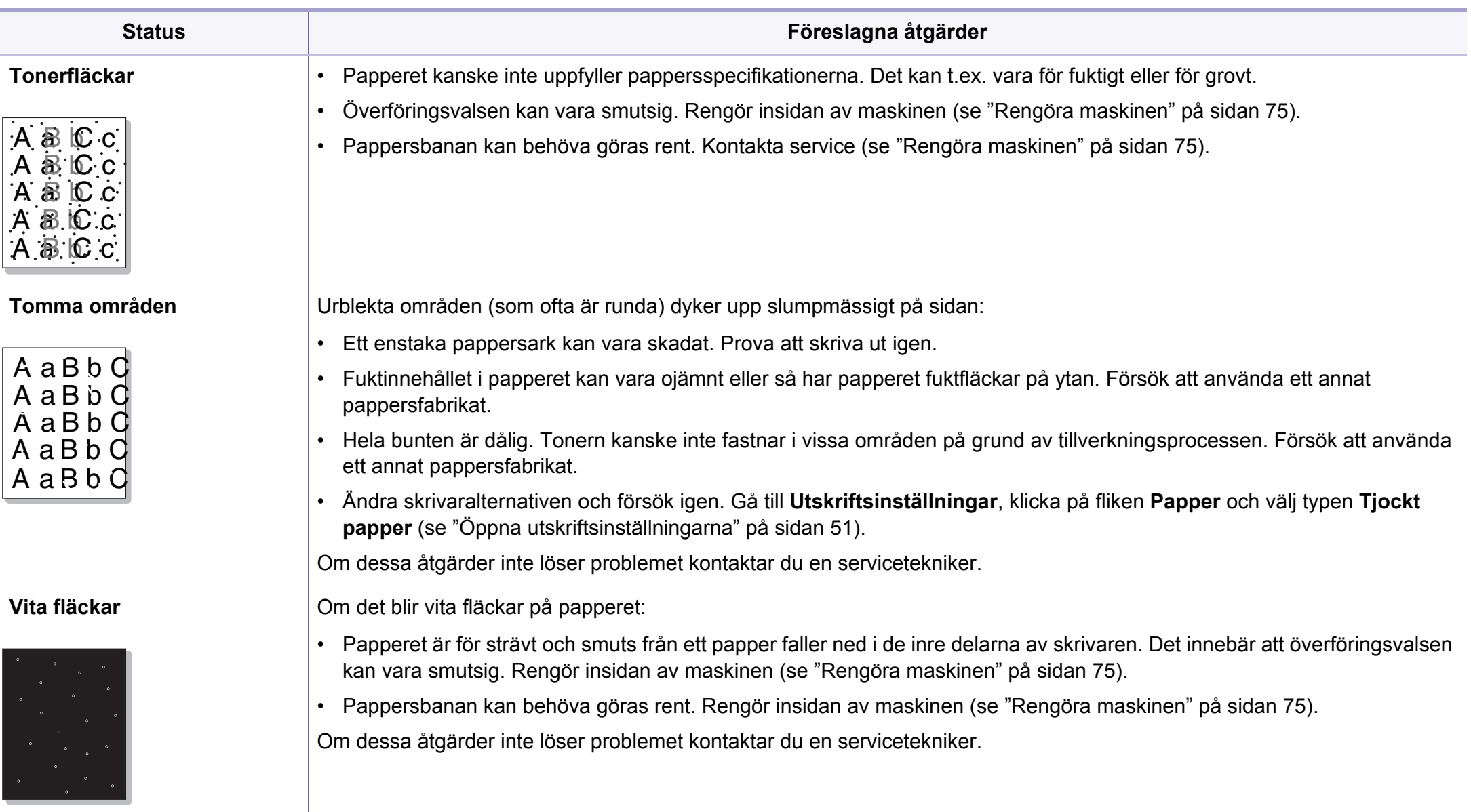

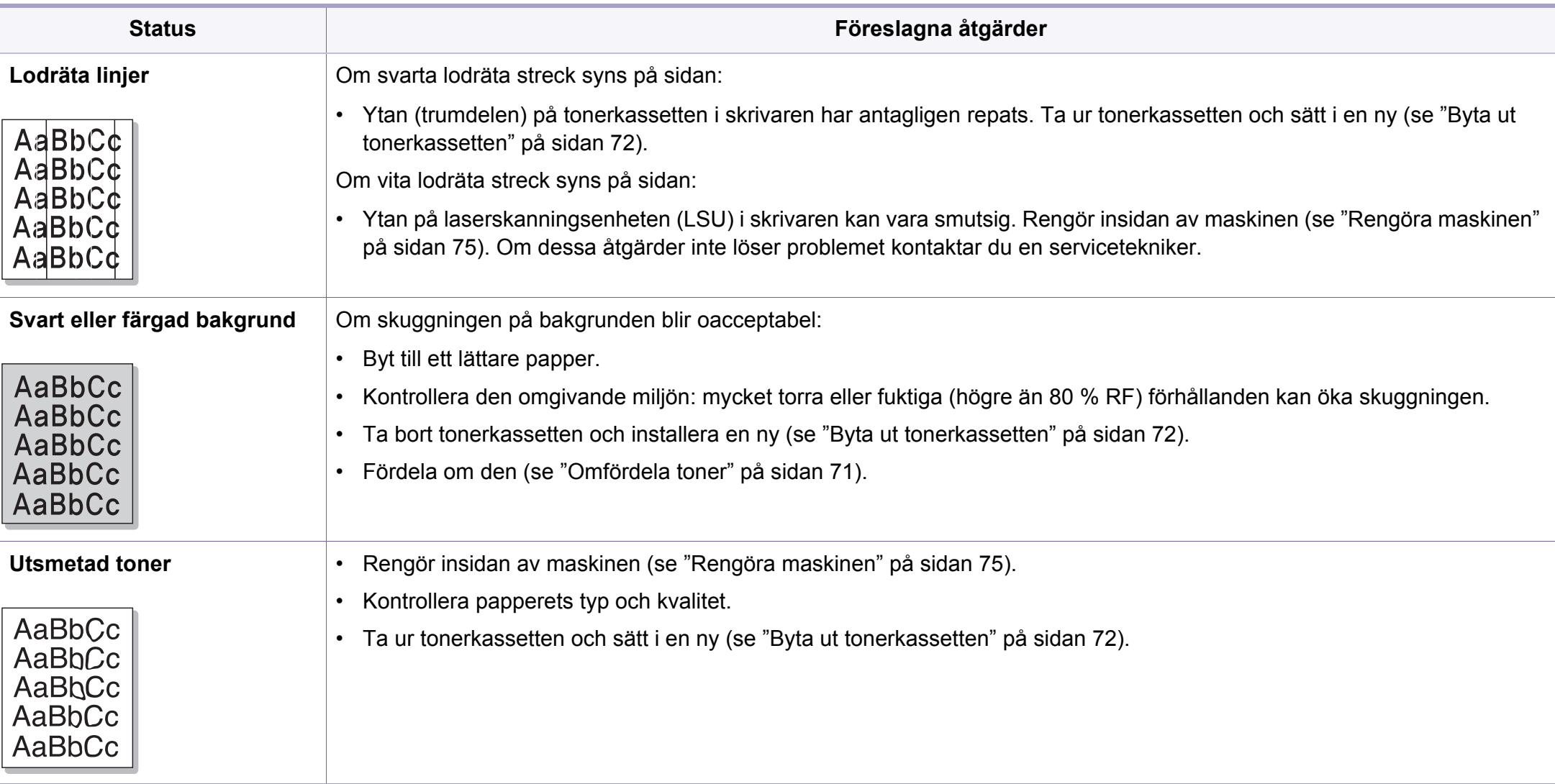

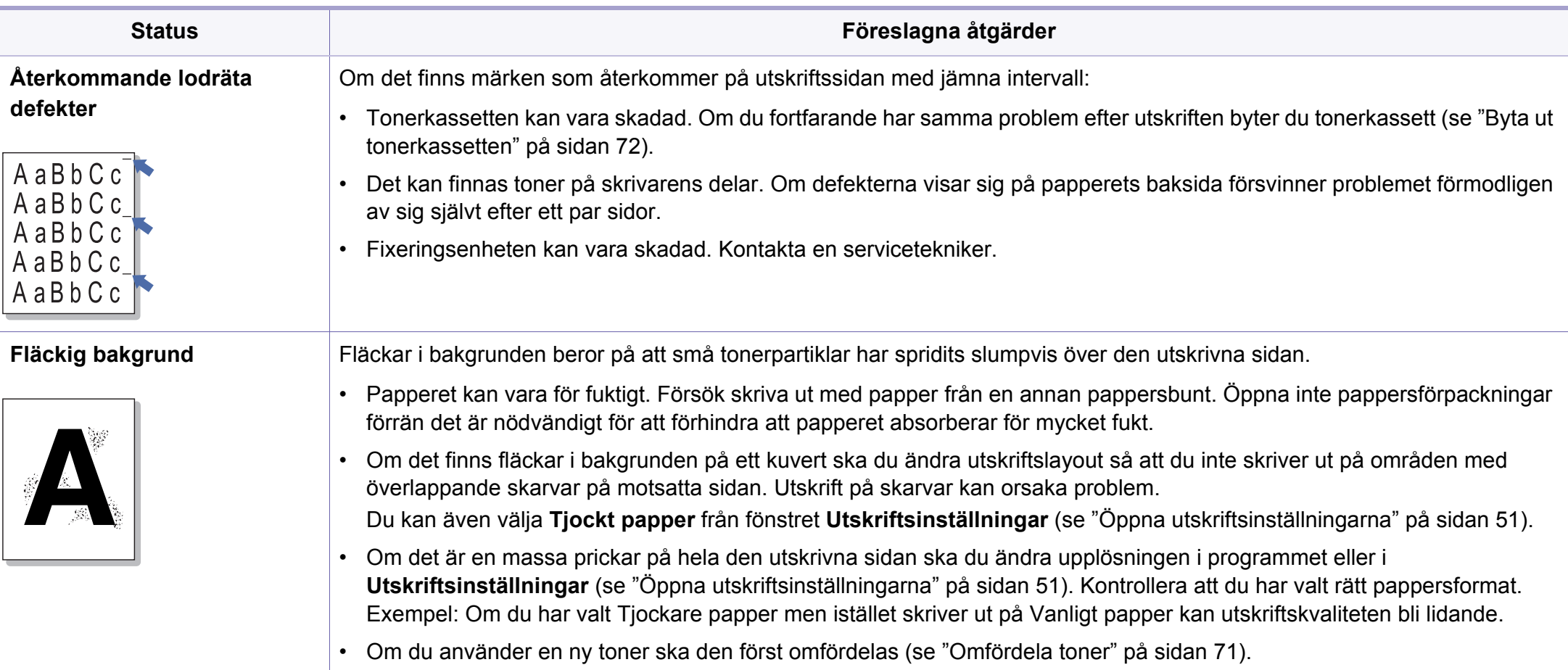

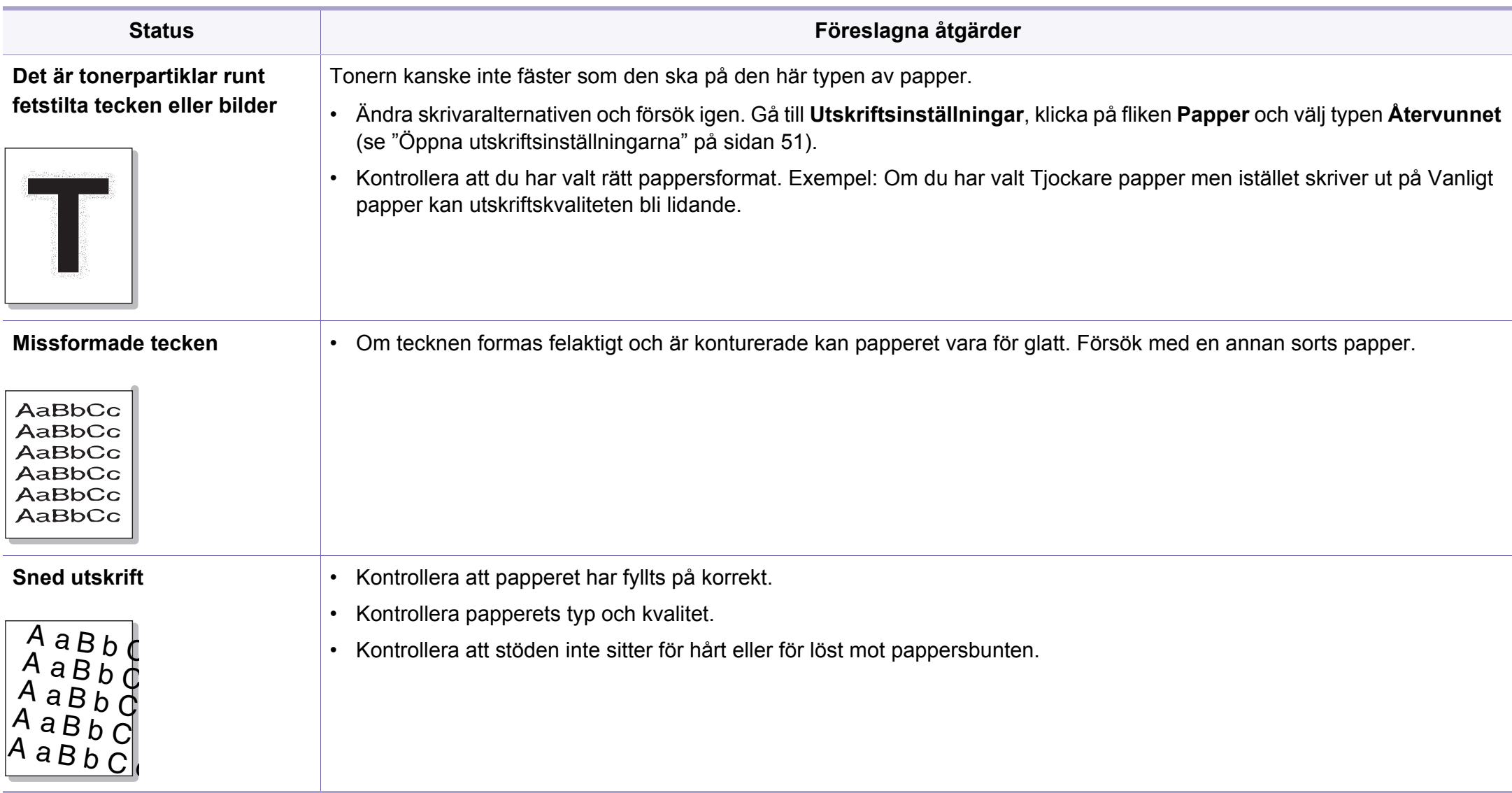

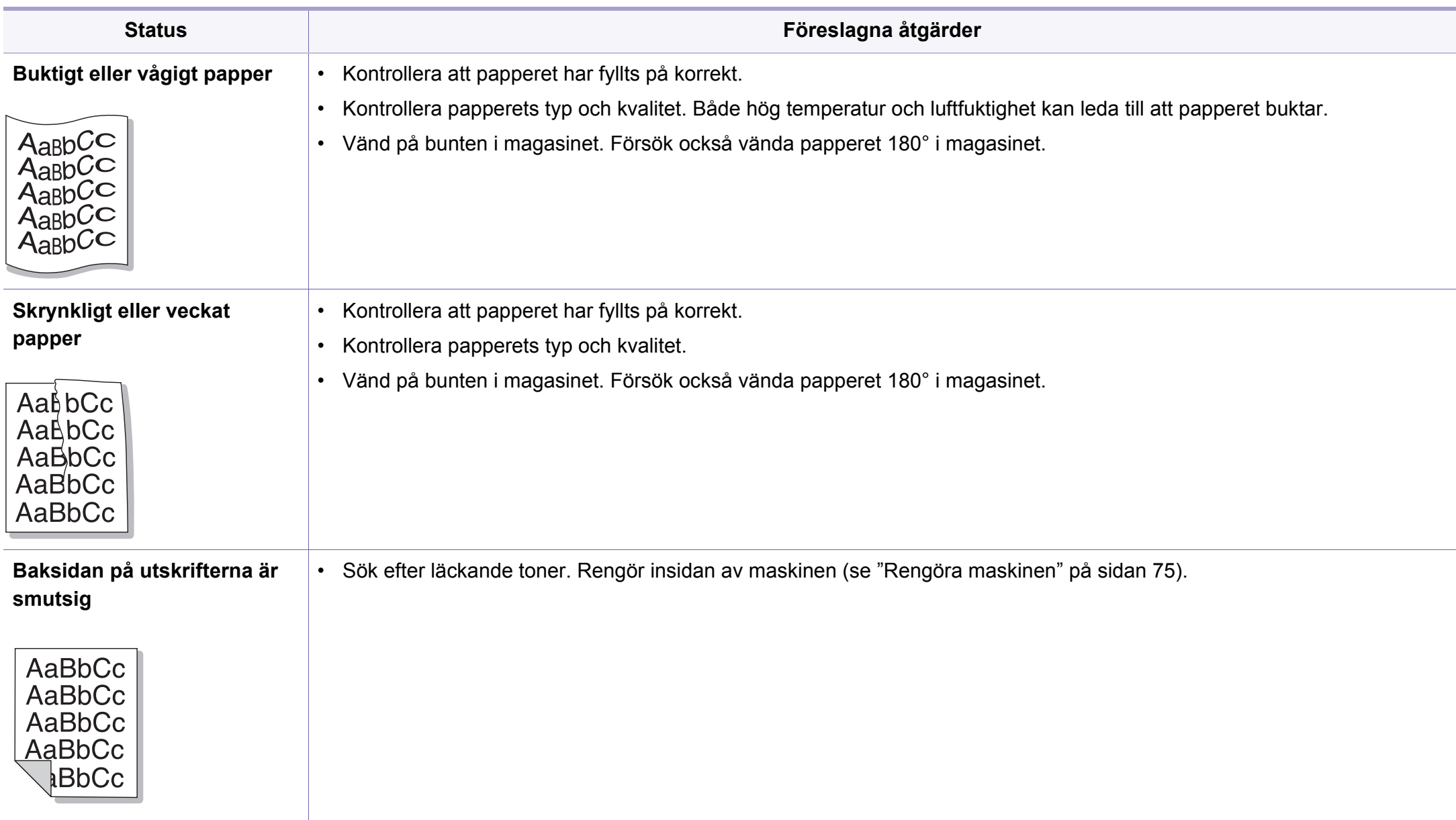

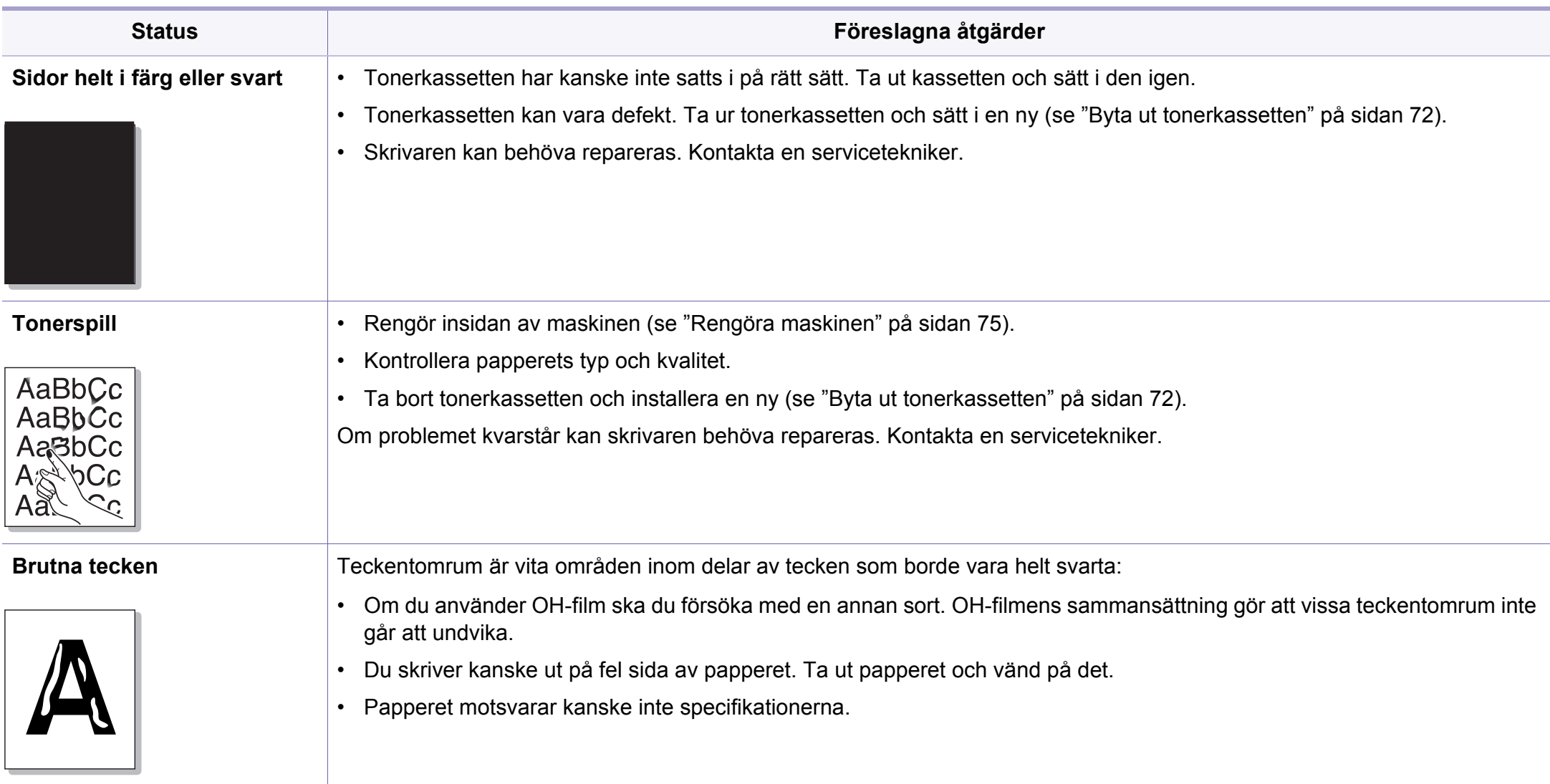

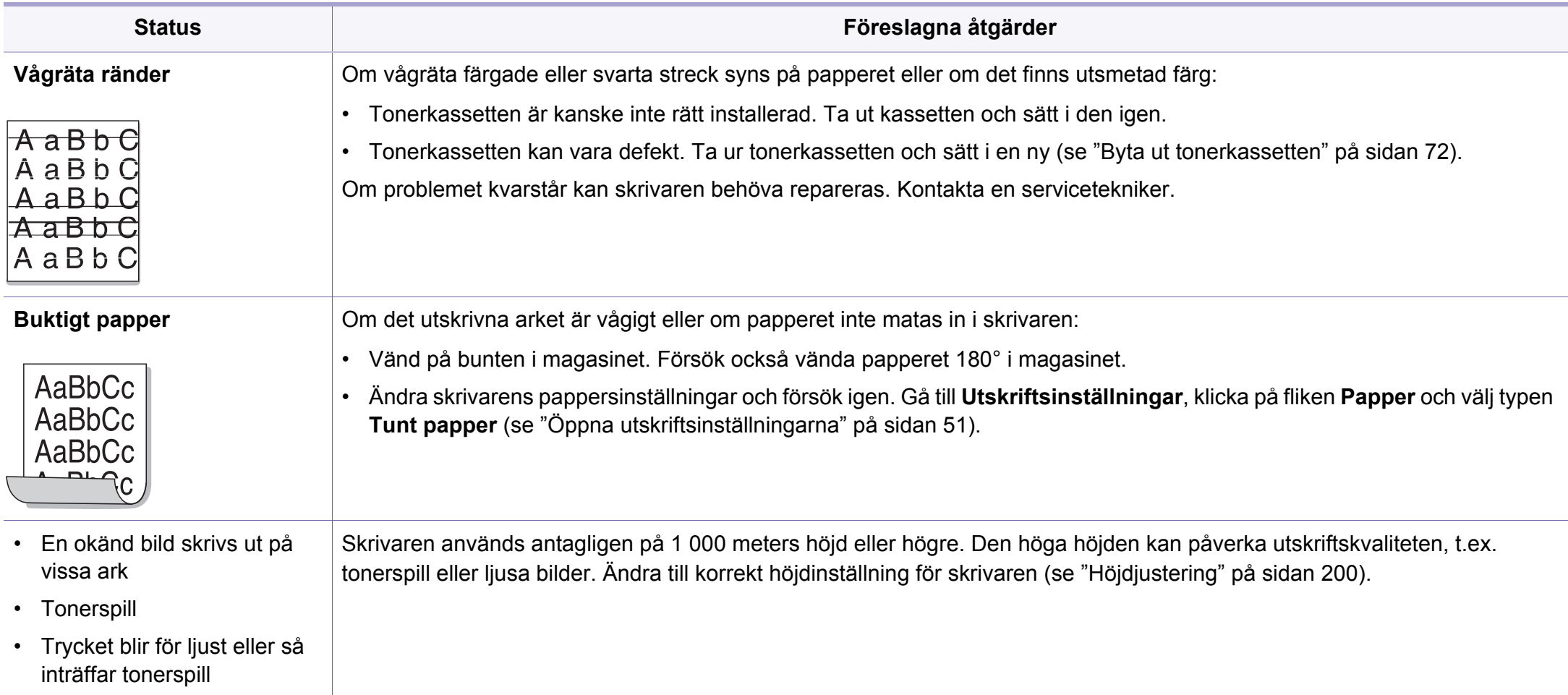

# <span id="page-267-0"></span>**Kopieringsproblem**

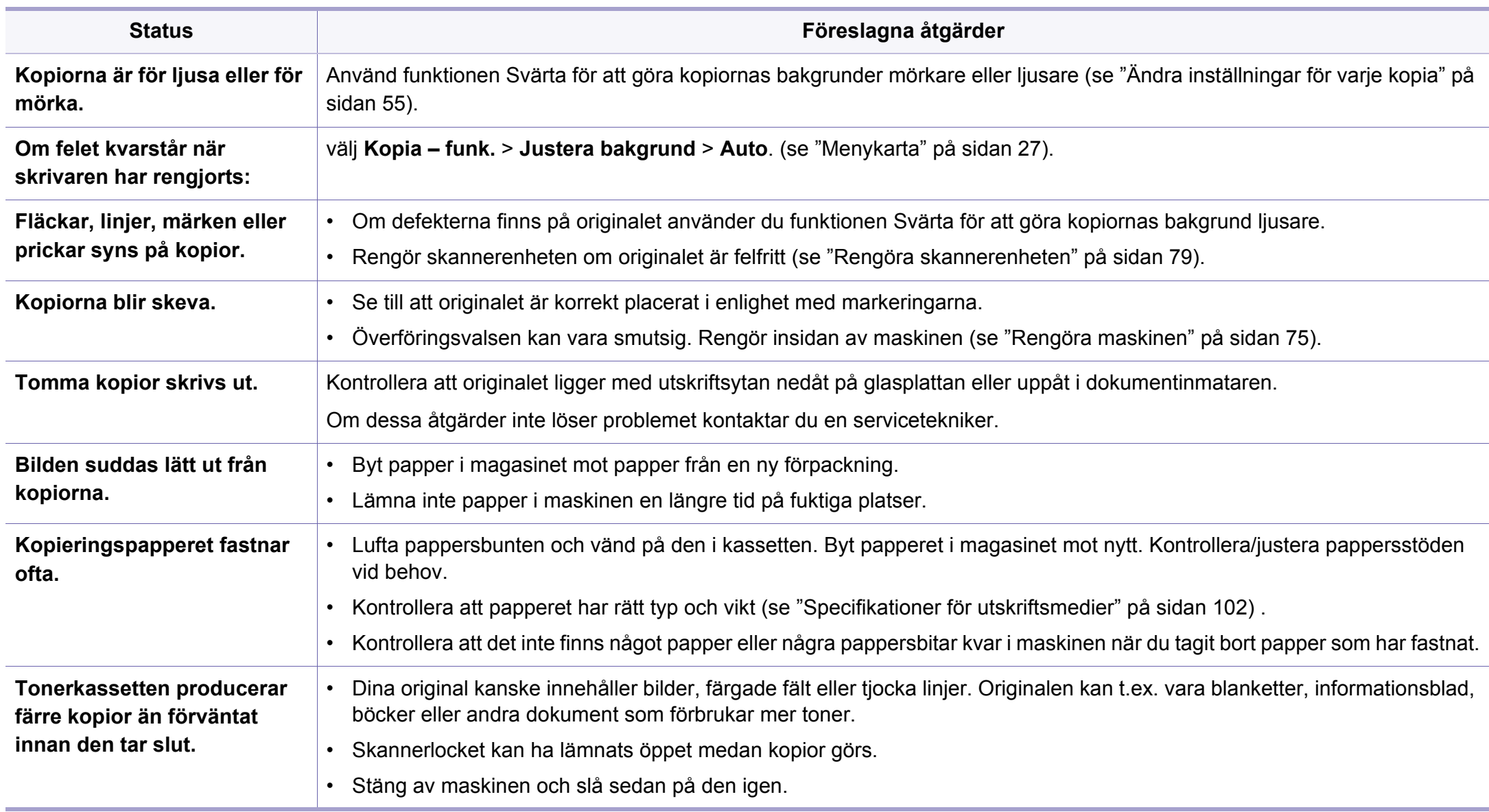

# <span id="page-268-0"></span>**Skanningsproblem**

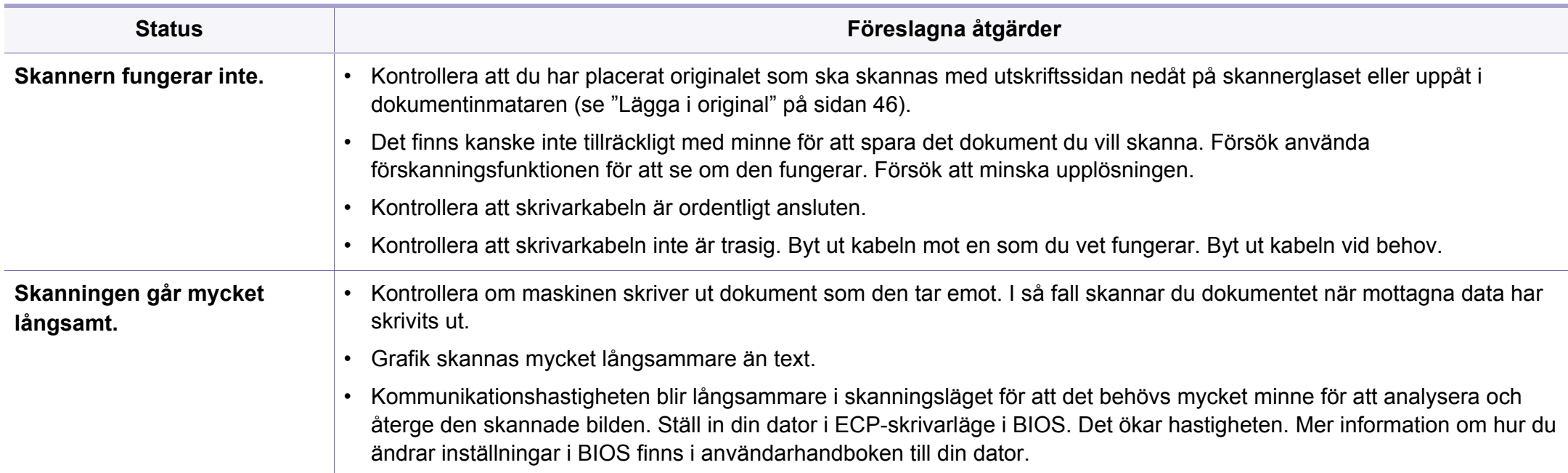

# **Skanningsproblem**

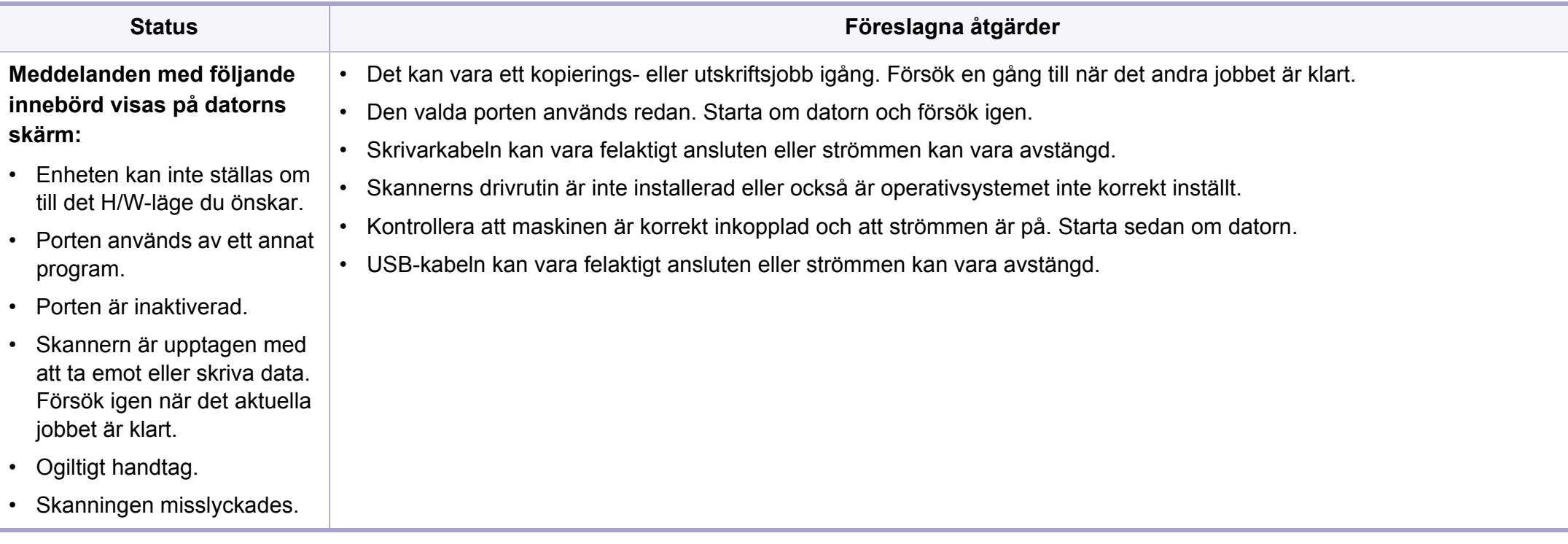

# <span id="page-270-0"></span>**Faxproblem**

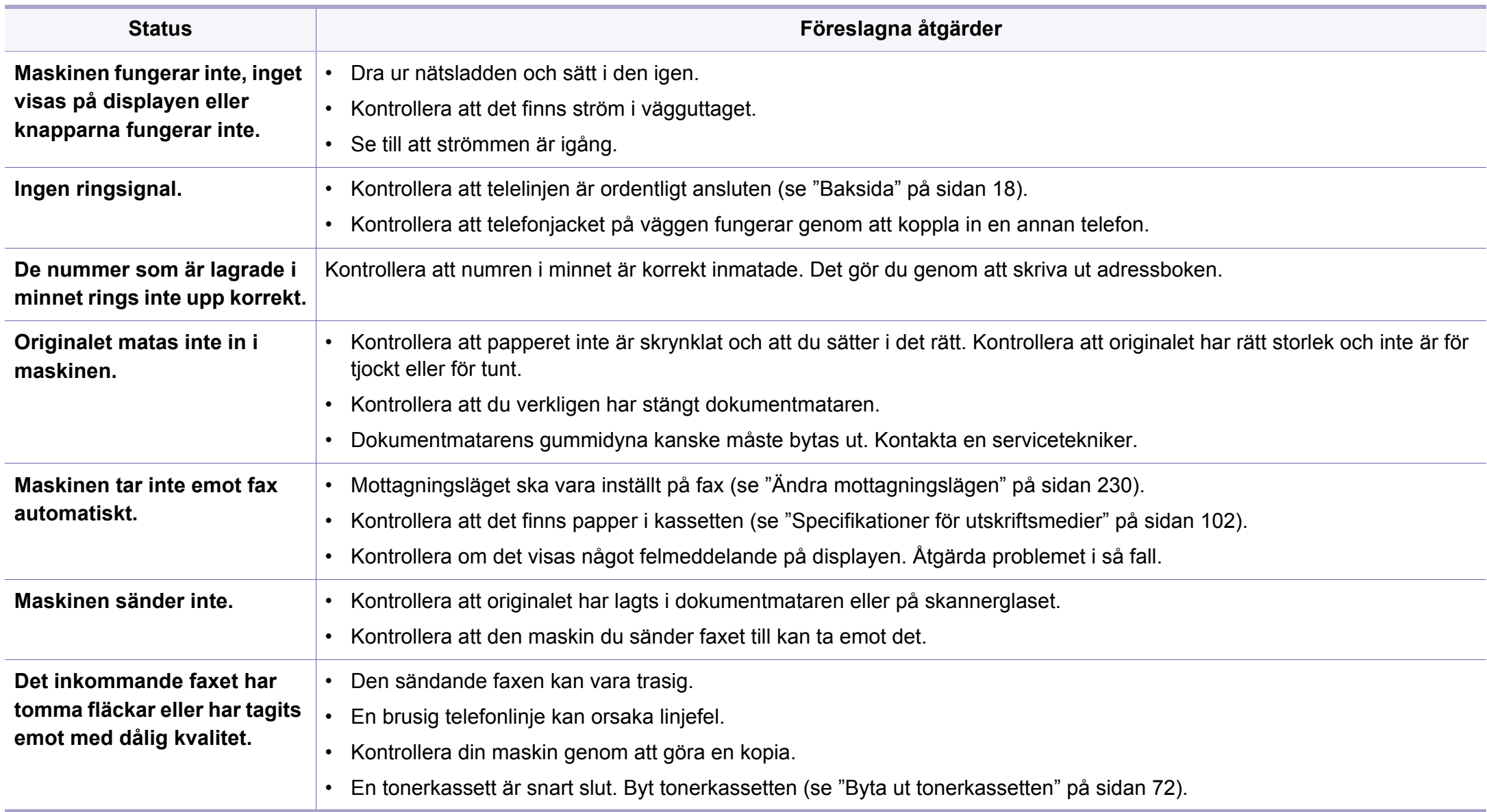

# **Faxproblem**

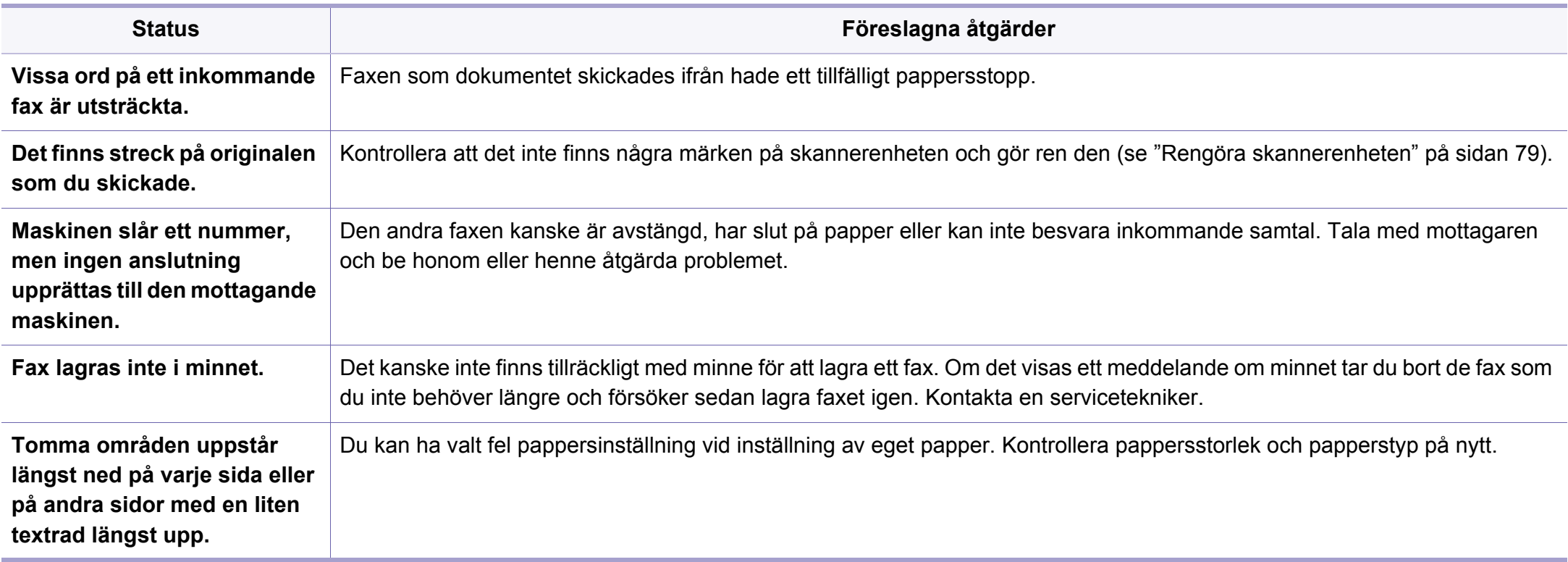

#### <span id="page-272-0"></span>**Vanliga Windows-problem**

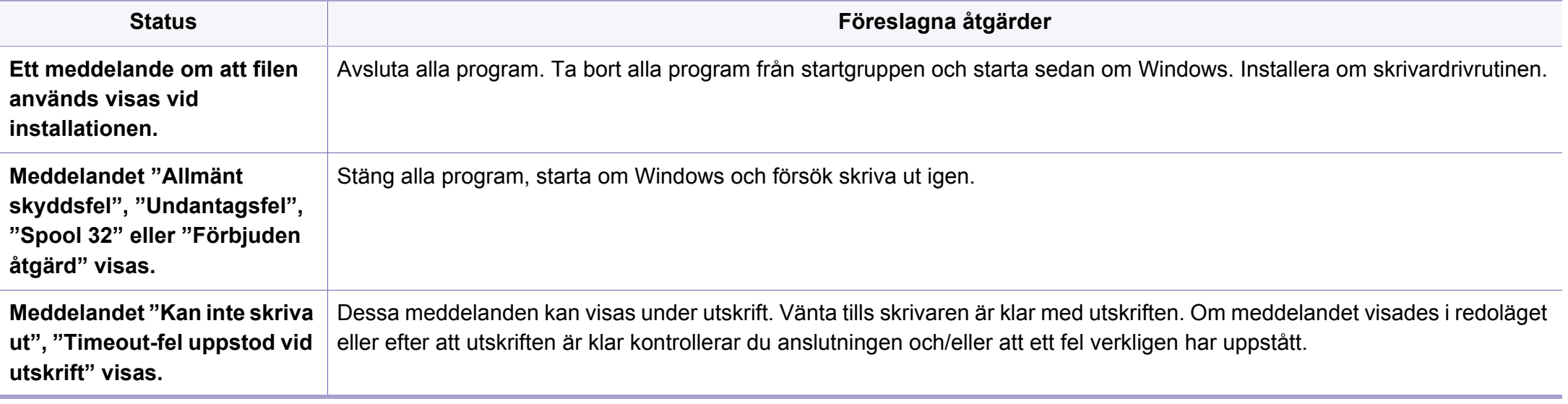

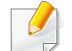

Läs användarhandboken för Microsoft Windows som följde med datorn om du vill veta mer om felmeddelanden i Windows.

#### **Vanliga problem för Mac**

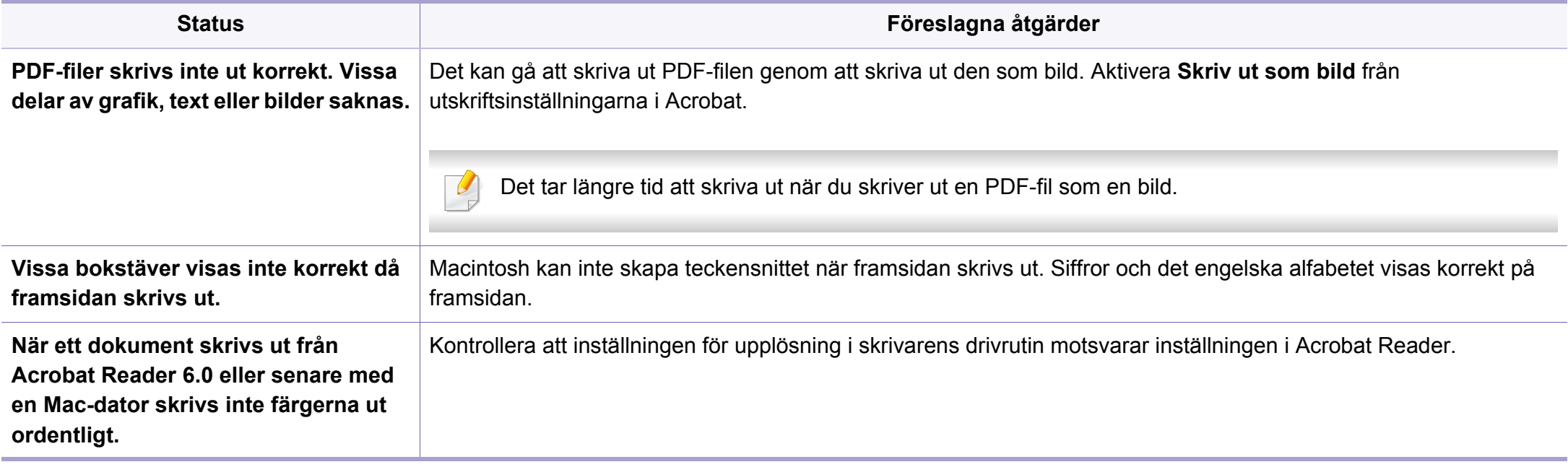

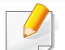

Läs användarhandboken för Mac som följde med datorn om du vill veta mer om felmeddelanden i Mac.

### **Vanliga Linux-problem**

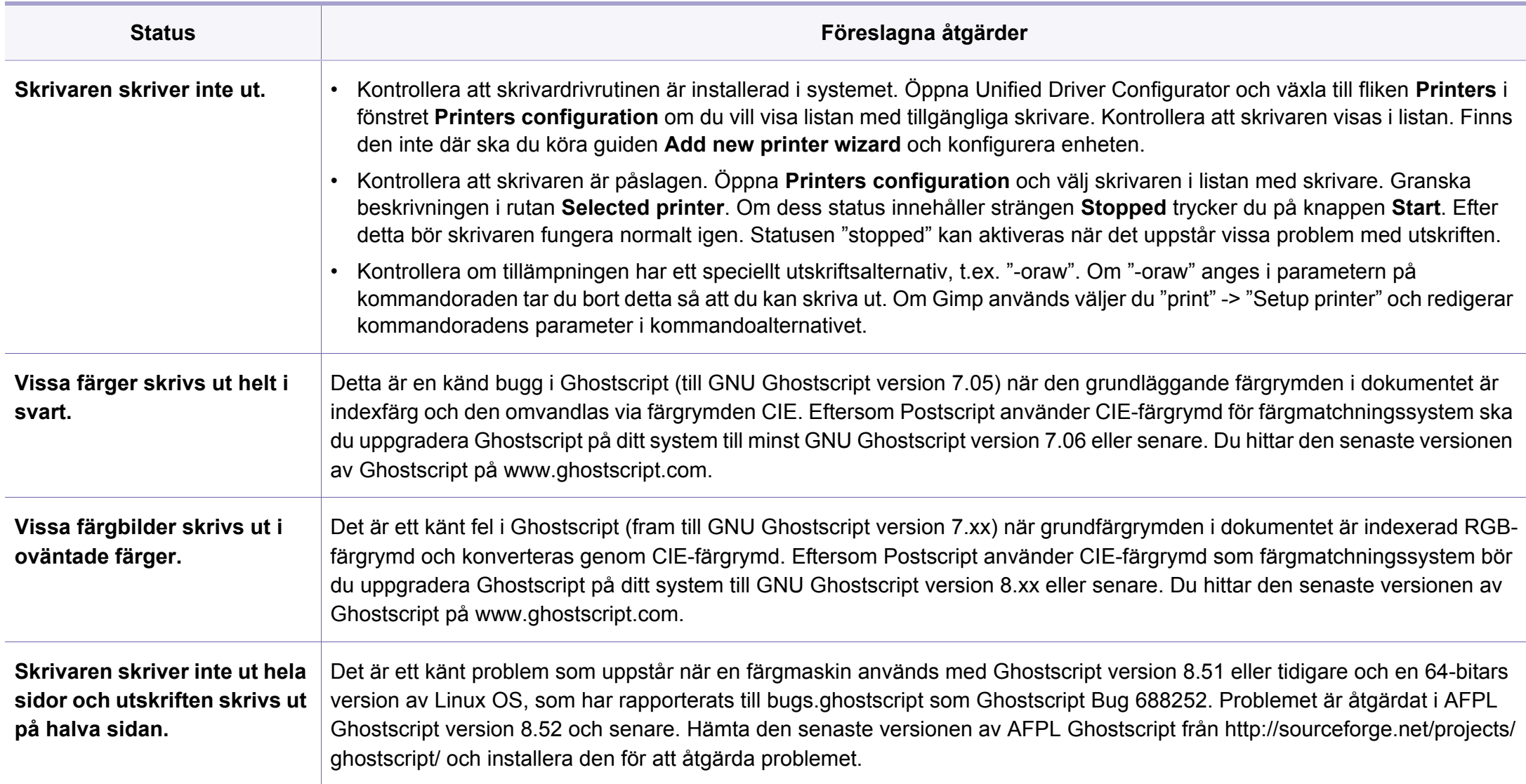

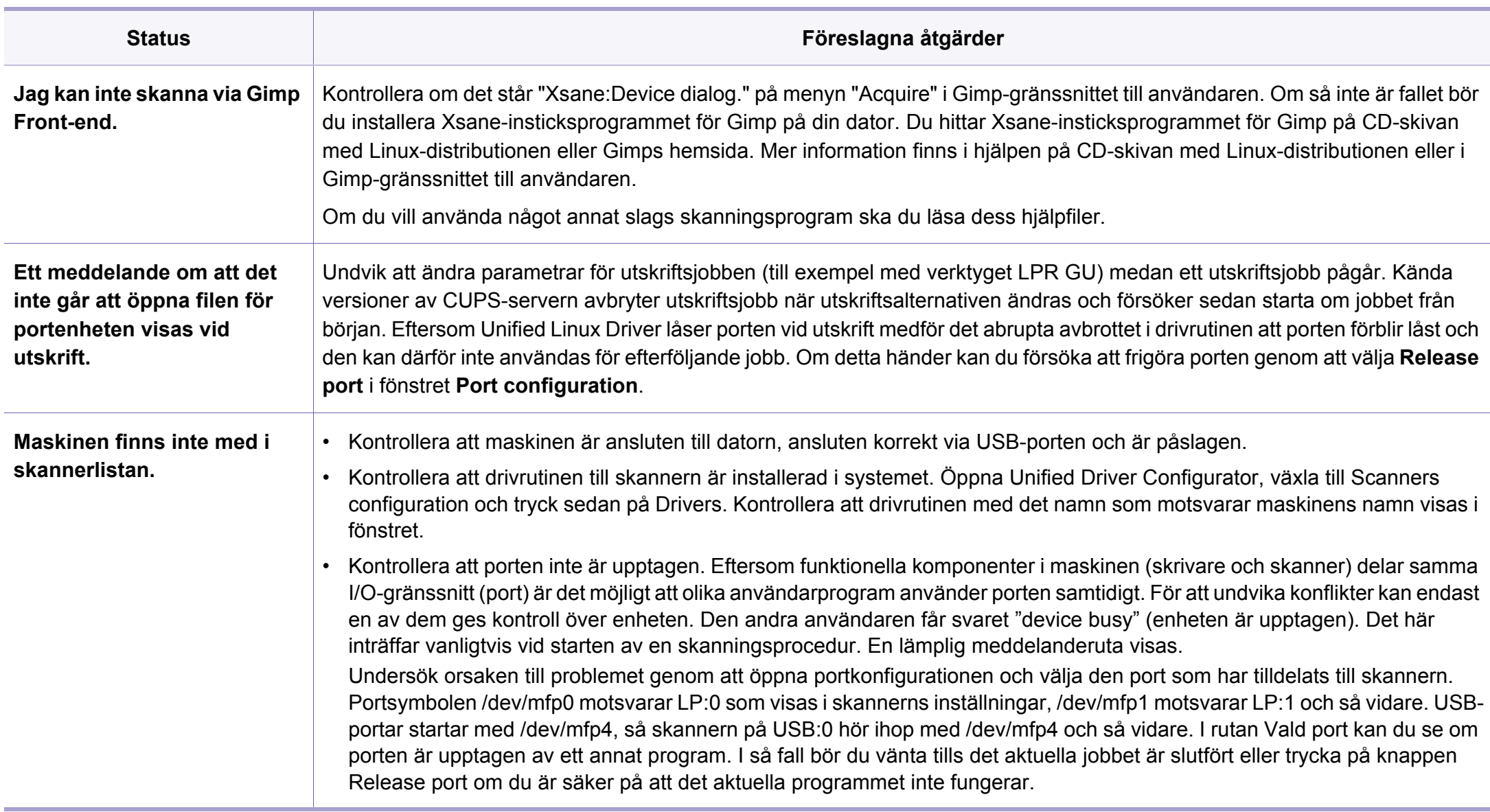

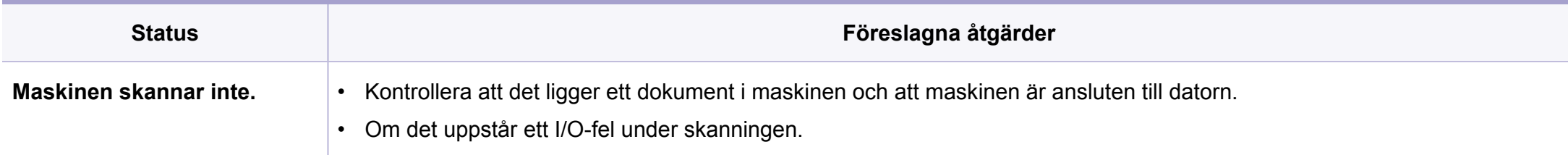

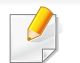

Se användarhandboken för Linux som följde med datorn om du vill veta mer om felmeddelanden i Linux.

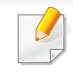

Följande ordlista hjälper dig bekanta dig med produkten och förstå de termer som ofta används i samband med utskrift och som nämns i den här användarhandboken.

### **802.11**

802.11 är en uppsättning standarder för kommunikation i trådlösa lokala nätverk (WLAN), som har utvecklats av IEEE LAN/MAN Standards Committee (IEEE 802).

### **802.11b/g/n**

802.11 b/g/n kan använda samma maskinvara och 2,4 GHz-bandet. 802.11b fungerar med en bandbredd på upp till 11 mbit/s. 802.11n fungerar med en bandbredd på upp till 150 mbit/s. 802.11b/g/n-enheter kan ibland råka ut för störningar från mikrovågsugnar, sladdlösa telefoner och Bluetooth-enheter.

### **Åtkomstpunkt**

En åtkomstpunkt eller en trådlös åtkomstpunkt (AP eller WAP) är en enhet som kopplar samman trådlösa kommunikationsenheter i trådlösa lokala nätverk (WLAN) och fungerar som en central enhet för att ta emot och skicka ut WLAN-radiosignaler.

### **ADF**

En automatisk dokumentmatare eller (ADF) är en skanningsenhet som automatiskt matar ett pappersark med original så att maskinen kan skanna en del av papperet direkt.

### **AppleTalk**

AppleTalk är en uppsättning protokoll som utvecklats av Apple, Inc för datornätverk. Det ingick i Mac-originalmodellen (1984) men Apple har nu i stället övergått till TCP/IP-nätverk.

### **Färgdjup**

En term inom datorgrafiken som beskriver hur många bitar som används för att representera färgen för en pixel i en bitmappbild. Högre färgdjup ger ett större omfång av olika färger. I takt med att antalet bitar ökar blir antalet möjliga färger opraktiskt stort för en färgkarta. 1-bitsfärg kallas vanligtvis monokrom eller svartvitt.

#### **BMP**

Ett bitmappat grafikformat som används internt av grafikundersystemet (GDI) i Microsoft Windows, och ofta används som ett enkelt grafikfilformat i Windows.

### **BOOTP**

Bootstrap Protocol. Ett nätverksprotokoll som används av en nätverksklient för att hämta IP-adressen automatiskt. Det görs oftast när datorn eller operativsystemet startas. BOOTP-servrarna tilldelar IP-adressen från en adresspool till varje klient. Med BOOTP kan datorer av typen "disklösa arbetsstationer" få en IP-adress innan de startar ett avancerat operativsystem.

### **CCD**

CCD (Charge Coupled Device) är den del av maskinvaran som gör det möjligt att skanna. CCD-låsmekanismen används för att hålla fast CCDmodulen så inga skador uppkommer när du flyttar maskinen.

### **Sortering**

Sortering är processen att skriva ut flera kopior av ett jobb i uppsättningar. När sortering är vald skriver enheten ut en hel uppsättning innan den skriver ut fler kopior.

#### **Kontrollpanel**

En kontrollpanel är en platt yta, vanligtvis vertikal, där kontroll- eller övervakningsinstrument visas. Den finns vanligen på framsidan av maskinen.

# **Täckning**

Täckning är en tryckterm som används för att mäta toneranvändning på utskrifter. 5 % täckning betyder att ett A4-papper har ungefär 5 % bilder eller text. Om papperet eller originalet har invecklade bilder eller mycket text blir täckningen större och tonerförbrukningen blir lika stor som täckningen.

### **CSV**

CSV (Comma Separated Values). Är en typ av filformat som används för att utbyta data mellan olika program. Filformatet, som bl.a. används i Microsoft Excel, har blivit en defactostandard i branschen, även på plattformar som inte kommer från Microsoft.

#### **DADF**

En dubbelsidig automatisk dokumentmatare (DADF) är en skanningsenhet som automatiskt matar ett pappersark med original och vänder det så att maskinen kan skanna båda sidorna av papperet.

#### **Standardinställning**

Det värde eller den inställning som gäller när skrivaren packas upp första gången, återställs eller initieras.

### **DHCP**

DHCP (Dynamic Host Configuration Protocol) är ett nätverksprotokoll av klient-server-modell. En DHCP-server ger konfigurationsparametrar som är specifika för DHCP-klientvärdens begäran om nödvändig information för att delta i ett IP-nätverk. DHCP gör det också möjligt att tilldela IP-adresser till klientvärdar.

### **DIMM**

DIMM (Dual Inline Memory Module) är ett litet kretskort som innehåller minne. DIMM-modulerna lagrar alla data i skrivaren, t.ex. utskriftsdata eller mottagna faxdata.

### **DLNA**

DLNA (Digital Living Network Alliance) är en standard som gör det möjligt för enheter på ett hemmanätverk att dela information med varandra över nätverket.

### **DNS**

DNS (Domain Name Server) är ett system som lagrar information om domännamn i en distribuerad nätverksdatabas, t.ex. Internet.

### **Matrisskrivare**

En matrisskrivare är en sorts datorskrivare med ett skrivarhuvud som löper fram och tillbaka på sidan och skriver ut genom att slå an ett tygband med bläck mot papperet, ungefär som en skrivmaskin.

#### **DPI**

Punkter per tum (DPI) är ett mått för upplösning som används vid skanning och utskrift. I allmänhet leder högre DPI till högre upplösning, fler synliga detaljer i bilden och större filer.

#### **DRPD**

DRPD (Distinctive Ring Pattern Detection). Är en tjänst från telefonbolaget som gör att en användare kan svara på flera telefonnummer från en och samma telefon.

#### **Duplex**

Duplexenheten är en mekanism som automatiskt vänder på ett pappersark så att maskinen kan skriva ut (eller skanna) på båda sidorna av papperet. En skrivare med en duplexenhet kan skriva ut på båda sidorna av papperet under en utskriftscykel.

### **Utskriftskapacitet**

Utskriftskapaciteten är det antal sidor som inte påverkar skrivarens prestanda under en månad. Skrivaren har i allmänhet en livstidsgräns på ett antal sidor per år. Livstiden innebär den genomsnittliga utskriftskapaciteten, vanligtvis inom garantiperioden. Om utskriftskapaciteten är 48 000 sidor i månaden beräknat på 20 arbetsdagar, är skrivarens gräns beräknad till 2 400 sidor om dagen.

#### **ECM**

ECM (Error Correction Mode) är ett extra överföringsläge som finns inbyggt i klass 1-faxar eller faxmodem. Det upptäcker och korrigerar automatiskt fel i faxöverföringen som ibland orsakas av störningar på linjen.

#### **Emulering**

Emulering är en teknik där en maskin får samma resultat som en annan maskin.

Emulatorn duplicerar funktionerna hos ett system med ett annat system, så att det andra systemet beter sig som det första. Emulering fokuserar på att reproducera ett externt beteende exakt, till skillnad från simulering, som rör en abstrakt modell av systemet som simuleras och ofta tar hänsyn till dess inre status.

#### **Ethernet**

Ethernet är en rambaserad teknik för lokala datornätverk (LAN). Den definierar kablar och signalstandard för det fysiska lagret, och ramformat och protokoll för MAC- (Media Access Control)/datalänkslagret hos OSImodellen. Ethernet är oftast standardiserat som IEEE 802.3. Sedan 1990 talet och framåt har det blivit den mest spridda och använda LAN-tekniken.

#### **EtherTalk**

En uppsättning protokoll som utvecklats av Apple Computer för datornätverk. Det ingick i Mac-originalmodellen (1984) men Apple har nu i stället övergått till TCP/IP-nätverk.

#### **FDI**

FDI (Foreign Device Interface) är ett kort som installeras inuti maskinen så att en tredjepartsenhet, t.ex. en myntenhet eller en kortläsare, kan användas. Enheterna gör det möjligt att ta betalt för maskinens tjänster.

#### **FTP**

FTP (File Transfer Protocol) är ett vanligt protokoll som används för att överföra filer i ett TCP/IP-nätverk (t.ex. Internet eller ett intranät).

### **Fixeringsenhet**

Den del av laserskrivaren som fixerar tonern på utskriftsmediet. Den består av en het vals och en tryckvals. När tonern har överförs till papperet avger fixeringsenheten värme och tryck som ser till att tonern blir permanent på papperet. Det är därför papperet är varmt när det kommer ut ur en laserskrivare.

#### **Gateway**

En anslutning mellan datornätverk eller mellan ett datornätverk och en telefonlinje. Den är mycket populär, eftersom den är en dator eller ett nätverk som möjliggör åtkomst till en annan dator eller ett nätverk.

### **Gråskala**

Gråtoner som återger ljusa och mörka delar av en bild när färgbilder konverteras till gråskala. Färger återges med olika gråtoner.

### **Halvton**

En bildtyp som simulerar gråskalor genom att variera antalet punkter. Mörkare områden består av många punkter, medan ljusare områden har färre punkter.

### **Masslagringsenhet (HDD)**

En masslagringsenhet (benämns ofta hårddisk) är en lagringsenhet som sparar digitalt kodade data på snabbt roterande skivor med magnetiska ytor.

#### **IEEE**

IEEE (Institute of Electrical and Electronics Engineers) är en internationell icke-vinstdrivande yrkesorganisation för att främja elektroteknik.

#### **IEEE 1284**

Parallellportstandarden 1284 utvecklades av IEEE. Termen "1284-B" avser en viss typ av kontakt i änden av parallellkabeln som ansluts till tillbehöret (t.ex. en skrivare).

#### **Intranät**

Ett privat nätverk som använder Internetprotokoll, nätverksanslutningar och kanske det allmänna telekommunikationssystemet för att dela en del av en organisations information eller drift med sina anställda på ett säkert sätt. Ibland betyder termen bara den synligaste tjänsten, den interna webbplatsen.

### **IP-adress**

En IP-adress (Internet Protocol) är ett unikt nummer som olika enheter använder för att identifiera och kommunicera med varandra i ett nätverk som använder IP-standarden.

#### **IPM**

Bilder per minut (IPM) är ett sätt att mäta en skrivares hastighet. IPMhastigheten visar hur många enkelsidiga ark en skrivare kan slutföra på en minut.

#### **IPP**

IPP (Internet Printing Protocol) är ett standardprotokoll för utskrift och för att hantera utskriftsjobb, mediestorlekar, upplösning o.s.v. IPP kan användas lokalt eller via Internet till hundratals skrivare, och har också stöd för åtkomstkontroll, autentisering och kryptering, vilket gör det till en mer avancerad och säkrare utskriftslösning än äldre protokoll.

#### **IPX/SPX**

IPX/SPX står för Internet Packet Exchange/Sequenced Packet Exchange. Det är ett nätverksprotokoll som används av Novell NetWare-

operativsystem. IPX och SPX har båda anslutningstjänster som liknar TCP/ IP, där IPX-protokollet liknar IP och SPX liknar TCP. IPX/SPX utformades främst för lokala nätverk och är ett mycket effektivt protokoll för ändamålet (vanligen har det högre prestanda än TCP/IP i lokala nätverk).

#### **ISO**

Internationella standardiseringsorganisationen (ISO) är ett internationellt standardiseringsorgan, som består av representanter från nationella standardiseringsinstitutioner. Det producerar världsomspännande industriella och kommersiella standarder.

#### **ITU-T**

International Telecommunication Union är en internationell organisation som upprättats för att standardisera och reglera internationella radio- och telekommunikationer. Dess huvuduppgifter är standardisering, tilldelning av radiospektrat och att organisera anslutningar mellan olika länder så att internationella telefonsamtal blir möjliga. Suffixet -T i ITU-T betyder telekommunikation.

#### **ITU-T Testtabell nr 1**

En standardiserad testtabell som publiceras av ITU-T för faxöverföring av dokument.

#### **JBIG**

JBIG (Joint Bi-level Image Experts Group) är en standard för bildkomprimering utan förlust av korrekthet eller kvalitet, som upprättades för att komprimera binära bilder, i synnerhet för fax men även för andra bilder.

# **JPEG**

JPEG (Joint Photographic Experts Group) är den vanligaste standardmetoden för destruktiv komprimering av foton. Det är det format som oftast används för att lagra och överföra foton på webben.

### **LDAP**

LDAP (Lightweight Directory Access Protocol) är ett nätverksprotokoll för att fråga och ändra katalogtjänster via TCP/IP.

### **LED**

En indikator består av en lysdiod (LED), d.v.s. en halvledarenhet som visar maskinens status.

#### **MAC-adress**

MAC-adressen (Media Access Control) är en unik adress som är kopplad till ett nätverkskort. MAC-adressen är en unik identifierare på 48 bitar, som vanligtvis skrivs som 12 hexadecimala tecken grupperade i par (t.ex. 00-00- 0c-34-11-4e). Adressen är vanligtvis hårdkodad i nätverkskortet av tillverkaren och används för att hjälpa routrar hitta maskiner i stora nätverk.

#### **MFP**

En MFP (Multi Function Peripheral) är en kontorsmaskin som kombinerar flera olika funktioner i en maskin, t.ex. skrivare, kopiator, fax och skanner.

#### **MH**

MH (Modified Huffman) är en komprimeringsmetod rekommenderad av ITU-T T.4 som minskar den mängd data som behövs för att skicka en bild mellan faxmaskiner. MH är ett kodboksbaserat RLE-schema som har optimerats för att på ett effektivt sätt komprimera vita ytor. Eftersom de flesta fax mest består av vita ytor minskar det överföringstiden för de flesta fax.

#### **MMR**

MMR (Modified Modified READ) är en komprimeringsmetod som rekommenderas av ITU-T T.6.

#### **Modem**

En enhet som modulerar en bärvågssignal för att koda digital information och även demodulerar signalen för att avkoda överförd information.

#### **MR**

MR (Modified READ) är en komprimeringsmetod som rekommenderas av ITU-T T.4. Med MR kodas den första skannade raden med MH-metoden. Nästa rad jämförs med den första, skillnaderna avgörs och sedan kodas och sänds skillnaderna.

### **NetWare**

Ett nätverksoperativsystem utvecklat av Novell, Inc. Från början använde det kooperativ parallellbearbetning för att köra olika tjänster på en PC, och nätverksprotokollen baserades på den ursprungliga Xerox XNS-stacken. I dag har NetWare stöd för såväl TCP/IP som IPX/SPX.

### **OPC**

OPC (Organic Photo Conductor) är en mekanism som skapar en virtuell bild för utskrift med en laserstråle från laserskrivaren. Den är oftast grön eller rostfärgad och cylinderformad.

I en skannerenhet som innehåller en trumma nöts trumman långsamt bort när den används i skrivaren. Den bör bytas ut med jämna mellanrum eftersom den slits när den kommer i kontakt med kassettens framkallningsborste, rengöringsmekanismen och papper.

#### **Original**

Det första exemplaret av någonting, t.ex. ett dokument, ett foto eller en text, som kopieras, reproduceras eller översätts för att skapa fler, men som själv inte är kopierat eller härlett från något annat.

### **OSI**

OSI (Open Systems Interconnection) är en modell som utvecklats av ISO (International Organization for Standardization) för kommunikationer. OSI erbjuder ett standardiserat moduluppbyggt förhållningssätt till nätverksdesign som delar upp den obligatoriska uppsättningen komplexa funktioner i hanterbara, kompletta funktionslager. Lagren är, uppifrån och ner: Applikation, Presentation, Session, Transport, Nätverk, Datalänk och Fysiskt.

#### **PABX**

PABX (Private Automatic Branch eXchange) är en automatisk telefonväxel i ett privat företag.

#### **PCL**

PCL (Printer Command Language) är ett sidbeskrivningsspråk (PDL) som utvecklats av HP som skrivarprotokoll och blivit en branschstandard. Det utvecklades ursprungligen för tidiga bläckstråleskrivare, men har släppts i olika nivåer för termiska skrivare, matrisskrivare och laserskrivare.

#### **PDF**

PDF (Portable Document Format) är ett filformat som utvecklats av Adobe Systems för att återge tvådimensionella dokument i ett enhets- och upplösningsoberoende format.

# **PostScript**

PostScript (PS) är ett sidbeskrivningsspråk som i första hand används inom elektronisk publicering och DTP, d.v.s. att det körs i en tolk som genererar en bild.

#### **Skrivardrivrutin**

Ett program som används för att skicka kommandon och överföra data från datorn till skrivaren.

#### **Utskriftsmedier**

Medier som papper, kuvert, etiketter och OH-film som kan användas i en skrivare, skanner, fax eller kopiator.

#### **PPM**

Sidor per minut (PPM) är ett sätt att mäta hur snabbt en skrivare skriver ut. Det anger hur många sidor en skrivare kan producera på en minut.

#### **PRN-fil**

Ett gränssnitt för en enhetsdrivrutin, som gör det möjligt för programvara att interagera med drivrutinen med vanliga systemanrop för in- och utmatning, vilket gör många uppgifter enklare.

### **Protokoll**

En konvention eller standard som styr eller möjliggör anslutning, kommunikation och dataöverföring mellan två datorenheter.

#### **PS**

Se PostScript.

#### **PSTN**

PSTN (Public-Switched Telephone Network) är det nätverk som består av världens publika telefonnät, som i företag oftast leds genom en växel.

#### **RADIUS**

RADIUS (Remote Authentication Dial In User Service) är ett protokoll för autentisering och redovisning av fjärranvändare. RADIUS möjliggör centraliserad hantering av autentiseringsinformation, till exempel användarnamn och lösenord som hanterar nätverksåtkomsten med hjälp av Trippel A-konceptet (authentication, authorization and accounting – autentisering, auktorisering och redovisning).

#### **Upplösning**

Bildens skärpa, mätt i punkter per tum (DPI). Ju fler dpi, desto högre upplösning.

### **SMB**

SMB (Server Message Block) är ett nätverksprotokoll som främst används för att dela filer, skrivare, serieportar och diverse kommunikationer mellan noder på ett nätverk. Det erbjuder också en autentiserad mekanism för kommunikation mellan processer.

#### **SMTP**

SMTP (Simple Mail Transfer Protocol) är standarden för e-postöverföring över Internet. SMTP är ett relativt enkelt textbaserat protokoll, där en eller flera mottagare av ett meddelande specificeras, och meddelandetexten sedan överförs. Det är ett klient–server-protokoll, där klienten överför ett epostmeddelande till servern.

#### **SSID**

SSID (Service Set Identifier) är ett namn på ett trådlöst lokalt nätverk (WLAN). Alla trådlösa enheter i ett WLAN-nätverk kommunicerar med varandra via samma SSID. SSID-identifierarna är skriftlägeskänsliga och kan bestå av maximalt 32 tecken.

#### **Undernätverksmask**

Undernätverksmasken används tillsammans med nätverksadressen för att avgöra vilken del som är nätverksadressen och vilken som är värdadressen.

### **TCP/IP**

TCP (Transmission Control Protocol) och IP (Internet Protocol) är den uppsättning kommunikationsprotokoll som implementerar den protokollstack som Internet och de flesta kommersiella nätverk körs på.

### **TCR**

TCR (Transmission Confirmation Report) ger detaljer om varje överföring, t.ex. jobbstatus, överföringsresultat och antal sidor som sänts. Rapporten kan ställas in att den ska sändas efter varje jobb eller bara efter misslyckade överföringar.

#### **TIFF**

TIFF (Tagged Image File Format) är ett bitmappat bildformat med variabel upplösning. TIFF beskriver bilddata som vanligtvis kommer från skannrar. TIFF-bilder använder taggar, nyckelord som definierar egenskaper hos bilden som ingår i filen. Det här flexibla och plattformsoberoende formatet kan användas för bilder som skapas av olika bildbehandlingsprogram.

#### **Tonerkassett**

Tonerkassetten är en sorts flaska eller en behållare inuti en maskin, t.ex. en skrivare, och som innehåller toner. Toner är ett pulver som används i laserskrivare och kopiatorer och som bildar text och bilder på det utskrivna papperet. Tonern fixeras av en kombination av värme och tryck från fixeringsenheten så att den binds till pappersfibrerna.

### **TWAIN**

En branschstandard för skannrar och program. Genom att använda en TWAIN-kompatibel skanner med ett TWAIN-kompatibelt program, går det att starta en skanning inifrån programmet. Det är en API för bildinsamling för operativsystemen Microsoft Windows och Apple Mac OS.

### **UNC-sökväg**

UNC (Uniform Naming Convention) är ett standardiserat sätt att komma åt delade nätverksenheter i Windows NT och andra Microsoft-produkter. En UNC-sökväg har följande format:

\\<servernamn>\<enhetsnamn>\<ytterligare katalog>

### **URL**

URL (Uniform Resource Locator) är den globala adressen till dokument och resurser på Internet. Den första delen av adressen visar vilket protokoll som ska användas, den andra delen anger IP-adressen eller domännamnet där resursen finns.

#### **USB**

USB (Universal Serial Bus) är en standard som utvecklats av USB Implementers Forum, Inc. för att koppla ihop datorer och tillbehör. Till skillnad från parallellporten är USB utformad så att flera tillbehör kan kopplas till en enda USB-port på datorn.

### **Vattenstämpel**

En vattenstämpel (eller ett vattenmärke) är en igenkännbar bild eller ett mönster i papper som ser ljusare ut när man låter ljus skina genom det. Vattenstämplar började användas i Bologna i Italien år 1282. De har använts av pappersmakare för att identifiera produkter, samt på frimärken, sedlar och andra offentliga dokument för att förhindra förfalskningar.

#### **WEP**

WEP (Wired Equivalent Privacy) är ett säkerhetsprotokoll enligt IEEE 802.11 som tillhandahåller samma säkerhetsnivå som i ett kabelanslutet nätverk. WEP tillhandahåller säkerhet genom att kryptera data via radio så att de skyddas under överföringen från en slutpunkt till en annan.

#### **WIA**

WIA (Windows Imaging Architecture) är en bildbehandlingsarkitektur som introducerades i Windows Me och Windows XP. Det går att inleda en skanning från dessa operativsystem med en WIA-kompatibel skanner.

#### **WPA**

WPA (Wi-Fi Protected Access) är en systemklass som säkrar trådlösa (Wi-Fi) datornätverk och som skapades i syfte att förbättra säkerhetsfunktionerna i WEP.
# **Ordlista**

### **WPA-PSK**

WPA-PSK (WPA Pre-Shared Key) är en speciell typ av WPA för små företag och hemanvändare. En delad nyckel, eller ett lösenord, konfigureras i den trådlösa åtkomstpunkten (WAP) och i eventuella trådlösa bärbara och stationära datorer och enheter. WPA-PSK genererar en unik nyckel för varje session mellan en trådlös klient och tillhörande WAP, vilket höjer säkerheten.

### **WPS**

WPS (Wi-Fi Protected Setup) är en standard för att upprätta ett trådlöst hemmanätverk. Om din trådlösa åtkomstpunkt har stöd för WPS kan du enkelt konfigurera den trådlösa nätverksanslutningen utan en dator.

### **XPS**

XPS (XML Paper Specification) är en specifikation för ett sidbeskrivningsspråk (PDL) och ett nytt dokumentformat som har utvecklats av Microsoft och som innebär fördelar för portabla dokument och elektroniska dokument. Specifikationen är XML-baserad och bygger på ett nytt filformat och ett vektorbaserat dokumentformat som är enhetsoberoende.

#### **A** adressbok

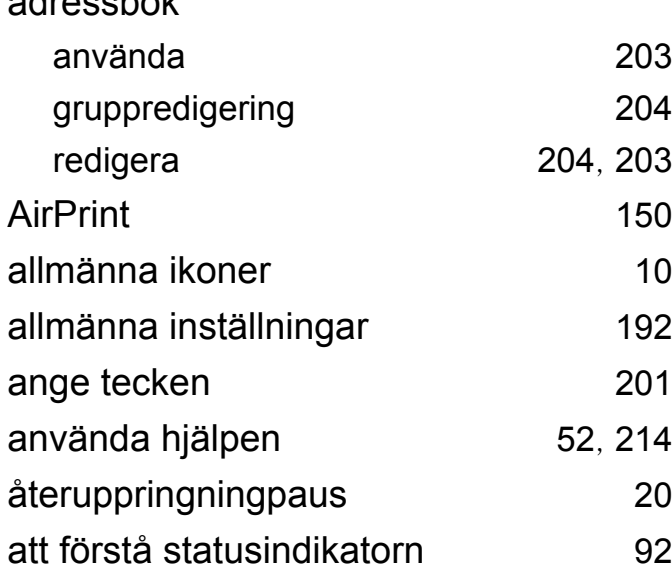

#### **B**

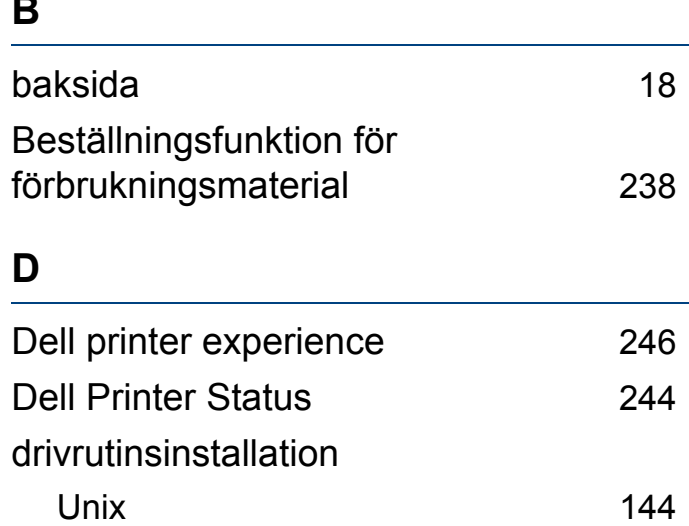

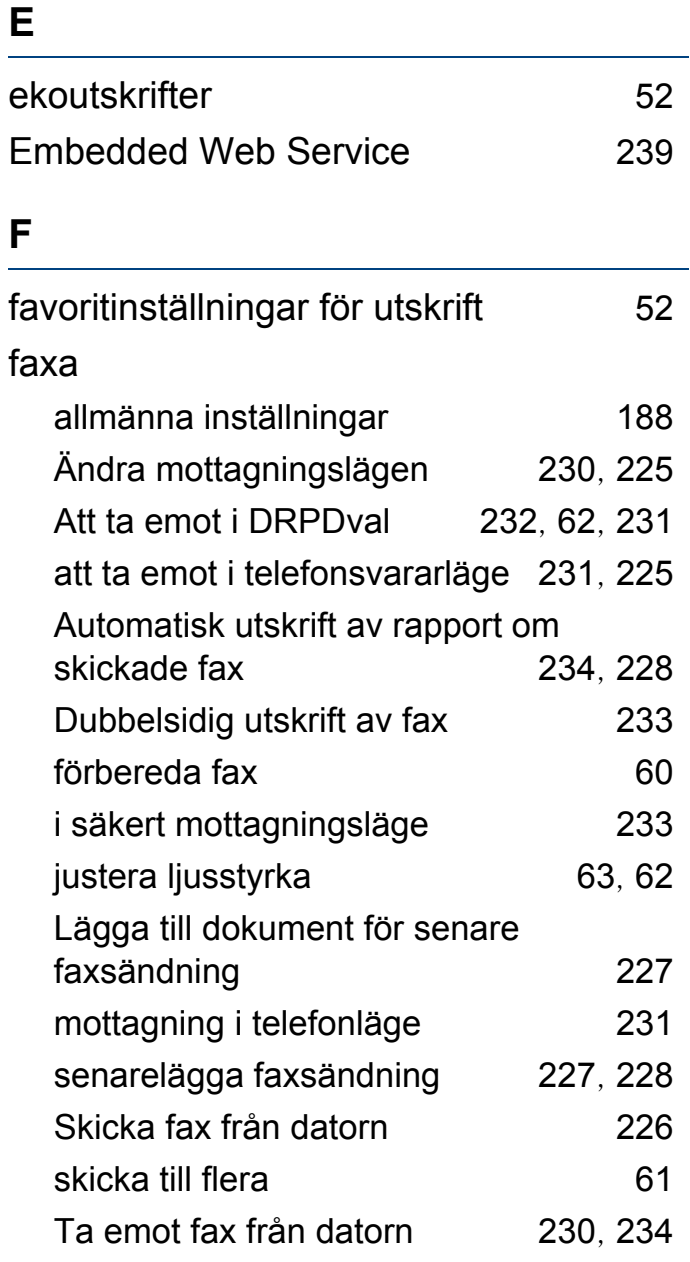

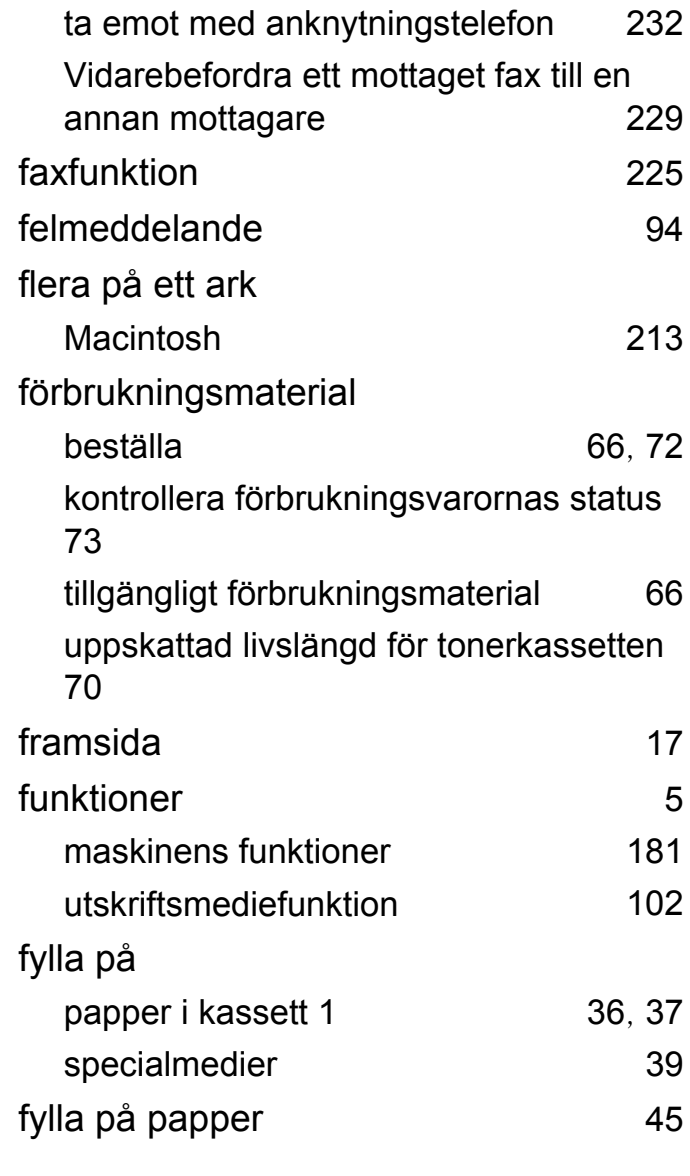

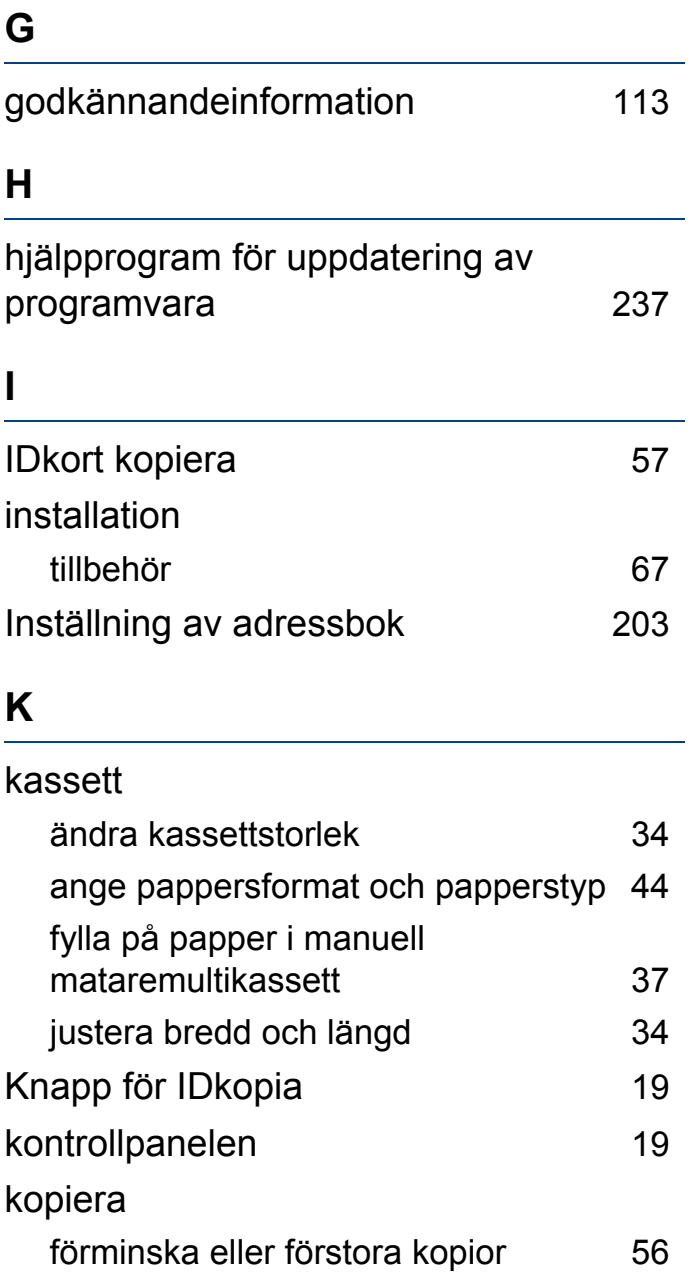

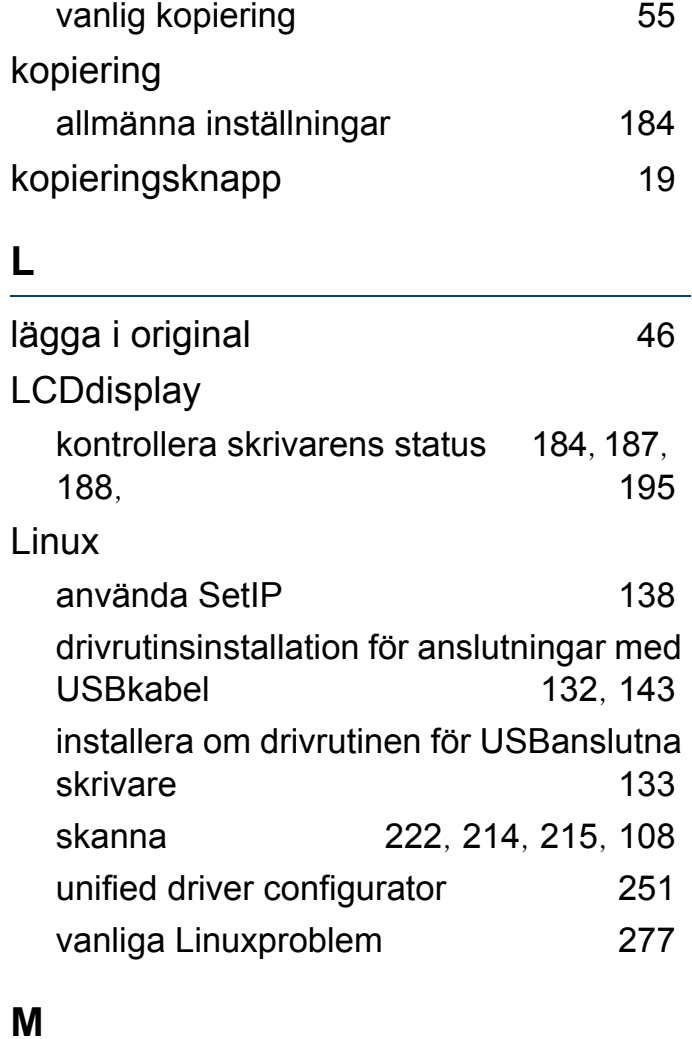

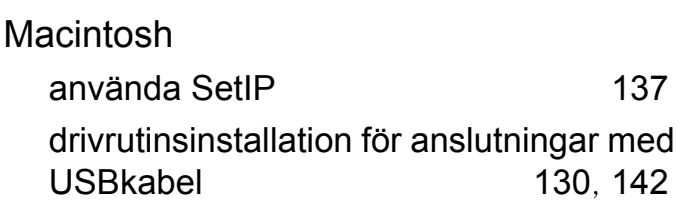

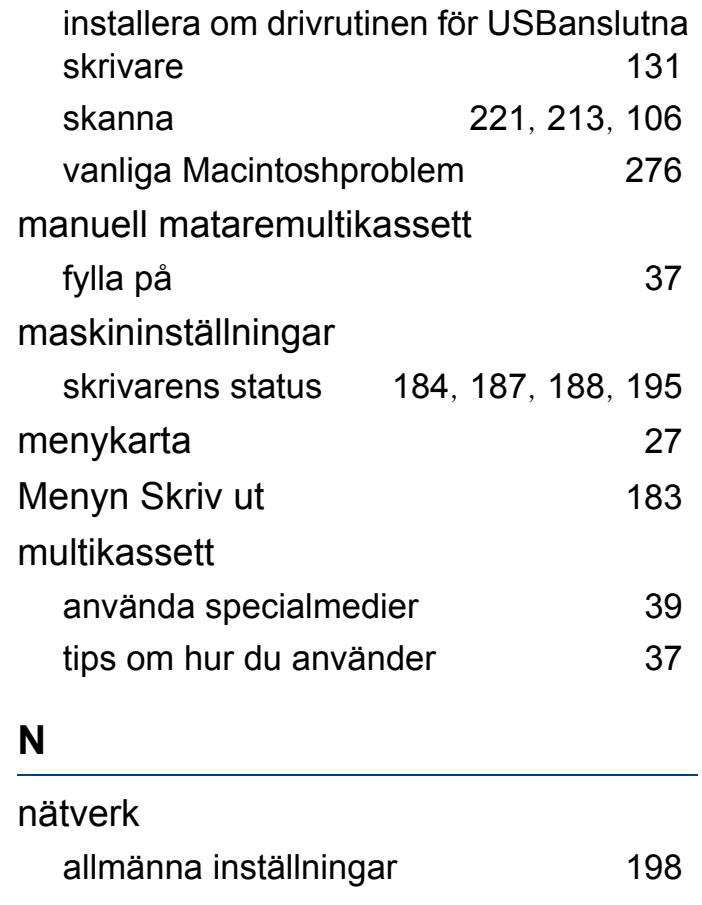

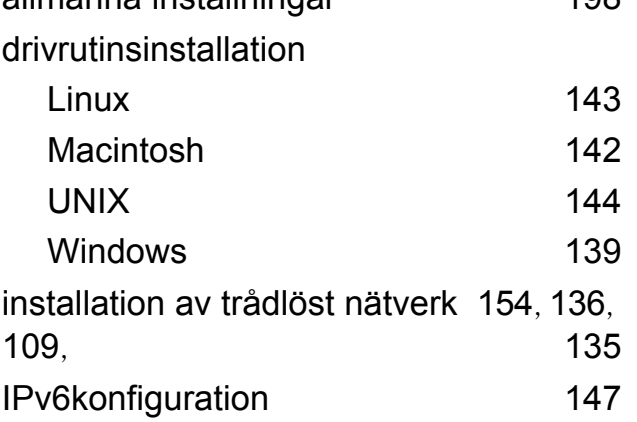

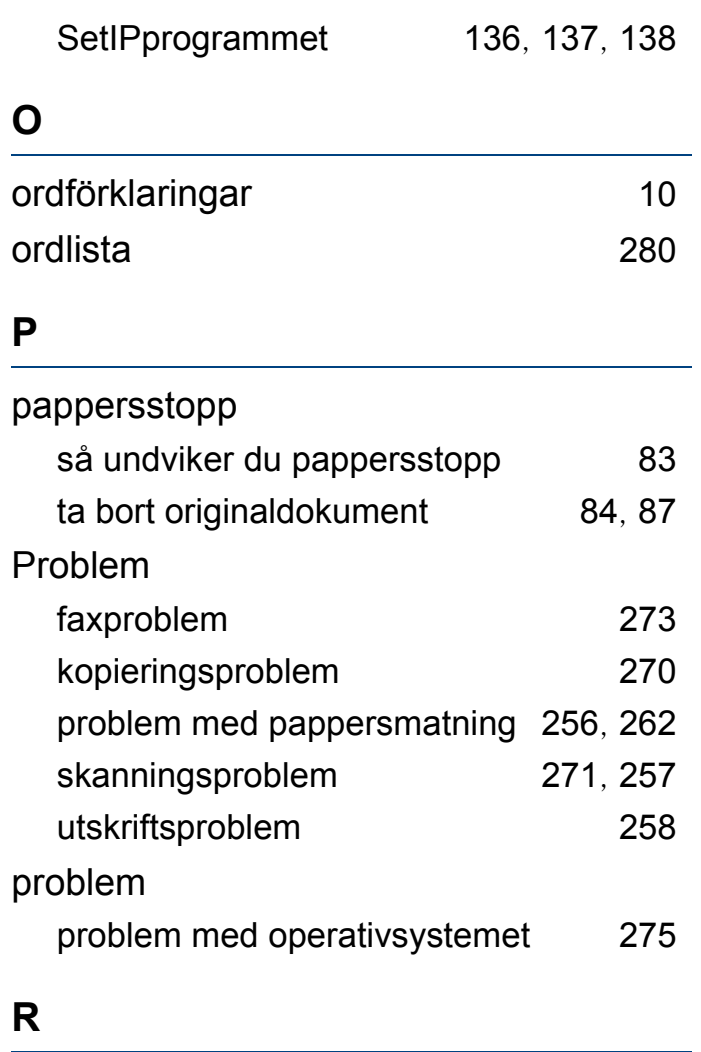

### rapporter

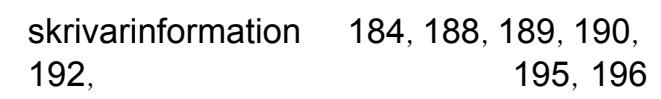

rengöra

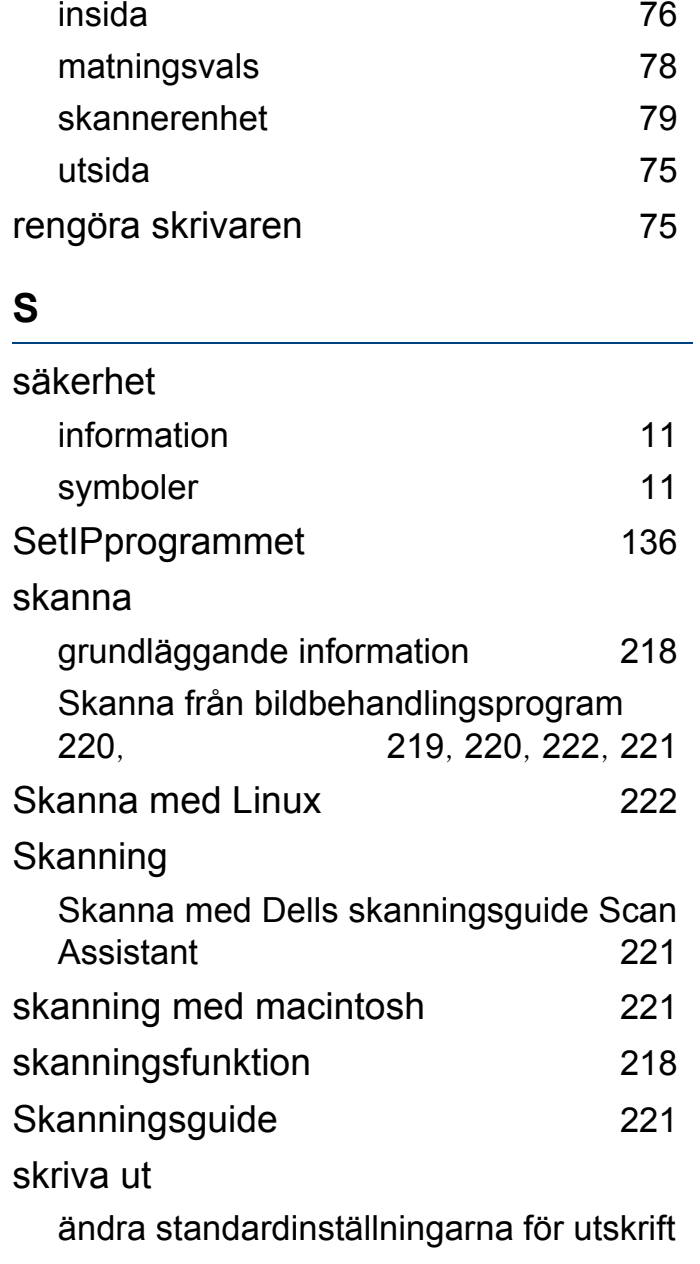

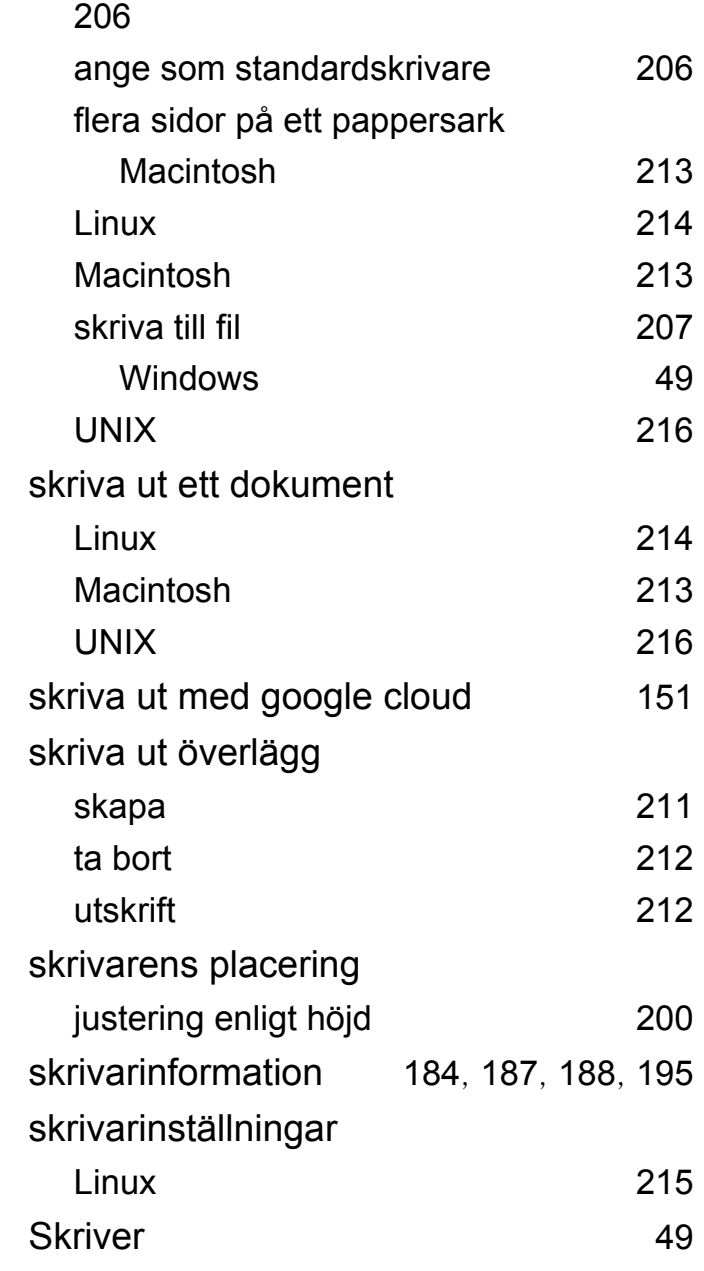

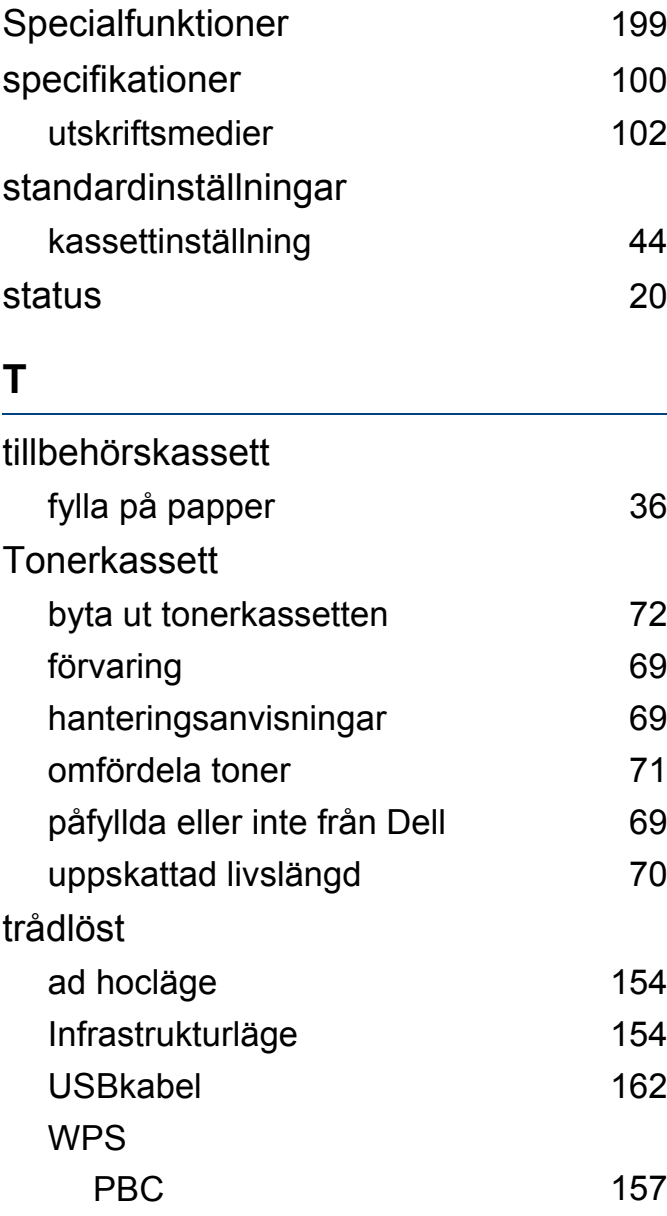

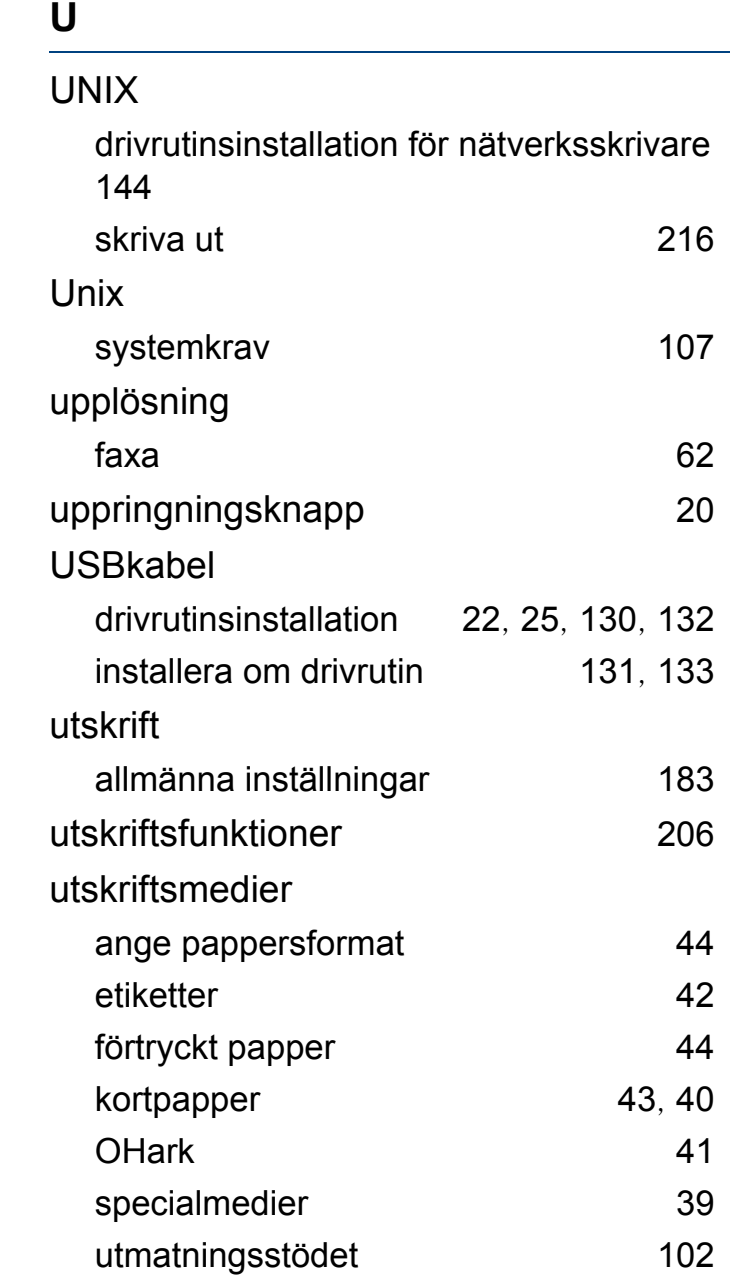

### **V**

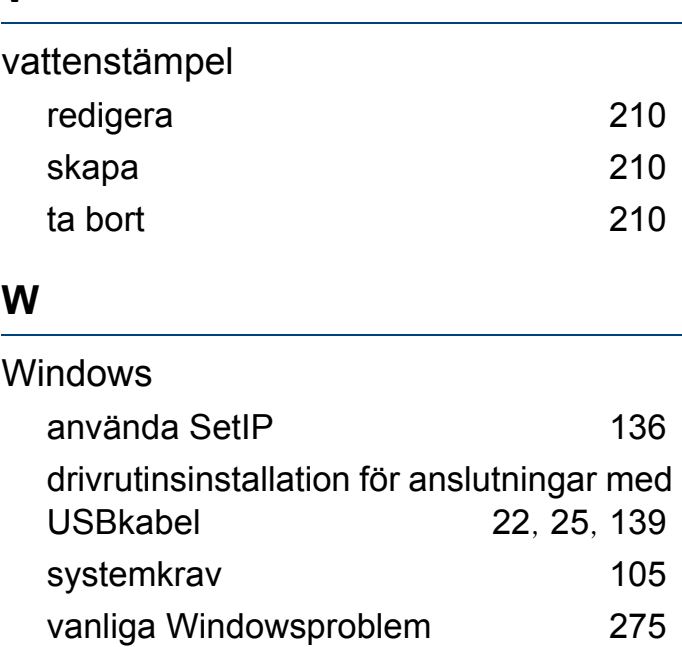